# HP Client Automation

# Core

Starter Edition

für Windows®-Betriebssysteme

Softwareversion: 7.50

# Benutzerhandbuch

Herstellerteilenummer: keine Dokument-Releasedatum: Mai 2009 Software-Releasedatum: Mai 2009

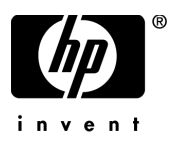

## Legal Notices

### **Warranty**

The only warranties for HP products and services are set forth in the express warranty statements accompanying such products and services. Nothing herein should be construed as constituting an additional warranty. HP shall not be liable for technical or editorial errors or omissions contained herein.

The information contained herein is subject to change without notice.

### Restricted Rights Legend

Confidential computer software. Valid license from HP required for possession, use or copying. Consistent with FAR 12.211 and 12.212, Commercial Computer Software, Computer Software Documentation, and Technical Data for Commercial Items are licensed to the U.S. Government under vendor's standard commercial license.

### Copyright Notices

© Copyright 2009 Hewlett-Packard Development Company, L.P.

#### Trademark Notices

The Apache Software License, Version 1.1 This product includes software developed by the Apache Software Foundation (http:// www.apache.org//) Copyright © 1999-2001 The Apache Software Foundation. All rights reserved.

Linux is a registered trademark of Linus Torvalds.

Microsoft®, Windows®, and Windows® XP are U.S. registered trademarks of Microsoft Corporation.

PREBOOT EXECUTION ENVIRONMENT (PXE) SERVER Copyright © 1996-1999 Intel Corporation.

TFTP SERVER Copyright © 1983, 1993 The Regents of the University of California.

OpenLDAP Copyright 1999-2001 The OpenLDAP Foundation, Redwood City, California, USA. Portions Copyright © 1992-1996 Regents of the University of Michigan.

OpenSSL License Copyright © 1998-2001 The OpenSSLProject.

Original SSLeay License Copyright © 1995-1998 Eric Young (eay@cryptsoft.com)

DHTML Calendar Copyright Mihai Bazon, 2002, 2003

Lab PullParser Copyright © 2002 The Trustees of Indiana University. All rights reserved. This product includes software developed by the Indiana University Extreme! Lab. For further information please visit http://www.extreme.indiana.edu/" .

## Dokumentationsaktualisierungen

Die Titelseite dieses Dokuments enthält die folgenden Informationen:

- Versionsnummer zur Angabe der Softwareversion.
- Dokument-Releasedatum, das sich mit jeder Aktualisierung des Dokuments ändert.
- Software-Releasedatum zur Angabe des Releasedatums der Software-Version.

Um nach Aktualisierungen zu suchen oder um zu überprüfen, ob Sie die aktuellste Version eines Dokuments verwenden, wechseln Sie zu:

### **http://h20230.www2.hp.com/selfsolve/manuals**

Für die Anmeldung an dieser Website benötigen Sie einen HP Passport. Um sich für eine HP Passport-ID zu registrieren, wechseln Sie zu:

## **http://h20229.www2.hp.com/passport-registration.html**

Alternativ können Sie auf den Link **Neue Benutzer - Bitte jetzt registrieren** auf der HP Passport-Anmeldeseite klicken.

Wenn Sie sich beim Support-Service eines bestimmten Produkts registrieren, erhalten Sie ebenfalls aktualisierte Softwareversionen und überarbeitete Ausgaben der zugehörigen Dokumente. Weitere Informationen erhalten Sie bei Ihrem HP-Händler.

## Support

Die HP-Website zur Software-Unterstützung finden Sie unter:

### **www.hp.com/go/hpsoftwaresupport**

Auf dieser Website finden Sie Kontaktinformationen und Details zu Produkten, Services und Supportleistungen von HP Software.

Der Online-Softwaresupport von HP Software bietet Kunden mithilfe interaktiver technischer Support-Werkzeuge die Möglichkeiten, ihre Probleme intern zu lösen. Als Kunde mit Supportvertrag stehen Ihnen auf der HP-Website zur Software-Unterstützung folgende Optionen zur Verfügung:

- Suchen nach interessanten Wissensdokumenten
- Absenden und Verfolgen von Support-Fällen und Erweiterungsanforderungen
- Herunterladen von Software-Patches
- Verwalten von Supportverträgen
- Nachschlagen von HP-Supportkontakten
- Einsehen von Informationen über verfügbare Services
- Führen von Diskussionen mit anderen Softwarekunden
- Suchen und Registrieren für Softwareschulungen

Bei den meisten Support-Bereichen ist die Registrierung und Anmeldung als HP-Passport-Benutzer erforderlich. Einige Angebote setzen den Abschluss eines Supportvertrags voraus. Um sich für eine HP Passport-ID zu registrieren, wechseln Sie zu:

#### **http://h20229.www2.hp.com/passport-registration.html**

Weitere Informationen über die für den Zugriff erforderlichen Voraussetzungen erhalten Sie unter:

## **http://h20230.www2.hp.com/new\_access\_levels.jsp**

# Inhalt

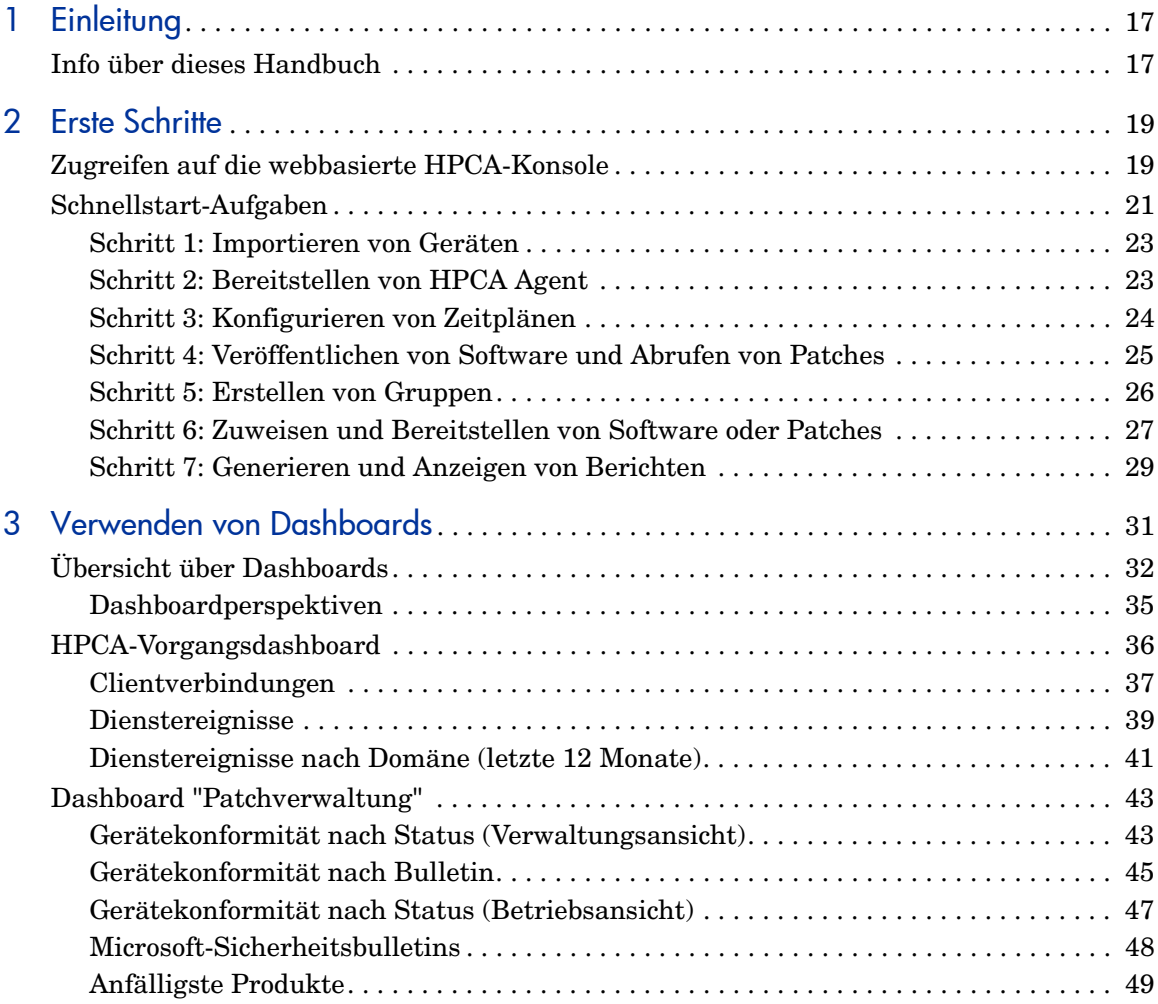

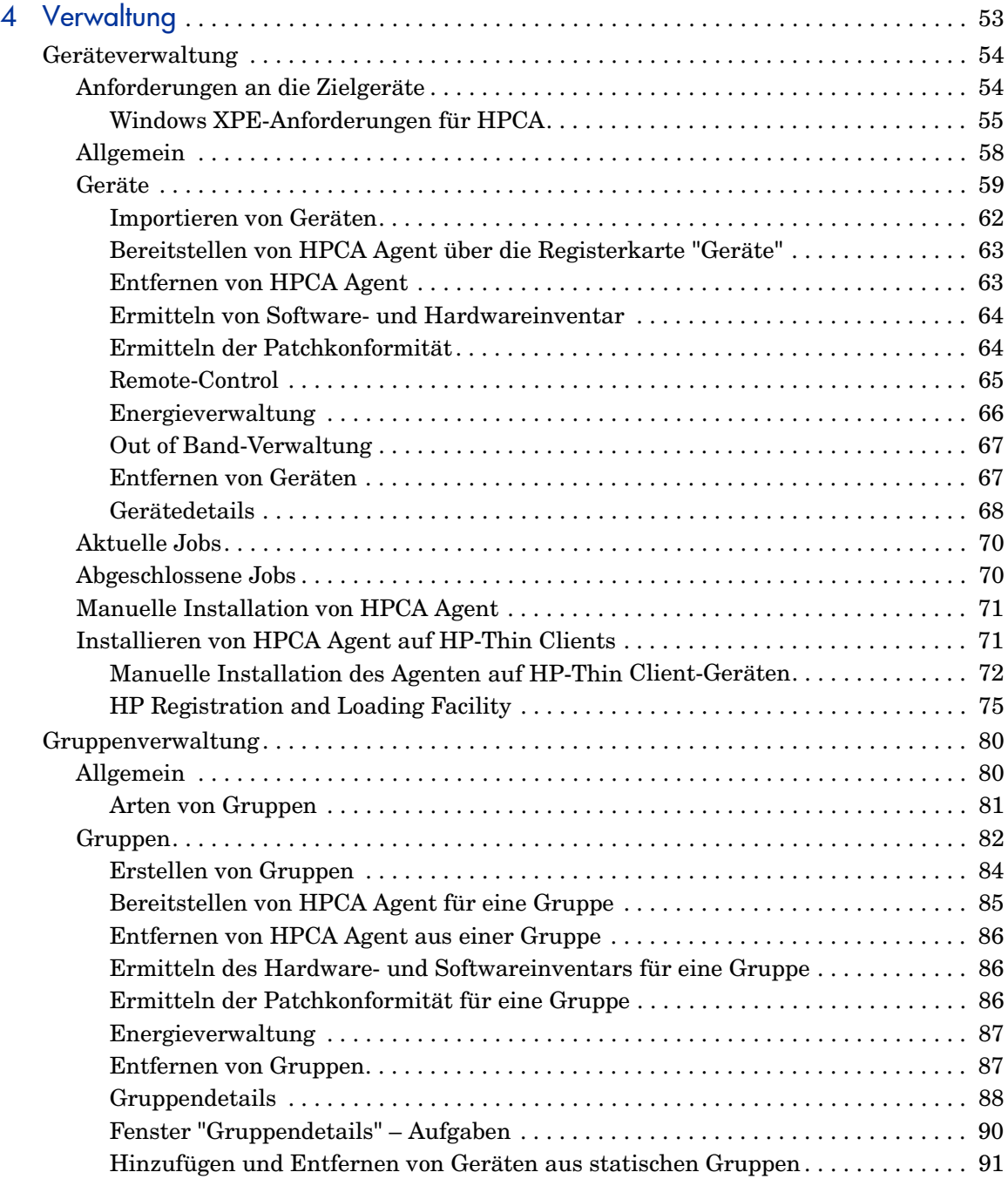

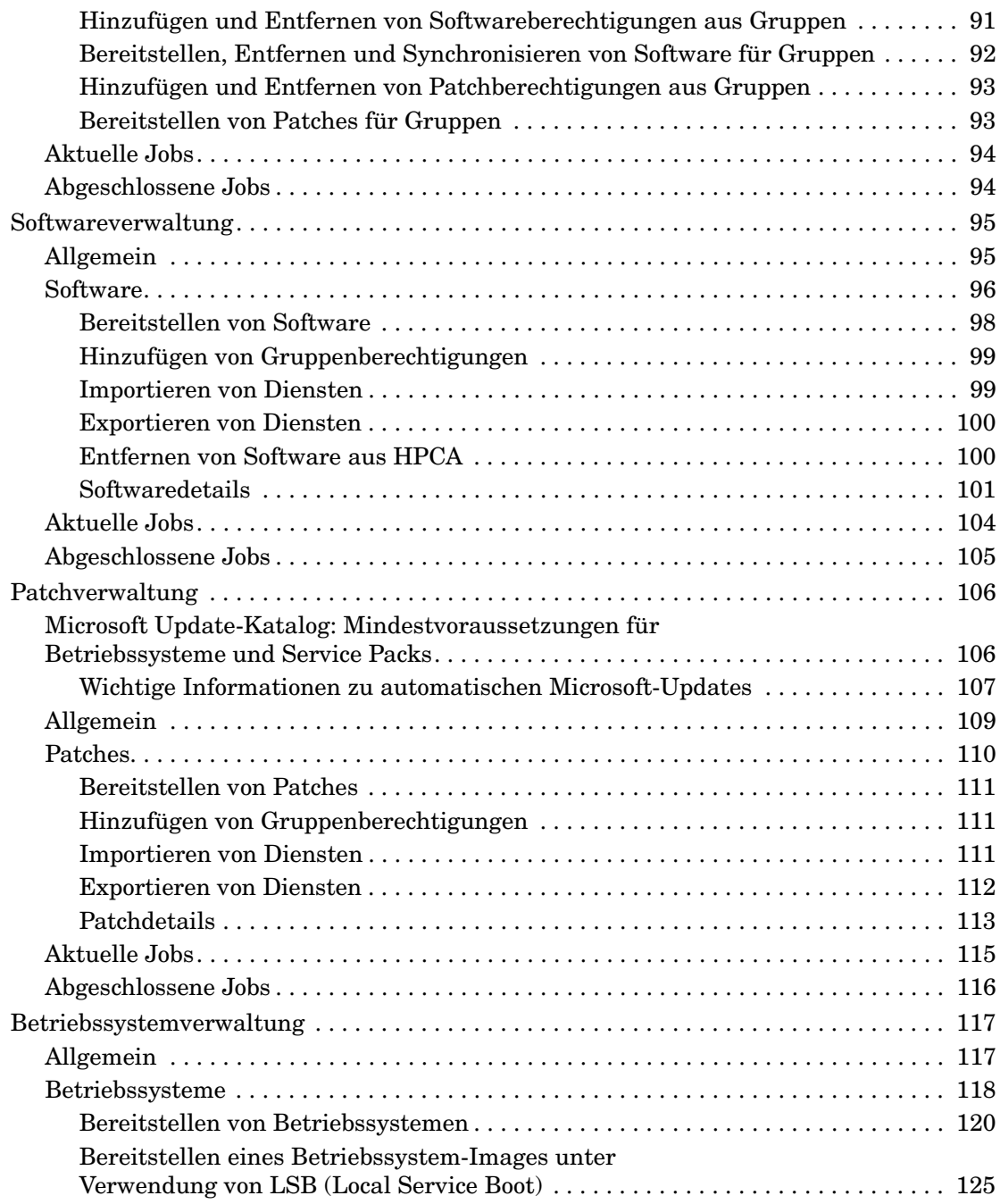

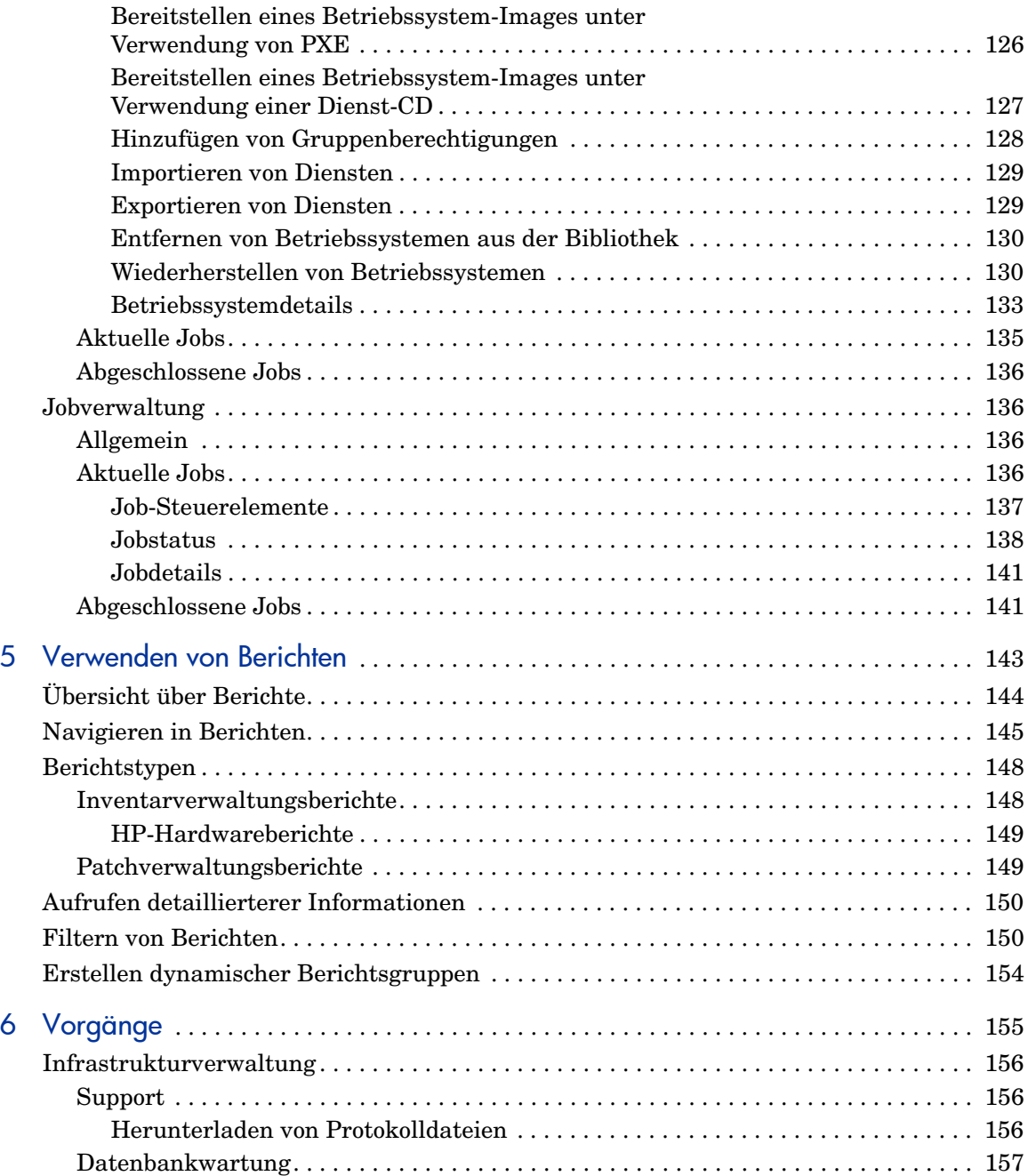

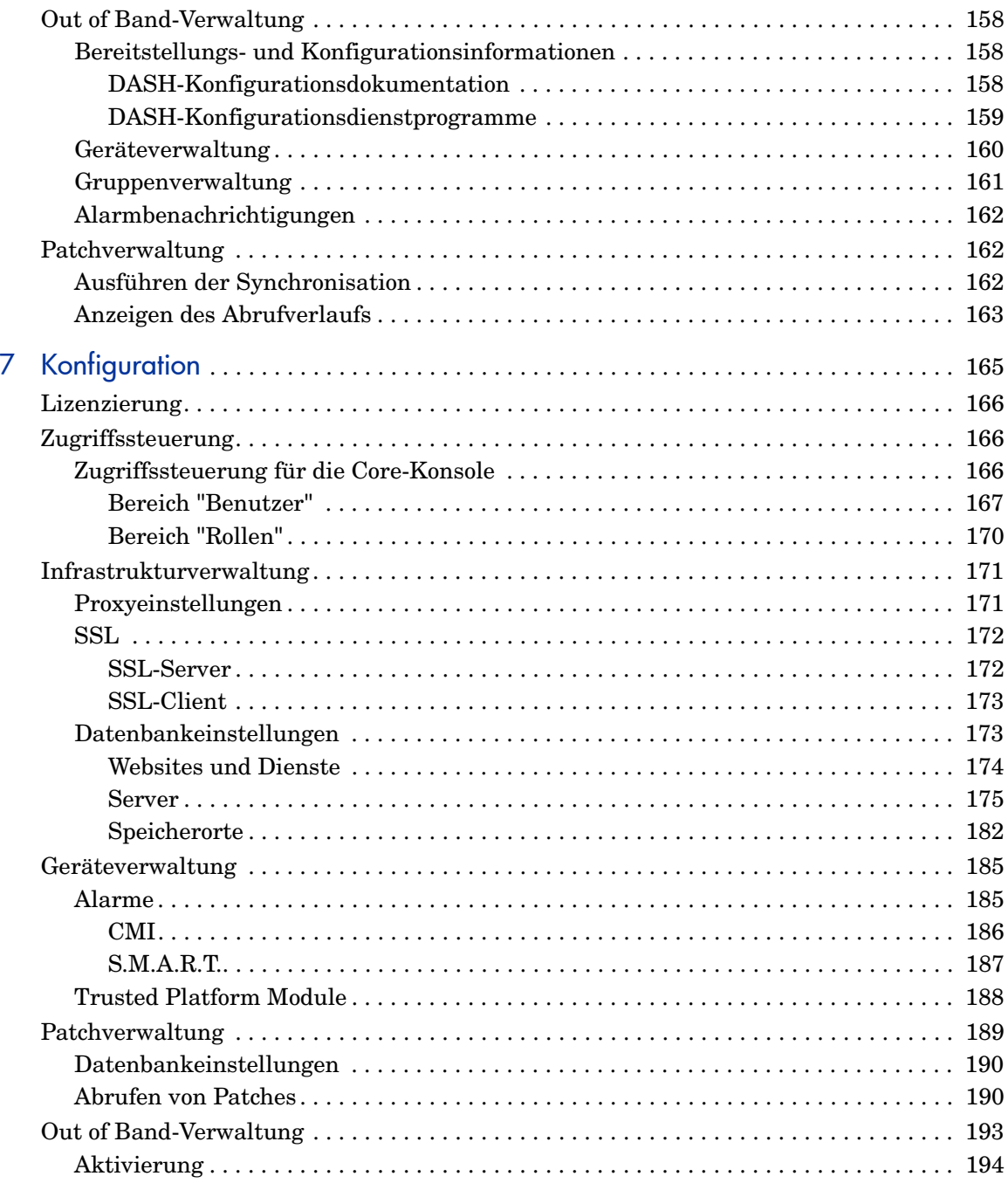

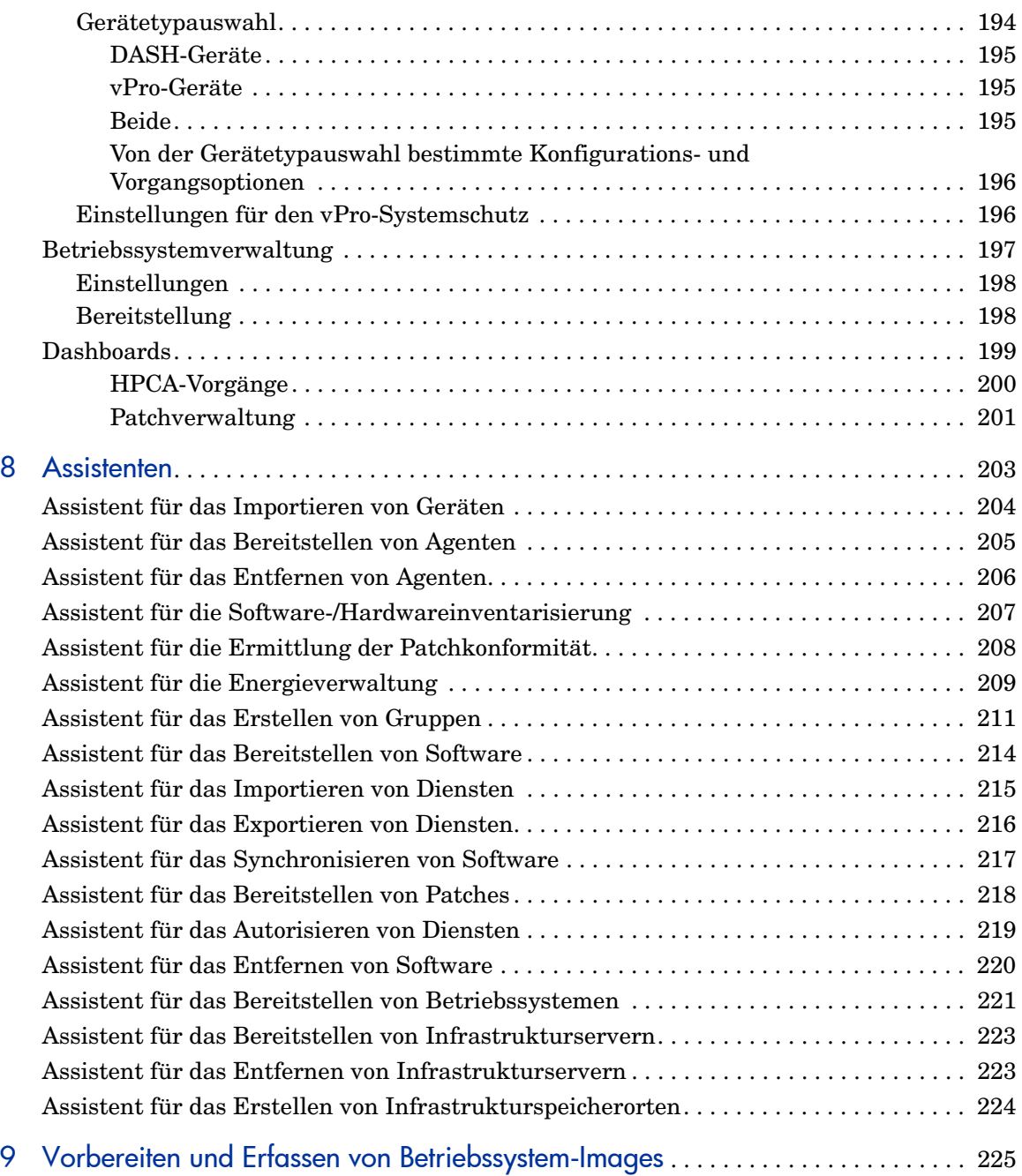

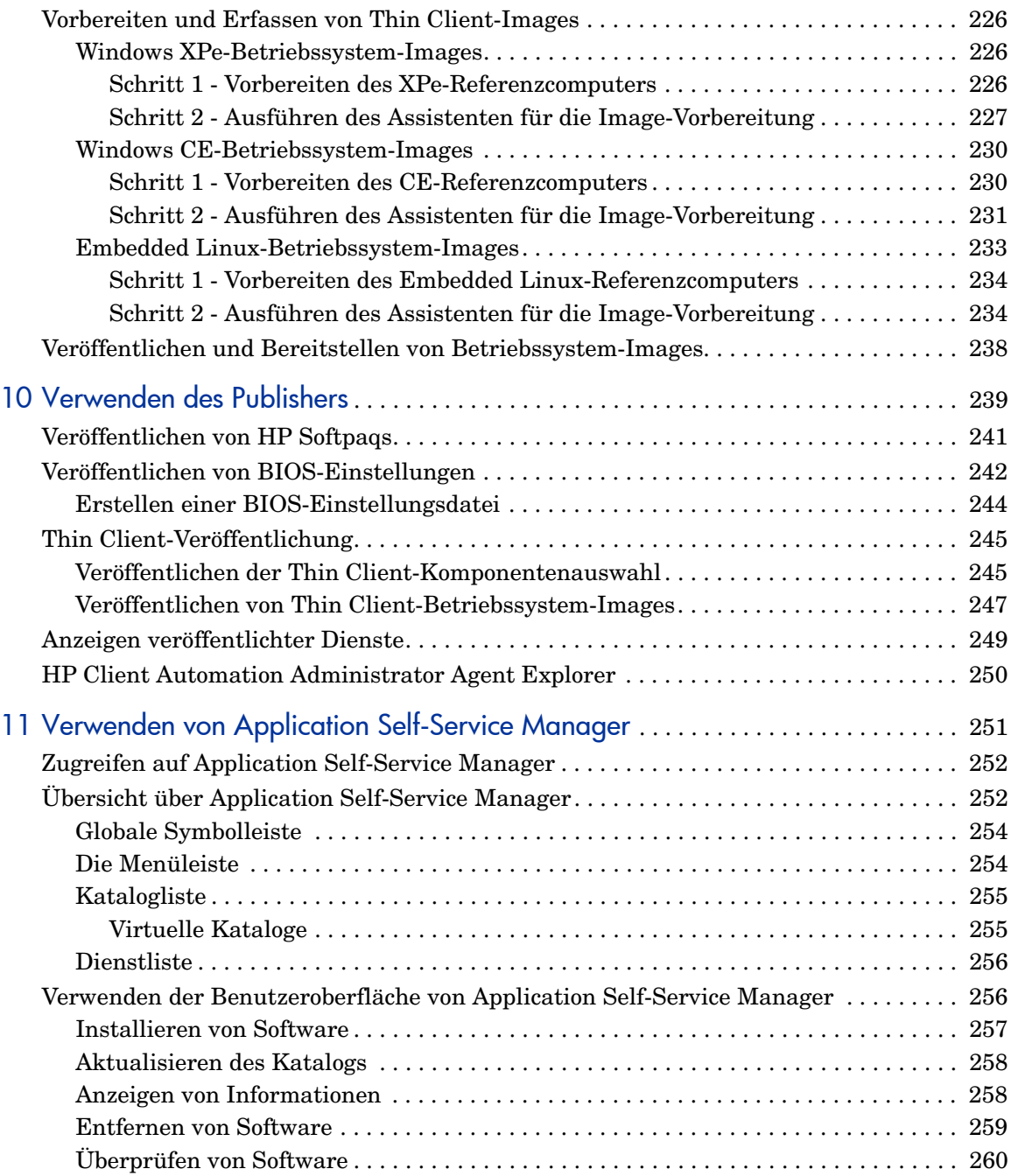

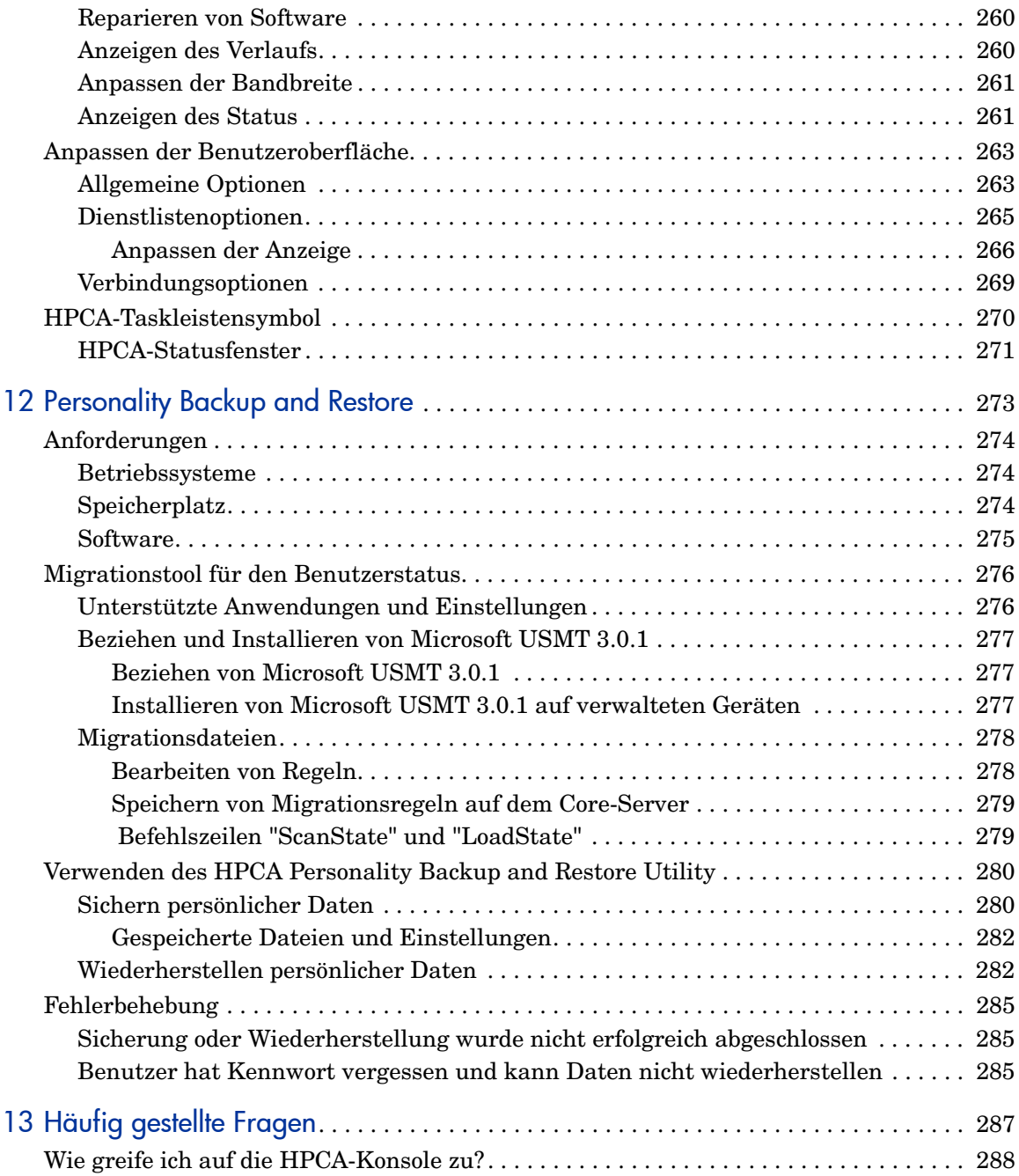

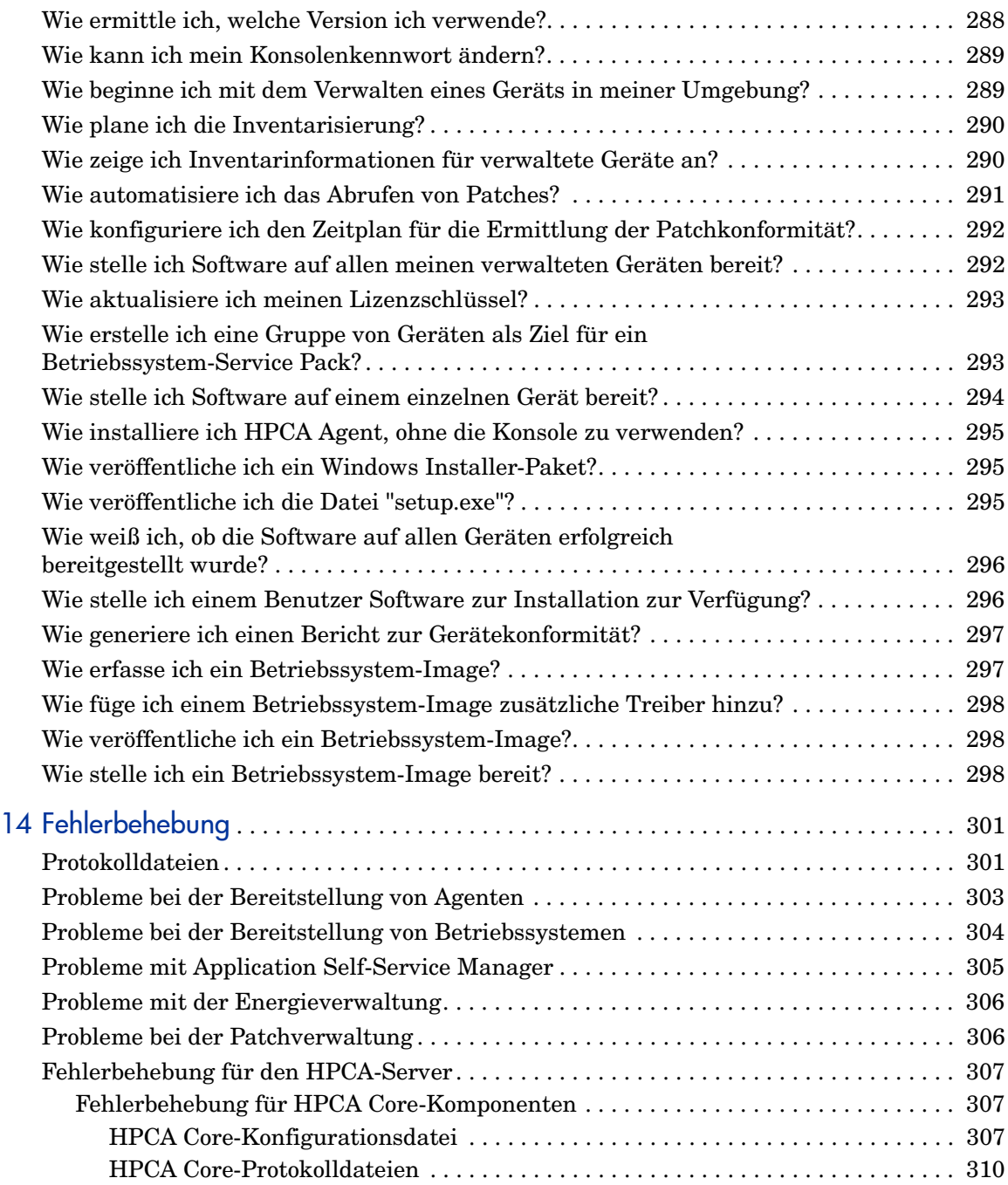

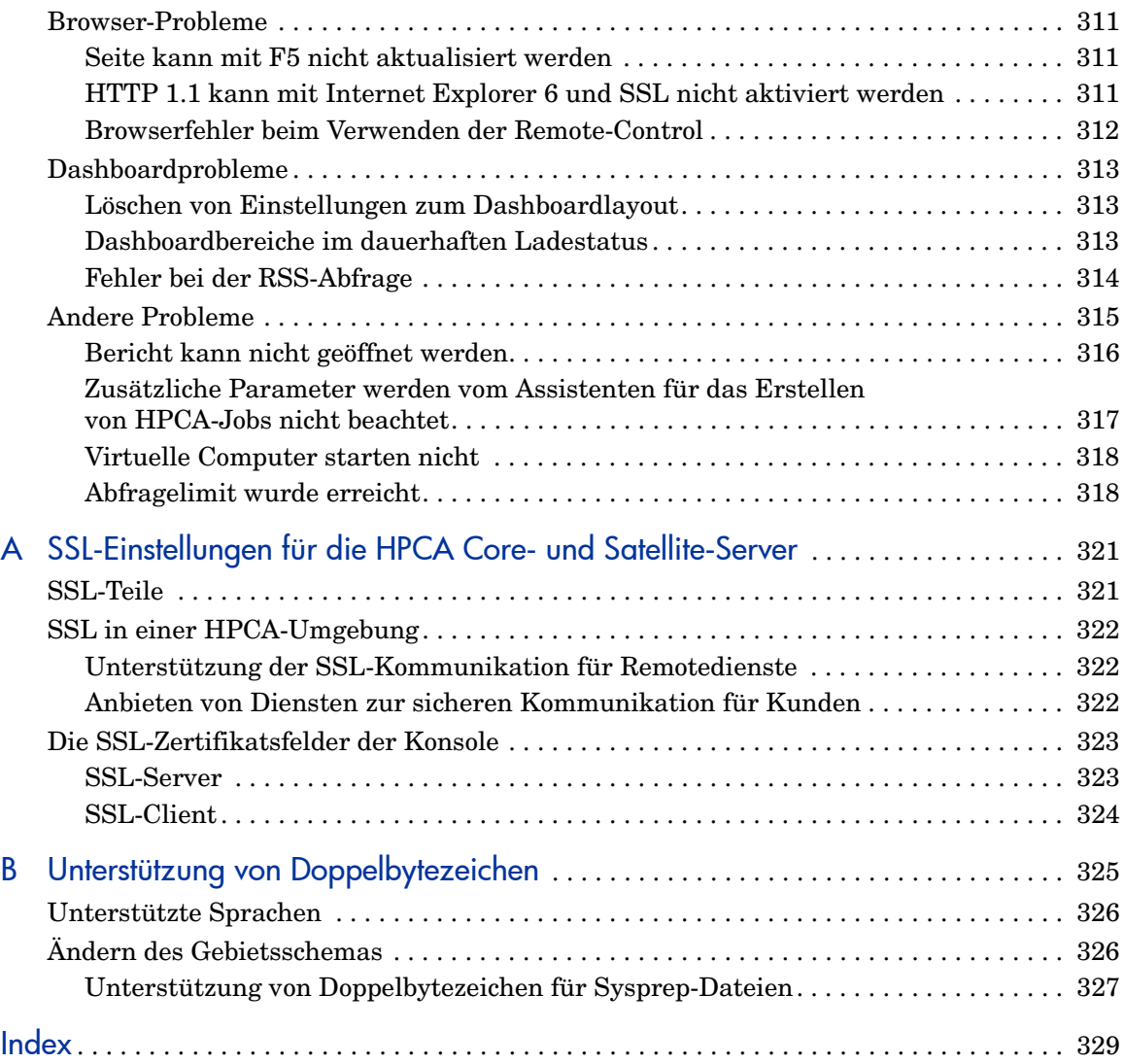

# <span id="page-16-0"></span>1 Einleitung

HP Client Automation Starter Edition ist eine Lösung zur PC-Softwarekonfigurationsverwaltung mit Verwaltungsfunktionen für Software und HP-Hardware, einschließlich Bereitstellung von Betriebssystem-Images, Patchverwaltung, Remote-Control, HP-Hardwaretreiber- und BIOS-Aktualisierungen sowie Überwachung der Softwarebereitstellung und -nutzung von einer integrierten webbasierten Konsole aus.

## <span id="page-16-1"></span>Info über dieses Handbuch

Dieses Handbuch bietet detaillierte Informationen und Anleitungen zur Verwendung der HP Client Automation Console, des Publishers, des Application Self-Service Managers und des Assistenten zur Image-Vorbereitung.

Informationen zu den Anforderungen für die Installation und Erstkonfiguration von HPCA Core- und Satellite-Servern finden Sie im *HP Client Automation Core and Satellites Getting Started and Concepts Guide*.

# <span id="page-18-0"></span>2 Erste Schritte

Nachdem Sie HPCA installiert und konfiguriert haben, können Sie die webbasierte HPCA-Konsole (die Konsole) zum Verwalten der Clientcomputer in Ihrer Umgebung verwenden.

Dieses Kapitel zeigt Ihnen die wichtigsten Aufgaben, die Sie ausführen müssen, um HPCA zum Verwalten Ihres Unternehmens verwenden zu können.

- ["Zugreifen auf die webbasierte HPCA-Konsole" auf Seite](#page-18-1) 19
- ["Schnellstart-Aufgaben" auf Seite](#page-20-0) 21

## <span id="page-18-1"></span>Zugreifen auf die webbasierte HPCA-Konsole

Der HPCA-Server verfügt über eine Konsole, über die verschiedene administrative Aufgaben und Konfigurationsaufgaben ausgeführt werden können. Weitere Informationen zu diesen Aufgaben finden Sie unter ["Vorgänge" auf Seite](#page-154-1) 155 und unter ["Konfiguration" auf Seite](#page-164-1) 165.

Sie können eine der folgenden drei Methoden verwenden, um die HPCA-Konsole zu starten und auf diese zuzugreifen:

- Doppelklicken Sie auf dem Computer, auf dem der Server installiert wurde, auf das Desktop-Symbol HP **Client Automation Console**.
- Rufen Sie auf dem Computer, auf dem der HPCA-Server installiert wurde, das Windows-Menü **Start** auf (HP Client Automation > Client Automation Console).
- Öffnen Sie auf einem beliebigen Gerät in Ihrer Umgebung einen Webbrowser und rufen Sie folgende Adresse auf:

**http://***HPCA\_Host***:3466/**

Hierbei steht *HPCA\_Host* für den Namen des Servers, auf dem HPCA installiert wurde.

Jede Methode startet die HPCA-Konsole. Diese fordert Sie zur Eingabe der Anmeldeinformationen auf.

Geben Sie Ihren Benutzernamen und Ihr Kennwort ein, sobald Sie dazu aufgefordert werden und klicken Sie auf **Anmelden**. Der Benutzername lautet standardmäßig **admin** und das Kennwort **secret**.

Informationen zum Ändern des standardmäßigen Benutzernamens und Kennworts und zum Hinzufügen von Benutzern zur Konsolenzugriffsliste finden Sie unter ["Konfiguration" auf Seite](#page-164-1) 165. Informationen zum Aktivieren von SSL auf der Konsole zur sicheren Kommunikation finden Sie unter ["SSL"](#page-171-2)  [auf Seite](#page-171-2) 172.

#### Wichtige Hinweise

- Die HPCA-Konsole öffnet möglicherweise zusätzliche Browserinstanzen, wenn Assistenten ausgeführt oder Warnmeldungen anzeigt werden. Um auf diese Assistenten und Warnmeldungen zugreifen zu können, müssen Sie sicherstellen, dass in den Browsereinstellungen für das Sperren von Popupfenstern HPCA als zulässige Site hinzugefügt wurde.
- HPCA meldet den aktuellen Benutzer aus Sicherheitsgründen automatisch nach 20 Minuten Inaktivität ab. Der Benutzer muss sich anschließend erneut anmelden, um die Konsole wieder verwenden zu können.
- Zur Anzeige der grafischen Berichte im Bereich **Berichte** Ihrer Konsole benötigen Sie entweder Java Runtime oder Java Virtual Machine. Java kann von der Website **http://java.com/en/index.jsp** installiert werden.
- **Windows 2003 Server**: Um den Zugriff auf HPCA auf einem Gerät unter dem Betriebssystem Windows 2003 Server zu ermöglichen, müssen Sie **Proxyserver für lokale Adressen umgehen** in den **LAN**-Einstellungen (**Local Area Network**) aktivieren.

## <span id="page-20-0"></span>Schnellstart-Aufgaben

Dieses Kapitel stellt eine Reihe von Aufgaben vor, die Ihnen eine schnelle Einrichtung Ihrer Umgebung und den sofortige Einsatz von HPCA zum Verwalten Ihrer Clientgeräte ermöglichen. Es stehen zusätzliche Administrations-, Berichts-, Patchverwaltungs-, Bereitstellungs- und Betriebsfunktionen zur Verfügung. Diese anfänglichen Schnellstart-Aufgaben wurden jedoch so entwickelt, dass Sie schnellstmöglich in die Funktionen von HPCA eingeführt werden und HPCA nach dessen Installation ebenso schnell verwenden können.

Die Schnellstart-Aufgaben sind unten aufgeführt. Sie müssen in der vorgegebenen Reihenfolge ausgeführt werden.

["Schritt 1: Importieren von Geräten" auf Seite](#page-22-0) 23

Importieren Sie Ihre Clientgeräte in die HPCA-Umgebung, sodass der HPCA-Server sie erkennt.

["Schritt 2: Bereitstellen von HPCA Agent" auf Seite](#page-22-1) 23

Installieren Sie HPCA Agent auf den Clientgeräten und stellen Sie diesen auf den Clientgeräten bereit, damit die Clientgeräte von HPCA gesteuert werden können.

["Schritt 3: Konfigurieren von Zeitplänen" auf Seite](#page-23-0) 24

Konfigurieren Sie Zeitpläne für die Inventarüberprüfung und die Patchverwaltung.

["Schritt 4: Veröffentlichen von Software und Abrufen von Patches" auf](#page-24-0)  [Seite](#page-24-0) 25

Bereiten Sie Softwarepakete für die Bereitstellung auf Ihren HPCA-verwalteten Geräten vor und laden Sie Patches entsprechend dem Zeitplan für das Abrufen von Patches automatisch herunter. Softwarepakete und Patches werden anschließend in den entsprechenden Bibliotheken gespeichert.

["Schritt 5: Erstellen von Gruppen" auf Seite](#page-25-0) 26

Erstellen Sie Gruppen aus Zielgeräten, um Software und Patches effizienter bereitzustellen.

["Schritt 6: Zuweisen und Bereitstellen von Software oder Patches" auf](#page-26-0)  [Seite](#page-26-0) 27

Durch das Zuweisen von Softwarepaketen zu Benutzern und Geräten ermöglichen Sie es den Benutzern, auswählen, welche Software heruntergeladen werden soll und wann der Download stattfinden soll. Patches werden für gewöhnlich ohne Eingreifen des Benutzers und auch ohne dessen Kenntnis heruntergeladen.

["Schritt 7: Generieren und Anzeigen von Berichten" auf Seite](#page-28-0) 29

Generieren Sie Berichte, die ausgedruckt und verteilt werden können und zeigen Sie diese an. Die Berichte können angepasst und auf der Grundlage einer Vielzahl an Informationen zu Ihren HPCA-verwalteten Geräten erstellt werden.

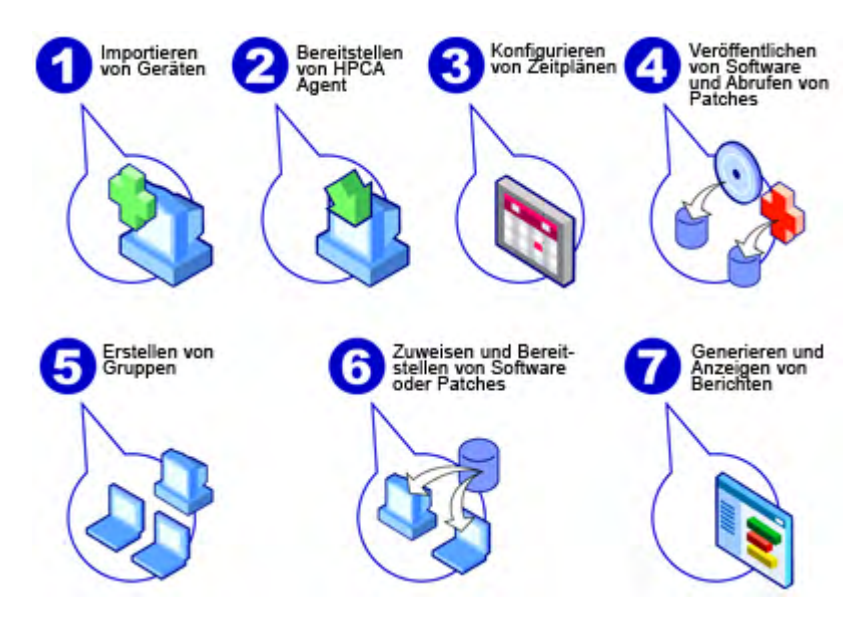

**Abbildung 1 Übersicht über die Schnellstart-Aufgaben**

## <span id="page-22-0"></span>Schritt 1: Importieren von Geräten

Sie müssen Sie Geräte in Ihrer Umgebung importieren (in HPCA), die HPCA verwalten soll. Dadurch erkennt HPCA diese Geräte und ermöglicht Ihnen das Sammeln von Inventarinformationen und das Bereitstellen von Software und Patches.

- 1 Wählen Sie auf der Registerkarte **Verwaltung** die Option **Geräteverwaltung** aus und klicken Sie anschließend auf der Registerkarte **Allgemein** auf **Zu verwaltende Geräte importieren**, um den [Assistent für das Importieren von](#page-203-1)  [Geräten](#page-203-1) zu starten.
- 2 Führen Sie zum Importieren von Geräten die Schritte im Assistenten aus.

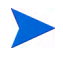

Die meisten Aufgaben erstellen einen Job, der auf den Registerkarten **Aktuelle Jobs** und **Abgeschlossene Jobs** oder im Abschnitt **Jobverwaltung** überwacht werden kann.

Sobald Sie alle Geräte importiert haben, fahren Sie mit ["Schritt 2:](#page-22-1)  [Bereitstellen von HPCA Agent"](#page-22-1) fort, um Software, Patches und das Inventar zu verwalten.

## <span id="page-22-1"></span>Schritt 2: Bereitstellen von HPCA Agent

Sobald Sie die Geräte importiert haben, stellen Sie HPCA Agent bereit.

1 Wählen Sie auf der Registerkarte **Verwaltung** die Option **Geräteverwaltung** aus und klicken Sie anschließend auf der Registerkarte **Allgemein** auf **Management Agent bereitstellen**, um den [Assistent für das Bereitstellen von](#page-204-1)  [Agenten](#page-204-1) zu starten.

2 Führen Sie die Schritte im Assistenten aus, um HPCA Agent auf den importierten Geräten bereitzustellen.

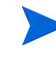

#### **Windows Vista-Hinweis**

Bei Windows Vista-Geräten ist für lokale Administratoren der Zugriff auf administrative Freigaben (C\$) gesperrt. Daher sollten Geräte unter Windows Vista Domänenmitglieder sein und die Anmeldeinformationen des Domänenadministrators sollten während der HPCA Agent-Bereitstellung über die HPCA-Konsole angegeben werden.

 Wenn es sich bei den Geräten nicht um Domänenmitglieder handelt, sind zusätzliche Schritte erforderlich (siehe Microsoft KnowledgeBase-Artikel *[Error message when you try to access an](http://support.microsoft.com/kb/947232/en-us)  [administrative share on a Windows Vista-based computer](http://support.microsoft.com/kb/947232/en-us)*), um lokalen Administratoren Zugriff zu gewähren.

Nachdem Sie die Änderungen durchgeführt haben, booten Sie das Gerät erneut.

Da Sie mit dem Verwalten der Geräte bereits begonnen haben, fahren Sie mit ["Schritt 3: Konfigurieren von Zeitplänen"](#page-23-0) fort, um die durchzuführen, die Patchkonformität zu überprüfen und Patches abzurufen.

## <span id="page-23-0"></span>Schritt 3: Konfigurieren von Zeitplänen

Um die Zeitpläne für die Inventarisierung und das Abrufen von Patches zu initiieren, verwenden Sie den [Assistent für die Software-/](#page-206-1) [Hardwareinventarisierung](#page-206-1) und die Registerkarte **Konfiguration**.

So konfigurieren Sie den Zeitplan für die Inventarisierung

- 1 Wählen Sie auf der Registerkarte [Geräte](#page-58-1) im Bereich **Geräteverwaltung** eines oder mehrere Geräte aus, indem Sie das Kontrollkästchen links vom jeweiligen Gerät aktivieren.
- 2 Klicken Sie auf **Inventarisierung** und wählen Sie anschließend **Software-/Hardwareinventar ermitteln** aus, um den [Assistent für die](#page-206-1)  [Software-/Hardwareinventarisierung](#page-206-1) zu starten.
- 3 Befolgen Sie die Schritte unter ["Assistent für die Software-/](#page-206-1) [Hardwareinventarisierung" auf Seite](#page-206-1) 207, um für Ihre Geräte und Gruppen eine Software-/Hardwareinventarisierung zu definieren.

### So konfigurieren Sie Zeitpläne und Einstellungen für das Abrufen von Patches

Auf der Registerkarte **Konfiguration** können Sie im Bereich [Patchverwaltung](#page-188-1) Einstellungen und Zeitpläne für das Abrufen von Patches konfigurieren.

- 1 Erweitern Sie den Bereich **Patchverwaltung** und klicken Sie auf **Abruf**.
- 2 Geben Sie auf der Registerkarte **Zeitplan** einen Zeitplan zum Abrufen von Patches an.
- 3 Geben Sie auf der Registerkarte **Einstellungen** die Einstellungen für den erforderlichen Microsoft-Bulletin und für das Abrufen von HP Softpaqs an.

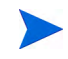

Die Microsoft-Patchverwaltung ist nur für die HPCA Standard-Version verfügbar.

#### So konfigurieren Sie einen Zeitplan für die Ermittlung der Patchkonformität

- 1 Wählen Sie auf der Registerkarte [Geräte](#page-58-1) im Bereich **Geräteverwaltung** eines oder mehrere Geräte aus, indem Sie das Kontrollkästchen links vom jeweiligen Gerät aktivieren.
- 2 Klicken Sie auf **Inventarisierung** und wählen Sie anschließend **Patchkonformität ermitteln** aus, um den [Assistent für die Ermittlung der](#page-207-1)  [Patchkonformität](#page-207-1) zu starten.
- 3 Befolgen Sie die Schritte im Assistenten, um einen Zeitplan für die Patchkonformität für Ihre Geräte und Gruppen zu erstellen.

Sobald die Zeitpläne konfiguriert sind, fahren Sie mit ["Schritt 4:](#page-24-0)  [Veröffentlichen von Software und Abrufen von Patches"](#page-24-0) fort.

## <span id="page-24-0"></span>Schritt 4: Veröffentlichen von Software und Abrufen von Patches

Bevor Sie Software und Patches auf verwalteten Geräten bereitstellen können, müssen Sie zunächst die Software- und Patchbibliothek füllen.

1 Verwenden Sie den Publisher, um Software in der HPCA-Datenbank zu veröffentlichen.

- Starten Sie den Publisher auf dem Computer, auf dem Sie die Softwaredienste konfigurieren und veröffentlichen möchten. Weitere Informationen finden Sie in der Online-Hilfe zum Publisher oder unter ["Verwenden des Publishers" auf Seite](#page-238-1) 239.
	- Die Starter-Lizenz enthält Optionen zum Veröffentlichen von HP Softpaqs, BIOS-Einstellungen sowie Optionen zum Veröffentlichen von Software und Betriebssystem-Images (nur für Thin Clients).

Die Standard-Lizenz enthält diese Optionen ebenfalls. Auch weist sie Optionen zum Veröffentlichen von Software und Betriebssystem-Images auf.

- 2 Füllen Sie die Patchbibliothek, indem Sie Patches von HP- und Microsoft-Quellen abrufen.
	- Klicken Sie auf der Registerkarte **Verwaltung** im Bereich **Patchverwaltung** (Registerkarte **Allgemein**) auf **Patches abrufen**. Die Patches werden heruntergeladen und der Patch-Bibliothek hinzugefügt. Die Patches werden automatisch entsprechend dem Abrufzeitplan heruntergeladen, den Sie im vorherigen Schritt, ["Schritt 3: Konfigurieren von Zeitplänen" auf Seite](#page-23-0) 24, konfiguriert haben.

Um mögliche Leistungsprobleme zu vermeiden, sollten Patches zunächst zur Evaluierung auf einen HPCA-Server heruntergeladen werden, der nicht Teil einer Produktionsumgebung ist.

Wenn Software und Patches in jeder Bibliothek verfügbar sind, führen Sie die unter ["Schritt 5: Erstellen von Gruppen"](#page-25-0) beschriebenen Schritte aus, um Software und Patches für die Bereitstellung zuzuweisen.

## <span id="page-25-0"></span>Schritt 5: Erstellen von Gruppen

Um Software oder Patches bereitstellen zu können, müssen Sie eine Gruppe erstellen, die die Zielgeräte enthält, und der Gruppe anschließend Software oder Patches zuweisen.

• Klicken Sie auf der Registerkarte **Allgemein** (im Bereich **Gruppenverwaltung**) auf **Neue statische Gruppe erstellen**. Daraufhin wird der [Assistent für das Erstellen von Gruppen](#page-210-1) gestartet. Führen Sie die Schritte in diesem Assistenten aus, um eine statische Gruppe zu erstellen.

HPCA unterstützt auch dynamische Gerätegruppen, die auf erkannten Geräten (Erkennungsgruppe) oder auf ausgewählten Inventarisierungskriterien (Berichtsgruppen) basieren (optional). Diese Gruppen werden ebenfalls mit dem Assistenten für das Erstellen von Gruppen erstellt. Weitere Informationen finden Sie unter ["Gruppenverwaltung" auf Seite](#page-79-2) 80.

Sobald die Gruppe erstellt ist, fahren Sie mit ["Schritt 6: Zuweisen und](#page-26-0)  [Bereitstellen von Software oder Patches"](#page-26-0) fort, um den Geräten in der Gruppe Software oder Patches zuzuweisen und diese bereitzustellen.

## <span id="page-26-0"></span>Schritt 6: Zuweisen und Bereitstellen von Software oder Patches

Klicken Sie auf der Registerkarte **Gruppen** im Bereich **Gruppenverwaltung** auf den Gruppenanzeigenamen, um das Fenster **Gruppendetails** zu öffnen. In diesem Fenster können Sie Software und Patches zuweisen und bereitstellen.

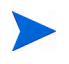

Für die Bereitstellung von Software und Patches ist HP Client Automation Standard erforderlich. Mit HP Client Automation Starter können Sie BIOS-Einstellungen und HP Softpaqs bereitstellen.

#### So weisen Sie Software zu und stellen diese bereit

Verwenden Sie die [Gruppendetails](#page-87-1) auf der Registerkarte **Software**, um Software bereitzustellen.

1 Klicken Sie auf **Softwareberechtigung hinzufügen** , um Softwaredienste auszuwählen und diese der Gruppen zur Verfügung zu stellen. Die zugewiesene Software wird auf der Registerkarte **Software** in der Tabelle **Softwareberechtigung** angezeigt und ist für die Endbenutzer im Application Self-Service Manager verfügbar, wird jedoch nicht automatisch bereitgestellt. So können Sie einen verwalteten Softwarekatalog erstellen, der es den Benutzern ermöglicht, zu bestimmen, welche optionalen Softwaredienste zu welchem Zeitpunkt bereitgestellt werden sollen.

2 Wählen Sie zum Bereitstellen von Software die Software aus und stellen

Sie diese bereit, indem Sie auf die Schaltfläche **Software bereitstellen** klicken. Daraufhin wird der [Assistent für das Bereitstellen von Software](#page-213-1) gestartet. Führen Sie die Schritte in diesem Assistenten aus, um die Software auf den Geräten in dieser Gruppe bereitzustellen. Die bereitgestellte Software wird auf den Endbenutzergeräten automatisch installiert.

#### So weisen Sie Patches zu und stellen diese bereit

Verwenden Sie die [Gruppendetails](#page-87-1) auf der Registerkarte **Patches**, um Patches zuzuweisen und bereitzustellen.

- 1 Klicken Sie auf **Patchberechtigung hinzufügen** , um die gewünschten Patches auszuwählen und dieser Gruppe zur Verfügung zu stellen. Die zugewiesenen Patches werden anschließend in der Tabelle **Patchberechtigung** angezeigt.
- 2 Wählen Sie zum Bereitstellen von Patches die gewünschten Patches aus

und klicken Sie auf **Patches bereitstellen** . Daraufhin wird der [Assistent](#page-217-1)  [für das Bereitstellen von Patches](#page-217-1) gestartet. Führen Sie die Schritte in diesem Assistenten aus, um die Patches auf den Geräten in dieser Gruppe bereitzustellen.

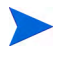

Die Patchkonformität und -Erzwingung kann mit dem [Assistent](#page-217-1)  [für das Bereitstellen von Patches](#page-217-1) konfiguriert werden.

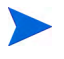

Zugewiesene Patches werden im Application Self-Service Manager-Katalog nicht angezeigt.

Sie haben HPCA erfolgreich verwendet, um Software und Patches bereitzustellen. Erfahren Sie, wie Sie Berichte erstellen können, indem Sie der Anleitung im Abschnitt ["Schritt 7: Generieren und Anzeigen von](#page-28-0)  [Berichten"](#page-28-0) folgen.

## <span id="page-28-0"></span>Schritt 7: Generieren und Anzeigen von Berichten

Auf der Registerkarte **Berichte** können Sie Berichte basierend auf den Informationen zu verwalteten Geräten generieren und anzeigen.

• Klicken Sie zum Generieren eines Beispielberichts auf **Verwaltete Geräte anzeigen** (im Bereich **Inventarinformationen**), um eine Liste sämtlicher Geräte mit installiertem HPCA Agent anzuzeigen.

Wenn Sie eine Geräteliste erstellen, können Sie zusätzliche Filter anwenden, indem Sie die Optionen auf der linken Seite verwenden oder auf die gewünschten Gerätedetails klicken.

• Sobald ein Bericht generiert ist, klicken Sie auf **Neue dynamische** 

**Berichtsgruppe erstellen** , um im Bericht eine dynamische Gerätegruppe zu erstellen. Daraufhin wird der [Assistent für das Erstellen](#page-210-1)  [von Gruppen](#page-210-1) gestartet. Führen Sie die Schritte in diesem Assistenten aus, um die Berichtsgruppe zu erstellen.

# <span id="page-30-0"></span>3 Verwenden von Dashboards

Dashboards ermöglichen Ihnen den schnellen Zugriff auf den Status Ihrer Umgebung. Dazu stehen Ihnen mehrere Möglichkeiten zur Verfügung. Dashboards bieten im Bereich **Berichte** eine visuelle Darstellung bestimmter Informationen. Welche Dashboards verfügbar sind, hängt von Ihrer HPCA-Lizenz ab. In diesem Kapitel werden die folgenden Themen behandelt:

- ["Übersicht über Dashboards" auf Seite](#page-31-0) 32
- ["HPCA-Vorgangsdashboard" auf Seite](#page-35-0) 36
- ["Dashboard "Patchverwaltung"" auf Seite](#page-42-0) 43

## <span id="page-31-0"></span>Übersicht über Dashboards

Die HPCA-Konsole enthält Dashboards, über die Sie den Status Ihres Unternehmens anzeigen und mit einem Blick einschätzen können:

- Der Abschnitt ["HPCA-Vorgangsdashboard" auf Seite](#page-35-0) 36 demonstriert Ihnen die umfangreiche Arbeit der HPCA-Infrastruktur.
- Der Abschnitt ["Dashboard "Patchverwaltung"" auf Seite](#page-42-0) 43 enthält Informationen zu Patchschwachstellen, die auf den Geräten in Ihrem Netzwerk erkannt wurden.

Jedes Dashboard weist zwei Ansichten auf:

| Typ                | <b>Beschreibung</b>                                                                                                    |
|--------------------|----------------------------------------------------------------------------------------------------|
| Verwaltungsansicht | Ubersichten auf oberer Ebene für Manager.<br>Hierzu zählen Verlaufsinformationen zum<br>Unternehmen.                                                                                                    |
| Betriebsansicht    | Detaillierte Informationen für Personen, die<br>HPCA für ihre täglichen Aktivitäten benutzen.<br>Hierzu zählen Informationen zu bestimmten<br>Geräten, Subnetzen, Schwachstellen und zu<br>bestimmten Konformitäts- oder<br>Sicherheitstoolproblemen. |

**Tabelle 1 Dashboardansichten**

Jede Ansicht weist einige Informationsbereiche auf. Sie können HPCA so konfigurieren, dass entweder alle oder nur einige dieser Bereiche angezeigt werden. Weitere Informationen finden Sie unter ["Dashboards" auf Seite](#page-198-1) 199.

Jedes Dashboard weist außerdem eine Startseite mit Übersichtsstatistiken und Links zu zugehörigen Berichten auf. Sobald Sie auf einen dieser Links klicken, öffnet sich ein extra Browserfenster und zeigt den Bericht an.

In den meisten Dashboardbereichen lassen sich die Informationen entweder im Diagramm- oder Tabellenformat anzeigen. In der Tabellenansicht wird der aktuelle Sortierparameter durch das Symbol in der Spaltenüberschrift angezeigt. Klicken Sie auf eine andere Spaltenüberschrift, um den Sortierparameter zu ändern. Klicken Sie erneut auf die Spaltenüberschrift,

um die Sortierreihenfolge umzudrehen. Klicken Sie auf den Hintergrund der Spaltenüberschriftenzelle und ziehen Sie die Spalte an eine neue Position, um eine Spalte zu verschieben.

In den meisten Dashboardbereichen rufen Sie zusätzliche Informationen auf, indem Sie den Mauszeiger auf den farbigen Bereich einer Leiste oder eines Kreisdiagramms (oder auf einen Datenpunkt in einem Liniendiagramm) verschieben. Die meisten Bereiche ermöglichen es Ihnen, Berichte mit detaillierteren Informationen aufzurufen.

Der Zeitstempel in der unteren linken Ecke jedes Bereichs zeigt an, wann die Daten im Fenster zuletzt anhand ihrer Quelle aktualisiert wurden.

### **Abbildung 2 Zeitstempel**

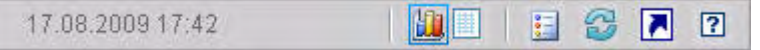

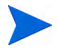

Die Dashboardbereiche zeigen Datum und Uhrzeit gemäß Ihrer lokalen Zeitzone an. Die auf der Registerkarte **Berichte** verfügbaren Berichte verwenden standardmäßig mittlere Greenwich-Zeit (GMT - Greenwich Mean Time). Einzelne Berichtspakete können jedoch so konfiguriert werden, dass sie entweder GMT oder die lokale Zeit verwenden.

In den Dashboardbereichen können Sie die folgenden Aktionen ausführen:

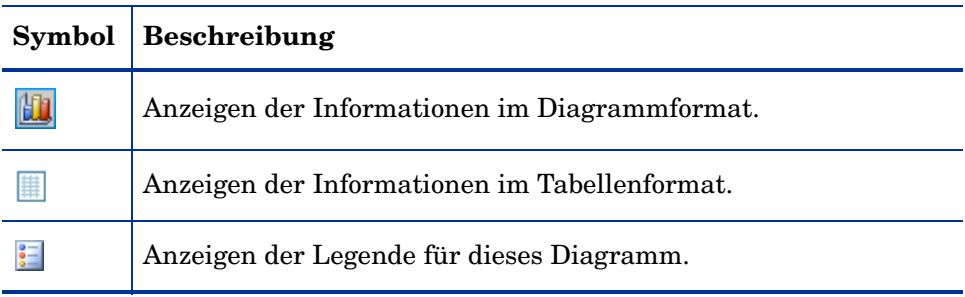

#### **Tabelle 2 Aktionen im Dashboardbereich**

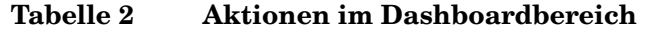

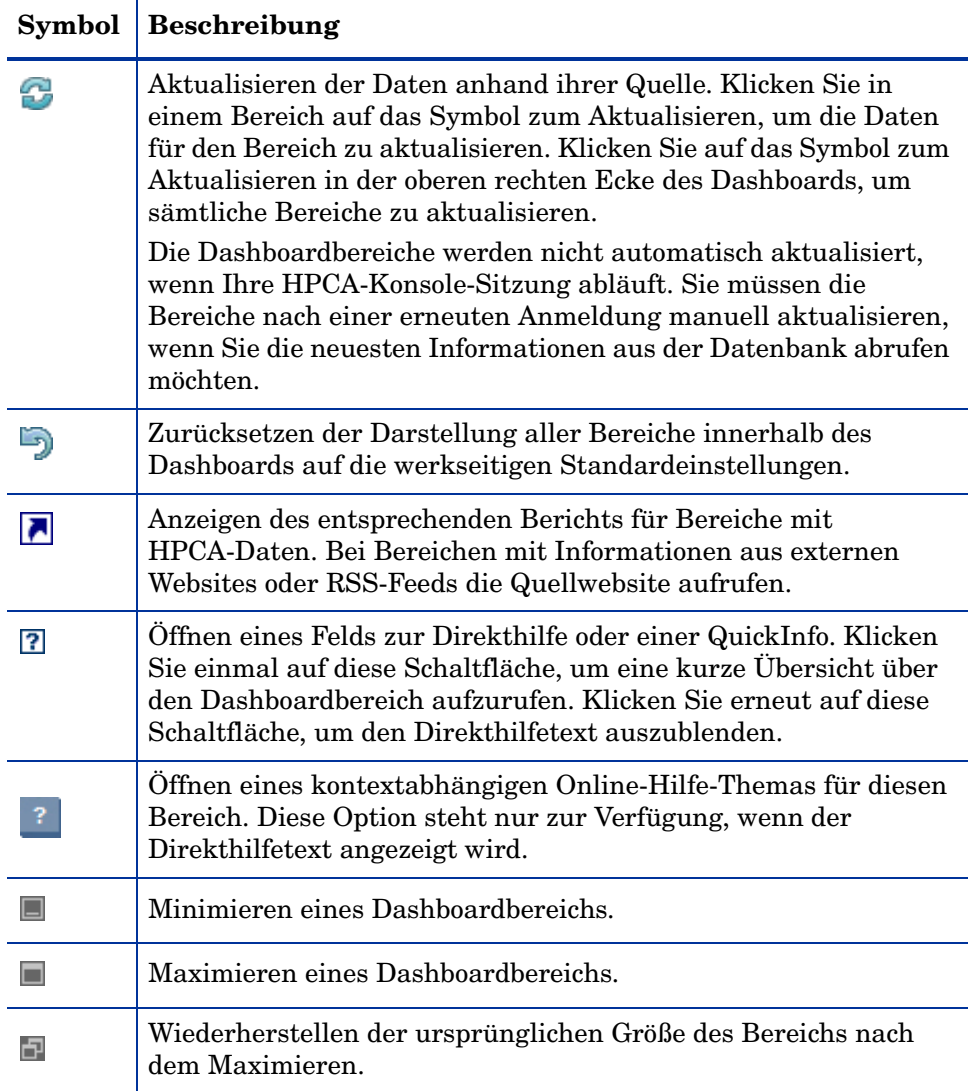

Wenn Sie einen Dashboardbereich minimieren, werden die anderen Bereiche vergrößert, damit sich das Dashboardfenster wieder füllt. Wenn Sie einen Dashboardbereich maximieren, werden die anderen Bereiche überdeckt.

Klicken Sie zum Wiederherstellen des minimierten Bereichs auf die graue Schaltfläche mit dessen Namen am unteren Ende des Dashboards. In diesem Beispiel wurde der Bereich **Dienstereignisse (24 Stunden)** minimiert:

#### **Abbildung 3 Schaltfläche zum Wiederherstellen eines Dashboardbereichs**

Dienstereignisse (letz...

Sie können die Bereiche ziehen und übergeben, um sie innerhalb des Dashboardfensters anders anzuordnen. Sie können jedoch keinen Bereich aus dem Dashboard herausziehen.

Wenn Sie die Anzeige eines Dashboard anpassen, indem Sie die Größe seiner Bereich ändern (oder indem Sie in einem oder mehreren Bereichen zwischen der Diagramm- und Tabellenansicht umschalten), wird diese Anpassung übernommen, sobald Sie sich das nächste Mal an der HPCA-Konsole anmelden. Die Einstellungen zum Dashboardlayout werden als lokales freigegebenes Flash-Objekt auf Ihrem Computer gespeichert (ähnlich wie ein Browser-Cookie). Die Einstellungen werden so lange gespeichert, bis Sie diese löschen. Anleitungen finden Sie unter ["Löschen von Einstellungen zum](#page-312-3)  [Dashboardlayout" auf Seite](#page-312-3) 313.

Wenn Sie die Funktionstaste **F5** drücken, während ein Dashboard angezeigt wird, kehren Sie auf diese Dashboardseite zurück, sobald Ihr Browser die HPCA-Konsole neu lädt.

## <span id="page-34-0"></span>Dashboardperspektiven

Perspektiven ermöglichen es Ihnen, die in den Dashboardbereichen angezeigten Informationen auf bestimmte Gerätetype einzuschränken. Die folgenden drei Perspektiven stehen standardmäßig zur Verfügung:

- Global Alle Geräte (kein Filter angewendet).
- Mobil Laptops und andere mobile PC-Geräte. Dies schließt alle Geräte mit den folgenden Gehäusetypen ein:
	- Portabel
	- Laptop
	- Notebook
	- Handheld

— Subnotebook

• Virtuell – Virtuelle Geräte. Dies schließt alle Geräte mit VMware-Hersteller- und -Modelleigenschaften mit ein.

Wählen Sie zum Anwenden einer Perspektive die entsprechend Perspektive im Feld **Perspektive** in der oberen linken Ecke der Konsole aus:

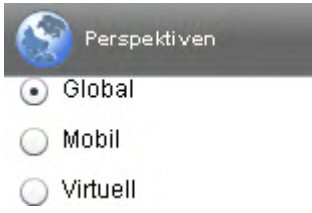

Die Perspektiven haben aufgrund der angezeigten Daten auf einige Dashboards keine Auswirkung. Wenn Sie eine mobile oder virtuelle Perspektive auswählen, wird oben in jedem *nicht* betroffenen Bereich eine hervorgehobene Meldung angezeigt:

Filter oder Perspektive nicht verfügbar

Darüber hinaus werden nicht betroffene Bereiche orange umrandet.

Wenn Sie eine Perspektive auswählen, wird diese auf sämtliche Dashboardbereiche der HPCA-Konsole angewendet. Die einzige Ausnahme stellen Bereiche dar, die "Filter oder Perspektive nicht verfügbar" anzeigen, wie oben abgebildet. Sie können eine Perspektive nicht auf einen einzelnen Dashboardbereich einschränken.

## <span id="page-35-0"></span>HPCA-Vorgangsdashboard

Dieses Dashboard zeigt Ihnen an, was die HPCA-Infrastruktur in Ihrem Unternehmen leistet. Drei Informationen werden angezeigt:

- Die Anzahl an HPCA-Clientverbindungen
- Die Anzahl an ausgeführten Dienstereignissen (Installationen, Deinstallationen, Aktualisierungen, Reparaturen und Überprüfungen)
• Die von HPCA ausgeführten Betriebsarbeiten (BS, Sicherheit, Patch oder Anwendung)

Für die Metriken zur Clientverbindung und zum Dienstereignis stehen zwei Ansichten zur Verfügung. Die Verwaltungsansicht zeigt die letzten 12 Monate an. Die Betriebsansicht zeigt die letzten 24 Stunden an. Beide Ansichten weisen die folgenden Informationsbereiche auf:

["Clientverbindungen" auf Seite](#page-36-0) 37

["Dienstereignisse" auf Seite](#page-38-0) 39

Die Verwaltungsansicht weist darüber hinaus den folgenden Bereich auf:

["Dienstereignisse nach Domäne \(letzte 12 Monate\)" auf Seite](#page-40-0) 41

All diese Bereiche werden standardmäßig angezeigt. Sie können das Dashboard so konfigurieren, dass einige dieser Bereiche ausgeblendet bzw. angezeigt werden. Siehe ["Dashboards" auf Seite](#page-198-0) 199.

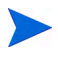

Wenn Sie im linken Navigationsbereich auf **HPCA-Vorgänge** klicken, wird die gleichnamige Startseite angezeigt. Diese Seite enthält Statistiken und Links zu wichtigen Berichten.

## <span id="page-36-0"></span>**Clientverbindungen**

Die Diagrammansicht dieses Bereichs zeigt die Anzahl an HPCA Agent-Clientverbindungen der letzten zwölf Monate (Verwaltungsansicht) oder 24 Stunden (Betriebsansicht) an. Wenn Sie den Mauszeiger auf einen Datenpunkt positionieren, wird die Gesamtanzahl an Verbindungen für diesen Monat oder diese Stunde angezeigt.

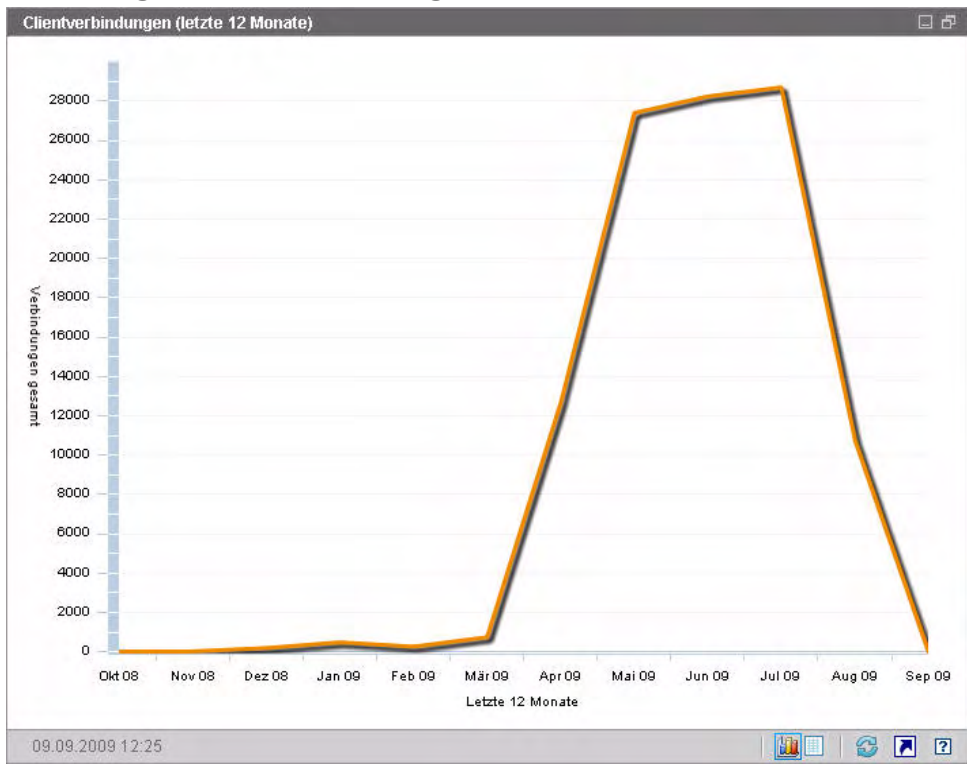

**Abbildung 4 Clientverbindungen (letzte 12 Monate)**

Die Tabellenansicht für diesen Bereich führt die Gesamtanzahl an Clientverbindungen auf, die in den letzten zwölf Monaten abgeschlossen wurden.

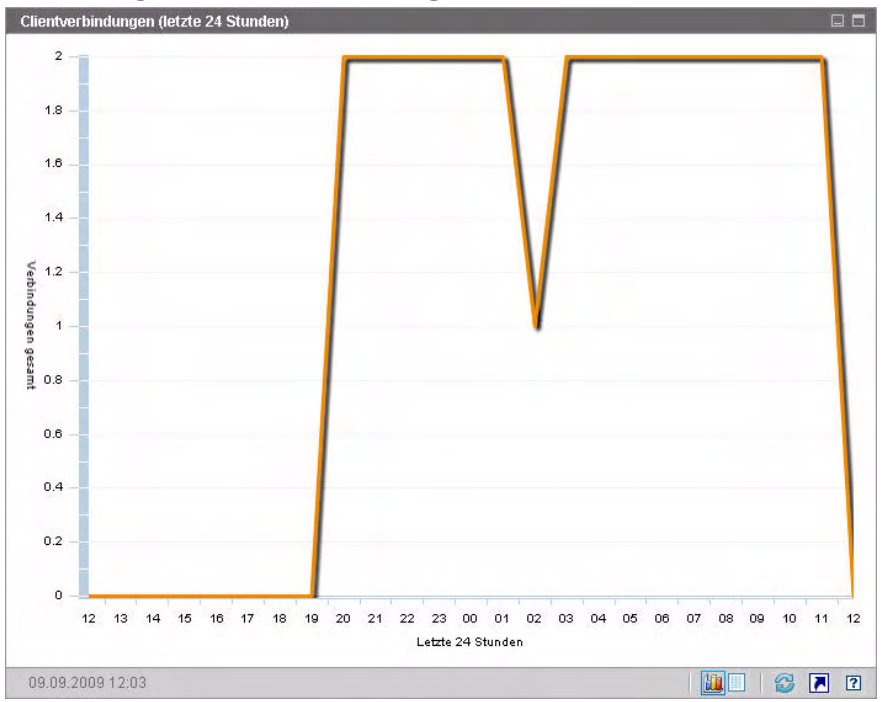

**Abbildung 5 Clientverbindungen (letzte 24 Stunden)**

Die Dashboardbereiche zeigen Datum und Uhrzeit gemäß Ihrer lokalen Zeitzone an. Die auf der Registerkarte **Berichte** verfügbaren Berichte verwenden standardmäßig mittlere Greenwich-Zeit (GMT - Greenwich Mean Time). Einzelne Berichtspakete können jedoch so konfiguriert werden, dass sie entweder GMT oder die lokale Zeit verwenden.

Die Tabellenansicht für diesen Bereich führt die Anzahl an Clientverbindungen an, die in den letzten 24 Stunden abgeschlossen wurden.

## <span id="page-38-0"></span>**Dienstereignisse**

Die Diagrammansicht dieses Bereichs zeigt die Anzahl an Dienstereignissen an, die HPCA in den letzten zwölf Monaten (Verwaltungsansicht) oder 24 Stunden (Betriebsansicht) für die Clientgeräte in Ihrem Unternehmen abgeschlossen hat. Dazu zählt die Anzahl an Anwendungen von HPCA:

- Installiert
- Deinstalliert
- Aktualisiert
- Repariert
- Überprüft

Wenn Sie den Mauszeiger auf einen Datenpunkt positionieren, wird die Anzahl an Dienstereignissen angezeigt, die in einem bestimmten Monat oder in einer bestimmten Stunde abgeschlossen wurden.

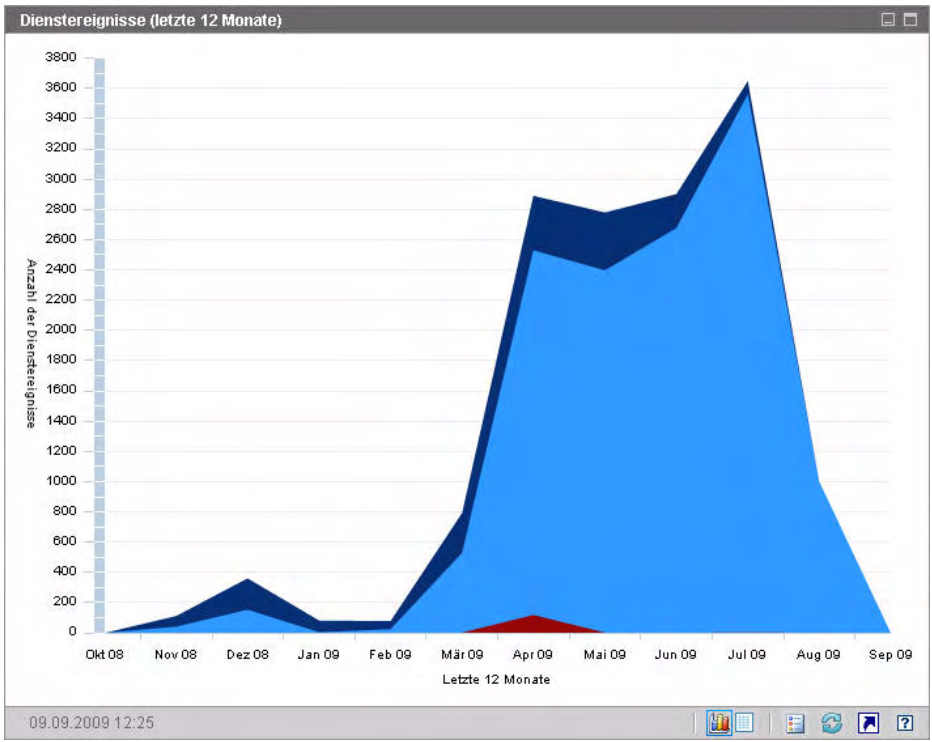

**Abbildung 6 Dienstereignisse (letzte 12 Monate)**

Die Tabellenansicht dieses Bereichs führt die Anzahl jedes Dienstereignistyps auf, der von HPCA in jedem der letzten zwölf Monate abgeschlossen wurde.

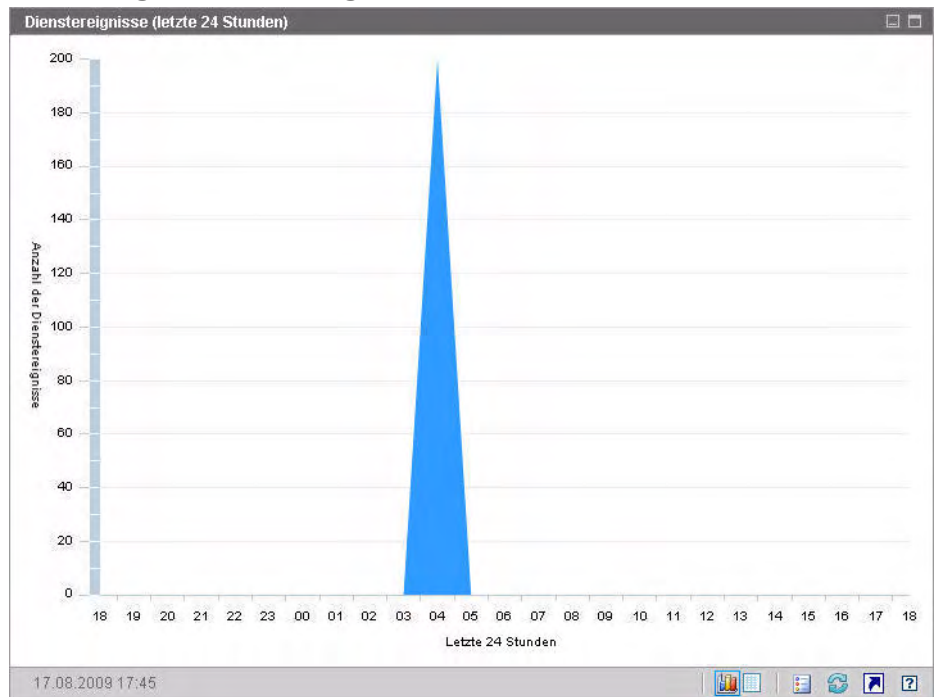

**Abbildung 7 Dienstereignisse (letzte 24 Stunden)**

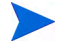

Die Dashboardbereiche zeigen Datum und Uhrzeit gemäß Ihrer lokalen Zeitzone an. Die auf der Registerkarte **Berichte** verfügbaren Berichte verwenden standardmäßig mittlere Greenwich-Zeit (GMT - Greenwich Mean Time). Einzelne Berichtspakete können jedoch so konfiguriert werden, dass sie entweder GMT oder die lokale Zeit verwenden.

Die Tabellenansicht dieses Bereichs führt die Anzahl jedes Dienstereignistyps auf, der von HPCA in jeder der letzten 24 Stunden initiiert wurde.

## <span id="page-40-0"></span>Dienstereignisse nach Domäne (letzte 12 Monate)

Die Diagrammansicht dieses Bereichs zeigt die Anzahl der folgenden Dienste an, die HPCA in den letzten zwölf Monaten ausgeführt hat:

- BS-Vorgänge
- Sicherheitsvorgänge
- Patchvorgänge
- Anwendungsvorgänge

Wenn weniger als 12 Monate Daten zur Verfügung stehen, enthält das Diagramm weniger Balken.

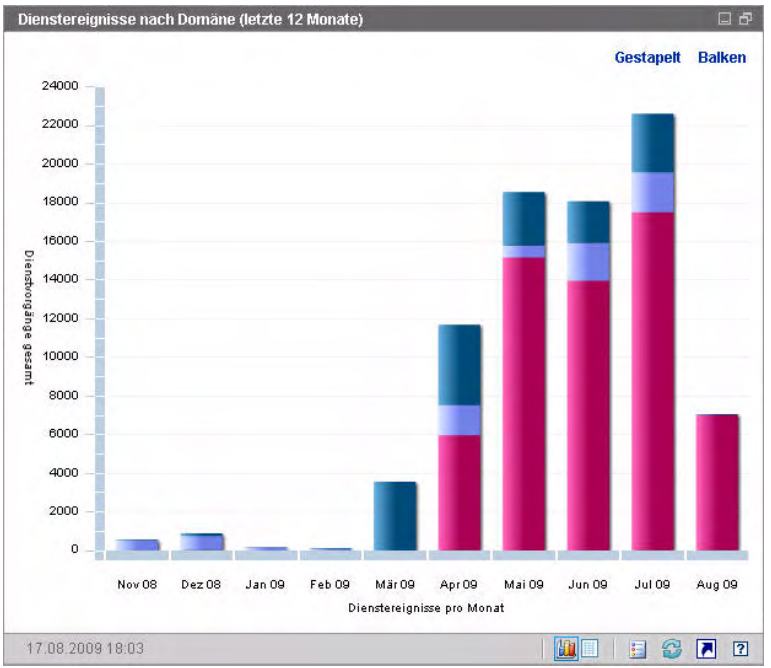

**Abbildung 8 Dienstereignisse nach Domäne (letzte 12 Monate)**

Zur Anzeige der in diesem Diagramm aufgeführten Daten stehen Ihnen zwei Möglichkeiten zur Verfügung.

- Gestapelt Die unterschiedlichen Dienstereignistypen werden in einem einzelnen Balken für jeden Monat vertikal gestapelt, wie hier gezeigt.
- Balken Für jeden Monat wird ein einzelner Balken für jeden Dienstereignistyp angezeigt.

Die Tabellenansicht führt die Anzahl jedes Diensttyps auf, den HPCA in jedem der letzten zwölf Monate ausgeführt hat.

## Dashboard "Patchverwaltung"

Das Dashboard **Patchverwaltung** bietet Informationen zu sämtlichen Patchschwachstellen, die auf den verwalteten Geräten in Ihrem Netzwerk erkannt wurden.

Die Verwaltungsansicht des Dashboards **Patchverwaltung** enthält zwei Informationsbereiche:

- ["Gerätekonformität nach Status \(Verwaltungsansicht\)" auf Seite](#page-42-0) 43
- ["Gerätekonformität nach Bulletin" auf Seite](#page-44-0) 45

Die Betriebsansicht enthält drei Informationsbereiche:

- ["Gerätekonformität nach Status \(Betriebsansicht\)" auf Seite](#page-46-0) 47
- ["Microsoft-Sicherheitsbulletins" auf Seite](#page-47-0) 48
- ["Anfälligste Produkte" auf Seite](#page-48-0) 49

Sie können das Dashboard so konfigurieren, dass einige dieser Bereiche ausgeblendet bzw. angezeigt werden. Siehe ["Dashboards" auf Seite](#page-198-0) 199.

Wenn Sie auf der Registerkarte **Startseite** im linken Navigationsbereich auf **Patchverwaltung** klicken, wird die Startseite **Patchverwaltung** angezeigt. Diese Seite enthält Statistiken und Links zu wichtigen Berichten.

## <span id="page-42-0"></span>Gerätekonformität nach Status (Verwaltungsansicht)

Die Diagrammansicht dieses Bereichs zeigt den Prozensatz an Geräten in Ihrem Netzwerk, der aktuell Konformität mit Ihrer Patchrichtlinie aufweist. Die farbigen Keile im Kreisdiagramm stehen für die folgenden möglichen Status:

- Gepatcht (grün)
- Nicht gepatcht (rot)

Der Bereich ["Gerätekonformität nach Status \(Betriebsansicht\)" auf Seite](#page-46-0) 47 ist dem vergleichbar, weist jedoch feinere Details auf:

| Verwaltungsansicht | <b>Betriebsansicht</b>                          |
|--------------------|-------------------------------------------------|
| Gepatcht           | Gepatcht<br>Warnung                             |
| Nicht gepatcht     | Nicht gepatcht<br>Reboot ausstehend<br>Sonstige |

**Tabelle 3 Ansichten "Gerätekonformität nach Status"**

### **Abbildung 9 Gerätekonformität nach Status**

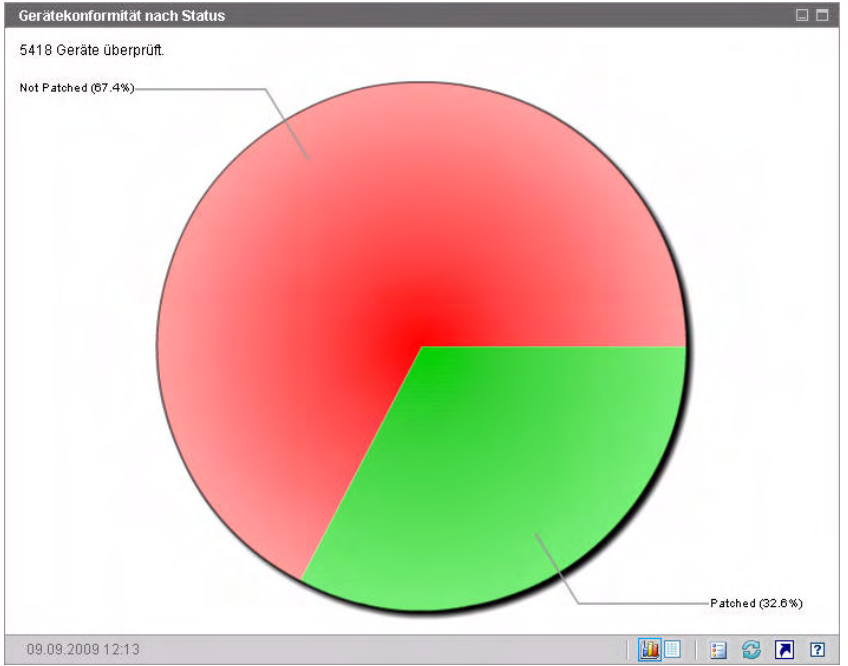

Positionieren Sie den Mauszeiger über einen farbigen Bereich des Kreisdiagramms, um die Anzahl an Geräten in einer bestimmten Kategorie anzuzeigen.

Wenn Sie auf die farbigen Keile im Kreisdiagramm klicken, wird ein neues Browserfenster geöffnet und ein gefilterter Bericht wird angezeigt. Der Bericht führt sämtliche Geräte auf, die dem Patchkonformitätsstatus entsprechen, den Sie durch Klicken auf einen der Keile ausgewählt haben.

Die Tabellenansicht dieses Bereichs zeigt die Anzahl an Netzwerkgeräten mit jedem der im Kreisdiagramm angezeigten Konformitätsstatus an.

## <span id="page-44-0"></span>Gerätekonformität nach Bulletin

Die Diagrammansicht dieses Bereichs zeigt Ihnen die zehn Patchschwachstellen an, die die meisten Geräte in Ihrem Netzwerk betreffen. Die vertikale Achse führt die Patchbulletinanzahl für diese Schwachstellen auf. Die horizontale Achse steht für die Anzahl an betroffenen Geräten. Sie verwendet eine logarithmische Skalierung.

Wenn ein bestimmtes Bulletin nur ein Gerät betrifft, werden für dieses Bulletin in der Diagrammansicht keine Daten angezeigt. Dies ist eine bekannte Einschränkung der logarithmischen Skalierung. Die Daten werden jedoch in der Tabellenansicht angezeigt.

Positionieren Sie den Mauszeiger auf einen farbigen Balken, um den Namen des Bulletin und die Anzahl der betroffenen Geräte anzuzeigen.

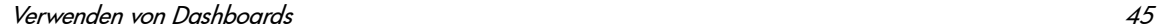

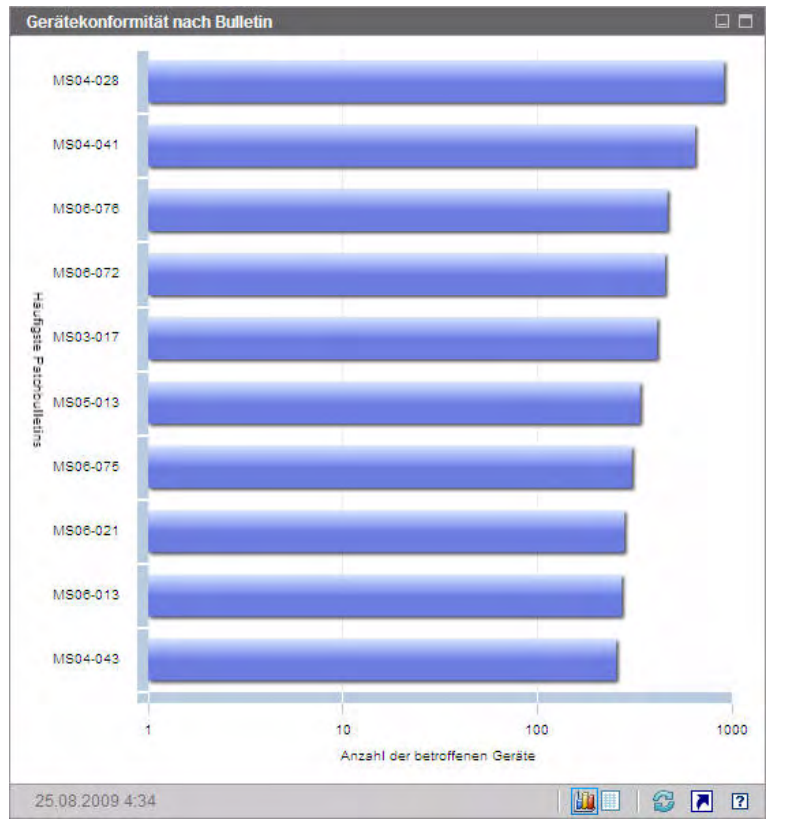

#### **Abbildung 10 Gerätekonformität nach Bulletin**

Wenn Sie auf die farbigen Balken im Diagramm klicken, wird ein neues Browserfenster geöffnet und ein gefilterter Bericht wird angezeigt. Dieser Bericht zeigt an, welche verwalteten Geräte diese Patchschwachstelle aufweisen.

Die Tabellenansicht bietet die folgenden Informationen für die zehn am häufigsten erkannten Schwachstellen:

- Bulletin Die Microsoft-Sicherheitsbulletin-ID für diese Schwachstelle
- Beschreibung Titel des Bulletins
- Nicht gepatcht Anzahl an Geräten mit dieser Patchschwachstelle

Die Tabelle wird anfangs nach **Nicht gepatcht** sortiert. Klicken Sie auf eine andere Spaltenüberschrift, um den Sortierparameter zu ändern.

Klicken Sie auf die Bulletinnummer, um weitere Informationen zu einem bestimmten Bulletin zu erhalten.

## <span id="page-46-0"></span>Gerätekonformität nach Status (Betriebsansicht)

Die Diagrammansicht dieses Bereichs zeigt den Prozensatz an Geräten in Ihrem Netzwerk, der aktuell Konformität mit Ihrer Patchrichtlinie aufweist. Positionieren Sie den Mauszeiger über einen farbigen Bereich des Kreisdiagramms, um die Anzahl an Geräten in einer bestimmten Kategorie anzuzeigen.

Dieser Bereich ist mit dem Bereich [Gerätekonformität nach Status](#page-42-0)  [\(Verwaltungsansicht\)](#page-42-0) vergleichbar. Dieser Bereich zeigt detailliertere Informationen an und verwendet dieselben Farben wie der Patch Manager:

- Gepatcht (hellgrün)
- Nicht gepatcht (rot)
- Reboot ausstehend (hellgrau)
- Warnung (dunkelgrün)
- Sonstige (gelb)
- Nicht anwendbar (dunkelgrau)

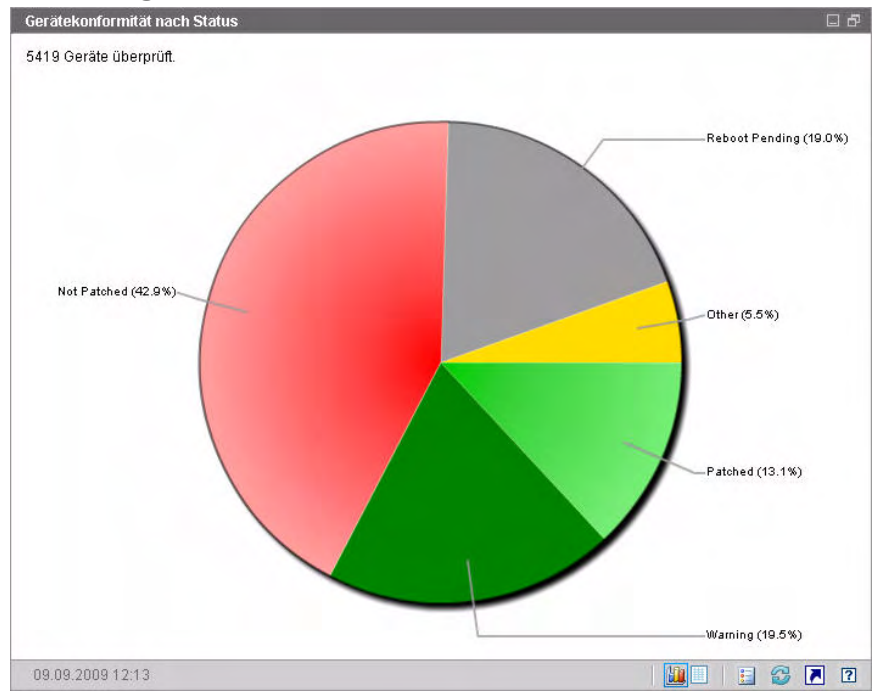

#### **Abbildung 11 Gerätekonformität nach Status (Betriebsansicht)**

Wenn Sie auf die farbigen Keile im Kreisdiagramm klicken, wird ein neues Browserfenster geöffnet und ein gefilterter Bericht wird angezeigt. Der Bericht führt sämtliche Geräte auf, die dem Patchkonformitätsstatus entsprechen, den Sie durch Klicken auf einen der Keile ausgewählt haben.

Die Tabellenansicht zeigt die Anzahl an Netzwerkgeräten mit jedem der im Kreisdiagramm angezeigten Konformitätsstatus an.

## <span id="page-47-0"></span>Microsoft-Sicherheitsbulletins

Dieser Bereich zeigt die neuesten Microsoft-Sicherheitsbulletins an. Diese Informationen werden standardmäßig über einen RSS-Feed von Microsoft bereitgestellt. Sie können den URL für den Feed auf der Registerkarte **Konfiguration** ändern (siehe ["Dashboards" auf Seite](#page-198-0) 199).

#### **Abbildung 12 Microsoft-Sicherheitsbulletins**

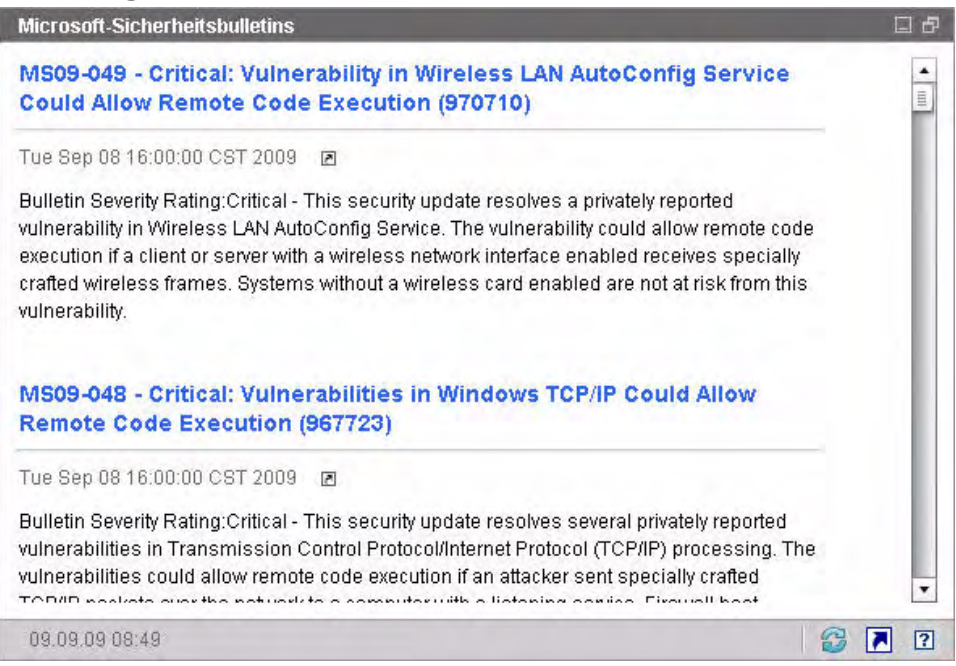

Klicken Sie auf das Symbol Dunter dem Bulletinname, um detaillierte Informationen zu einem bestimmten Bulletin anzuzeigen.

Dieser Bereich verfügt nicht über eine Diagrammansicht.

## <span id="page-48-0"></span>Anfälligste Produkte

Dieser Bereich ist standardmäßig deaktiviert. Informationen zur Aktivierung finden Sie unter ["Dashboards" auf Seite](#page-198-0) 199.

Die Diagrammansicht dieses Bereichs zeigt die Softwareprodukte mit der höchsten Anzahl an Patchschwachstellen in Ihrem Netzwerk an. Die vertikale Achse führt die Softwareprodukte auf. Die horizontale Achse zeigt die Gesamtanzahl an Patches zu einem bestimmten Produkt an, die noch nicht auf sämtliche betroffenen verwalteten Geräte im Unternehmen angewendet wurden. Ein Beispiel:

Für Produkt ABC gibt es 6 Bulletins mit Patches

- 10 verwaltete Geräte benötigen die gesamten 6 Patches
- 20 verwaltete Geräte benötigen nur 3 dieser Patches
- 50 verwaltete Geräte benötigen nur 1 dieser Patches

Anzahl an Bulletins für ABC =  $(10 \times 6) + (20 \times 3) + (50 \times 1) = 170$ 

Da dieses Diagramm eine logarithmische Skalierung verwendet, werden in der Diagrammansicht keine Daten für ein bestimmtes Produkt angezeigt, wenn die Anzahl an Bulletins für dieses Produkt null ist. Dies ist eine bekannte Einschränkung der logarithmischen Skalierung. Die Daten werden jedoch in der Tabellenansicht angezeigt.

Positionieren Sie den Mauszeiger über einen der farbigen Balken, um die Anzahl an Geräten anzuzeigen, auf denen ein bestimmtes Softwareprodukt nicht gepatcht wurde.

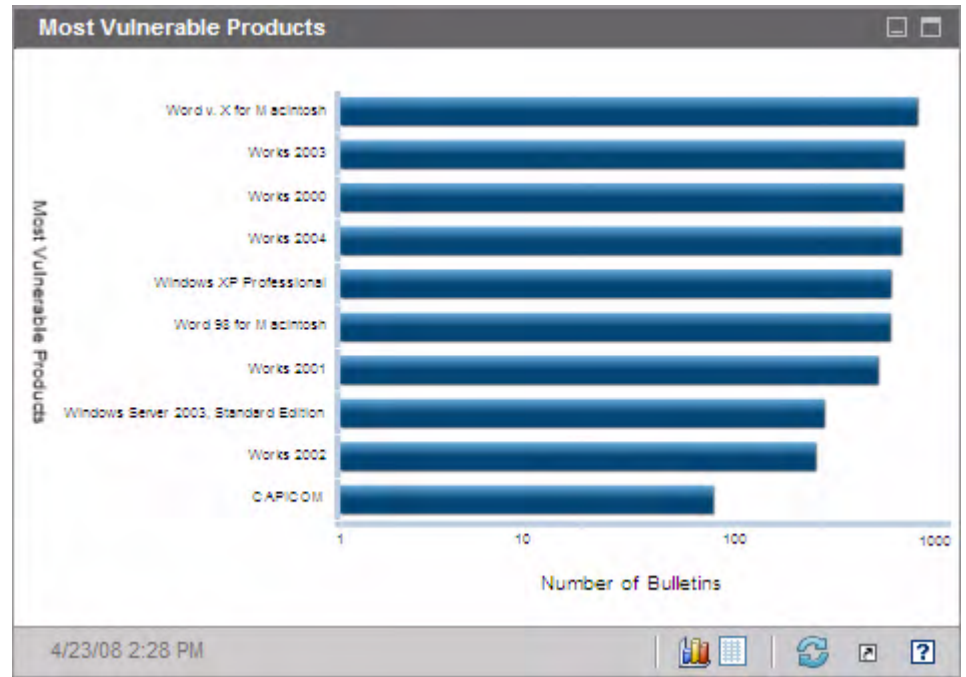

#### **Abbildung 13 Anfälligste Produkte**

Die Tabellenansicht bietet die folgenden Informationen für jedes Produkt:

- Produkt Name des Softwareprodukts
- Nicht gepatcht Anzahl der nicht gepatchten Bulletins auf allen geeigneten Geräten für ein bestimmtes Produkt
- Geeignete Geräte Anzahl an Geräten, auf denen dieses Produkt installiert ist
- Geeignete Bulletins Anzahl an Microsoft-Sicherheitsbulletins für dieses Produkt

Die Tabelle wird anfangs nach **Nicht gepatcht** sortiert. Klicken Sie auf eine andere Spaltenüberschrift, um den Sortierparameter zu ändern.

# 4 Verwaltung

Die Registerkarte **Verwaltung** enthält die für die Verwaltung Ihrer Umgebung erforderlichen Tools. In den nächsten Abschnitten werden die von Ihnen zu steuernden Verwaltungsbereiche beschrieben:

- ["Geräteverwaltung" auf Seite](#page-53-0) 54
- ["Gruppenverwaltung" auf Seite](#page-79-0) 80
- ["Softwareverwaltung" auf Seite](#page-94-0) 95
- ["Patchverwaltung" auf Seite](#page-105-0) 106
- ["Betriebssystemverwaltung" auf Seite](#page-116-0) 117
- ["Jobverwaltung" auf Seite](#page-135-0) 136

## <span id="page-53-0"></span>**Geräteverwaltung**

Im Abschnitt **Geräteverwaltung** können Sie Geräte importieren, HPCA Agent bereitstellen, Inventar ermitteln, Patches verwalten, Energieoptionen für Geräte verwalten, Geräte remote steuern, Informationen zur Nutzung von Anwendungen erfassen und Berichte zu den verwalteten Geräten anzeigen.

Die Registerkarten der Geräteverwaltung werden in den folgenden Abschnitten beschrieben:

- ["Allgemein" auf Seite](#page-57-0) 58
- ["Geräte" auf Seite](#page-58-0) 59
- ["Aktuelle Jobs" auf Seite](#page-69-0) 70
- ["Abgeschlossene Jobs" auf Seite](#page-69-1) 70

Informationen zu Anforderungen an die Zielgeräte sowie zu manuellen Installationsschritten finden Sie in den folgenden Abschnitten:

- ["Anforderungen an die Zielgeräte" auf Seite](#page-53-1) 54
- ["Manuelle Installation von HPCA Agent" auf Seite](#page-70-0) 71

## <span id="page-53-1"></span>Anforderungen an die Zielgeräte

Beachten Sie die Informationen in diesem Abschnitt, bevor Sie HPCA Agent auf Zielgeräten bereitstellen. Informationen zu unterstützten Zielgerätplattformen finden Sie in den *Versionshinweisen* zu dieser Lizenz.

- Auf den von HPCA zu verwaltenden Thin Client-Geräte sollte Windows CE, Windows XPE oder Embedded Linux installiert sein.
- Die **Datei- und Druckerfreigabe** sollte aktiviert sein.
- Auf Geräten unter Windows XP Professional, die nicht Teil einer Active Directory-Domäne sind, muss die **einfache Dateifreigabe** deaktiviert sein.
- TPM-fähige Systeme erfordern Infineon Driver Version 2.00 (Mindestanforderung).

• Wenn auf dem Zielclientgerät eine persönliche Firewall installiert ist, müssen die folgenden Ports für eingehenden Verkehr ausgeschlossen werden:

TCP 3463 und TCP 3465

• Um die Remotebereitstellung von Management Agent zu aktivieren, müssen folgende Ports ausgeschlossen werden:

TCP 139 und 445

UDP 137 und 138

Benutzer der Windows-Firewall können die Datei- und Druckerfreigaben auswählen, um diese Ports auszuschließen.

• Zusätzlich müssen die folgenden Programmdateien von der Firewall ausgeschlossen werden: Im Verzeichnis

C:\Programme\Hewlett-Packard\HPCA\Agent:

RadUIShell.exe

Radexecd.exe

nvdkit.exe

nvdtk.exe

• Und im Verzeichnis C:\Programme\Hewlett-Packard\HPC A\ManagementAgent:

nvdkit.exe

Für das Verwalten dieser Geräte ist es erforderlich, dass das BIOS eine gültige Seriennummer und eine gültige Geräte-UUID enthält (das Festlegen des Bestandskennzeichen-Tags wird ebenfalls empfohlen). Ohne diese Einstellungen funktioniert die Betriebssystembereitstellung möglicherweise nicht ordnungsgemäß.

#### Windows XPE-Anforderungen für HPCA

Windows XPE-Thin Client-Geräte werden mit vorinstalliertem **Symantec Endpoint Protection**-Agenten geliefert. Deshalb müssen zwei Regeln – eine für die ausführbaren HPCA-Dateien und eine für die Ports – erstellt werden, damit HPCA ausgeführt werden kann.

#### So erstellen Sie die Regel für die ausführbaren HPCA-Dateien

Wenn Sie File-Based Write Filter ausführen, müssen Sie den Schreibfilter vor dem Ausführen der folgenden Schritte deaktivieren und neu booten. Führen Sie hierzu den folgenden Befehl aus:

fbwfmgr.exe /disable

- 1 Melden Sie sich bei Windows XPe als **Administrator** an.
- 2 Klicken Sie in der Taskleiste mit der rechten Maustaste auf das Symbol **Symantec** und wählen Sie **Advanced Rules** (Erweiterte Regeln) aus.
- 3 Klicken Sie auf **Add** (Hinzufügen).
- 4 Auf der Registerkarte **General** (Allgemein):
	- Fügen Sie die Beschreibung **HPCA Agent zulassen** hinzu.
	- Wählen Sie **Allow this traffic** (Diesen Verkehr zulassen) aus.
- 5 Klicken Sie auf der Registerkarte **Applications** (Anwendungen) auf **Browse** (Suchen), um die folgenden Anwendungen aus
	- C:\Programme\Hewlett-Packard\HPCA\Agent hinzuzufügen.
	- Nvdkit
	- Radconct
	- Radpinit
	- Radexecd
	- Radstgrq
	- Radsched
	- Radgetproxy
	- Radntfyc
	- Radidgrp
	- Ralf
	- prepwiz.exe

Die ausführbare Datei prepwiz steht nur auf der HPCA Image Capture-CD zur Verfügung, die von der Image Capture ISO auf dem HPCA-Medium erstellt wurde. Diese ISO-Datei muss verfügbar sein, damit die ausführbare Datei hinzugefügt werden kann.

- 6 Klicken Sie auf **OK**, um die neue Regel zu speichern.
- 7 Klicken Sie auf **OK**, um das Fenster zu schließen.

So erstellen Sie die Regel für HPCA-Ports

- 1 Klicken Sie in der Taskleiste mit der rechten Maustaste auf das Symbol **Symantec** und wählen Sie **Advanced Rules** (Erweiterte Regeln) aus.
- 2 Klicken Sie auf **Add** (Hinzufügen).
- 3 Auf der Registerkarte **General** (Allgemein):
	- Fügen Sie die Beschreibung **HPCA-Ports zulassen** hinzu.
	- Wählen Sie **Allow this traffic** (Diesen Verkehr zulassen) aus.
- 4 Wählen Sie auf der Registerkarte **Ports and Protocols** (Ports und Protokolle) Folgendes aus: **Protocol** (Protokoll): **TCP** und fügen Sie **Local** (Lokal): **3463** und **3465** hinzu.
- 5 Klicken Sie auf **OK**, um die neue Regel zu speichern.
- 6 Klicken Sie auf **OK**, um das Fenster zu schließen.

Sobald Sie beide Regeln erstellt haben, klicken Sie mit der rechten Maustaste auf das Symbol **Enhanced Write Filter** (**EWF**) aus und wählen Sie **Commit** (Übernehmen) aus. Sie werden aufgefordert, einen Reboot durchzuführen. Dadurch werden die Änderungen in den Flash-Speicher übernommen.

Wenn Sie File-Based Write Filter verwenden, müssen Sie den Schreibfilter aktivieren und neu booten. Führen Sie hierzu den folgenden Befehl aus:

fbwfmgr.exe /enable

Stellen Sie nach dem Reboot sicher, dass beide Regeln im Symantec Endpoint Protection-Dienstprogramm zur Verfügung stehen und aktiviert sind (für beide Regeln sollte **Allow this traffic** (Diesen Verkehr zulassen) ausgewählt sein).

## <span id="page-57-0"></span>Allgemein

Verwenden Sie die Registerkarte **Allgemein**, um HPCA Agents bereitzustellen sowie aktuelle und frühere Geräteverwaltungsaufträge anzuzeigen.

Eine Alternative zum Bereitstellen von HPCA Agent von der Konsole aus stellt die manuelle Installation des Agenten auf dem Endbenutzercomputer dar, den Sie verwalten möchten. Weitere Informationen finden Sie unter ["Manuelle Installation von HPCA](#page-70-0)  [Agent" auf Seite](#page-70-0) 71.

Im Bereich **Zusammenfassung** des Arbeitsbereichs wird die Anzahl der Geräte in der Datenbank, die Anzahl der verwalteten Geräte (Geräte, auf denen ein HPCA Agent installiert ist) sowie die Gesamtanzahl der aktuellen Jobs angezeigt.

#### So importieren Sie ein Gerät

• Klicken Sie im Bereich **Allgemeine Aufgaben** auf **Zu verwaltende Geräte importieren**. Daraufhin wird der [Assistent für das Importieren von](#page-203-0)  [Geräten](#page-203-0) gestartet.

Führen Sie im Assistenten die Schritte auf [Seite](#page-203-0) 204 aus, um HPCA neue Geräte hinzuzufügen.

#### So stellen Sie HPCA Agent bereit

• Klicken Sie im Bereich **Allgemeine Aufgaben** auf **Management Agent bereitstellen**. Daraufhin wird der [Assistent für das Bereitstellen von](#page-204-0)  [Agenten](#page-204-0) gestartet.

Führen Sie im Assistenten die Schritte auf [Seite](#page-204-0) 205 aus, um HPCA Agent auf Geräten in der Datenbank bereitzustellen.

#### HPCA Agent-Hinweise

- HPCA Agent wird auf Windows Vista- und Windows Server 2008-Geräten nur im *Hintergrundmodus* bereitgestellt.
- Um HPCA Agent auf Remotegeräten bereitstellen zu können, benötigen Sie Zugriff auf administrative Freigaben. Windows XP enthält eine Sicherheitsfunktion, die **einfache Dateifreigabe** (**SFS, Simple File Sharing**), durch die der Zugriff auf diese Freigaben unterbunden wird. Die einfache Dateifreigabe ist bei Computern unter Windows XP in einer

Arbeitsgruppe standardmäßig aktiviert. Diese Funktion wird jedoch automatisch deaktiviert, wenn Computer einer Active Directory-Domäne hinzugefügt werden.

Wenn die Zielgeräte Windows XP ausführen und keiner Active Directory-Domäne angehören, müssen Sie die einfache Dateifreigabe deaktivieren, damit HPCA Agent installiert werden kann. Informationen zur Konfiguration der einfachen Dateifreigabe finden Sie im Microsoft Knowledge Base-Artikel *[How to configure file sharing in Windows XP](http://support.microsoft.com/default.aspx?scid=kb;EN-US;q304040)*.

• HPCA Agent kann den meisten Thin Client-Geräten nicht remote bereitgestellt werden. Er muss mithilfe der entsprechenden Installationsprogramme im Verzeichnis \Media\client\default auf dem HPCA-Medium manuell installiert werden.

## <span id="page-58-0"></span>Geräte

Die Registerkarte **Geräte** enthält eine Tabelle aller Geräte, die in HPCA importiert wurden.

Der Hostserver wird der Liste **Geräte** bei der Installation von HPCA automatisch hinzugefügt. Diese Gerätedefinition wird von HPCA benötigt und kann nicht entfernt werden.

Neu importierte Geräte (Geräte, die innerhalb der letzten sieben Tage importiert wurden) sind durch den Vermerk "neu" in Klammern rechts neben dem Gerätenamen hervorgehoben.

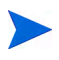

Vollständige Informationen zu allen Geräten sind erst verfügbar, wenn ein HPCA Agent bereitgestellt wurde.

Mithilfe der Symbolleiste **Geräte** können Sie Geräte importieren, HPCA Agent bereitstellen oder entfernen, Energieoptionen für Geräte verwalten, Geräte remote steuern sowie Inventar, Anwendungsnutzung und Patchkonformität ermitteln.

Eine Alternative zum Bereitstellen von HPCA Agent von der Konsole aus stellt die manuelle Installation des Agenten auf dem Endbenutzercomputer dar, den Sie verwalten möchten. Weitere Informationen finden Sie unter ["Manuelle Installation von HPCA](#page-70-0)  [Agent" auf Seite](#page-70-0) 71.

Um die Reihenfolge der Geräte zu ändern, klicken Sie auf eine der Spaltenüberschriften der Liste **Geräte**. Über die Navigationsschaltflächen im oberen Bereich der Tabelle können Sie zu einem bestimmten Abschnitt wechseln.

[Wenn die Computernamen der Umgebung eine Länge von 15 Zeichen](http://support.microsoft.com/default.aspx?scid=kb;en-us;188997)  überschreiten, werden bei der Verwendung von HPCA für die Bereitstellung von HPCA Agent und die Erstellung von Gruppen möglicherweise unerwartete Ergebnisse angezeigt. HP empfiehlt, bei der Vergabe von Computernamen nur bis zu 15 Zeichen zu verwenden. Weitere Informationen finden Sie im Microsoft [Knowledge Base-Artikel](http://support.microsoft.com/default.aspx?scid=kb;en-us;188997) **Microsoft NetBIOS Computer Naming Conventions**.

Mithilfe der Funktion **Suchen** können Sie die Liste der angezeigten Geräte verkleinern. Im ersten angezeigten Suchfeld werden stets die je nach dem aktuell aktiven Abschnitt der Konsole aktuellen Spaltenüberschriften angezeigt. Das zweite Suchfeld enthält Suchparameter, über die Sie die Abfrage weiter anpassen können.

Wenn Sie die Abfrageergebnisse anzeigen, wird am unteren Rand der Tabelle

**Gefilterte Ergebnisse <b>E** angezeigt.

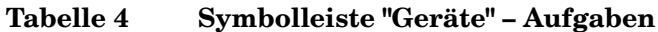

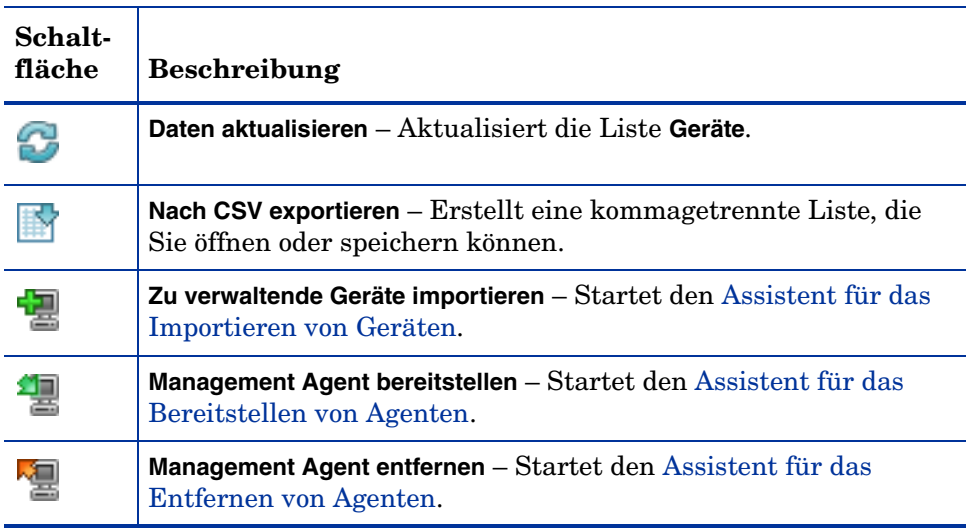

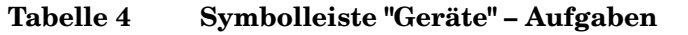

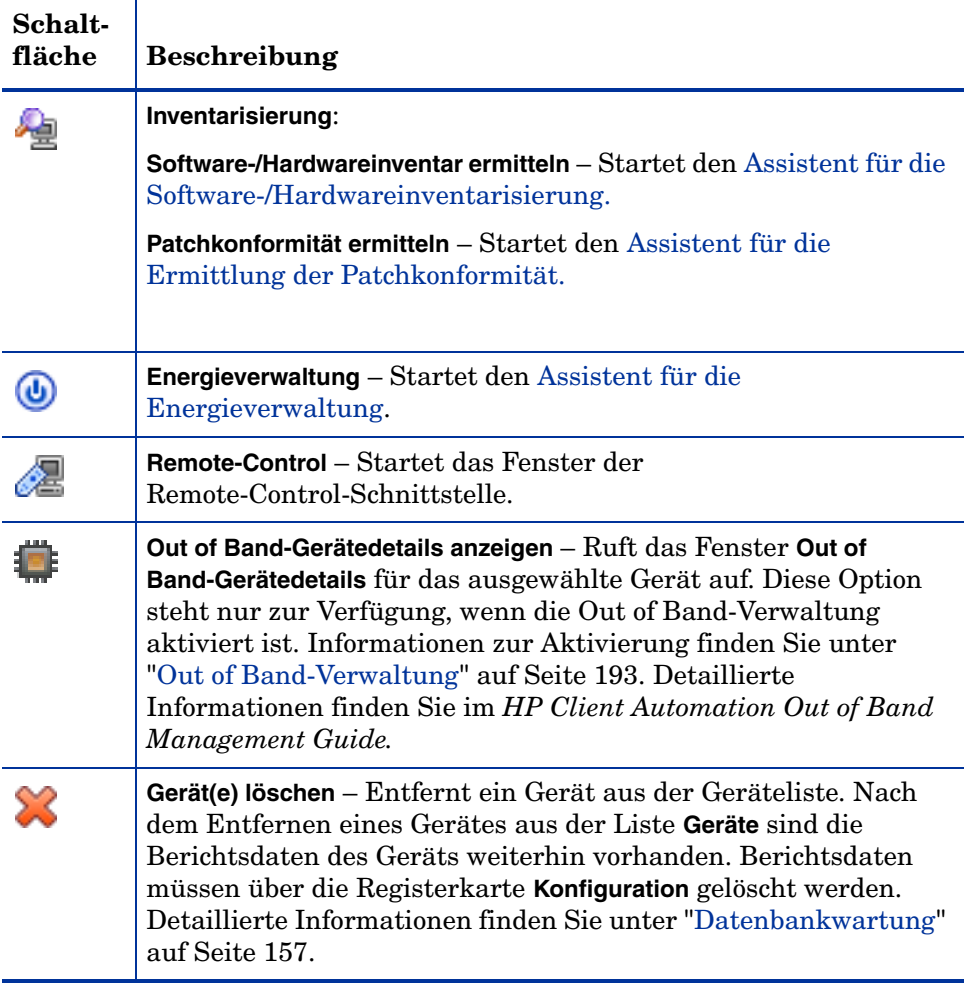

Auf der Registerkarte **Geräte** können die folgenden Aufgaben durchgeführt werden:

- ["Importieren von Geräten" auf Seite](#page-61-0) 62
- ["Bereitstellen von HPCA Agent über die Registerkarte "Geräte"" auf](#page-62-0)  [Seite](#page-62-0) 63
- ["Entfernen von HPCA Agent" auf Seite](#page-62-1) 63
- ["Ermitteln von Software- und Hardwareinventar" auf Seite](#page-63-0) 64
- ["Ermitteln der Patchkonformität" auf Seite](#page-63-1) 64
- ["Remote-Control" auf Seite](#page-64-0) 65
- ["Energieverwaltung" auf Seite](#page-65-0) 66
- ["Out of Band-Verwaltung" auf Seite](#page-66-0) 67
- ["Entfernen von Geräten" auf Seite](#page-66-1) 67
- ["Gerätedetails" auf Seite](#page-67-0) 68

#### <span id="page-61-0"></span>Importieren von Geräten

Der [Assistent für das Importieren von Geräten](#page-203-0) ermöglicht Ihnen das manuelle Importieren von Geräten durch Angabe des Namens oder der IP-Adresse sowie das Erkennen von Geräten in Active Directory- oder anderen LDAP-kompatiblen Verzeichnissen und in Netzwerkdomänen.

• Klicken Sie zum Importieren von Geräten nach HPCA auf die Schaltfläche

**Zu verwaltende Geräte importieren** . Daraufhin wird der [Assistent für](#page-203-0)  [das Importieren von Geräten](#page-203-0) gestartet.

Führen Sie die Schritte auf [Seite](#page-203-0) 204 aus, um neue Geräte zu HPCA hinzuzufügen.

#### <span id="page-62-0"></span>Bereitstellen von HPCA Agent über die Registerkarte "Geräte"

Verwenden Sie den [Assistent für das Bereitstellen von Agenten](#page-204-0), um HPCA Agent auf Geräten in Ihrer Umgebung bereitzustellen.

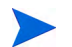

Bereitstellen von HPCA Agent für Windows Vista-Geräte Bei Windows Vista-Geräten ist für lokale Administratoren der Zugriff auf administrative Freigaben (C\$) gesperrt. Daher sollten Geräte unter Windows Vista Domänenmitglieder sein und die Anmeldeinformationen des Domänenadministrators sollten während der HPCA Agent-Bereitstellung über die HPCA-Konsole angegeben werden. Wenn diese Geräte nicht als Domänenmitglieder festgelegt werden können, müssen zusätzliche Arbeitsschritte durchgeführt werden, damit lokale Administratoren Zugriff erhalten. Weitere Informationen finden Sie im Microsoft Knowledge Base-Artikel *Error Message when you try to access an administrative share on a Windows Vista-based computer.*

#### So stellen Sie HPCA Agent bereit

- 1 Aktivieren Sie die Kontrollkästchen in der ersten Spalte, um die Geräte auszuwählen, auf denen HPCA Agent bereitgestellt werden soll.
	- Klicken Sie auf die Schaltfläche **Management Agent bereitstellen** , um den [Assistent für das Bereitstellen von Agenten](#page-204-0) zu starten.
- 2 Führen Sie im Assistenten die Schritte auf [Seite](#page-204-0) 205 aus, um HPCA Agent auf den ausgewählten Geräten bereitzustellen.

#### <span id="page-62-1"></span>Entfernen von HPCA Agent

Entfernen Sie HPCA Agent mit dem [Assistent für das Entfernen von Agenten](#page-205-0) von Geräten in der HPCAS-Datenbank.

#### So entfernen Sie HPCA Agent

- 1 Aktivieren Sie die Kontrollkästchen in der ersten Spalte, um die Geräte auszuwählen, von denen HPCA Agent entfernt werden soll.
- 2 Klicken Sie auf die Schaltfläche **Management Agent entfernen** , um den [Assistent für das Entfernen von Agenten](#page-205-0) zu starten.

3 Führen Sie die auf [Seite](#page-205-0) 206 beschriebenen Schritte aus, um HPCA Agent von den ausgewählten Geräten zu entfernen.

#### <span id="page-63-0"></span>Ermitteln von Software- und Hardwareinventar

Verwenden Sie den [Assistent für die Software-/Hardwareinventarisierung](#page-206-0), um das Inventar für Geräte in Ihrer HPCA-Datenbank zu ermitteln.

#### So ermitteln Sie das Software- und Hardwareinventar

- 1 Aktivieren Sie die Kontrollkästchen in der ersten Spalte, um die Geräte auszuwählen, für die eine Inventarisierung durchgeführt werden soll.
- 2 Klicken Sie auf die Schaltfläche **Inventarisierung in die Schaltfläche Inventarisierung** in die wählen Sie **Software-/Hardwareinventar ermitteln** aus, um den [Assistent für die](#page-206-0)  [Software-/Hardwareinventarisierung](#page-206-0) zu starten.
- 3 Führen Sie die Schritte im Assistenten aus, um die Inventarisierung für die ausgewählten Geräte durchzuführen.
- 4 Verwenden Sie die Registerkarte **Berichte**, um Berichte zur Inventarisierung anzuzeigen.

#### <span id="page-63-1"></span>Ermitteln der Patchkonformität

Verwenden Sie den [Assistent für die Ermittlung der Patchkonformität](#page-207-0), um den Konformitätsstatus von Geräten in Ihrer HPCA-Umgebung zu bestimmen.

#### So ermitteln Sie die Konformität von Patches

- 1 Aktivieren Sie die Kontrollkästchen in der ersten Spalte, um die Geräte auszuwählen, für die Sie eine Erkennung der Patchkonformität durchführen möchten.
- 2 Klicken Sie auf die Schaltfläche **Inventarisierung** und wählen Sie **Patchkonformität ermitteln** aus, um den [Assistent für die Ermittlung der](#page-207-0)  [Patchkonformität](#page-207-0) zu starten.
- 3 Führen Sie die Schritte im Assistenten aus, um die Patchkonformität für die ausgewählten Geräte zu überprüfen.

4 Verwenden Sie die Registerkarte **Berichte**, um Berichte zur Patchkonformität anzuzeigen.

#### <span id="page-64-0"></span>Remote-Control

Verwenden Sie die Remote-Control-Benutzeroberfläche, um eine Remotesitzung an einem beliebigen Gerät zu starten. Mit dieser Benutzeroberfläche können Sie eine Verbindung zu Geräten herstellen, auf denen RDP oder VNC installiert und aktiviert ist. HPCA erkennt, ob **Virtual Network Computing** (**VNC**) oder **Remote Desktop Protocol** (**RDP**) auf dem Remotesystem installiert ist. Hierzu wird eine Verbindung zu den Ports 5800 bzw. 3389 aufgebaut. Wenn mit einem der Ports eine Verbindung hergestellt wird, wird von HPCA angenommen, dass eines dieser Programme bereits installiert ist und ausgeführt wird. Daher wird diese Option als eine verfügbare Remoteverbindungsmethode dargestellt.

• **Windows Remote Desktop Protocol** ist ein mehrkanalfähiges Protokoll, dass auf Clientgeräten unter Windows verfügbar ist. Über RDP können Sie eine Remoteverbindung zu einem RDP-fähigen Gerät herstellen (z. B. einem Computer mit Windows XP). HPCA erkennt dieses Programm durch Herstellen einer Verbindung zum Port 3389 des Remotegeräts.

Bei der Verwendung von Windows Remote Desktop werden Sie möglicherweise dazu aufgefordert, ein ActiveX-Steuerelement zu installieren. Dies ist für das ordnungsgemäße Funktionieren von Windows Remote Desktop erforderlich. Sie werden auch zur Verbindung mit lokalen Laufwerken aufgefordert. Dies ist nicht erforderlich.

- **VNC Client** ist ein Desktopfreigabesystem für die Remotesteuerung eines anderen Computers. Verwenden Sie VNC, um eine Remoteverbindung zu Geräten herstellen, auf denen VNC installiert und aktiviert ist.
	- [Um VNC verwenden zu können, muss das Sun Java-Plugin für](http://java.com/en/index.jsp)  Internet Explorer installiert sein. Dieses Plugin kann unter **http://java.com/en/index.jsp** heruntergeladen werden.

Der auf dem verwalteten Gerät installierte VNC-Server muss die Ausführung des auf Port 5800 ausgeführten VNC-Java-Applets unterstützen. Wechseln Sie in einem Browserfenster zu **http:// Hostname:5800**, um dies zu überprüfen. Wenn das Applet installiert ist, wird die Anmeldeseite angezeigt.

#### So starten Sie eine Remotesitzung

- 1 Wählen Sie das gewünschte Gerät aus der Liste aus und klicken Sie anschließend auf die Schaltfläche **Remote-Control** , um das Fenster mit der Remote-Control-Benutzeroberfläche zu starten.
- 2 Wählen Sie aus den verfügbaren Optionen die gewünschte Remote-Control-Methode aus. Nur die von HPCA erkannten Programme sind verfügbar.
- 3 Wenn Sie einen Windows Remote Desktop auswählen, müssen Sie auch die **Auflösung** für das Fenster der Remotesitzung auswählen.
- 4 Klicken Sie auf **Verbinden**. Die Remotesitzung wird in einem neuen Fenster geöffnet.
- 5 Klicken Sie auf **Schließen**, um den Assistenten zu beenden.
- 6 Schließen Sie nach Abschluss der Remotesitzung das Fenster, um die Verbindung zum Gerät zu trennen.

#### <span id="page-65-0"></span>**Energieverwaltung**

Mit dem Assistenten für die Energieverwaltung können Sie Geräte einschalten, ausschalten und neu starten.

• Wählen Sie das zu verwaltende Gerät aus und klicken Sie auf die

Schaltfläche **Energieverwaltung** , um den Assistent für die [Energieverwaltung](#page-208-0) zu starten.

Führen Sie im Assistenten die Schritte aus, um für die ausgewählten Geräte einen Job zur Energieverwaltung zu erstellen.

#### <span id="page-66-0"></span>Out of Band-Verwaltung

Die in der HPCA-Konsole verfügbaren Out of Band-Verwaltungsfunktionen ermöglichen Ihnen das Ausführen von Out of Band-Verwaltungsvorgängen unabhängig vom Systemenergie- oder Betriebssystemstatus.

In Band Management meint Vorgänge, die ausgeführt werden, wenn ein Computer eingeschaltet ist und ein Betriebssystem ausführt.

Out of Band-Verwaltung meint Vorgänge, die ausgeführt werden, wenn ein Computer einen der folgenden Status aufweist:

- Der Computer ist angeschlossen, aber wird nicht aktiv ausgeführt (ausgeschaltet, Standby, Ruhezustand).
- Das Betriebssystem ist nicht geladen (Software- oder Bootfehler)
- Der softwarebasierte Management Agent ist nicht verfügbar

Die HPCA-Konsole unterstützt Out of Band-Verwaltung von Intel vPro-Geräten und DASH-aktivierten Geräten.

#### So zeigen Sie Out of Band-Details für ein Gerät an

- 1 Rufen Sie auf der Registerkarte **Verwaltung** die Option **Geräteverwaltung** auf und klicken Sie auf die Registerkarte **Geräte**.
- 2 Wählen Sie das Gerät aus, mit dem Sie arbeiten möchten, und klicken Sie

auf das Symbolleistensymbol **Out of Band-Gerätedetails anzeigen** .

Das Fenster **Out of Band-Gerätedetails** wird für das ausgewählte Gerät geöffnet.

Diese Option steht nur zur Verfügung, wenn die Out of Band-Verwaltung aktiviert ist. Anleitungen finden Sie unter ["Out of Band-Verwaltung" auf](#page-192-0) [Seite](#page-192-0) 193. Detaillierte Informationen finden Sie im *HP Client Automation Out of Band Management Guide*.

#### <span id="page-66-1"></span>Entfernen von Geräten

Verwenden Sie die Symbolleiste **Geräte**, um Geräte aus der HPCA-Datenbank zu entfernen.

#### So entfernen Sie Geräte aus HPCA

- 1 Aktivieren Sie die Kontrollkästchen in der ersten Spalte, um die zu entfernenden Geräte auszuwählen.
- 2 Klicken Sie auf die Schaltfläche Gerät(e) löschen **3.**, um die Geräte aus HPCA zu entfernen.
	- Nach dem Entfernen eines Gerätes aus der Liste **Geräte** sind die Berichtsdaten des Geräts noch vorhanden. Berichtsdaten müssen über die Registerkarte **Konfiguration** gelöscht werden. Detaillierte Informationen finden Sie unter ["Datenbankwartung" auf](#page-156-0)  [Seite](#page-156-0) 157.

#### <span id="page-67-0"></span>Gerätedetails

Klicken Sie auf der Registerkarte **Geräte** auf den gewünschten Gerätenamen, um das Fenster **Gerätedetails** zu öffnen. Das Fenster **Gerätedetails** stellt das Konfigurationsmodell aus Sicht des ausgewählten Geräts dar.

Im Fenster **Gerätedetails** können Sie die folgenden Aufgaben ausführen:

- Geräteeigenschaften anzeigen
- Gerätegruppenmitgliedschaft anzeigen/bearbeiten
- Berechtigungen anzeigen
- Berichtszusammenfassung anzeigen
- HPCA Agent bereitstellen
- Jobs für die Verwaltung von Geräten erstellen

Im Fenster **Gerätedetails** stehen die folgenden Bereiche zur Verfügung.

#### Allgemein

Auf der Registerkarte **Allgemein** werden für das Gerät verfügbare, häufig durchgeführte Aufgaben angezeigt. Sie können auf weitere Konfigurationsaufgaben zugreifen, indem Sie im Verwaltungsbereich auf eine der anderen Registerkarten klicken.

#### Eigenschaften

Die Registerkarte **Eigenschaften** zeigt Informationen über Gerätename, Betriebssystem, Seriennummer, IP-Adresse, Agentenstatus, den letzten angemeldeten Benutzer sowie erstellte und geänderte Daten an. Einige dieser Informationen stehen erst nach Bereitstellung von HPCA Agent zur Verfügung.

Unter **Letzter angemeldeter Benutzer** wird das Benutzerkonto angezeigt, das zuletzt über eine Konsolenanmeldung auf dem Gerät angemeldet war. Bei mehreren angemeldeten Benutzern wird nur die letzte Anmeldung aufgezeichnet. Bei einer Anmeldung über eine Remotedesktopverbindung oder bei einem Wechsel zwischen angemeldeten Benutzern erfolgt keine Aktualisierung des zuletzt angemeldeten Benutzers.

Weitere Geräteinformationen, die für die Fehlerbehebung nützlich sein können, sind im Abschnitt **Erweiterte Eigenschaften** verfügbar. Klicken Sie auf das Symbol auf der rechten Seite der Titelleiste **Erweiterte Eigenschaften**, um den Bereich zu erweitern und diese Informationen anzuzeigen.

#### Gruppen

Auf der Registerkarte **Gruppen** werden alle Gruppen angezeigt, denen das aktuelle Gerät angehört.

#### Betriebssystem

Auf der Registerkarte **BS** werden, basierend auf Gruppenmitgliedschaften, alle Betriebssysteme angezeigt, auf die dieses Gerät zugreifen darf. Verwenden Sie die enthaltene Symbolleiste zum Bereitstellen von Betriebssystem-Images.

#### **Software**

Auf der Registerkarte **Software** werden alle zugewiesenen Softwareanwendungen aufgeführt, basierend auf der jeweils geltenden Gruppenmitgliedschaft. Verwenden Sie die Symbolleistenschaltflächen, um dem aktuell ausgewählten Gerät Softwareanwendungen hinzuzufügen oder diese von dem Gerät zu entfernen.

#### **Patches**

Auf der Registerkarte **Patches** werden alle zugewiesenen Patches, basierend auf der jeweils geltenden Gruppenzugehörigkeit, angezeigt. Verwenden Sie die Symbolleiste, um für das aktuell ausgewählte Gerät einen Patch bereitzustellen.

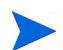

Patches können nach der Bereitstellung nicht mehr entfernt werden.

#### **Berichte**

Die Registerkarte **Berichte** enthält Zusammenfassungsberichte zum aktuell angezeigten Gerät. Detaillierte Berichte können auf der Registerkarte **Berichte** der HPCA-Hauptkonsole angezeigt werden.

## <span id="page-69-0"></span>Aktuelle Jobs

Über **Aktuelle Jobs** werden sämtliche aktiven oder geplanten Jobs zur Geräteverwaltung angezeigt. Jobs zur Geräteverwaltung beziehen sich jeweils auf einzelne Geräte und können dazu verwendet werden, einen HPCA Agent bereitzustellen oder zu entfernen. Darüber hinaus kann über sie Software für Geräte in der HPCAS-Datenbank verwaltet werden.

Klicken Sie auf eine der Spaltenüberschriften, um die Reihenfolge zu ändern. Über die Navigationsschaltflächen im oberen Bereich der Tabelle können Sie zu einem bestimmten Abschnitt wechseln.

Informationen über [Job-Steuerelemente](#page-136-0) und [Jobstatus](#page-137-0) finden Sie im Abschnitt "Jobverwaltung" unter ["Aktuelle Jobs" auf Seite](#page-135-1) 136.

## <span id="page-69-1"></span>Abgeschlossene Jobs

Über **Abgeschlossene Jobs** werden alle abgeschlossenen Jobs zur Geräteverwaltung angezeigt.

Klicken Sie auf eine der Spaltenüberschriften, um die Reihenfolge zu ändern. Über die Navigationsschaltflächen im oberen Bereich der Tabelle können Sie zu einem bestimmten Abschnitt wechseln.

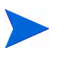

Abgeschlossene Jobs werden der Liste **Abgeschlossene Jobs** eine Minute nach deren Abschluss hinzugefügt.

## <span id="page-70-0"></span>Manuelle Installation von HPCA Agent

Für gewöhnlich wird die HPCA-Konsole verwendet, um HPCA Agent auf Zielclientgeräten bereitzustellen, die anschließend von HPCA verwaltet werden können.

Um Clientgeräte zu verwalten, die nicht ständig an das Netzwerk angeschlossen sind, können Sie HPCA Agent manuell installieren. Hierzu ist auf dem HPCAS-Medium eine separate Installationsdatei enthalten. Nach der Installation von HPCA Agent auf einem Clientgerät wird dieses automatisch zur HPCA-Datenbank hinzugefügt.

#### So installieren Sie HPCA Agent manuell

- 1 Legen Sie das HPCA-Medium in das Zielgerät ein.
- 2 Verwenden Sie eine Eingabeaufforderung, um das Verzeichnis Media\client\default\win32 des HPCA-Mediums aufzurufen.
	- Unter Vista mit aktivierter Benutzerzugriffssteuerung muss die Eingabeaufforderung im Administratormodus ausgeführt werden. Sie können eine Eingabeaufforderung im Administratormodus starten, indem Sie im Startmenü mit der rechten Maustaste auf den Eintrag **Eingabeaufforderung** klicken und dann **Als Administrator ausführen** auswählen.
- 3 Geben Sie **setup-standard.cmd** *Host* ein, wobei *Host* der Hostname oder die IP-Adresse Ihres HPCA-Servers ist.
- 4 Drücken Sie die **Eingabetaste**. HPCA Agent ist installiert und das Gerät kann von HPCA verwaltet werden.

## Installieren von HPCA Agent auf HP-Thin Clients

Wenn Sie das HP **Registration and Loading Facility** (**RALF**) (siehe ["HP](#page-74-0)  [Registration and Loading Facility" auf Seite](#page-74-0) 75) installiert und für die HPCA-Infrastruktur registriert haben, können Sie HPCA Agent auf Thin Client-Geräten wie gewohnt bereitstellen. Siehe ["Bereitstellen von HPCA](#page-62-0)  [Agent über die Registerkarte "Geräte"" auf Seite](#page-62-0) 63 oder ["Bereitstellen von](#page-84-0)  [HPCA Agent für eine Gruppe" auf Seite](#page-84-0) 85.

Wenn Sie HPCA Agent jedoch manuell installieren, müssen Sie nach der HPCA-Installation mithilfe der auf dem HPCA-Medium enthaltenen Dateien auch RALF installieren (falls nicht vorhanden).

Die HPCA Agent-Installation für Windows XPE installiert RALF automatisch. Installieren Sie bei anderen Thin Client-Geräten zuerst den Agenten und anschließend RALF. Der folgende Abschnitt enthält eine detaillierte Anleitung.

- Bei RALF-Installationen muss das DNS "hpcaserver" oder den mit den RALF-Installationsparametern definierten Hostnamen enthalten. Der Hostname des HPCA-Servers muss ebenfalls im DNS enthalten sein, wenn der Agent von der HPCA-Konsole aus installiert wird.
- ["Manuelle Installation des Agenten auf HP-Thin Client-Geräten" auf](#page-71-0)  [Seite](#page-71-0) 72
- ["HP Registration and Loading Facility" auf Seite](#page-74-0) 75

#### <span id="page-71-0"></span>Manuelle Installation des Agenten auf HP-Thin Client-Geräten

So installieren Sie HPCA Agent manuell auf einem auf Linux-basierten Thin Client

HPCA Agent erfordert einen freien Speicherplatz von mindestens 5 MB auf dem Dateisystem /opt.

- 1 Melden Sie sich auf dem HP-Thin Client-Zielgerät als root-Benutzer an. Wenn Sie ThinPro ausführen, müssen Sie möglicherweise eine benutzerdefinierte Verbindung für xterm erstellen (siehe Hinweis unten).
- 2 Erstellen Sie ein neues Verzeichnis mit dem Namen **/opt/hpca**.
- 3 Kopieren Sie das Installationsmedium vom entsprechenden Linux-Thin Client-Unterverzeichnis auf dem HPCA-Medium in ein temporäres Verzeichnis auf dem Dateisystem /tmp.
- 4 Ändern Sie das Arbeitsverzeichnis in das neue temporäre Verzeichnis und führen Sie die Installation aus, indem Sie Folgendes eingeben:

**./install –i** *HPCA-Server*

Wobei *HPCA-Server* der Hostname oder die IP-Adresse des HPCA-Servers ist.

HPCA Agent wird installiert.
5 Wenn RALF auf dem Gerät bereits vorhanden ist, booten Sie das Gerät neu, sobald die Agenteninstallation abgeschlossen ist.

Wenn RALF nicht vorhanden ist, installieren Sie RALF auf dem Gerät. Siehe ["So installieren Sie RALF manuell unter Linux \(Debian oder](#page-75-0)  [ThinPro\)" auf Seite](#page-75-0) 76.

So entfernen Sie HPCA Agent von einem Linux-basierten Thin Client

- 1 Melden Sie sich auf dem HP-Thin Client-Zielgerät als root-Benutzer an.
- 2 Ändern Sie das aktuelle Verzeichnis in /opt/hpca/agent.
- 3 Geben Sie **./uninstall** ein und drücken Sie die **Eingabetaste**.

Der Agent wird entfernt.

## So erstellen Sie eine benutzerdefinierte Verbindung für xterm

Wenn Sie das Betriebssystem ThinPro verwenden, müssen Sie möglicherweise eine benutzerdefinierte Verbindung erstellen, um eine xterm-Verbindung erstellen zu können.

- 1 Wählen Sie im HP-Menü in der unteren linken Ecke **Shutdown** (Herunterfahren) aus.
- 2 Wählen Sie aus der Dropdown-Liste **Thin Client Action** (Thin Client-Aktion) den Eintrag **Switch to admin mode** (Zum Administratormodus wechseln) aus und geben Sie das Administratorkennwort an (das Standardkennwort lautet **root**). Hinweis: Die Control Center-Hintergrundfarbe von ändert sich von Blau in Rot.
- 3 Klicken Sie im **Control Center** auf die Dropdown-Liste **Add** (Hinzufügen) und wählen Sie die Option **custom** (Benutzerdefiniert) aus.
- 4 Legen Sie den Namen auf **xterm** fest.
- 5 Legen Sie den auszuführenden Befehl folgendermaßen fest:

sudo xterm -e bash &

6 Klicken Sie auf **Finish** (Fertig stellen).

Sie verfügen nun über eine Verbindung, die Sie zum Öffnen einer xterm-Sitzung verwenden können.

## So installieren Sie HPCA Agent manuell auf einem Windows XPE-Thin Client

Die Agenteninstallation für Windows XPE installiert RALF automatisch. Sie müssen RALF nach Abschluss der Agenteninstallation nicht extra installieren.

Wenn RALF auf dem Gerät bereits vorhanden ist, stoppen Sie den RALF-Dienst, bevor Sie die Agenteninstallation ausführen.

- 1 Greifen Sie vom Windows XPE-Thin Client-Gerät auf das HPCA-Medium zu.
- 2 Rufen Sie auf dem HPCA-Medium Media\client\default\win32xpe auf.
- 3 Doppelklicken Sie auf **setup.exe**.
- 4 Führen Sie die Schritte des Installationsprogramms aus.
- 5 Geben Sie die IP-Adresse und die Portnummer Ihres HPCA-Servers an, wenn Sie dazu aufgefordert werden.

HPCA Agent wird installiert.

Verwenden Sie den folgenden Befehl, um den Agenten im Hintergrundmodus unter Windows XPE zu installieren:

Setup.exe NVDOBJZMASTER\_ZIPADDR=<Server-IP> NVDOBJZMASTER\_ZDSTSOCK=<Serverport> /qn

Die folgenden optionalen Anmeldeparameter können hinzugefügt werden:

/l\*v <Protokolldatei>

So entfernen Sie HPCA Agent von einem Windows XPE-Thin Client

Verwenden Sie das Installationsprogramm setup.exe, um HPCA Agent von Windows XPE zu entfernen.

- 1 Doppelklicken Sie auf **setup.exe**.
- 2 Wählen Sie **Entfernen** aus.
- 3 Klicken Sie auf **OK**.

HPCA Agent wird entfernt.

So installieren Sie HPCA Agent manuell auf einem Windows CE-Thin Client

- 1 Greifen Sie vom Windows CE Thin Client-Gerät auf das HPCA-Medium zu.
- 2 Rufen Sie auf dem HPCA-Medium Media\client\default\win32ce auf.
- 3 Doppelklicken Sie auf **Standard.X86.CAB**.
- 4 Geben Sie die IP-Adresse oder den Hostnamen des HPCA-Servers ein und klicken Sie auf **OK**.

HPCA Agent wird installiert.

5 Wenn RALF auf dem Gerät bereits vorhanden ist, booten Sie das Geräts neu, sobald die Agenteninstallation abgeschlossen ist.

Wenn RALF nicht vorhanden ist, installieren Sie RALF auf dem Windows CE-Gerät. Siehe ["So installieren Sie RALF unter Windows CE 6.0" auf](#page-77-0)  [Seite](#page-77-0) 78.

## So entfernen Sie HPCA Agent von einem Windows CE-Thin Client

• Verwenden Sie das Windows-Systemsteuerungsapplet **Software**, um HPCA Agent von Windows CE zu entfernen.

## HP Registration and Loading Facility

Das HPCA Registration and Loading Facility (RALF) ist eine Agentenkomponente, die für Thin Client-Geräte bereitsteht, die von einer HPCA Core-Infrastruktur verwaltet werden. RALF registriert das Gerät automatisch für die HPCA-Infrastruktur und verwaltet die von der Hauptkonsole aus initiierte Installation von HPCA Agent. Bei RALF handelt es sich um einen Teil von HPCA Agent. RALF ist auf den werkseitigen Images der HP-Thin Clients vorinstalliert, sodass die Registrierung beim Start durchgeführt werden kann. Wenn RALF auf dem verwendeten werkseitigen Image nicht zur Verfügung steht, kann RALF auf dem für die späteren Bereitstellungen des Betriebssystems verwendeten Gold-Image installiert und konfiguriert werde. Bei der Installation von RALF sollte HPCA Agent vor der Bereitstellung des Betriebssystems installiert werden.

## RALF-Konfiguration und -Betrieb

RALF wird auf den neuesten HP-Thin Client-Images vorinstalliert geliefert (ausgenommen jenen, die ThinConnect ausführen). RALF wird unter Verwendung des standardmäßigen HPCA-Serverhostnamens (hpcaserver) konfiguriert. Der HPCA-Server kann so installiert werden, dass er mit diesem Namen übereinstimmt, jedoch wird dieser Name meist bei der Definition des eigentlichen HPCA-Serverhostnamens als ein DNS-Alias verwendet. RALF kann auch so neu konfiguriert werden, dass ein anderer Hostnamen definiert wird. Hierzu werden die unten beschriebenen Befehlszeilenoptionen verwendet.

Sobald RALF installiert ist, wird RALF als Windows-Dienst oder Linux-Daemon ausgeführt und sucht regelmäßig nach dem HPCA-Server. Diese Suche wird für 24 Stunden fortgesetzt. Anschließend fährt RALF herunter. Nach einem Reboot wird diese 24-Stunden-Suche erneut gestartet. Sobald der Server kontaktiert ist, registriert RALF das Gerät für die HPCA-Infrastruktur und wartet auf die Anforderung zur Installation von HPCA Agent. Sobald der Agent installiert ist, kontaktiert RALF den Server regelmäßig und überprüfen die Attribute der Geräteregistrierung.

## <span id="page-75-0"></span>So installieren Sie RALF manuell unter Linux (Debian oder ThinPro)

Sie müssen über Stammzertifizierungsrechte verfügen, um RALF auf Linux-Geräten zu installieren.

- 1 Rufen Sie auf dem HPCA-Medium das Verzeichnis Media\client\default\linuxtc\hpcaralf auf.
- 2 Kopieren Sie das Installationsmedium in das Verzeichnis /tmp auf dem Linux-Gerät.
- 3 Ändern Sie das aktuelle Verzeichnis in das Verzeichnis /tmp.
- 4 Führen Sie den Installationsbefehl aus.
	- a Auf **Debian**-Geräten:
		- Führen Sie **dpkg -i hpcaralf.deb** aus.
	- b Auf **ThinPro**-Geräten (mit schreibgeschütztem Stammdateisystem):
		- Führen Sie **fsunlock** aus (um das Dateisystem als beschreibbares System zu mounten).
		- Führen Sie **/usr/share/hpkg/.hpkg\_util -i hpcaralf.deb** aus.
- Führen Sie **fslock** aus (um das Dateisystem wieder als schreibgeschütztes System zu mounten).
- 5 Booten Sie nach Abschluss der Installation entweder das Gerät neu oder führen Sie **/etc/init.d/hpcaralf** aus, um RALF zu starten und zu initialisieren.

Sie können dieses Skript verwenden (/etc/init.d/hpcaralf), um den RALF-Daemon auf dem Gerät zu starten und zu stoppen.

So installieren Sie RALF unter XPE und WES (Windows Embedded Standard) manuell

Die HPCA Agent-Installation für Windows XPE installiert auch RALF. Sie müssen RALF nicht extra installieren.

- 1 Rufen Sie auf dem HPCA-Medium das Verzeichnis media\client\default\win32xpe\HPCARALF auf.
- 2 Verwenden Sie die Datei HPCARalf75.msi, um RALF auf Windows XPE-Geräten zu installieren.

Verwenden Sie für eine Hintergrundinstallation die folgende Befehlszeile:

```
msiexec /i HPCARalf75.msi RALF_HOST=<HOSTNAME> 
RALF-PORT=<Portnummer> /qn
```
<span id="page-77-0"></span>So installieren Sie RALF unter Windows CE 6.0

- 1 Rufen Sie auf dem HPCA-Medium das Verzeichnis media\client\default\win32ce\HPCARALF auf.
- 2 Verwenden Sie die Datei ralf.X86.cab, um RALF auf Windows CE-Geräten zu installieren.
- 3 Geben Sie die IP-Adresse und den Port des HPCA-Servers (standardmäßig **hpcaserver** und **3466**) ein, wenn Sie dazu aufgefordert werden.

## RALF-Befehlszeilenparameter

RALF unterstützt die folgenden Befehlszeilenoptionen. Die folgenden Optionen sind zu Dokumentationszwecken, da die meisten Optionen intern verwendet werden:

```
ralf.exe [-probe] [-host <host>] [-port <port>] [-debug] 
[-trace] [-version]
[-confinit] (Linux)
```
**[-reginit]** (Windows)

**[-help]**

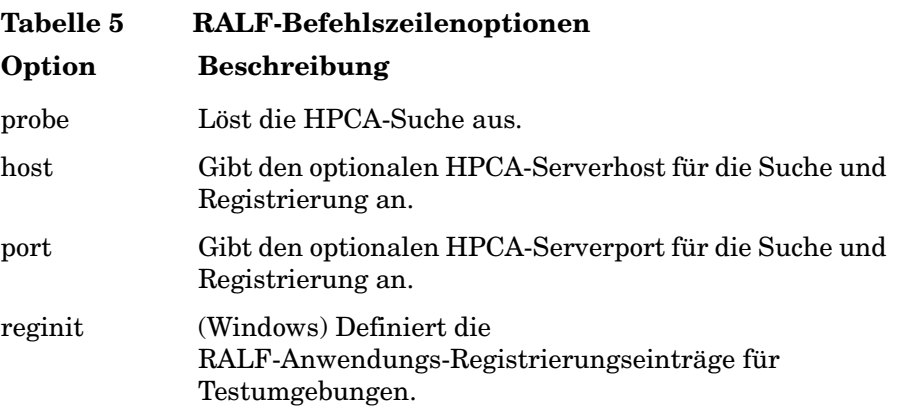

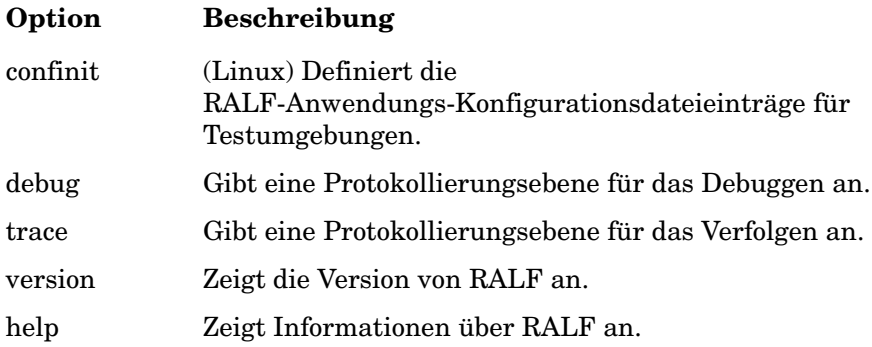

# **Gruppenverwaltung**

Das Erstellen und Verwalten von Gerätegruppen erfolgt im Abschnitt **Gruppenverwaltung**. Das Erstellen von Gerätegruppen vereinfacht die Verwaltung wesentlich und ist sogar eine Voraussetzung für die Bereitstellung von Softwareanwendungen und Patches für verwaltete Geräte.

Die Registerkarten für die Gruppenverwaltung werden in den folgenden Abschnitten beschrieben:

- ["Allgemein" auf Seite](#page-79-0) 80
- ["Gruppen" auf Seite](#page-81-0) 82
- ["Aktuelle Jobs" auf Seite](#page-93-0) 94
- ["Abgeschlossene Jobs" auf Seite](#page-93-1) 94

# <span id="page-79-0"></span>Allgemein

Der Abschnitt **Allgemein** dient dazu, neue Gruppen zu erstellen, bestehende Gruppen zu verwalten sowie aktuelle und abgeschlossene Jobs zur Gruppenverwaltung anzuzeigen.

Gruppen können sowohl verwaltete als auch nicht verwaltete Geräte enthalten.

#### So erstellen Sie eine neue statische Gruppe

• Klicken Sie im Bereich **Allgemeine Aufgaben** auf **Neue statische Gruppe erstellen**, um den [Assistent für das Erstellen von Gruppen](#page-210-0) zu starten.

Führen Sie im Assistenten die Schritte aus, um eine neue Gerätegruppe zu erstellen.

#### So erstellen Sie eine neue dynamische Erkennungsgruppe

• Klicken Sie im Bereich **Allgemeine Aufgaben** auf **Neue dynamische Erkennungsgruppe erstellen**, um den [Assistent für das Erstellen von](#page-210-0)  [Gruppen](#page-210-0) zu starten.

Führen Sie im Assistenten die Schritte aus, um eine neue Geräteerkennungsgruppe zu erstellen.

#### So erstellen Sie eine neue dynamische Berichtsgruppe

• Verwenden Sie die Registerkarte **Berichte** der HPCA-Konsole, um eine Abfrage zu definieren und klicken Sie anschließend auf die Schaltfläche **Neue dynamische Berichtsgruppe erstellen**, um den [Assistent für das](#page-210-0)  [Erstellen von Gruppen](#page-210-0) zu starten.

Im folgenden Abschnitt, ["Arten von Gruppen",](#page-80-0) werden die unterschiedlichen Gruppentypen beschrieben, die in HPCA zur Verfügung stehen.

## <span id="page-80-0"></span>Arten von Gruppen

HPCAS verwendet für die Verwaltung von Geräten die folgenden Gruppentypen.

#### Intern

Interne Gruppen werden von HPCA bereitgestellt. Die Gruppe **All Devices** (Alle Geräte) enthält beispielsweise standardmäßig alle importierten Geräte.

### **Statisch**

Erstellen Sie statische Gruppen, indem Sie einzelne Geräte auswählen. Um einer statischen Gruppe Geräte hinzuzufügen oder zu entfernen, müssen Sie die Gruppenzugehörigkeit manuell über das Fenster [Gruppendetails](#page-87-0) ändern. Die Mitgliedschaften der statischen Gruppen können nicht über einen Zeitplan oder andere Gruppenparameter geändert werden.

## Erkennung

Erkennungsgruppen enthalten eine dynamische Liste von (verwalteten oder nicht verwalteten) Geräten, die aus einer externen Quelle gespeist wird (LDAP, Netzwerkerkennung), entsprechend den mit dem Assistenten für das Erstellen von Gruppen festgelegten Parametern. Erkannte Geräte werden der HPCA-Geräteliste automatisch hinzugefügt.

### **Berichte**

Sie können eine Berichtgruppe anhand einer in einer Berichtsabfrage zurückgegebenen Liste von Geräten erstellen. Berichtsgruppen werden über Gruppenverwaltungsjobs automatisch aktualisiert.

Im Lieferumfang von HPCA sind standardmäßig die folgenden Berichtsgruppen enthalten:

- All Windows Vista devices (Alle Windows Vista-Geräte)
- All Windows XP Professional devices (Alle Windows XP Professional-Geräte)
- All Windows 2000 Professional devices (Alle Windows 2000 Professional-Geräte)
- All TPM Capable devices (Alle TPM-fähigen Geräte)

Diese beiden Gruppen werden täglich aktualisiert. Neue verwaltete Geräte, die erkannt werden und den Anforderungen an die dynamische Gruppe genügen, werden automatisch hinzugefügt.

## <span id="page-81-0"></span>Gruppen

Die Registerkarte **Gruppen** enthält eine Liste aller erstellten Gruppen. Gruppen, die innerhalb der letzten sieben Tage erstellt wurden, sind durch den Vermerk "neu" in Klammern rechts neben dem Gruppennamen hervorgehoben.

- Klicken Sie auf den Anzeigenamenslink für eine beliebige Gruppe, um bestimmte Gruppeninformationen anzuzeigen.
- Klicken Sie auf eine Spaltenüberschrift, um die Gruppenliste zu sortieren.
- Verwenden Sie die Symbolleistenschaltflächen, um Inventarisierungs-, Patch- bzw. Energieverwaltungsjobs für Geräte in den Gruppen zu erstellen.
- Mithilfe der Funktion **Suchen** können Sie die Liste der angezeigten Geräte verkleinern. In dem ersten angezeigten Suchfeld werden stets die je nach dem aktuell aktiven Abschnitt der Konsole aktuellen Spaltenüberschriften angezeigt. Das zweite Suchfeld enthält Suchparameter, über die Sie die Abfrage weiter anpassen können. Wenn Sie die Abfrageergebnisse anzeigen, wird am unteren Rand der Tabelle

**Gefilterte Ergebnisse <sup>in</sup>** angezeigt.

Die von Ihnen erstellten Gruppen können bestimmen, welche Geräte welche Software und Patches erhalten, basierend auf Geräteinventar, Standort und beliebigen anderen von Ihnen definierten Kriterien. Stellen Sie sicher, dass Sie die Gruppenerstellung planen, bevor Sie Geräte hinzufügen.

**Tabelle 6 Symbolleiste "Gruppen" – Aufgaben**

| Schalt-<br>fläche | <b>Beschreibung</b>                                                                                                    |
|-------------------|----------------------------------------------------------------------------------------------------|
|                   | Daten aktualisieren - Aktualisiert die Liste Gruppen.                                                                                                    |
|                   | Nach CSV exportieren - Erstellt eine kommagetrennte Liste, die<br>Sie öffnen, anzeigen und speichern können.                                                                                                    |
|                   | Neue Gruppe erstellen – Startet den Assistent für das Erstellen<br>von Gruppen.                                                                                                    |
|                   | Management Agent bereitstellen - Startet den Assistent für das<br>Bereitstellen von Agenten.                                                                                                    |
|                   | Management Agent entfernen - Startet den Assistent für das<br>Entfernen von Agenten.                                                                                                    |
|                   | Inventarisierung:<br>Software-/Hardwareinventar ermitteln – Startet den Assistent für die<br>Software-/Hardwareinventarisierung.<br>Patchkonformität ermitteln – Startet den Assistent für die<br>Ermittlung der Patchkonformität.                                                                                                    |
|                   | Energieverwaltung - Startet den Assistent für die<br>Energieverwaltung.                                                                                                    |
|                   | $Gruppe(n)$ löschen – Entfernt eine Gruppe aus der Gruppenliste.<br>Nach dem Entfernen einer Gruppe aus der Gruppenliste sind die<br>Berichtsdaten der Gruppe weiterhin vorhanden. Berichtsdaten<br>müssen über die Registerkarte Konfiguration gelöscht werden.<br>Detaillierte Informationen finden Sie unter "Datenbankwartung"<br>auf Seite 157. |

Auf der Registerkarte **Gruppen** stehen die folgenden Aufgaben zur Verfügung:

- ["Erstellen von Gruppen" auf Seite](#page-83-0) 84
- ["Bereitstellen von HPCA Agent für eine Gruppe" auf Seite](#page-84-0) 85
- ["Entfernen von HPCA Agent aus einer Gruppe" auf Seite](#page-85-0) 86
- ["Ermitteln des Hardware- und Softwareinventars für eine Gruppe" auf](#page-85-1)  [Seite](#page-85-1) 86
- ["Ermitteln der Patchkonformität für eine Gruppe" auf Seite](#page-85-2) 86
- ["Energieverwaltung" auf Seite](#page-86-0) 87
- ["Entfernen von Gruppen" auf Seite](#page-86-1) 87
- ["Gruppendetails" auf Seite](#page-87-0) 88
- ["Fenster "Gruppendetails" Aufgaben" auf Seite](#page-89-0) 90
- ["Hinzufügen und Entfernen von Geräten aus statischen Gruppen" auf](#page-90-0)  [Seite](#page-90-0) 91
- ["Hinzufügen und Entfernen von Softwareberechtigungen aus Gruppen"](#page-90-1)  [auf Seite](#page-90-1) 91
- ["Bereitstellen, Entfernen und Synchronisieren von Software für Gruppen"](#page-91-0)  [auf Seite](#page-91-0) 92
- ["Hinzufügen und Entfernen von Patchberechtigungen aus Gruppen" auf](#page-92-0)  [Seite](#page-92-0) 93
- ["Bereitstellen von Patches für Gruppen" auf Seite](#page-92-1) 93

## <span id="page-83-0"></span>Erstellen von Gruppen

So erstellen Sie eine statische Gruppe

• Klicken Sie auf die Schaltfläche **Neue Gruppe erstellen <sup>国史</sup> und wählen Sie** anschließend **Neue statische Gruppe erstellen** aus. Daraufhin wird der [Assistent für das Erstellen von Gruppen](#page-210-0) gestartet. Gruppen können sowohl für verwaltete als auch für nicht verwaltete Geräte erstellt werden.

Führen Sie die Schritte im Assistenten aus, um eine neue statische Gruppe für die Bereitstellung von Software und Patches zu erstellen.

#### So erstellen Sie eine dynamische Erkennungsgruppe

• Klicken Sie auf die Schaltfläche **Neue Gruppe erstellen <sup>中。</sup> und** wählen Sie anschließend **Neue dynamische Erkennungsgruppe erstellen** aus. Daraufhin wird der [Assistent für das Erstellen von Gruppen](#page-210-0) gestartet.

Führen Sie die Schritte im Assistenten aus, um eine neue dynamische Gruppe für die Bereitstellung von Software und Patches zu erstellen.

## <span id="page-84-0"></span>Bereitstellen von HPCA Agent für eine Gruppe

Verwenden Sie den Assistenten für das Bereitstellen von Agenten, um HPCA Agent für eine Gruppe bereitzustellen.

#### HPCA Agent-Hinweise

- Für die Bereitstellung von HPCA Agent werden Anmeldeinformationen für das Gerät benötigt (Benutzername und Kennwort für Administratorzugriff). Um HPCA Agent für eine Gruppe bereitzustellen, müssen alle Geräte innerhalb dieser Gruppe dieselben Anmeldeinformationen verwenden.
- HPCA Agent kann den meisten Thin Client-Geräten nicht remote bereitgestellt werden. Er muss mithilfe der entsprechenden Installationsprogramme im Verzeichnis \Media\client\default auf dem HPCA-Medium manuell installiert werden.

### So stellen Sie HPCA Agent für eine Gruppe von Geräten bereit

- 1 Aktivieren Sie das Kontrollkästchen in der ersten Spalte, um die Gruppe auszuwählen, die verwaltet werden soll bzw. für die HPCA Agent erneut bereitgestellt werden soll.
- 2 Klicken Sie auf die Schaltfläche **Management Agent bereitstellen** , um den [Assistent für das Bereitstellen von Agenten](#page-204-0) zu starten.
- 3 Führen Sie die Schritte im Assistenten aus, um HPCA Agent bereitzustellen.

## <span id="page-85-0"></span>Entfernen von HPCA Agent aus einer Gruppe

Verwenden Sie den Assistenten für das Entfernen von Agenten, um HPCA Agent aus einer Gruppe von Geräten zu entfernen.

## So entfernen Sie HPCA Agent aus einer Gruppe von Geräten

- 1 Aktivieren Sie die Kontrollkästchen in der ersten Spalte, um die Gruppen auszuwählen, aus denen der Agent entfernt werden soll.
- 2 Klicken Sie auf die Schaltfläche **Management Agent entfernen** , um den [Assistent für das Entfernen von Agenten](#page-205-0) zu starten.
- 3 Führen Sie die Schritte im Assistenten aus, um HPCA Agent von den Geräten der ausgewählten Gruppen zu entfernen.

## <span id="page-85-1"></span>Ermitteln des Hardware- und Softwareinventars für eine Gruppe

Verwenden Sie den Assistenten für die Software-/Hardwareinventarisierung, um das Inventar für eine Gerätegruppe zu ermitteln.

## So ermitteln Sie das Software-/Hardwareinventar für eine Gerätegruppe

- 1 Aktivieren Sie die Kontrollkästchen in der ersten Spalte, um die Gruppen auszuwählen, für die eine Inventarisierung durchgeführt werden soll.
- 2 Klicken Sie auf die Schaltfläche **Inventarisierung auf die Schaltfläche Inventarisierung** auf wählen Sie anschließend **Software-/Hardwareinventar ermitteln** aus, um den [Assistent](#page-206-0)  [für die Software-/Hardwareinventarisierung](#page-206-0) zu starten.
- 3 Führen Sie die Schritte im Assistenten aus, um den Inventarstatus für die Geräte in jeder Gruppe zu bestimmen.
- 4 Verwenden Sie die Registerkarte **Berichte** der HPCA-Konsole, um Inventarisierungsberichte für die ausgewählten Gruppen anzuzeigen.

## <span id="page-85-2"></span>Ermitteln der Patchkonformität für eine Gruppe

Verwenden Sie den Assistenten für die Ermittlung der Patchkonformität, um eine Gruppe von Geräten auf Patchkonformität zu ermitteln.

### So ermitteln Sie die Patchkonformität für eine Gerätegruppe

- 1 Aktivieren Sie die Kontrollkästchen in der ersten Spalte, um die Gruppen auszuwählen, für die Sie die Patchkonformität ermitteln möchten.
- 2 Klicken Sie auf die Schaltfläche **Inventarisierung** und wählen Sie anschließend **Patchkonformität ermitteln** aus, um den [Assistent für das](#page-204-0)  [Bereitstellen von Agenten](#page-204-0) zu starten.
- 3 Führen Sie die Schritte im Assistenten aus, um die Patchkonformität für die Geräte in den ausgewählten Gruppen zu ermitteln.
- 4 Verwenden Sie die Registerkarte **Berichte** der HPCA-Konsole, um Patchkonformitätsberichte für die ausgewählten Gruppen anzuzeigen.

## <span id="page-86-0"></span>**Energieverwaltung**

Mit dem Assistenten für die Energieverwaltung können Sie Geräte einschalten, ausschalten und neu starten.

1 Wählen Sie die zu verwaltende Gruppe aus und klicken Sie auf die

Schaltfläche **Energieverwaltung** , um den [Assistent für die](#page-208-0)  [Energieverwaltung](#page-208-0) zu starten.

2 Führen Sie im Assistenten die Schritte aus, um für die ausgewählte Gruppe einen Job zur Energieverwaltung zu erstellen.

## <span id="page-86-1"></span>Entfernen von Gruppen

Verwenden Sie die Symbolleiste **Gruppen**, um Gruppen aus HPCA zu entfernen. Das Entfernen einer Gruppe entfernt nicht die zu dieser Gruppe gehörigen Geräte.

So entfernen Sie Gruppen aus HPCA

- 1 Aktivieren Sie die Kontrollkästchen in der ersten Spalte, um die zu entfernenden Gruppen auszuwählen.
- 2 Klicken Sie auf die Schaltfläche Gruppe(n) löschen **Sollander (Sollander Gruppen**) aus HPCA zu entfernen.

## <span id="page-87-0"></span>**Gruppendetails**

Klicken Sie auf einen Gruppenamen, um das Fenster **Gruppendetails** zu öffnen.

Im Fenster **Gruppendetails** können Sie die Eigenschaften von Gruppen anzeigen, die zugehörigen Geräte sowie Berechtigungen anzeigen und ändern, eine Berichteszusammenfassung anzeigen und Gruppenverwaltungsjobs erstellen. Es sind die folgenden Bereiche verfügbar:

## Allgemein

Auf der Registerkarte **Allgemein** werden für die Gruppe verfügbare, häufig durchgeführte Aufgaben angezeigt. Sie können auf weitere Konfigurationsaufgaben zugreifen, indem Sie im Verwaltungsbereich auf eine der anderen Registerkarten klicken.

## **Eigenschaften**

Auf der Registerkarte **Eigenschaften** werden Gruppentyp, -name und -beschreibung sowie weitere Eigenschaften dynamischer Gruppen angezeigt. Zu den gültigen Gruppentypen zählen:

- **Statisch**: Sie können die Gerätezugehörigkeit auf der Registerkarte **Gruppendetails** im Bereich **Geräte**manuell aktualisieren.
- **Berichte und Erkennung**: Sie können die Gruppenmitgliedschaft mithilfe der Job-Steuerelemente auf der Registerkarte **Aktuelle Jobs** aktualisieren.
- **Intern**: Die Gruppenmitgliedschaft kann nicht geändert werden.

Klicken Sie auf **Speichern**, um Änderungen in den Abschnitt **Gruppeneigenschaften** zu übernehmen.

Beim Anzeigen einer dynamischen Berichtsgruppe werden auch die Kriterien angezeigt, anhand derer die Gruppe im Abschnitt **Berichtsfilterkriterien** erstellt worden ist. Diese Information ist schreibgeschützt. Um die Kriterien zu ändern, müssen Sie eine neue dynamische Berichtsgruppe erstellen. Beachten Sie, dass die Filterkriterien nur für Gruppen mit regelmäßigen Zeitplänen oder einem nachlaufenden Zeitplan, der noch nicht ausgeführt wurde, angezeigt werden. Bei bereits ausgeführten Gruppen mit Zeitplänen für eine einmalige Ausführung wird "Es sind keine Informationen zu Filtern verfügbar" angezeigt.

Beim Anzeigen einer dynamischen Erkennungsgruppe werden im Abschnitt **Erkennungseigenschaften** auch die dynamischen Gruppeneigenschaften angezeigt.

## Geräte

Bei den auf der Registerkarte **Geräte** angezeigten Geräten handelt es sich um die aktuellen Mitglieder der Gruppe.

- Bei statischen Gruppen muss die Zugehörigkeit von Geräten manuell geändert werden.
- Um den Zeitplan für die Aktualisierung der Mitgliedschaft in dynamischen Berichts- bzw. Erkennungsgruppen zu ändern, verwenden Sie die Job-Steuerelemente der Registerkarte **Aktuelle Jobs**.

### Betriebssystem

Bei den auf der Registerkarte **BS** angezeigten Betriebssystem-Images handelt es sich um die Images, auf die diese Gruppe zugreifen darf. Verwenden Sie die Symbolleistenschaltflächen, um gruppenspezifische Aufgaben in Zusammenhang mit der Zuweisung von Betriebssystemen und der Bereitstellung durchzuführen.

## **Software**

Bei der auf der Registerkarte **Software** angezeigten Software handelt es sich um die Software, auf die diese Gruppe zugreifen darf. Das Hinzufügen bzw. Entfernen von Softwareberechtigungen wirkt sich alle vorhandenen Gerätemitglieder aus und ebenso auf sämtliche Geräte, die der Gruppe hinzugefügt werden.

Verwenden Sie die Symbolleistenschaltflächen, um Berechtigungen hinzuzufügen oder zu entfernen, Software zu synchronisieren und Software Geräte der Gruppe bereitzustellen bzw. von diesen zu entfernen.

Durch das Entfernen einer Softwareberechtigung wird die Software nicht automatisch von den Geräten in der Gruppe entfernt. Um Software zu entfernen, wählen Sie die Zielgeräte aus und klicken auf die Schaltfläche **Software entfernen**. Nach dem Entfernen können Sie die Berechtigung entfernen, um sicherzustellen, dass die Software nicht mehr verfügbar ist.

## **Patches**

Auf der Registerkarte **Patches** werden alle Patches angezeigt, auf die diese Gruppe zugreifen darf.

Verwenden Sie die Symbolleistenschaltflächen, um Berechtigungen für Patches hinzuzufügen oder zu entfernen und um für Geräte, die der Gruppe angehören, Patches bereitzustellen bzw. von diesen zu entfernen.

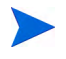

Nach der Bereitstellung können Patches nicht mehr von Geräten entfernt werden.

### **Berichte**

Auf der Registerkarte **Berichte** können Sie gruppenspezifische Zusammenfassungsberichte anzeigen. Detaillierte Berichte können auf der Registerkarte **Berichte** der HPCA-Hauptkonsole angezeigt werden.

#### Aktuelle Jobs

Auf der Registerkarte **Aktuelle Jobs** werden alle aktuell aktiven oder für die Gruppe geplanten Jobs angezeigt. Verwenden Sie die Symbolleistenschaltflächen, um aktuell verfügbare Jobs zu verwalten.

## <span id="page-89-0"></span>Fenster "Gruppendetails" – Aufgaben

Über das Fenster **Gruppendetails** können Sie die folgenden Aufgaben ausführen:

- ["Hinzufügen und Entfernen von Geräten aus statischen Gruppen" auf](#page-90-0)  [Seite](#page-90-0) 91
- ["Hinzufügen und Entfernen von Softwareberechtigungen aus Gruppen"](#page-90-1)  [auf Seite](#page-90-1) 91
- ["Bereitstellen, Entfernen und Synchronisieren von Software für Gruppen"](#page-91-0)  [auf Seite](#page-91-0) 92
- ["Hinzufügen und Entfernen von Patchberechtigungen aus Gruppen" auf](#page-92-0)  [Seite](#page-92-0) 93
- ["Bereitstellen von Patches für Gruppen" auf Seite](#page-92-1) 93

## <span id="page-90-0"></span>Hinzufügen und Entfernen von Geräten aus statischen Gruppen

Verwenden Sie das Fenster [Gruppendetails,](#page-87-0) um die Mitgliedschaft zu einer statischen Gruppe zu aktualisieren.

So fügen Sie einer statischen Gruppe Geräte hinzu

- 1 Klicken Sie im Fenster **Gruppendetails** auf die Registerkarte **Geräte**.
- 2 Klicken Sie auf Gerät(e) hinzufügen
- 3 Wählen Sie in dem sich öffnenden Fenster die Geräte aus, die hinzugefügt werden sollen und klicken Sie auf **Geräte hinzufügen**.

So entfernen Sie Geräte aus einer statischen Gruppe

Wenn Sie Geräte aus einer Gruppe entfernen, entfernen Sie lediglich die Gruppenmitgliedschaft. Das Gerät wird jedoch nicht aus der Geräteliste entfernt.

- 1 Klicken Sie im Fenster **Gruppendetails** auf die Registerkarte **Geräte**.
- 2 Wählen Sie die zu entfernenden Geräte aus und klicken Sie auf **Gerät(e)**  entfernen

## <span id="page-90-1"></span>Hinzufügen und Entfernen von Softwareberechtigungen aus Gruppen

Verwenden Sie das Fenster **Gruppendetails**, um Softwareberechtigungen für die Geräte einer Gruppe hinzuzufügen oder zu entfernen.

So fügen Sie einer Gruppe Softwareberechtigungen hinzu

- 1 Klicken Sie im Fenster **Gruppendetails** auf die Registerkarte **Software**.
- 2 Klicken Sie auf **Softwareberechtigung hinzufügen** . Das Fenster **Softwareberechtigung** wird geöffnet.
- 3 Wählen Sie die Software aus, für die Sie der Gruppe die Berechtigung hinzufügen möchten und klicken Sie dann auf **Berechtigung hinzufügen**.

So entfernen Sie eine Softwareberechtigung aus einer Gruppe

1 Klicken Sie im Fenster **Gruppendetails** auf die Registerkarte **Software**.

2 Wählen Sie die Software aus, für die die Berechtigung entfernt werden

soll und klicken Sie auf **Softwareberechtigung entfernen** .

## <span id="page-91-0"></span>Bereitstellen, Entfernen und Synchronisieren von Software für Gruppen

Verwenden Sie das Fenster **Gruppendetails**, um Software für die Geräte einer Gruppe bereitzustellen, zu entfernen und zu synchronisieren.

So stellen Sie Software für eine Gruppe bereit

- 1 Klicken Sie im Fenster **Gruppendetails** auf die Registerkarte **Software**.
- 2 Wählen Sie die bereitzustellende Software aus und klicken Sie auf

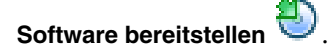

3 Führen Sie die Schritte unter ["Assistent für das Bereitstellen von](#page-213-0)  [Software" auf Seite](#page-213-0) 214 aus, um die Software den verwalteten Geräten in der Gruppe bereitzustellen.

## So entfernen Sie Software aus einer Gruppe

- 1 Klicken Sie im Fenster **Gruppendetails** auf die Registerkarte **Software**.
- 2 Wählen Sie die von den verwalteten Geräten in der Gruppe zu

entfernende Software aus und klicken Sie auf **Software entfernen** .

3 Führen Sie die Schritte unter ["Assistent für das Entfernen von Software"](#page-219-0)  [auf Seite](#page-219-0) 220 aus, um die Software von den verwalteten Geräten in der Gruppe zu entfernen.

## So synchronisieren Sie Software

- 1 Klicken Sie im Fenster **Gruppendetails** auf die Registerkarte **Software**.
- 2 Klicken Sie auf **Software synchronisieren B.** um den Assistent für das [Synchronisieren von Software](#page-216-0) zu starten.
- 3 Führen Sie die Schritte im Assistenten aus, um für die Gruppe einen Zeitplan für die Softwaresynchronisation festzulegen.

Dieser stellt sicher, dass die gesamte berechtigte Software auf den aktuellen Mitgliedern der Gruppe und auch auf allen in Zukunft zur Gruppe hinzugefügten Mitgliedern installiert wird.

## <span id="page-92-0"></span>Hinzufügen und Entfernen von Patchberechtigungen aus Gruppen

Verwenden Sie das Fenster **Gruppendetails**, um Patchberechtigungen für die Geräte einer Gruppe hinzuzufügen oder zu entfernen.

So weisen Sie einer Gruppe Patches zu

- 1 Klicken Sie im Fenster **Gruppendetails** auf die Registerkarte **Patches**.
- 2 Klicken Sie auf **Patchberechtigung hinzufügen** , um das Fenster **Patchberechtigung** aufzurufen.

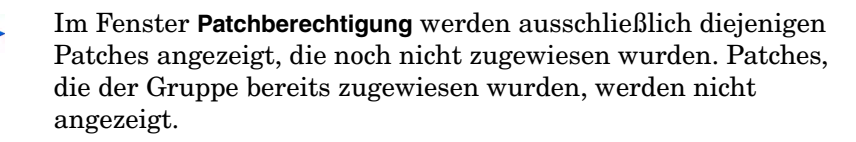

3 Wählen Sie die Patches aus, die Sie der Gruppe zuweisen möchten, und klicken Sie dann auf **Berechtigung hinzufügen**.

### So entfernen Sie eine Patchberechtigung aus einer Gruppe

- 1 Klicken Sie im Fenster **Gruppendetails** auf die Registerkarte **Patches**.
- 2 Wählen Sie die Patches aus, für die die Berechtigung entfernt werden soll,

und klicken Sie anschließend auf **Patchberechtigung entfernen** .

## <span id="page-92-1"></span>Bereitstellen von Patches für Gruppen

Verwenden Sie das Fenster **Gruppendetails**, um Patches für die Geräte einer Gruppe bereitzustellen.

So stellen Sie Patches für eine Gruppe bereit

1 Klicken Sie im Fenster **Gruppendetails** auf die Registerkarte **Patches**.

- 2 Wählen Sie die bereitzustellenden Patches aus und klicken Sie auf **Patches bereitstellen** , um den [Assistent für das Bereitstellen von Patches](#page-217-0) zu starten.
- 3 Führen Sie im Assistenten die Schritte auf [Seite](#page-217-0) 218 aus, um die Patches für die verwalteten Geräte der Gruppe bereitzustellen.

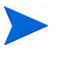

Nach der Bereitstellung können Patches nicht mehr von Geräten entfernt werden.

# <span id="page-93-0"></span>Aktuelle Jobs

**Aktuelle Jobs** zeigt eine Liste aller aktuell aktiven oder geplanten Jobs zur Gruppenverwaltung an. Gruppenverwaltungsjobs beziehen sich jeweils auf bestimmte Gruppen. Damit kann Software für die Geräte dieser Gruppen verwaltet werden und die Geräte in den von Ihnen erstellten dynamischen Berichts- bzw. Erkennungsgruppen können damit aktualisiert werden.

Klicken Sie auf eine der Spaltenüberschriften, um die Reihenfolge zu ändern. Über die Navigationsschaltflächen im oberen Bereich der Tabelle können Sie zu einem bestimmten Abschnitt wechseln. Informationen über [Job-Steuerelemente](#page-136-0) und [Jobstatus](#page-137-0) finden Sie unter "Jobverwaltung", ["Aktuelle Jobs" auf Seite](#page-135-0) 136.

# <span id="page-93-1"></span>Abgeschlossene Jobs

Unter **Abgeschlossene Jobs** werden alle abgeschlossenen Jobs zur Gruppenverwaltung angezeigt. Klicken Sie auf die Beschreibung eines Jobs, um zusätzliche Details zum Status des Jobs anzuzeigen.

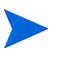

Abgeschlossene Jobs werden der Liste **Abgeschlossene Jobs** eine Minute nach deren Abschluss hinzugefügt.

# **Softwareverwaltung**

Verwenden Sie den Abschnitt **Softwareverwaltung**, um die Jobs für Softwaredienste und Softwareverwaltung zu verwalten. Zunächst wird die Software Gruppen von verwalteten Geräten zugewiesen. Anschließend wird sie vom Administrator über die HPCA-Konsole bereitgestellt oder vom Endbenutzer selbst mithilfe von Application Self-Service Manager installiert.

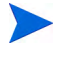

HPCA Starter kann nur BIOS-Einstellungen und HP Softpaqs bereitstellen. Zum Bereitstellen von Software ist HPCA Standard erforderlich.

Die Registerkarten zur Softwareverwaltung lauten:

- ["Allgemein" auf Seite](#page-94-0) 95
- ["Software" auf Seite](#page-95-0) 96
- ["Aktuelle Jobs" auf Seite](#page-103-0) 104
- ["Abgeschlossene Jobs" auf Seite](#page-104-0) 105

## <span id="page-94-0"></span>Allgemein

Auf der Registerkarte **Allgemein** können Sie erfahren, wie Sie Software veröffentlichen, verwalteten Geräten Software zuweisen und diese bereitstellen und aktuelle und abgeschlossene Softwareverwaltungsjobs anzeigen.

Im Bereich **Zusammenfassung** wird angezeigt, wie viele Softwaredienste aktuell in der HPCA-Datenbank verfügbar sind. Darüber hinaus wird auch die Anzahl der aktuellen Softwareverwaltungsjobs angezeigt.

### So veröffentlichen Sie Software

• Verwenden Sie den Publisher, um Software in HPCA zu veröffentlichen. Veröffentlichte Software wird in der Software-Bibliothek angezeigt.

Installieren Sie den Publisher auf dem Computer, auf dem Sie die Softwaredienste konfigurieren und auswählen möchten. Informationen zum Veröffentlichen von Software in HPCA finden Sie unter ["Verwenden](#page-238-0)  [des Publishers" auf Seite](#page-238-0) 239.

So weisen Sie Software zu und stellen diese bereit

- 1 Klicken Sie im Bereich **Allgemeine Aufgaben** auf **Software bereitstellen**. Daraufhin wird der [Assistent für das Bereitstellen von Software](#page-213-0) gestartet.
- 2 Führen Sie die Schritte im Assistenten aus, um verwalteten Geräten Berechtigungen für Software hinzuzufügen und diese Software bereitzustellen.

## <span id="page-95-0"></span>**Software**

Auf der Registerkarte **Software** wird die gesamte Software angezeigt, die in HPCA veröffentlicht wurde.

Verwenden Sie die bereitgestellten Tools, um die Softwaredaten zu aktualisieren, Software für verwaltete Geräte bereitzustellen und Software aus der Bibliothek zu entfernen. Darüber hinaus besteht die Möglichkeit, Software aus der Software-Bibliothek zu exportieren bzw. in diese zu importieren.

HPCA enthält die folgenden standardmäßigen Softwaredienste.

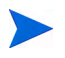

Diese Standarddienste können nicht aus der Software-Bibliothek entfernt werden.

• **CCM\_PUBLISHER** – HP Client Automation Administrator Publisher.

Bei diesem Softwaredienst handelt es sich um eine alternative Methode zur Installation des Publishers. Verwenden Sie diesen Dienst zur Bereitstellung des Publishers auf einem Gerät, auf dem Sie Software, Betriebssystem-Images, BIOS-Einstellungen und HP Softpaqs erfassen und veröffentlichen möchten.

• **CCM\_TPM\_ENABLEMENT** – TPM-Aktivierung.

Dieser Dienst initialisiert die Verwendung und den Besitz des **TPM** (**Trusted Platform Module**) Chips auf kompatiblen HP Geräten. Hierzu werden die Einstellungen auf der Registerkarte **Konfiguration** (Bereich **Geräteverwaltung**) verwendet. Informationen zu Konfigurationsoptionen finden Sie unter ["Trusted Platform Module" auf Seite](#page-187-0) 188. Bei der Installation dieses Dienstes werden die folgenden Aufgaben durchgeführt.

- Aktivierung des TPM-Chip im BIOS
- Festlegung des angegebenen BIOS-Administratorkennworts
- Festlegung des TPM-Eigentümers und des Besitzerkennworts
- Initialisierung des Notfall-Wiederherstellungstoken und -pfads
- Festlegung des Token für die Kennwortzurücksetzung und des Pfads für das Sicherungsarchiv

Nach der Bereitstellung des TPM-Aktivierungsdienstes kann das Gerät auf Benutzerebene initialisiert werden (dieser Vorgang erfolgt durch den Endbenutzer über die HP ProtectTools Security Manager-Benutzeroberfläche.)

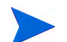

Um den TPM-Sicherheitschip zu aktivieren und zu initialisieren, muss die HP ProtectTools-Software auf dem Gerät installiert sein. Auf einigen Gerätetypen ist die Software bereits vorinstalliert, für andere Geräte muss die Software entweder heruntergeladen oder erworben werden. Weitere Informationen finden Sie in der HP-Dokumentation zu Ihrem Gerät.

| Schalt-<br>fläche | <b>Beschreibung</b>                                                                                          |
|-------------------|----------------------------------------------------------------------------------------------------|
|                   | <b>Daten aktualisieren</b> – Aktualisiert die Software-Bibliothek.                                           |
|                   | Nach CSV exportieren – Erstellt eine kommagetrennte Liste, die<br>Sie öffnen, anzeigen und speichern können. |
|                   | Software bereitstellen – Startet den Assistent für das Bereitstellen<br>von Software.                        |
|                   | Gruppenberechtigung hinzufügen – Startet den Assistent für das<br>Autorisieren von Diensten.                 |
|                   | <b>Dienst importieren</b> – Startet den Assistent für das Importieren von<br>Diensten.                       |
|                   | <b>Dienst exportieren</b> – Startet den Assistent für das Exportieren von<br>Diensten.                       |
|                   | Software löschen – Entfernt Software aus der Bibliothek.                                                     |

**Tabelle 7 Symbolleiste "Software" - Aufgaben**

Auf der Registerkarte **Software** können die folgenden Aufgaben durchgeführt werden:

- ["Bereitstellen von Software" auf Seite](#page-97-0) 98
- ["Hinzufügen von Gruppenberechtigungen" auf Seite](#page-98-0) 99
- ["Importieren von Diensten" auf Seite](#page-98-1) 99
- ["Exportieren von Diensten" auf Seite](#page-99-0) 100
- ["Entfernen von Software aus HPCA" auf Seite](#page-99-1) 100
- ["Softwaredetails" auf Seite](#page-100-0) 101

## <span id="page-97-0"></span>Bereitstellen von Software

Verwenden Sie den Assistenten für das Bereitstellen von Software, um Software für Gruppen oder Geräte bereitzustellen.

So weisen Sie Software zu und stellen diese bereit

1 Wählen Sie die bereitzustellende Software aus und klicken Sie auf

**Software bereitstellen**  $\bigcup$ , um den Assistent für das Bereitstellen von [Software](#page-213-0) zu starten.

2 Führen Sie im Assistenten die Schritte auf [Seite](#page-213-0) 214 aus, um verwalteten Geräten Berechtigungen für Software hinzuzufügen und diese Software bereitzustellen.

## So führen Sie Anwendungen in der aktiven Sitzung auf Windows Vista-Geräten aus

Verwenden Sie den Methodenbearbeiter **runasuser**, um die Bereitstellung von Anwendungen mit erforderlicher Benutzerinteraktion auf Vista-Geräten zuzulassen.

• Öffnen Sie im Fenster **Softwaredetails** die Registerkarte **Eigenschaften** und fügen Sie dem Anfang der Installationsbefehlszeile den Bearbeiter **runasuser** hinzu. Beispielsweise:

runasuser setup.exe

Alternativ kann dieser Bearbeiter während der Veröffentlichung hinzugefügt werden, indem er der Method-Eigenschaft (Methode zur Ressourceninstallation) hinzugefügt wird.

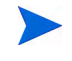

Der Methodenbearbeiter **runasuser** kann nicht gemeinsam mit dem Bearbeiter **hide** verwendet werden.

## <span id="page-98-0"></span>Hinzufügen von Gruppenberechtigungen

Für die in der Software-Bibliothek verfügbare Software können Gruppenberechtigungen zugewiesen werden.

## So fügen Sie eine Gruppenberechtigung hinzu

- 1 Aktivieren Sie das Kontrollkästchen in der ersten Spalte, um die Software für die Gruppenberechtigung auszuwählen.
- 2 Klicken Sie auf **Gruppenberechtigung hinzufügen** , um den [Assistent für](#page-218-0)  [das Autorisieren von Diensten](#page-218-0) zu starten.
- 3 Führen Sie die Schritte im Assistenten aus, um die Software Gruppen von Geräten zuzuweisen, die Sie im Assistenten auswählen.

## <span id="page-98-1"></span>Importieren von Diensten

HPCA kann Softwaredienste in die Software-Bibliothek importieren. Dienste können nur dann importiert werden, wenn sich die Importdatenbank für den Dienst im Verzeichnis ServiceDecks des HPCA-Servers befindet.

(C:\Programme\Hewlett-Packard\HPCA\Data\ServiceDecks, standardmäßig).

Das Importieren von Diensten ist insbesondere dann hilfreich, wenn Sie zunächst eine Testumgebung erstellen. Nach der Genehmigung eines bestimmten Dienstes in der Testumgebung kann dieser in das Verzeichnis ServiceDecks auf dem HPCA-Produktionsserver exportiert werden. Verwenden Sie dann den Assistenten für das Importieren von Diensten, um den Dienst in Ihre Software-Bibliothek für die Produktionsumgebung zu importieren und ihn für verwaltete Geräte bereitzustellen.

#### So importieren Sie einen Dienst

- 1 Klicken Sie auf **Dienst importieren <b>BP**, um den Assistent für das [Importieren von Diensten](#page-214-0) zu starten.
- 2 Führen Sie die Schritte im Assistenten aus, um den Dienst in die Software-Bibliothek zu importieren.

## <span id="page-99-0"></span>Exportieren von Diensten

Veröffentlichte Softwaredienste können in das Verzeichnis ServiceDecks auf dem HPCA-Server exportiert werden. Exportierte Dienste können in beliebige andere HPCA-Server-Software-Bibliotheken importiert werden (z. B. in einer Testumgebung).

### So exportieren Sie einen Dienst

- 1 Aktivieren Sie das Kontrollkästchen in der ersten Spalte, um die als Dienst zu exportierende Software auszuwählen.
- 2 Klicken Sie auf **Dienst importieren Sehrengen Assistent für das** [Exportieren von Diensten](#page-215-0) zu starten.
- 3 Führen Sie die Schritte im Assistenten aus, um den Dienst in das Verzeichnis ServiceDecks auf Ihrem HPCA-Servercomputer zu exportieren.

## <span id="page-99-1"></span>Entfernen von Software aus HPCA

Verwenden Sie die Symbolleiste **Software**, um Software aus der HPCA-Datenbank zu entfernen.

So entfernen Sie Software aus der Software-Bibliothek

- 1 Wählen Sie die zu entfernende Software aus.
- 2 Klicken Sie auf die Schaltfläche **Software löschen** .

## <span id="page-100-0"></span>**Softwaredetails**

Klicken Sie auf einen Softwarenamen, um das Fenster **Softwaredetails** zu öffnen. Im Fenster **Softwaredetails** können Sie die Eigenschaften von Softwarediensten anzeigen, Berechtigungen anzeigen und ändern, Software bereitstellen und entfernen sowie eine Berichtszusammenfassung anzeigen.

## Allgemein

Auf der Registerkarte **Allgemein** werden für die Software verfügbare, häufig durchgeführte Aufgaben angezeigt. Sie können auf weitere Konfigurationsaufgaben zugreifen, indem Sie im Verwaltungsbereich auf eine der anderen Registerkarten klicken.

### Eigenschaften

Verwenden Sie die Registerkarte **Eigenschaften**, um Softwaredetails zu ändern, einschließlich Softwarekategorie und Installations-/ Deinstallationsbefehlszeilen.

### • **Beschreibung**

Geben Sie eine detaillierte Beschreibung für die Software ein. Für dieses Feld ist eine Eingabe erforderlich.

## • **Software-Kategorie**

Geben Sie eine Kategorie zum Definieren des Softwaretyps an. Die Software-Kategorie wird in der Software-Bibliothek angezeigt und steht als Sortierungsoption zur Verfügung.

### • **Sichtbarkeit im Katalog**

Wählen Sie aus, ob die Software im Katalog auf dem verwalteten Gerät angezeigt werden soll. Im Katalog angezeigte Software kann vom Endbenutzer installiert und entfernt werden.

### • **Reboot-Einstellungen**

Wählen Sie aus, ob das Gerät nach der Installation der Software neu gebootet werden muss und ob der Endbenutzer zum Reboot aufgefordert werden soll.

### • **Autor**

Der Softwareautor (z. B. Hewlett-Packard).

## • **Hersteller**

Der Softwarevendor (z. B. Hewlett-Packard).

## • **Website**

Ein Informations-URL für die Software.

## • **Befehlszeile vorab deinstallieren**

Befehl, der ausgeführt werden soll, bevor Software von einem Gerät entfernt wird. Es kann nötig sein, einige Registrierungsschlüssel vor dem Entfernen der Software zu löschen.

## • **Befehlszeile installieren**

Befehl, der ausgeführt werden soll, damit die Software installiert wird.

## • **Befehlszeile deinstallieren**

Befehl, der ausgeführt werden soll, nachdem Software von einem Gerät entfernt wurde.

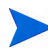

Klicken Sie auf **Speichern**, um die Änderungen an den Softwaredetails zu speichern.

## Gruppen

Auf der Registerkarte **Gruppen** werden alle Gruppen aufgelistet, die über eine Berechtigung für die ausgewählte Software verfügen. Verwenden Sie die Schaltflächen der Symbolleiste, um Gruppenberechtigungen und das Bereitstellen und Entfernen von Software für Gruppen zu verwalten.

• Um weiteren Gruppen die Berechtigung hinzuzufügen, klicken Sie auf die

Schaltfläche **Gruppenberechtigung hinzufügen** .

• Klicken Sie zum Entfernen der Berechtigung einer Gruppe auf

# **Grupenberechtigung entfernen** .

• Um die ausgewählte Software für eine bestimmte Gruppe bereitzustellen, wählen Sie die Gruppe aus und klicken auf die Schaltfläche **Software** 

# **bereitstellen** .

Führen Sie die Schritte im [Assistent für das Bereitstellen von Software](#page-213-0) aus, um die ausgewählte Software bereitzustellen.

• Um die Software aus einer Gruppe zu entfernen, wählen Sie die Gruppe

aus und klicken auf die Schaltfläche **Software entfernen** .

Führen Sie die Schritte im [Assistent für das Entfernen von Software](#page-219-0) aus, um die Software von den verwalteten Geräten der Gruppe zu entfernen.

• Um für eine Gruppe von Geräten eine Software- und Hardwareinventarisierung durchzuführen, wählen Sie zunächst die

gewünschte Gruppe aus, klicken auf die Schaltfläche **Inventarisierung**  und wählen dann **Software-/Hardwareinventar ermitteln** aus.

Führen Sie die Schritte im [Assistent für die Software-/](#page-206-0) [Hardwareinventarisierung](#page-206-0) aus, um das Software- und Hardwareinventar zu ermitteln.

• Klicken Sie zum Ermitteln der Patchkonformität einer Gruppe auf die

Schaltfläche **Inventarisierung** und wählen Sie anschließend **Patchkonformität ermitteln** aus.

Führen Sie die Schritte im [Assistent für die Ermittlung der](#page-207-0)  [Patchkonformität](#page-207-0) aus, um die Patchkonformität zu ermitteln.

• Wählen Sie zum Einschalten, Ausschalten und Neubooten einer Gruppe

die Gruppe aus und klicken Sie auf die Schaltfläche **Energieverwaltung** .

Führen Sie zum Verwalten der Geräte die Schritte im [Assistent für die](#page-208-0)  [Energieverwaltung](#page-208-0) aus.

#### Geräte

Auf der Registerkarte **Geräte** werden alle Geräte aufgelistet, die über eine Berechtigung für die ausgewählte Software verfügen. Verwenden Sie die Symbolleiste oberhalb der Liste, um Software für ein bestimmtes Gerät bereitzustellen und zu entfernen.

• Klicken Sie zum Bereitstellen der Software für ein Geräte auf das Gerät

und anschließend auf die Schaltfläche **Software bereitstellen** .

Führen Sie die Schritte im [Assistent für das Bereitstellen von Software](#page-213-0) aus, um die Software bereitzustellen.

• Um die Software von einem Gerät zu entfernen, wählen Sie das Gerät aus

und klicken auf die Schaltfläche **Software entfernen** .

Führen Sie die Schritte im [Assistent für das Entfernen von Software](#page-219-0) aus, um die Software zu entfernen.

• Um für verwaltete Geräte eine Software- bzw. Hardwareinventarisierung durchzuführen, wählen Sie zunächst die gewünschten Geräte aus, klicken

Sie auf die Schaltfläche **Inventarisierung** und wählen Sie dann **Software-/Hardwareinventar ermitteln** aus.

Führen Sie die Schritte im [Assistent für die Software-/](#page-206-0) [Hardwareinventarisierung](#page-206-0) aus, um das Software- und Hardwareinventar zu ermitteln.

• Um die Patchkonformität für Geräte zu ermitteln und zu erzwingen, wählen Sie die Geräte aus, klicken Sie auf die Schaltfläche **Inventarisierung** 

und wählen Sie dann **Patchkonformität ermitteln** aus.

Führen Sie die Schritte im [Assistent für die Ermittlung der](#page-207-0)  [Patchkonformität](#page-207-0) aus, um die Patchkonformität zu ermitteln und zu erzwingen.

• Wählen Sie zum Einschalten, Ausschalten und Neubooten von Geräten

die Geräte aus und klicken Sie auf die Schaltfläche **Energieverwaltung** .

Führen Sie zum Verwalten der Energie der Geräte die Schritte im [Assistent für die Energieverwaltung](#page-208-0) aus.

### **Berichte**

Die Registerkarte **Berichte** enthält Zusammenfassungsberichte zur aktuell angezeigten Software. Detaillierte Berichte können auf der Registerkarte **Berichte** der HPCA-Hauptkonsole angezeigt werden.

## <span id="page-103-0"></span>Aktuelle Jobs

**Aktuelle Jobs** zeigt eine Liste der aktuell aktiven und geplanten Jobs zur Softwareverwaltung an. Softwareverwaltungsjobs werden verwendet, um den verwalteten Geräten in der HPCA-Datenbank Berechtigungen für Software zuzuweisen, Software bereitzustellen und Software von den verwalteten Geräten zu entfernen.

Klicken Sie auf eine der Spaltenüberschriften, um die Reihenfolge zu ändern. Über die Navigationsschaltflächen im oberen Bereich der Tabelle können Sie zu einem bestimmten Abschnitt wechseln.

Informationen über [Job-Steuerelemente](#page-136-0) und [Jobstatus](#page-137-0) finden Sie unter "Jobverwaltung", ["Aktuelle Jobs" auf Seite](#page-135-0) 136.

# <span id="page-104-0"></span>Abgeschlossene Jobs

Unter **Abgeschlossene Jobs** werden alle abgeschlossenen Jobs zur Softwareverwaltung angezeigt.

Klicken Sie auf eine der Spaltenüberschriften, um die Reihenfolge zu ändern. Über die Navigationsschaltflächen im oberen Bereich der Tabelle können Sie zu einem bestimmten Abschnitt wechseln.

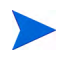

Abgeschlossene Jobs (Registerkarte **Aktuelle Jobs**) werden der Liste **Abgeschlossene Jobs** eine Minute nach deren Abschluss hinzugefügt.

# **Patchverwaltung**

Verwenden Sie den Abschnitt **Patchverwaltung**, um Patches, HP Softpaqs und Jobs zur Softwareverwaltung zu verwalten.

Patches und HP Softpaqs werden Gruppen aus verwalteten Geräten vom HPCA-Administrator bereitgestellt. Die Bereitstellung kann automatisch erfolgen, basierend auf dem vom Administrator definierten Konformitätszeitplan. Siehe ["Patchverwaltung" auf Seite](#page-188-0) 189.

Softpaqs, die über den Publisher *veröffentlicht* werden, sind in der Software-Bibliothek enthalten, während sich *abgerufene* HP Softpaqs in der Patch-Bibliothek befinden.

Die Registerkarten zur Patchverwaltung lauten:

- ["Allgemein" auf Seite](#page-108-0) 109
- ["Patches" auf Seite](#page-109-0) 110
- ["Aktuelle Jobs" auf Seite](#page-114-0) 115
- ["Abgeschlossene Jobs" auf Seite](#page-115-0) 116

Für die Verwaltung von Microsoft-Patches ist HP Client Automation Standard erforderlich. HP Client Automation Starter ermöglicht das Verwalten von HP Softpaqs.

# Microsoft Update-Katalog: Mindestvoraussetzungen für Betriebssysteme und Service Packs

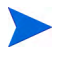

Alle in diesem Abschnitt angegebenen Hyperlinks sind bei Publikation aktuell und aufrufbar.

Auf der Microsoft-Website finden Sie spezielle Informationen zu den Mindestvoraussetzungen von Betriebssystem und Service Packs für die **Microsoft Update-Katalog**- bzw. **Windows Update**-Technologien, die für die HPCA-Patchverwaltung genutzt werden. Zum Konzeptionszeitpunkt

können die unterstützten Microsoft-Betriebssystem- und Sprachversionen auf der Microsoft Update-Startseite (**http://update.microsoft.com/ microsoftupdate/v6/default.aspx**) aufgerufen werden werden.

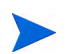

Auf den HPCA Agent-Computern muss Windows Installer, Version 3.1, installiert sein, damit auch neuere Microsoft-Sicherheitspatches installiert werden können. Zusätzliche Informationen zu Windows Installer 3.1 stehen im Microsoft Knowledge Base-Artikel **[W](http://support.microsoft.com/kb/893803/en-us)indows Installer 3.1 v2 is available** zur Verfügung.

## Wichtige Informationen zu automatischen Microsoft-Updates

**Automatische Updates** ist eine Funktion der Microsoft Windows-Betriebssysteme, mit der die Benutzer das System auf erforderliche Updates oder Patches prüfen können. Diese Funktion unterstützt auch das Herunterladen und Installieren der Updates und Patches. Diese Funktion unterstützt aktuell die folgenden Konfigurationsoptionen.

- Updates herunterladen, aber Installationszeitpunkt manuell festlegen
- Benachrichtigen, aber nicht automatisch herunterladen oder installieren
- Automatische Updates deaktivieren

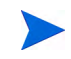

HP empfiehlt die Verwendung der Option **Automatische Updates deaktivieren**.

Es ist wichtig, dass Sie die Auswirkungen und Folgenden jede dieser Optionen kennen. Lesen Sie sich den folgenden Abschnitt sorgfältig durch, bevor Sie eine dieser Optionen auf einem System auswählen.

### Hinweise zu automatischen Updates

Automatische Updates und auch die HPCA-Patchverwaltung nutzen für das Überprüfen der Geräte sowie zum Installieren der Updates eine Windows-Komponente, den **Windows Update Agent** (**WUA**). Zum Zeitpunkt der Konzeption dieses Handbuchs gibt es ein bekanntes Problem, das entsteht, wenn der WUA von mehreren Patchverwaltungsprodukten verwendet wird. Wenn Sie den Patch Manager zum Verteilen und Installieren von Updates verwenden, informieren Sie sich in diesem Abschnitt zur Konfiguration automatischer Updates. Andernfalls könnte ein Problem auftreten.

Wenn Sie für **Automatische Updates** die Option **Benachrichtigen, aber nicht automatisch herunterladen oder installieren** auswählen, dürfen Benutzer auf keinen Fall den Download von automatischen Updates initiieren, während HPCA Agent das System überprüft oder Updates installiert. Wenn automatische Updates manuell initiiert werden, schlagen möglicherweise *beide* Prozesse für den automatischen Download bzw. die Installation auf dem verwalteten Gerät fehl.

Dieses Verhalten ist nicht nur auf den Patch Manager begrenzt. Es ist auch zu beobachten, wenn anderen Patchverwaltungsprodukte versuchen, den WUA zu verwenden, während der WUA bereits ausgeführt wird. Es wird davon ausgegangen, dass Microsoft dieses Problem in absehbarer Zeit behebt. Zum Konzeptionszeitpunkt sind die folgenden Microsoft Knowledge Base-Artikel zu diesem Thema verfügbar:

- Microsoft Knowledge Base-Artikel 910748, **[SMS 2003 Inventory Tool](http://support.microsoft.com/kb/910748)  [for Microsoft Updates....](http://support.microsoft.com/kb/910748)**
- Microsoft Knowledge Base-Artikel 931127, **You receive an error message in the WindowsUpdate.log file...**.
- Wenn Sie einen Virenscanner installiert und aktiviert haben, informieren Sie sich im Microsoft Knowledge Base-Artikel 922358 (**[Microsoft](http://support.microsoft.com/kb/922358)  Systems Management Server 2003 Inventory Tool for Microsoft [Updates cannot run when a McAfee antivirus program is installed](http://support.microsoft.com/kb/922358)  [on the same computer](http://support.microsoft.com/kb/922358)**). Dieser dokumentiert, dass es erforderlich ist, den Ordner %Windir%\SoftwareDistribution von Virenüberprüfungen auszuschließen. Dieses Microsoft-Dokument bezieht sich zwar auf Microsoft Technologien zur Patchverwaltung, die eingeschränkte Verwendbarkeit von Windows Update Agent kann jedoch auf Unternehmen übertragen werden, die HPCA Patch Manager einsetzen, der auf der Verwendung der Windows Update Agent-Technologien basiert.
- Wenn Sie **Automatische Updates deaktivieren** auswählen, besteht die Möglichkeit, dass Sie nicht über verfügbare Updates benachrichtigt werden, wenn HPCA ein Produkt nicht unterstützt, das von von **Automatische Updates** unterstützt wird.

WUA verwendet den Windows-Dienst **Automatische Updates**, der für Zielgeräte entweder auf **Automatisch** oder auf **Manuell** festgelegt sein muss. Der Windows Dienst **Automatische Updates** kann sich im gestoppten Zustand befinden, da WUA ihn je nach Bedarf startet. Weitere Informationen zu **Automatische Updates** finden Sie in den folgenden Microsoft Knowledge Base-Artikeln:
- **How to configure and use Automatic Updates in Windows XP**.
- **[How to configure and use Automatic Updates in Windows 2000](http://support.microsoft.com/kb/327850)**.

## Allgemein

Verwenden Sie die Registerkarte **Allgemein**, um Patches abzurufen und bereitzustellen und aktuelle sowie abgeschlossene Patchverwaltungsjobs anzuzeigen.

Der Abschnitt **Zusammenfassung** zeigt die aktuell in der HPCA-Datenbank verfügbaren Patches an. Darüber hinaus wird auch die Anzahl der aktuellen Patchverwaltungsjobs angezeigt.

Das Abrufen von Microsoft-Patches und HP Softpaqs von ihren Quellen basiert auf Informationen, die im Abschnitt **Patchverwaltung** der Registerkarte **Konfiguration** angegeben sind. Weitere Informationen finden Sie unter ["Patchverwaltung" auf Seite](#page-188-0) 189.

## So rufen Sie Patches ab

• Klicken Sie im Bereich **Allgemeine Aufgaben** auf **Patches abrufen**.

Die Patches werden heruntergeladen und der Patch-Bibliothek hinzugefügt. HPCA lädt zusätzliche Patches entsprechend dem von einem Administrator konfigurierten Abrufzeitplan herunter.

Patches werden auf den verwalteten Geräten ausschließlich über die HPCA-Konsole bereitgestellt; sie sind nicht über den Application Self-Service Manager-Softwarekatalog verfügbar.

#### So stellen Sie Patches bereit

- 1 Klicken Sie im Bereich **Allgemeine Aufgaben** auf **Patches bereitstellen**, um den [Assistent für das Bereitstellen von Patches](#page-217-0) zu starten.
- 2 Führen Sie die Schritte in diesem Assistenten aus, um die Patches auf den Geräten in den ausgewählten Gruppe bereitzustellen.

## **Patches**

Die Patch-Bibliothek enthält die Patches und HP Softpaqs, die basierend auf den Einstellungen im Bereich **Patchverwaltung** der Registerkarte **Konfiguration** abgerufen wurden. Diese Patches und HP Softpaqs stehen zur Bereitstellung auf verwalteten Geräten bereit. Weitere Informationen finden Sie unter ["Patchverwaltung" auf Seite](#page-188-0) 189.

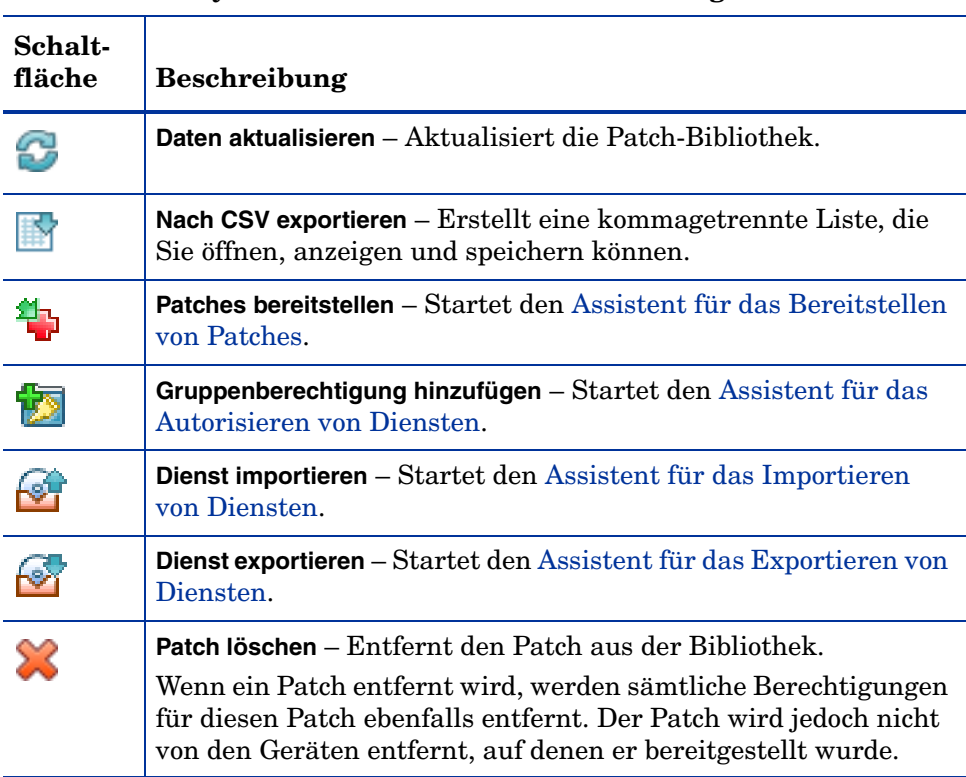

## **Tabelle 8 Symbolleiste "Patch-Bibliothek" – Aufgaben**

Auf der Registerkarte **Patches** können die folgenden Aufgaben durchgeführt werden:

- ["Bereitstellen von Patches" auf Seite](#page-110-0) 111
- ["Hinzufügen von Gruppenberechtigungen" auf Seite](#page-110-1) 111
- ["Importieren von Diensten" auf Seite](#page-110-2) 111
- ["Exportieren von Diensten" auf Seite](#page-111-0) 112
- ["Patchdetails" auf Seite](#page-112-0) 113

## <span id="page-110-0"></span>Bereitstellen von Patches

Die in der Patch-Bibliothek verfügbaren Patches können für verwaltete Geräte bereitgestellt werden.

#### So stellen Sie Patches bereit

- 1 Aktivieren Sie das Kontrollkästchen in der ersten Spalte, um den gewünschten Patch für die Bereitstellung auszuwählen.
- 2 Klicken Sie auf die Schaltfläche **Patches bereitstellen** , um den [Assistent für das Bereitstellen von Patches](#page-217-0) zu starten.
- 3 Führen Sie die Schritte im Assistenten aus, um den Patch bereitzustellen.

## <span id="page-110-1"></span>Hinzufügen von Gruppenberechtigungen

Die in der Patch-Bibliothek verfügbaren Patches können Gerätegruppen zugewiesen werden. Mithilfe von Berechtigungen kann die Patchkonformität erzwungen werden. Dies erfolgt über den im [Assistent für das Bereitstellen](#page-217-0)  [von Patches](#page-217-0) konfigurierten Zeitplan.

#### So fügen Sie eine Gruppenberechtigung hinzu

- 1 Aktivieren Sie das Kontrollkästchen in der ersten Spalte, um den gewünschten Patch für die Gruppenberechtigung auszuwählen.
- 2 Klicken Sie auf die Schaltfläche **Gruppenberechtigung hinzufügen** , um den [Assistent für das Autorisieren von Diensten](#page-218-0) zu starten.
- 3 Führen Sie die Schritte im Assistenten aus, um den Patch den Gerätegruppen zuzuweisen, die Sie auswählen.

#### <span id="page-110-2"></span>Importieren von Diensten

HPCA kann Patchdienste in die Patch-Bibliothek importieren. Dienste können nur dann importiert werden, wenn sich die Importdatenbank für den Dienst im Verzeichnis ServiceDecks des HPCA-Servers befindet.

(Dies ist standardmäßig C:\Programme\Hewlett-Packard\HPCA\Data\ServiceDecks).

Das Importieren von Diensten ist insbesondere dann hilfreich, wenn Sie zunächst eine Testumgebung erstellen. Sobald ein Dienst den Test in Ihrer Testumgebung bestanden hat, verwenden Sie den Assistenten für das Exportieren von Diensten, um den Dienst in das Verzeichnis ServiceDecks auf dem HPCA-Produktionsserver zu exportieren. Verwenden Sie anschließend den Assistenten für das Importieren von Diensten, um den Dienst in Ihre Patch-Bibliothek für die Produktionsumgebung zu importieren und die Patches für verwaltete Geräte bereitzustellen.

So importieren Sie einen Dienst

- 1 Klicken Sie auf die Schaltfläche **Dienst importieren** , um den [Assistent](#page-214-0)  [für das Importieren von Diensten](#page-214-0) zu starten.
- 2 Führen Sie die Schritte im Assistenten aus, um den Dienst in die Patch-Bibliothek zu importieren.

## <span id="page-111-0"></span>Exportieren von Diensten

Veröffentlichte Patch-Dienste können in das Verzeichnis ServiceDecks auf dem HPCA-Server exportiert werden. Exportierte Dienste können in beliebige andere HPCA-Patch-Bibliotheken importiert werden (z. B. in einer Testumgebung).

#### So exportieren Sie einen Dienst

- 1 Aktivieren Sie die Kontrollkästchen in der ersten Spalte, um den als Dienst zu exportierenden Patch auszuwählen.
- 2 Klicken Sie auf die Schaltfläche **Dienst exportieren <b>Progess**, um den Assistent [für das Exportieren von Diensten](#page-215-0) zu starten.
- 3 Führen Sie die Schritte im Assistenten aus, um den Dienst in das Verzeichnis ServiceDecks auf Ihrem HPCA-Server zu exportieren.

## <span id="page-112-0"></span>**Patchdetails**

Klicken Sie auf eine Patchbeschreibung, um das Fenster **Patchdetails** zu öffnen. Im Fenster **Patchdetails** können Sie die Eigenschaften von Patchdiensten anzeigen, Berechtigungen anzeigen und ändern und einen Zusammenfassungsbericht anzeigen. Es sind die folgenden Bereiche verfügbar.

## Allgemein

Auf der Registerkarte **Allgemein** werden für den Patchdienst verfügbare, häufig durchgeführte Aufgaben angezeigt. Sie können auf weitere Konfigurationsaufgaben zugreifen, indem Sie im Verwaltungsbereich auf eine der anderen Registerkarten klicken.

## Eigenschaften

Auf der Registerkarte **Eigenschaften** werden Bulletinnummer, -beschreibung und -typ, Datum der Bereitstellung und der Version sowie ein Link zu Herstellerinformationen angezeigt.

## Gruppen

Auf der Registerkarte **Gruppen** werden alle Gruppen aufgelistet, die über eine Berechtigung für den ausgewählten Patch verfügen. Verwenden Sie die Symbolleistenschaltflächen, um Berechtigungen für Patches und deren Installationsstatus auf den verwalteten Geräten der Gruppen zu ändern.

• Um eine Gruppe zu berechtigen, klicken Sie auf **Gruppenberechtigung** 

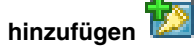

• Um eine Gruppenberechtigung zu entfernen, wählen Sie zunächst die Gruppe aus und klicken Sie dann auf die Schaltfläche

## **Gruppenberechtigung entfernen** .

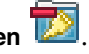

• Um den Patch für eine Gruppe bereitzustellen, wählen Sie die Gruppe aus

und klicken auf **Patches bereitstellen** .

Führen Sie die Schritte im [Assistent für das Bereitstellen von Patches](#page-217-0) aus, um den ausgewählten Patch bereitzustellen.

• Um für eine Gruppe von Geräten eine Software- bzw. Hardwareinventarisierung durchzuführen, wählen Sie zunächst die gewünschte Gruppe aus, klicken Sie auf die Schaltfläche **Inventarisierung** 

und wählen Sie dann **Software-/Hardwareinventar ermitteln** aus.

Führen Sie die Schritte im [Assistent für die Software-/](#page-206-0) [Hardwareinventarisierung](#page-206-0) aus, um das Software- und Hardwareinventar zu ermitteln.

• Klicken Sie zum Ermitteln der Patchkonformität einer Gerätegruppe auf

die Schaltfläche **Inventarisierung** und wählen Sie anschließend **Patchkonformität ermitteln** aus.

Führen Sie die Schritte im [Assistent für die Ermittlung der](#page-207-0)  [Patchkonformität](#page-207-0) aus, um die Patchkonformität zu ermitteln.

• Wählen Sie zum Einschalten, Ausschalten und Neubooten einer Gerätegruppe die Gruppe aus und klicken Sie auf die Schaltfläche

## **Energieverwaltung** .

Führen Sie zum Verwalten der Geräte die Schritte im [Assistent für die](#page-208-0)  [Energieverwaltung](#page-208-0) aus.

## Geräte

Auf der Registerkarte **Geräte** werden alle Geräte aufgelistet, die über eine Berechtigung für den ausgewählten Patch verfügen. Verwenden Sie die Symbolleistenschaltflächen, um den Patch einem Gerät bereitzustellen.

• Wählen Sie zum Bereitstellen eines Patches für ein Geräte das Gerät aus und klicken Sie anschließend auf die Schaltfläche **Patches bereitstellen** 

## .

Führen Sie die Schritte im [Assistent für das Bereitstellen von Patches](#page-217-0) aus, um den Patch bereitzustellen.

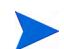

Patches können nach der Bereitstellung nicht mehr entfernt werden.

• Um für Geräte eine Software- bzw. Hardwareinventarisierung durchzuführen, wählen Sie zunächst die Geräte aus, klicken Sie auf

**Inventarisierung** und wählen Sie dann **Software-/Hardwareinventar ermitteln** aus.

Führen Sie die Schritte im [Assistent für die Software-/](#page-206-0) [Hardwareinventarisierung](#page-206-0) aus, um das Software- und Hardwareinventar zu ermitteln.

• Wählen Sie zum Ermitteln der Patchkonformität von Geräten die Geräte

aus, klicken Sie auf die Schaltfläche **Inventarisierung** und wählen Sie anschließend **Patchkonformität ermitteln** aus.

Führen Sie die Schritte im [Assistent für die Ermittlung der](#page-207-0)  [Patchkonformität](#page-207-0) aus, um die Patchkonformität zu ermitteln.

• Wählen Sie zum Einschalten, Ausschalten und Neubooten von Geräten

die Geräte aus und klicken Sie auf die Schaltfläche **Energieverwaltung** .

Führen Sie zum Verwalten der Geräte die Schritte im [Assistent für die](#page-208-0)  [Energieverwaltung](#page-208-0) aus.

#### **Berichte**

Die Registerkarte **Berichte** enthält Zusammenfassungsberichte zum aktuell angezeigten Patch. Detaillierte Berichte können auf der Registerkarte **Berichte** der HPCA-Hauptkonsole angezeigt werden.

## Aktuelle Jobs

Patchverwaltungsjobs werden zum Bereitstellen von Sicherheitspatches auf Geräten verwendet. Über **Aktuelle Jobs** wird eine Liste aller aktiven oder geplanten Jobs angezeigt. Klicken Sie auf die Beschreibung eines Jobs, um zusätzliche Details zum Status des Jobs anzuzeigen.

Verwenden Sie die Symbolleisten, um aktuell geplante und aktive Jobs zu verwalten.

Informationen über [Job-Steuerelemente](#page-136-0) und [Jobstatus](#page-137-0) finden Sie unter "Jobverwaltung", ["Aktuelle Jobs" auf Seite](#page-135-0) 136.

## Abgeschlossene Jobs

Über **Abgeschlossene Jobs** werden alle abgeschlossenen Patchverwaltungsjobs angezeigt. Klicken Sie auf die Beschreibung eines Jobs, um zusätzliche Details zum Status des Jobs anzuzeigen.

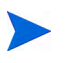

Abgeschlossene Jobs werden der Liste **Abgeschlossene Jobs** eine Minute nach deren Abschluss hinzugefügt.

## Betriebssystemverwaltung

Verwenden Sie den Abschnitt Betriebssystemverwaltung, um alle Betriebssysteme auf den Clientgeräten zu verwalten. In den Bereichen dieses Abschnitts können Sie Aufgaben wie das Bereitstellen von Betriebssystemen und das Importieren und Exportieren sowie das Zuweisen von Diensten ausführen.

In den folgenden Abschnitten werden die einzelnen Registerkarten für die Betriebssystemverwaltung beschrieben:

- ["Allgemein" auf Seite](#page-116-0) 117
- ["Betriebssysteme" auf Seite](#page-117-0) 118
- ["Aktuelle Jobs" auf Seite](#page-134-0) 135
- ["Abgeschlossene Jobs" auf Seite](#page-135-1) 136

HP Client Automation Starter ermöglicht ausschließlich Thin Client-Betriebssystemverwaltung. Für eine ausführlichere Betriebssystemverwaltung ist HP Client Automation Standard erforderlich.

## <span id="page-116-0"></span>Allgemein

Auf der Registerkarte **Allgemein** können Sie erfahren, wie Sie Betriebssysteme veröffentlichen, verwalteten Geräten Betriebssysteme zuweisen und diese bereitstellen und aktuelle und abgeschlossene Betriebssystemverwaltungsjobs anzeigen.

Im Abschnitt **Zusammenfassung** wird angezeigt, wie viele Betriebssysteme zurzeit über die HPCA-Datenbank verfügbar sind. Darüber hinaus wird auch die Anzahl der aktuellen Betriebssystemverwaltungsjobs angezeigt.

#### So erfassen und veröffentlichen Sie Betriebssystem-Images

Betriebssystem-Images werden erst dann in der Betriebssystem-Bibliothek verfügbar, wenn sie in HPCA veröffentlicht worden sind. Sie können Betriebssystemen über den Assistenten für die Image-Vorbereitung erfassen und anschließend unter Verwendung des Publishers in HPCA veröffentlichen.

- Verwenden Sie den Assistenten für die Image-Vorbereitung, um Betriebssystem-Images vorzubereiten und zu erfassen. Informationen zur Vorbereitung von Betriebssystem-Images und Details zur Erfassung finden Sie in [Kapitel 9, "Vorbereiten und Erfassen von](#page-224-0)  [Betriebssystem-Images",](#page-224-0) sowie in der Online-Hilfe zum Assistenten für die Image-Vorbereitung.
- Verwenden Sie den Publisher, um Betriebssystem-Images in HPCA zu veröffentlichen. Veröffentlichte Betriebssystemdienste werden auf der Registerkarte **Betriebssystem** angezeigt. Informationen zur Veröffentlichung von Betriebssystemen finden Sie unter ["Verwenden des](#page-238-0)  [Publishers" auf Seite](#page-238-0) 239 sowie in der Online-Hilfe zu Publisher.

#### So stellen Sie Betriebssystem-Images bereit

- 1 Klicken Sie im Bereich **Allgemeine Aufgaben** auf **Betriebssystem bereitstellen**. Der [Assistent für das Bereitstellen von Betriebssystemen](#page-220-0) wird aufgerufen.
- 2 Führen Sie die Schritte im Assistenten aus, um verwalteten Geräten Berechtigungen für ein Betriebssystem hinzuzufügen und es bereitzustellen.

Weitere Informationen zur Bereitstellung von Betriebssystemen (auch zu den Anforderungen für die Zielgeräte und zu Bereitstellungsszenarios) finden Sie unter ["Bereitstellen von Betriebssystemen" auf Seite](#page-119-0) 120.

## <span id="page-117-0"></span>Betriebssysteme

Auf der Registerkarte **Betriebssysteme** werden alle verfügbaren Betriebssysteme angezeigt, die in HPCA veröffentlicht wurden.

Verwenden Sie die bereitgestellten Tools, um die Dienstdaten des Betriebssystems zu aktualisieren, Betriebssysteme für verwaltete Geräte bereitzustellen und Betriebssysteme aus der Bibliothek zu entfernen. Darüber hinaus besteht die Möglichkeit, Betriebssystemdienste aus der Betriebssystem-Bibliothek zu exportieren bzw. in diese zu importieren.

Neu veröffentlichte Dienste (also Dienste, die innerhalb der letzten sieben Tage veröffentlicht wurden) sind durch den Vermerk "neu" in Klammern - *(neu)* - rechts neben der Beschreibung hervorgehoben.

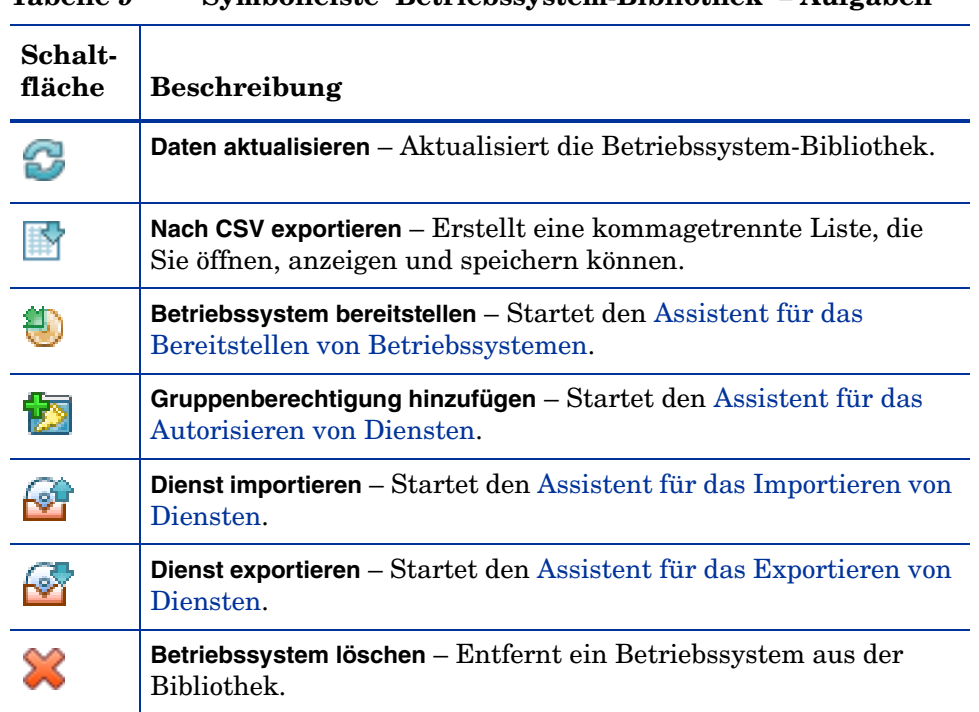

**Tabelle 9 Symbolleiste "Betriebssystem-Bibliothek" – Aufgaben**

Auf der Registerkarte **Betriebssystem** können die folgenden Aufgaben durchgeführt werden:

- ["Bereitstellen von Betriebssystemen" auf Seite](#page-119-0) 120
- ["Bereitstellen eines Betriebssystem-Images unter Verwendung von LSB](#page-124-0)  [\(Local Service Boot\)" auf Seite](#page-124-0) 125
- ["Bereitstellen eines Betriebssystem-Images unter Verwendung von PXE"](#page-125-0)  [auf Seite](#page-125-0) 126
- ["Bereitstellen eines Betriebssystem-Images unter Verwendung einer](#page-126-0)  [Dienst-CD" auf Seite](#page-126-0) 127
- ["Hinzufügen von Gruppenberechtigungen" auf Seite](#page-127-0) 128
- ["Importieren von Diensten" auf Seite](#page-128-0) 129
- ["Exportieren von Diensten" auf Seite](#page-128-1) 129
- ["Entfernen von Betriebssystemen aus der Bibliothek" auf Seite](#page-129-0) 130
- ["Wiederherstellen von Betriebssystemen" auf Seite](#page-129-1) 130
- ["Betriebssystemdetails" auf Seite](#page-132-0) 133

## <span id="page-119-0"></span>Bereitstellen von Betriebssystemen

So weisen Sie Betriebssysteme zu und stellen diese bereit

1 Wählen Sie das bereitzustellende Betriebssystem aus und klicken Sie

dann auf die Schaltfläche **Betriebssystem bereitstellen .** Daraufhin wird der [Assistent für das Bereitstellen von Betriebssystemen](#page-220-0) gestartet.

2 Führen Sie die Schritte im Assistenten aus, um verwalteten Geräten Berechtigungen für ein Betriebssystem hinzuzufügen und es bereitzustellen.

Betriebssysteme werden entweder im beaufsichtigten oder im unbeaufsichtigten Modus bereitgestellt. Den Bereitstellungsmodus wählen Sie auf der Registerkarte **Konfiguration** (siehe ["Betriebssystemverwaltung" auf](#page-196-0)  [Seite](#page-196-0) 197) aus.

In den nachfolgenden Abschnitten finden Sie Bereitstellungsszenarios und Anforderungen für Zielgeräte im Rahmen von Betriebssystembereitstellungen.

## <span id="page-120-0"></span>Bereitstellungsszenarios

Die Bereitstellung eines Betriebssystems für Geräte in ihrer Umgebung hängt von einer Reihe von Parametern ab. In der folgenden Tabelle finden Sie mehrere Bereitstellungsszenarios für Betriebssystem-Images sowie Anweisungen zur Bereitstellung eines Betriebssystems auf den Zielgeräten.

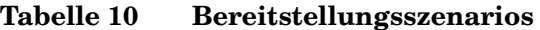

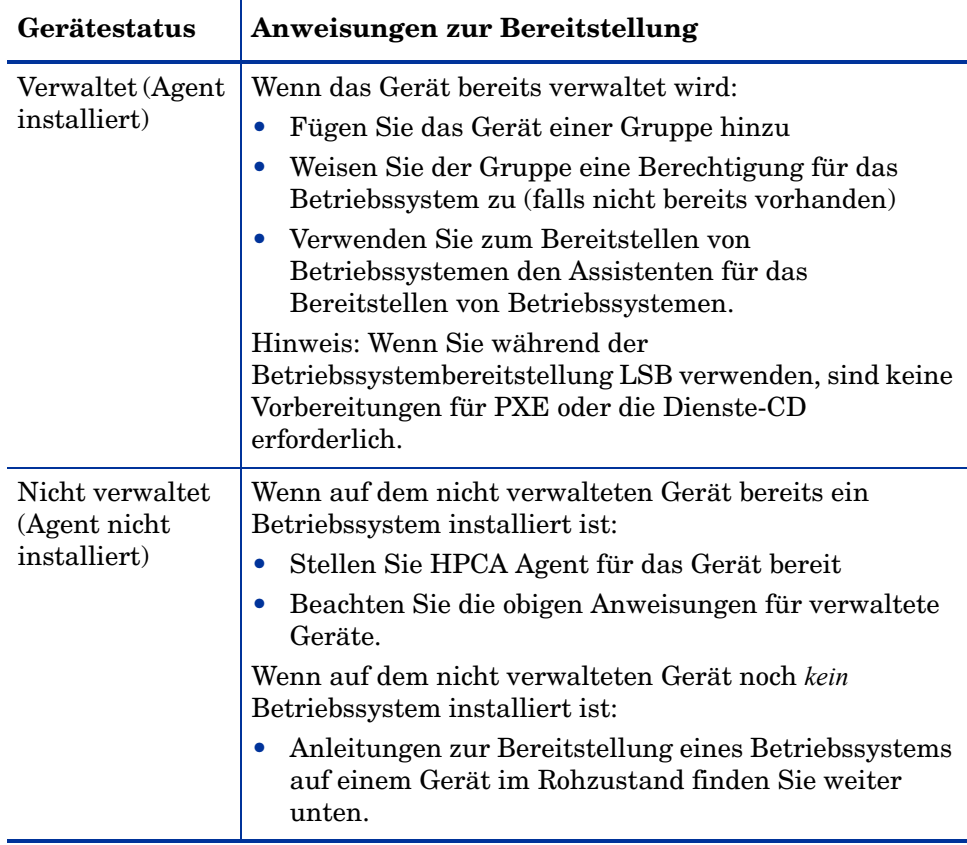

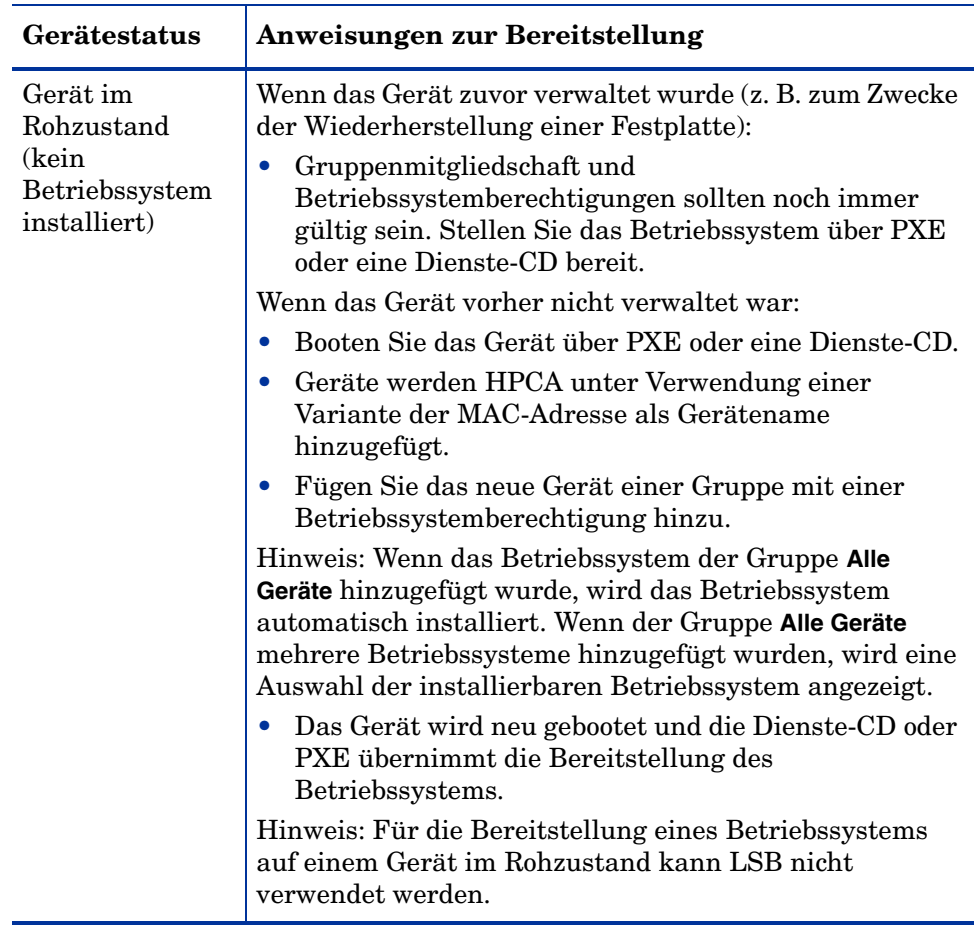

## **Tabelle 10 Bereitstellungsszenarios**

## Anforderungen für Zielgeräte

Bei einem Zielgerät handelt es sich um eine Arbeitsstation, auf der ein Betriebssystem installiert, ersetzt oder aktualisiert werden soll. Die folgenden Anforderungen müssen erfüllt sein:

• Damit das Betriebssystem von HPCA bereitgestellt werden kann, muss das System den minimalen Hardware- und BIOS-Anforderungen entsprechen, die von Microsoft (bei Windows-Betriebssystemen) oder dem Computerhersteller veröffentlicht wurden.

- Zielgeräte müssen mit DHCP-Servern kompatibel sein und über eine IP-Adresse verfügen.
- Wenn Sie Berichte zu Modell, Hersteller oder eindeutigem Identifier für Richtlinien bereitstellen oder verwenden möchten, muss das BIOS den SMBIOS-Spezifikationen genügen, damit eine Systemverwaltung möglich ist Wenn das Zielgerät SMBIOS nicht unterstützt, kann eine Richtlinie für das Gerät nur über die MAC-Adresse erzwungen werden
- Englisches, französisches oder deutsches Tastaturlayout.
- Mindestens 128 MB RAM.
- Wenn das System über das Netzwerk gestartet werden soll (PXE-Boot), gelten die folgenden weiteren Voraussetzungen:
	- Möglichkeit zum Booten des Systems von einem Boot-Server. Stellen Sie zu diesem Zweck sicher, dass im BIOS festgelegt ist, dass vor der lokalen Festplatte ein Netzwerk-Boot versucht wird.
	- Sie benötigen eine **Network Interface Card** (**NIC**), die PXE unterstützt. Einige Netzwerkkarten sind PXE-fähig, unterstützen PXE jedoch nur nach der Montage eines ROM für Netzwerk-Bootvorgänge. Bei diesen Karten muss ein netzwerkboot-fähiger ROM installiert sein. Bei einigen älteren 3Com-Karten ist ein Firmwareupgrade auf MBA 4.3 und PXE, Stackversion 2.2, erforderlich.
	- Stellen Sie sicher, dass die Zielgeräte über denselben oder einen vergleichbaren **Hardware Abstraction Layer** (**HAL**) wie der Referenzcomputer verfügen, damit Microsoft Sysprep verwendet werden kann. Geräte mit derselben Version von HAL.DLL verwenden den gleichen Hardware Abstraction Layer. Weitere Informationen zum Bestimmen der HAL eines Computers finden Sie im Microsoft Knowledge Base-Artikel **How to Troubleshoot Windows 2000 Hardware Abstraction Layer Issues**.

Wenn Sie die Datei HAL.DLL nicht überprüfen können, sollten Sie in Erwägung ziehen, das Image auf einem Zielcomputer in einer Laborumgebung bereitzustellen, um sicherzustellen, dass die Bereitstellung erfolgreich durchgeführt werden kann.

- IDE- oder SCSI-Schnittstelle (nur für Adaptec) für Boot-Laufwerke.
- Achten Sie auf Kompatibilität zu den ACPI-Eigenschaften des Computers (d.h. ACPI bzw- non-ACPI, dies sind HAL-spezifische Informationen) sowie die Schnittstelle für das Boot-Laufwerk.
- Achten Sie auf APIC-Kompatibilität, entsprechend dem HAL auf dem Referenzcomputer (d. h., der APIC-Funktionalität, **Advanced Programmable Interrupt Controller**, **APIC**) HAL kann nicht auf Computern ausgeführt werden, die nicht über das APIC-Feature verfügen; PIC-kompatible (d. h. integrierte Standardschalter, **Programmable Interrupt Controller**, **PIC**) HALs können jedoch auch in APIC-Umgebungen ausgeführt werden. Neuere HP/Compaq-Computer unterstützen häufig die APIC-Spezifikation.
- Unterstützung von NTFS- und FAT32-Dateisystemen.
- Windows XPe- und CE-Images können auf Zielcomputern bereitgestellt werden, die über (gleich große oder größere) Flash-Laufwerke verfügen. Beispiel: Images mit einer Größe von 256 MB können auf Zielgeräten mit 256 MB oder 512 MB bereitgestellt werden.
- Embedded Linux-Images können nur auf Zielcomputern bereitgestellt werden, die über gleich große Flash-Laufwerke verfügen. Images mit einer Größe von 256 MB beispielsweise können nur auf Zielgeräten mit einem Flash-Laufwerk von 256 MB bereitgestellt werden.

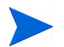

Beim Bereitstellen eines Betriebssystem-Images werden je nach Anzahl der Festplatten und Partitionen auf dem Zielgerät vorhandene Daten in einigen Fällen überschrieben. Die folgenden Szenarios beschreiben, welche Partitionen betroffen sind und welche bei dem Vorgang der Image-Installation unberührt bleiben.

## **1 Festplatte mit 2 Partitionen:**

• Die Boot-Partition wird durch das Image überschrieben. Die zweite Partition bleibt unberührt.

## **1 Festplatte mit 1 Partition:**

• Die Festplatte wird durch das Image überschrieben. Alle vorhandenen Daten werden überschrieben.

## **2 Festplatten mit jeweils 1 Partition:**

• Die erste Festplatte wird durch das Image überschrieben. Alle auf der ersten Festplatte vorhandenen Daten werden überschrieben. Die zweite Festplatte bleibt unberührt.

## **2 Festplatten mit jeweils 2 Partitionen:**

• Die erste Festplatten-Boot-Partition wird durch das Image überschrieben. Die zweite Partition und die zweite Festplatte bleiben unberührt.

#### Bereitstellen von werkseitigen Images für Thin Clients

Beachten Sie Folgendes, wenn Sie ein werkseitiges Image eines unterstützten Thin Client-Betriebssystems wie Windows XP Embedded (XPE), Windows CE oder Embedded Linux bereitstellen möchten:

• Nach der Bereitstellung des Image für das Gerät müssen Sie HPCA Agent installieren, um das Gerät verwalten zu können. Installationsanleitungen finden Sie unter ["Installieren von HPCA Agent auf HP-Thin Clients" auf](#page-70-0)  [Seite](#page-70-0) 71.

## <span id="page-124-0"></span>Bereitstellen eines Betriebssystem-Images unter Verwendung von LSB (Local Service Boot)

Über LSB kann HPCA auch die Verwaltung von Geräten übernehmen, die nicht über das Netzwerk neu gebootet werden.

Bei Verwendung von LSB (Local Service Boot) ist es nicht erforderlich, dass die bestehenden Geräte PXE-fähig sind, und auch die Boot-Reihenfolge muss für die einzelnen Zielgeräte nicht lokal im BIOS festgelegt werden.

Weitere erforderliche Anleitungen für die Bereitstellung von Betriebssystemen finden Sie unter ["Bereitstellungsszenarios" auf Seite](#page-120-0) 121.

So stellen Sie ein Betriebssystem-Image unter Verwendung von LSB bereit

1 Wählen Sie das bereitzustellende Image aus und klicken Sie auf die

Schaltfläche **Betriebssystem bereitstellen** , um den [Assistent für das](#page-220-0)  [Bereitstellen von Betriebssystemen](#page-220-0) zu starten.

- 2 Führen Sie die Schritte im Assistenten aus und wählen Sie als Bereitstellungsmethode die Option **LSB** aus.
- 3 Mit dieser Option wird die LSB-Software auf dem Zielgerät installiert. Die LSB Software wiederum installiert das ausgewählte Betriebssystem. Wenn das Gerät über Berechtigungen für mehrere Betriebssysteme verfügt, werden Sie aufgefordert, das zu installierende Betriebssystem auszuwählen.

## <span id="page-125-0"></span>Bereitstellen eines Betriebssystem-Images unter Verwendung von PXE

In PXE-basierten Umgebungen kann HPCA auch die Verwaltung von Betriebssystemen auf Zielgeräten übernehmen, wenn diese über das Netzwerk gebootet werden. Weitere erforderliche Anleitungen für die Bereitstellung von Betriebssystemen finden Sie unter ["Bereitstellungsszenarios" auf Seite](#page-120-0) 121.

Bei PXE werden die Clients angewiesen, entsprechend der Konfiguration des DHCP-Servers von einem Boot-Image im Netzwerk zu booten. Die erforderlichen Startdateien werden über einen TFTP-Server bereitgestellt.

• Als Voraussetzung für die Bereitstellung des Betriebssystems unter Verwendung von PXE muss ein entsprechend konfigurierter DHCP-Server und ein TFTP-Server für die Verwendung von PXE verfügbar sein. Informationen zur Konfiguration erhalten Sie in der Dokumentation des jeweiligen Produkts.

Wenn PXE konfiguriert ist, stellen Sie sicher, dass die Zielgeräte über das Netzwerk gebootet werden können bzw. dass PXE als primäres Boot-Gerät aktiviert ist. Führen Sie die erforderlichen Anpassungen der Konfiguration durch, um sicherzustellen, dass diese Voraussetzungen erfüllt sind (bei einigen BIOS-Versionen besteht beispielsweise die Möglichkeit, dass durch Drücken von **ESC** während des Bootvorgangs die Boot-Reihenfolge in den Konfigurationseinstellungen geändert wird).

Sie können jetzt ein Betriebssystem-Image bereitstellen.

## So stellen Sie ein Betriebssystem-Image unter Verwendung von PXE bereit

- 1 Stellen Sie sicher, dass PXE konfiguriert ist.
- 2 Wählen Sie das bereitzustellende Image aus und klicken Sie auf die

Schaltfläche **Betriebssystem bereitstellen** , um den [Assistent für das](#page-220-0)  [Bereitstellen von Betriebssystemen](#page-220-0) zu starten.

3 Führen Sie die Schritte im Assistenten aus und wählen Sie, wenn Sie zur Eingabe der Bereitstellungsmethode aufgefordert werden, die Option **Lokale CD oder PXE-Server** aus.

Nach Abschluss des Assistenten wird das Zielgerät neu gebootet, wobei die über den DHCP-Server vorgegebenen Einstellungen zugrunde gelegt werden.

Das Betriebssystem-Image wird anschließend bereitgestellt und auf dem Zielgerät installiert (wenn das Gerät über Berechtigungen für mehrere Betriebssysteme verfügt, werden Sie aufgefordert, das zu installierende Betriebssystem auszuwählen).

## <span id="page-126-0"></span>Bereitstellen eines Betriebssystem-Images unter Verwendung einer Dienst-CD

Über die Dienst-CD wird ein Zielgerät lokal gebootet, auf dem noch kein Betriebssystem installiert ist (ein so genannter Computer im Rohzustand).

Verwenden Sie ImageDeploy.iso, um die Dienst-CD zu erstellen. Diese Datei befinden sich auf dem HPCA-Medium im Verzeichnis \Media\iso\roms\.

Da LSB nur für Geräte verwendet werden kann, auf denen noch kein Betriebssystem installiert ist, müssen Sie zum Booten eines Computers im Rohzustand entweder die Dienst-CD oder einen PXE-Server verwenden, damit Betriebssysteme bereitgestellt werden können.

Die Dienst-CD muss erstellt sein, um lokal in das Zielgerät eingelegt werden zu können.

Weitere erforderliche Anleitungen für die Bereitstellung von Betriebssystemen finden Sie unter ["Bereitstellungsszenarios" auf Seite](#page-120-0) 121.

#### So stellen Sie ein Betriebssystem-Image unter Verwendung der Dienst-CD bereit

- 1 Legen Sie die Dienst-CD in das Zielgerät ein und booten Sie das Gerät von der CD.
- 2 Geben Sie, wenn Sie dazu aufgefordert werden, die IP-Adresse oder den Hostnamen und die Portnummer des HPCA-Servers ein und drücken Sie dann die **Eingabetaste**, um fortzufahren. Beispielsweise HPCA.acmecorp.com:3466 oder 192.168.1.100:3469. Port 3466 ist für das Betriebssystem-Image und die Bereitstellung des Betriebssystems reserviert.

Das Gerät stellt eine Verbindung zum HPCA-Server her und wird der Liste unter Verwendung einer Variante der MAC-Adresse als Gerätename hinzugefügt. Sobald die Dienst-CD eine Verbindung mit dem HPCA-Server herstellt, wird eine Meldung angezeigt: "Dieser Computer verfügt über kein lokal installiertes Betriebssystem oder das Betriebssystem ist ungültig" bzw. "Der Computer kann nicht verwendet werden und wird heruntergefahren, bis ein Administrator Richtlinien angibt und das Gerät über ein Netzwerksignal erneut startet."

- 3 Verwenden Sie an der HPCA-Konsole den Bereich **Betriebssystemverwaltung**, um das neue Gerät einer Gruppe hinzuzufügen.
- 4 Wählen Sie im Bereich **Betriebssystemverwaltung** das Image für die Bereitstellung aus und klicken Sie auf die Schaltfläche **Betriebssystem**

**bereitstellen**  $\sum$ , um den Assistent für das Bereitstellen von [Betriebssystemen](#page-220-0) zu starten.

- 5 Führen Sie die Schritte im Assistenten aus und wählen Sie, wenn Sie zur Eingabe der Bereitstellungsmethode aufgefordert werden, die Option **Lokale CD oder PXE-Server** aus.
- 6 Booten Sie das Gerät nach Abschluss des Assistenten unter Verwendung der Dienst-CD neu. Während des Reboots wird das Betriebssystem-Image erkannt und bereitgestellt. Dieser Vorgang kann, in Abhängigkeit von der Größe des Images und von der Bandbreite im Netzwerk, 10 bis 15 Minuten in Anspruch nehmen (wenn das Gerät über Berechtigungen für mehrere Betriebssysteme verfügt, werden Sie aufgefordert, das zu installierende Betriebssystem auszuwählen).
- 7 Wenn der Bereitstellungsvorgang für das Image abgeschlossen ist, wird das Zielgerät unter Windows neu gebootet. Der Sysprep-Prozess startet und initialisiert das neue Image.

## <span id="page-127-0"></span>Hinzufügen von Gruppenberechtigungen

Für die über die Betriebssystem-Bibliothek verfügbaren Betriebssystem-Images können Gruppenberechtigungen zugewiesen werden.

## So fügen Sie eine Gruppenberechtigung hinzu

- 1 Aktivieren Sie die Kontrollkästchen in der ersten Spalte, um das gewünschte Betriebssystem-Image für die Gruppenberechtigung auszuwählen.
- 2 Klicken Sie auf die Schaltfläche **Gruppenberechtigung hinzufügen** , um den [Assistent für das Autorisieren von Diensten](#page-218-0) zu starten.
- 3 Führen Sie die Schritte im Assistenten aus, um die ausgewählten Images Gerätegruppen zuzuweisen, die Sie im Assistenten auswählen.

## <span id="page-128-0"></span>Importieren von Diensten

HPCA kann Betriebssystemdienste in die Betriebssystem-Bibliothek importieren. Dienste können nur dann importiert werden, wenn sich die Importdatenbank für den Dienst im Verzeichnis ServiceDecks des HPCA-Servers befindet.

Das Importieren von Diensten ist insbesondere dann hilfreich, wenn Sie zunächst eine Testumgebung erstellen. Nach der Überprüfung eines bestimmten Dienstes in der Testumgebung kann dieser in das Verzeichnis ServiceDecks auf dem HPCA-Produktionsserver exportiert werden. Verwenden Sie dann den Assistenten für das Importieren von Diensten, um den Dienst in Ihre Betriebssystem-Bibliothek für die Produktionsumgebung zu importieren und das Betriebssystem für verwaltete Geräte bereitzustellen.

#### So importieren Sie einen Dienst

- 1 Klicken Sie auf die Schaltfläche **Dienst importieren <b>Ber**, um den Assistent [für das Importieren von Diensten](#page-214-0) zu starten.
- 2 Führen Sie die Schritte im Assistenten aus, um den Dienst in die Betriebssystem-Bibliothek zu importieren.

## <span id="page-128-1"></span>Exportieren von Diensten

Veröffentlichte Betriebssystemdienste können in das Verzeichnis ServiceDecks auf dem HPCA-Server exportiert werden. Exportierte Dienste können in beliebige andere HPCA-Server-Bibliotheken importiert werden (z. B. in einer Testumgebung).

#### So exportieren Sie einen Dienst

- 1 Aktivieren Sie das Kontrollkästchen in der ersten Spalte, um das als Dienst zu exportierende Betriebssystem-Image auszuwählen.
- 2 Klicken Sie auf die Schaltfläche Dienst exportieren **Auch der Assistent** [für das Exportieren von Diensten](#page-215-0) zu starten.
- 3 Führen Sie die Schritte im Assistenten aus, um den Dienst in das Verzeichnis ServiceDecks auf Ihrem HPCA-Servercomputer zu exportieren.

## <span id="page-129-0"></span>Entfernen von Betriebssystemen aus der Bibliothek

Zum Entfernen von Software aus der HPCA-Datenbank verwenden Sie die Symbolleiste **Betriebssystem**.

So entfernen Sie einen Betriebssystemdienst aus der Betriebssystem-Bibliothek

- 1 Wählen Sie das zu entfernende Betriebssystem aus
- 2 Klicken Sie auf die Schaltfläche **Betriebssystem löschen** .

## <span id="page-129-1"></span>Wiederherstellen von Betriebssystemen

Der OS Manager ermöglicht Ihnen das Wiederherstellen Ihres Betriebssystems im Notfall. Das Wiederherstellen des Betriebssystems bietet Ihnen ein funktionstüchtiges Betriebssystem, jedoch verlieren Sie alle Daten und müssen möglicherweise einige Anpassungen vornehmen (Computernamen ändern, Agenten installieren etc.).

#### Voraussetzungen

- Das ImageDeploy-Medium.
- Ein im Netzwerk gespeichertes funktionierendes Betriebssystem.

#### So stellen Sie Ihr Betriebssystem wieder her

- 1 Legen Sie die CD-ROM ein, die Sie mithilfe der Datei ImageDeploy.iso im Ordner\Media\iso\roms auf dem HPCA-Medium des Produkts erstellt haben.
- 2 Booten Sie das Zielgerät.
- 3 Wenn Sie nach dem zu verwendenden Dienstbetriebssystem gefragt werden, wählen Sie **\_SVC\_LINUX\_** oder **SVC\_PEX86\_** aus.
- 4 Es werden mehrere Meldungen angezeigt und anschließend wird ein Menü mit der folgenden Auswahl geöffnet:

1. Wartungsbetriebssystem im Netzwerk (Standardauswahl, wenn keine Option ausgewählt ist)

2. Betriebssystem von Cachepartition installieren (nur Enterprise-Lizenz)

3. Betriebssystem von CD oder DVD installieren (nur Enterprise-Lizenz)

5 Geben Sie die Nummer der gewünschten Maßnahme ein. Die Optionen 2 und 4 erfordern eine Enterprise-Lizenz. Zur Vernetzung von Dienstbetriebssystemen ist eine Verbindung mit einem Netzwerk erforderlich.

Wenn Sie das Linux-Dienstbetriebssystem verwenden und DHCP erkannt wird, werden Sie aufgefordert, die IP-Adresse OS Manager-Servers einzugeben. Anschließend wird das entsprechende Image auf Ihr Gerät installiert.

oder

Wenn DHCP nicht erkannt wird, werden Sie aufgefordert, die Netzwerkinformationen sowie folgende Informationen einzugeben, bevor das entsprechende Betriebssystem-Image auf Ihrem Computer installiert werden kann:

- IP-Adresse für das Zielgerät
- Standardgateway
- Subnetz
- Subnetzmaske
- DNS-Adresse
- IP-Adresse OS Manager-Servers

Sie können die Netzwerkinformationen auf einem USB-Laufwerk oder auf Diskette speichern. Bereiten Sie hierzu die folgenden .ini-Dateien vor:

— romsinfo.ini

Diese enthält Informationen zum OS Manager Server. Die sollte von oben nach unten so geordnet sein, dass die spezifischste Informationen zu Anfang steht. Sobald eine Übereinstimmung zum OS Manager Server links gefunden wird, werden die Informationen recht verwendet.

In der Beispieldatei romsinfo.ini unten:

[ROMSInfo]

192.128.1.99=192.168.123.\*, 192.168.124.\*,192.128.125.\* osm.usa.hp.com=192.168.\*

osm.hp.com=\*

Die erste Zeile überprüft den Computer daraufhin, ob er zu einem der beiden aufgeführten Subnetze passt (192.168.123.\*, 192.168.124.\*, 192.128.125.\*). Das Sternchen wird als Platzhalterzeichen verwendet. Sobald eine Übereinstimmung gefunden wird, verwendet der Computer den OS Manager Server mit der links angegebenen IP-Adresse (z. B. 192.128.1.99).

Wenn keine Übereinstimmung gefunden wird, wird die zweite Zeile der Datei verwendet. Diese überprüft den Computer daraufhin, ob er innerhalb eines Subnetzes fällt, das mit 192.168.\* anfängt. In diesem Fall verwendet der Computer **osm.usa.hp.com**, um den OS Manager Server zu finden.

Wenn wieder keine Übereinstimmung gefunden wird, wird die dritte Zeile der Datei verwendet. Diese zeigt an, dass **osm.hp.com** verwendet werden soll, um den OS Manager zu finden, der vom Computer verwendet werden soll, unabhängig davon, zu welchem Subnetz er gehört.

```
[ServiceCD]
source=net
netif=eth0
```
Die erste Zeile legt fest, woher das Image abgerufen wird. Die gültigen Werte lauten **net**, **cd** oder **cache**. Verwenden Sie diese, wenn der Benutzer nicht zur Eingabe dieser Informationen aufgefordert werden soll.

Die zweite Zeile bestimmt die zu verwendende NIC. Wenn es mehrere NIC-Karte gibt und Sie diesen Parameter nicht angeben, wird die erste erkannte NIC-Karte verwendet. Die gültigen Werte lauten **eth0** bis **eth3**.

— netinfo.ini

Diese Datei enthält die Netzwerkinformationen. Wenn es mehr als einen Bereich gibt (wie beispielsweise ein [SubnetDisplayName2]), werden Sie zur Angabe der zu verwendenden Informationen aufgefordert.

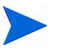

Sie können addr verwenden, um einen IP-Adressbereich anzugeben. Dies ermöglicht Ihnen das Speichern der Informationen auf einem USB-Laufwerk oder auf einer Diskette. Dies ist für die Verwendung in mehreren Computern nützlich.

```
[SubnetDisplayname1]
addr=192.168.123.50-192.168.123.69
gateway=192.168.123.254
subnet=192.168.1.0
netmask=255.255.255.0
dns=192.168.123.1
```
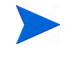

Wenn Sie die DNS nicht kennen, belassen Sie das Schlüsselwort dns= in der .ini-Datei.

Legen Sie die Wiederherstellungs-CD-ROM ein. Sobald das Gerät mit dem Reboot beginnt, stecken Sie ein USB-Laufwerk oder eine Diskette ein. Sobald die Konfiguration abgeschlossen ist, werden Sie in einer Meldung darauf hingewiesen, dass die Netzwerkkonfiguration erfolgreich war.

## <span id="page-132-0"></span>Betriebssystemdetails

Klicken Sie auf einen Link für die Dienst-ID zum Betriebssystemdienst, um das Fenster **Betriebssystemdetails** zu öffnen. Im Fenster **Betriebssystemdetails** können Sie die Eigenschaften von Betriebssystemen anzeigen, Berechtigungen anzeigen und ändern, eine Berichtszusammenfassung anzeigen und Jobs zur Betriebssystemverwaltung erstellen. Über das Fenster für die Detailinformationen stehen die folgenden Bereiche zur Verfügung.

## Allgemein

Auf der Registerkarte **Allgemein** werden für den Betriebssystemdienst verfügbare, häufig durchgeführte Aufgaben angezeigt. Sie können auf weitere Konfigurationsaufgaben zugreifen, indem Sie im Verwaltungsbereich auf eine der anderen Registerkarten klicken.

## Eigenschaften

Verwenden Sie die Registerkarte **Eigenschaften**, um die Details des Betriebssystemdienstes zu ändern.

## • **Beschreibung**

Die für den Betriebssystemdienst angezeigte Beschreibung. Dies ist ein Pflichtfeld.

### • **Autor**

Optionales Feld für den BS-Dienstautor.

## • **Hersteller**

Optionales Feld für den BS-Hersteller.

• **Website**

Optionales Feld für eine diesem Dienst zugehörige URL.

Klicken Sie auf **Speichern**, um sämtliche Änderungen zu übernehmen.

#### Gruppen

Bei den auf der Registerkarte **Gruppen** angezeigten Gruppen handelt es sich um diejenigen Gruppen, die auf das Betriebssystem zugreifen dürfen. Verwenden Sie die Symbolleiste für die Verwaltung von Berechtigungen, die Bereitstellung des Betriebssystems, die Hardware- und Softwareinventarisierung und die Ermittlung der Patchkonformität für die aufgeführten Gruppen.

• Um zusätzlichen Gruppen **Berechtigungen zuzuweisen**, klicken Sie

auf die Schaltfläche **Gruppenberechtigung hinzufügen** .

• Um eine **Berechtigung zu entfernen**, wählen Sie zunächst eine Gruppe

und klicken dann auf die Schaltfläche **Gruppenberechtigung entfernen** .

• Zum **Bereitstellen** des Betriebssystems für eine bestimmte Gruppe, wählen Sie die Gruppe aus und klicken anschließend auf die Schaltfläche

**Betriebssystem bereitstellen** . Der [Assistent für das Bereitstellen von](#page-220-0)  [Betriebssystemen](#page-220-0) wird aufgerufen. Führen Sie im Assistenten die Schritte auf [Seite](#page-220-0) 221 aus, um das ausgewählte Betriebssystem bereitzustellen.

#### **Geräte**

Bei den auf der Registerkarte **Geräte** angezeigten Geräten handelt es sich um diejenigen Geräte, die auf das Betriebssystem zugreifen dürfen. Stellen Sie das Betriebssystem für ein bestimmtes Gerät unter Verwendung der Symbolleiste bereit.

• Um das Betriebssystem für ein bestimmtes Gerät **bereitzustellen**, wählen Sie das Gerät aus und klicken auf die Schaltfläche **Betriebssystem** 

**bereitstellen** . Der [Assistent für das Bereitstellen von](#page-220-0)  [Betriebssystemen](#page-220-0) wird aufgerufen. Führen Sie im Assistenten die Schritte auf [Seite](#page-220-0) 221 aus, um das ausgewählte Betriebssystem bereitzustellen.

#### **Berichte**

Auf der Registerkarte **Berichte** können Sie Zusammenfassungsberichte zum Betriebssystemdienst anzeigen. Detaillierte Berichte können auf der Registerkarte **Berichte** der HPCA-Hauptkonsole angezeigt werden.

## <span id="page-134-0"></span>Aktuelle Jobs

Unter **Aktuelle Jobs** wird eine Liste der aktuell aktiven oder geplanten Jobs zur Betriebssystemverwaltung angezeigt. Betriebssystemverwaltungsjobs werden zum Zuweisen und Bereitstellen von Betriebssystemdiensten auf verwalteten Geräten in der HPCA-Datenbank verwendet.

Klicken Sie auf eine der Spaltenüberschriften, um die Reihenfolge zu ändern. Über die Navigationsschaltflächen im oberen Bereich der Tabelle können Sie zu einem bestimmten Abschnitt wechseln.

Informationen über [Job-Steuerelemente](#page-136-0) und [Jobstatus](#page-137-0) finden Sie unter "Jobverwaltung", ["Aktuelle Jobs" auf Seite](#page-135-0) 136.

## <span id="page-135-1"></span>Abgeschlossene Jobs

Unter **Abgeschlossene Jobs** werden die abgeschlossenen Jobs zur Betriebssystemverwaltung angezeigt.

Klicken Sie auf eine der Spaltenüberschriften, um die Reihenfolge zu ändern. Über die Navigationsschaltflächen im oberen Bereich der Tabelle können Sie zu einem bestimmten Abschnitt wechseln.

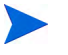

Abgeschlossene Jobs (Registerkarte **Aktuelle Jobs**) werden der Liste **Abgeschlossene Jobs** eine Minute nach deren Abschluss hinzugefügt.

## **Jobverwaltung**

Verwenden Sie den Abschnitt **Jobverwaltung**, um alle aktuellen und abgeschlossenen Jobs anzuzeigen bzw. zu verwalten. Die Zusammenfassungsinformationen geben die Gesamtanzahl aller aktuell aktiven und geplanten Verwaltungsjobs an.

In den folgenden Abschnitten werden die Registerkarten für die Jobverwaltung beschrieben:

- ["Allgemein" auf Seite](#page-135-2) 136
- ["Aktuelle Jobs" auf Seite](#page-135-0) 136
- ["Abgeschlossene Jobs" auf Seite](#page-140-0) 141

## <span id="page-135-2"></span>Allgemein

Verwenden Sie die Registerkarte **Allgemein**, um die Gesamtanzahl aller aktiven und geplanten Verwaltungsjobs und die Jobs selbst anzuzeigen.

## <span id="page-135-0"></span>Aktuelle Jobs

Über **Aktuelle Jobs** wird eine Liste aller aktiven oder geplanten Jobs angezeigt. Klicken Sie auf den ID-Link eines Jobs, um zusätzliche Details zum Jobstatus anzuzeigen.

Verwenden Sie die Symbolleistenschaltflächen, um aktuell geplante oder aktive Jobs zu verwalten. In den folgenden Abschnitten werden die verfügbaren Steuerelemente für Jobs sowie das Fenster mit den Detailinformationen beschrieben:

- ["Job-Steuerelemente" auf Seite](#page-136-0) 137
- ["Jobstatus" auf Seite](#page-137-0) 138
- ["Jobdetails" auf Seite](#page-140-1) 141

## <span id="page-136-0"></span>Job-Steuerelemente

Verwenden Sie die im oberen Bereich der Tabelle **Job-Liste** befindlichen Job-Steuerelemente, um bestehende Jobs zu verwalten. Informationen zu den einzelnen Steuerelementen finden Sie in der unten stehenden Tabelle.

| тарене тт<br><i>JOD-Steuereiemente</i> |                                                  |  |
|----------------------------------------|--------------------------------------------------|--|
|                                        | Symbol   Beschreibung                            |  |
|                                        | Daten aktualisieren - Aktualisiert die Jobliste. |  |

**Tabelle 11 Job-Steuerelemente**

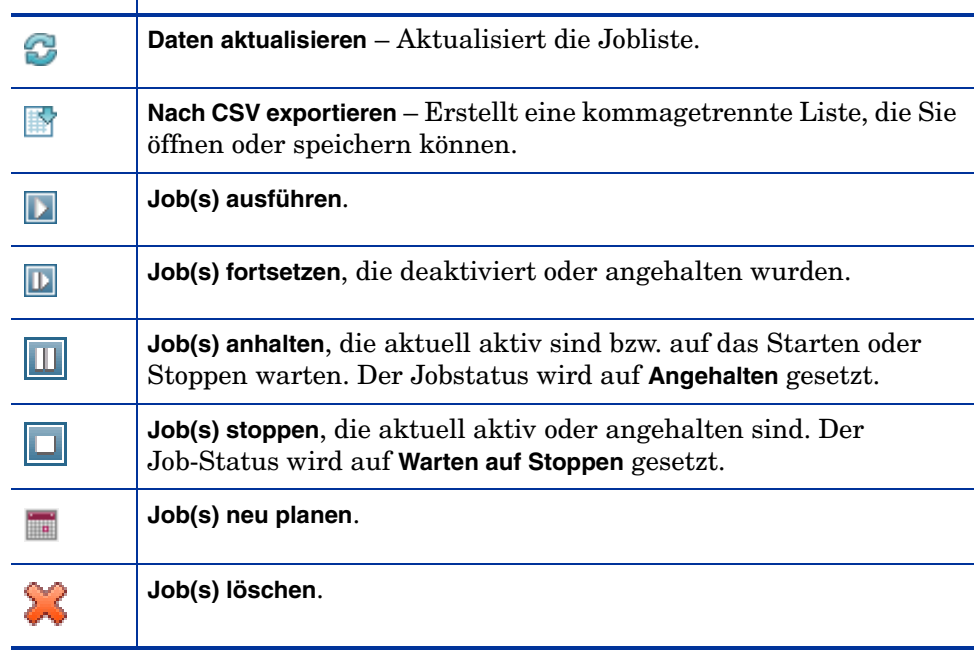

## <span id="page-137-0"></span>**Jobstatus**

Anzeigen der Statusspalte, um Informationen zu den einzelnen Jobs abzurufen. In der folgenden Tabelle werden die einzelnen Meldungen zum Jobstatus beschrieben.

| <b>Symbol</b>               | <b>Status</b>                | <b>Beschreibung</b>                                                                                                    |
|-----------------------------|------------------------------|----------------------------------------------------------------------------------------------------|
|                             | Mit Fehlern<br>abgeschlossen | Der Job wurde abgeschlossen, es sind jedoch<br>Fehler aufgetreten. Klicken Sie auf den<br>Job-ID-Link, um weitere Informationen<br>anzuzeigen. |
|                             | Erfolgreich                  | Der Job wurde ohne Fehler abgeschlossen.                                                                                                    |
| D                           | Aktiv                        | Der Job wird aktuell ausgeführt.                                                                                                    |
| $^{\textcircled{\tiny{H}}}$ | Angehalten                   | Der Job ist aktuell angehalten.                                                                                                    |
|                             | Warten auf Start             | Der Job ist geplant und bereit für die<br>Ausführung.                                                                                          |
| n                           | Warten auf<br>Stoppen        | Der Job wird aktuell gestoppt.                                                                                                    |
|                             | Fehlgeschlagen               | Der Job wurde nicht erfolgreich<br>abgeschlossen.                                                                                              |
|                             | Deaktiviert                  | Der Job wurde gestoppt oder angehalten.                                                                                                    |
|                             | Ruhezustand                  | Das Zielgerät ist offline. Der Job wird<br>fortgesetzt, sobald das Gerät wieder online<br>ist.                                                 |

**Tabelle 12 Jobstatusbeschreibungen**

In der nachfolgenden Tabelle finden Sie die Ergebnisse, die bei der Verwaltung der Jobs mithilfe der Job-Steuerelemente zu erwarten sind.

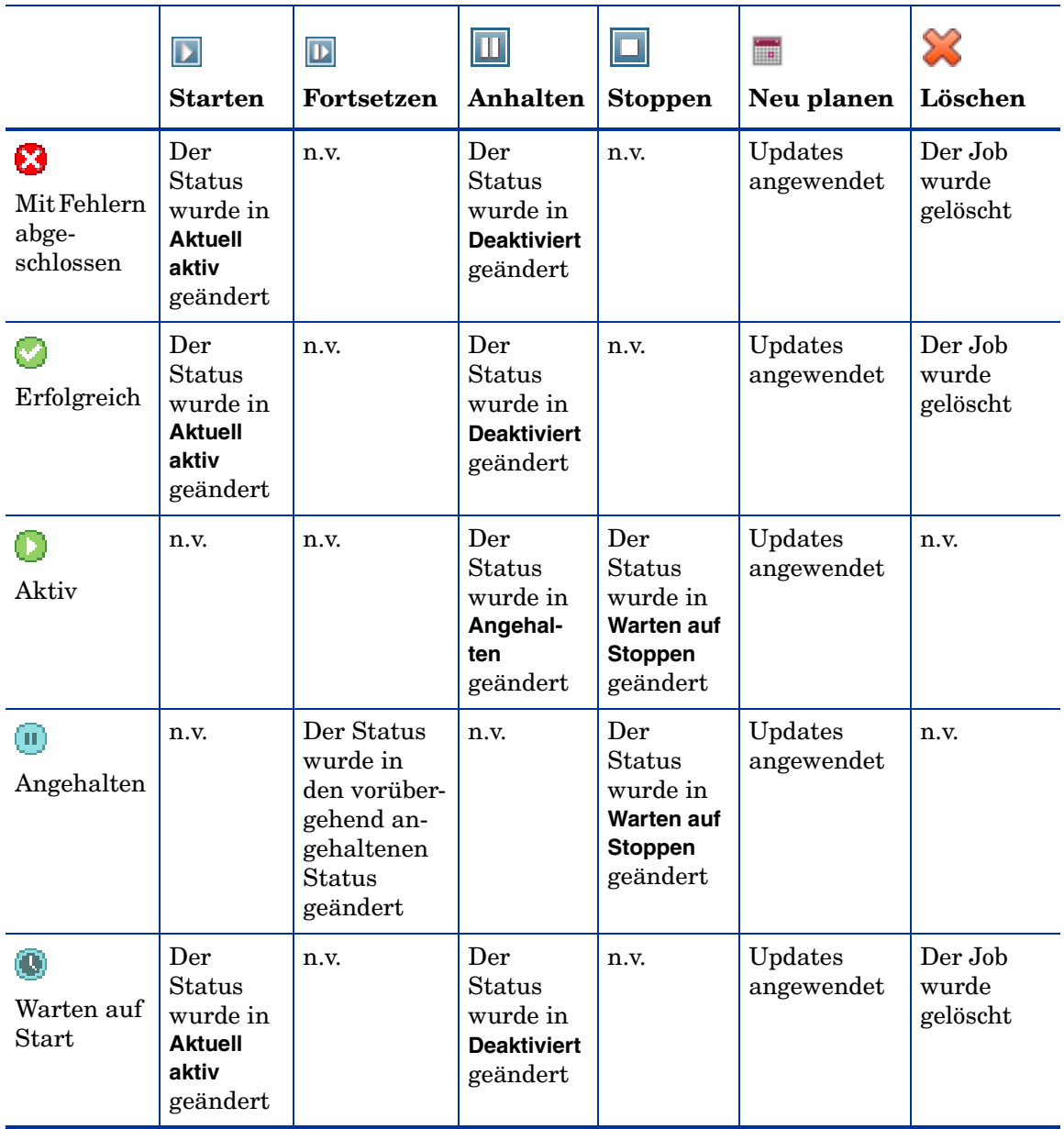

## **Tabelle 13 Jobstatus und erwartete Jobsteuerelement-Aktion**

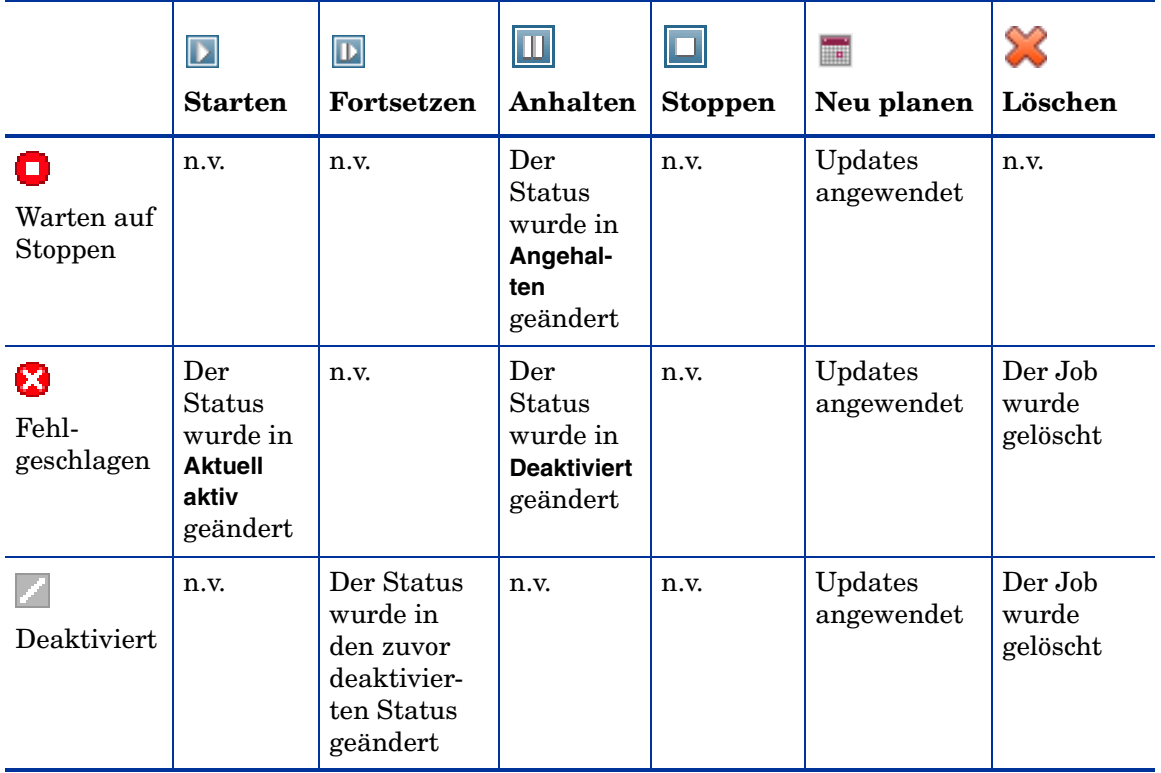

## **Tabelle 13 Jobstatus und erwartete Jobsteuerelement-Aktion**

Job-Steuerelemente stehen ausschließlich für Jobs der Registerkarte **Aktuelle Jobs** zur Verfügung; hierzu gehören aktuell aktive Jobs und Jobs mit wiederkehrenden Zeitplänen. Abgeschlossene Jobs der Registerkarte **Abgeschlossene Jobs** können nicht gesteuert werden. Sollen diese Jobs erneut ausgeführt werden, müssen sie neu erstellt werden.

Weitere detaillierte Informationen zu einem Job erhalten Sie, indem Sie auf den Job-ID-Link klicken. Ein neues Fenster wird geöffnet, in dem die spezifischen Informationen zu den [Jobdetails](#page-140-1) angezeigt werden.

Wenn ein Job angehalten wird, wird die jeweilige Jobaktion (Bereitstellung, Erfassung usw.) für alle aktuellen Zielgeräte fortgesetzt. Wenn die Aktion abgeschlossen ist, erfolgt die Ausführung des Jobs erst dann auf weiteren Geräten, wenn der Job fortgesetzt wird.

## <span id="page-140-1"></span>**Jobdetails**

Klicken Sie auf einen Job-ID-Link, um ein neues Fenster zu öffnen, in dem die spezifischen Informationen zu diesem Job angezeigt werden. Je nach Jobtyp enthält das Fenster **Jobdetails** unter Umständen einige der unten aufgeführten Registerkarten.

### **Details**

Auf der Registerkarte **Details** werden alle Jobinformationen angezeigt.

#### Ziele

Auf der Registerkarte **Ziele** werden alle Geräte angezeigt, für die der Job erstellt wurde.

#### **Dienste**

Auf der Registerkarte **Dienste** werden alle Anwendungen, Patches und Betriebssysteme angezeigt, die für die Verwendung auf Zielgeräten für den betreffenden Job bestimmt sind.

Weitere Informationen zu Jobmeldungen finden Sie in [Kapitel 14,](#page-300-0)  ["Fehlerbehebung".](#page-300-0)

## <span id="page-140-0"></span>Abgeschlossene Jobs

Unter **Abgeschlossene Jobs** werden alle abgeschlossenen Verwaltungsjobs angezeigt. Klicken Sie auf den Job-ID-Link, um im Fenster [Jobdetails](#page-140-1) zusätzliche Details zum Status des Jobs anzuzeigen.

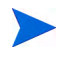

Abgeschlossene Jobs werden der Liste **Abgeschlossene Jobs** eine Minute nach deren Abschluss hinzugefügt.

# 5 Verwenden von Berichten

Der Bereich **Berichte** enthält eine Vielzahl an Zusammenfassungen und detaillierter Berichte. Welche Berichte verfügbar sind, hängt von Ihrer HPCA-Lizenz ab. Die folgenden Themen werden in diesem Kapitel diskutiert:

- ["Übersicht über Berichte" auf Seite](#page-143-0) 144
- ["Navigieren in Berichten" auf Seite](#page-144-0) 145
- ["Berichtstypen" auf Seite](#page-147-0) 148
	- ["Inventarverwaltungsberichte" auf Seite](#page-147-1) 148
	- ["Patchverwaltungsberichte" auf Seite](#page-148-0) 149
- ["Filtern von Berichten" auf Seite](#page-149-0) 150
- ["Erstellen dynamischer Berichtsgruppen" auf Seite](#page-153-0) 154

## <span id="page-143-0"></span>Übersicht über Berichte

Die Registerkarte **Berichte** der HPCA-Konsole verfügt über Links zu den folgenden Berichtesammlungen:

- Inventarverwaltungsberichte
- Patchverwaltungsberichte

Jede Sammlung enthält Berichtsgruppen zu einem bestimmten Datentyp oder zu einer bestimmten Zielgruppe. Diese Berichte bieten auch die Daten, die zum Auffüllen der Dashboard verwendet werden.

Die folgenden Berichte stehen in sämtlichen HPCA-Versionen zur Verfügung:

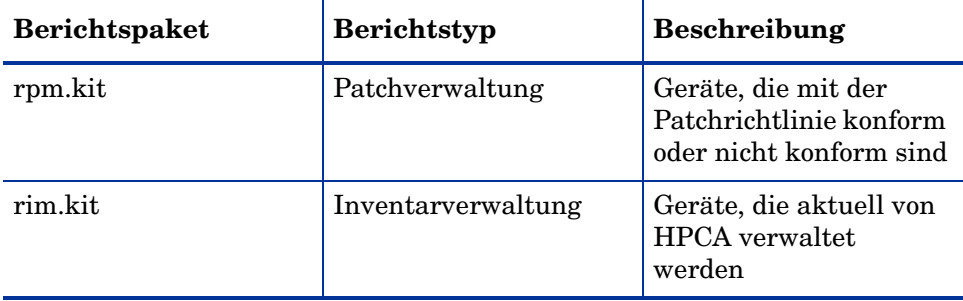

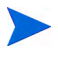

Um im Berichtsbereich grafische Berichte anzeigen zu können, ist Java Runtime Environment (JRE) oder Java Virtual Machine (JVM) erforderlich. Weitere Informationen finden Sie unter:

#### **<http://java.com/en/index.jsp>**
# Navigieren in Berichten

Wenn Sie auf die Registerkarte **Berichte** klicken, wird die Startseite **Berichte** angezeigt. Wie gezeigt bietet die Startseite einen Snapshot unter Berücksichtigung der Inventarverwaltung und Patchverwaltung (wenn installiert und aktiviert).

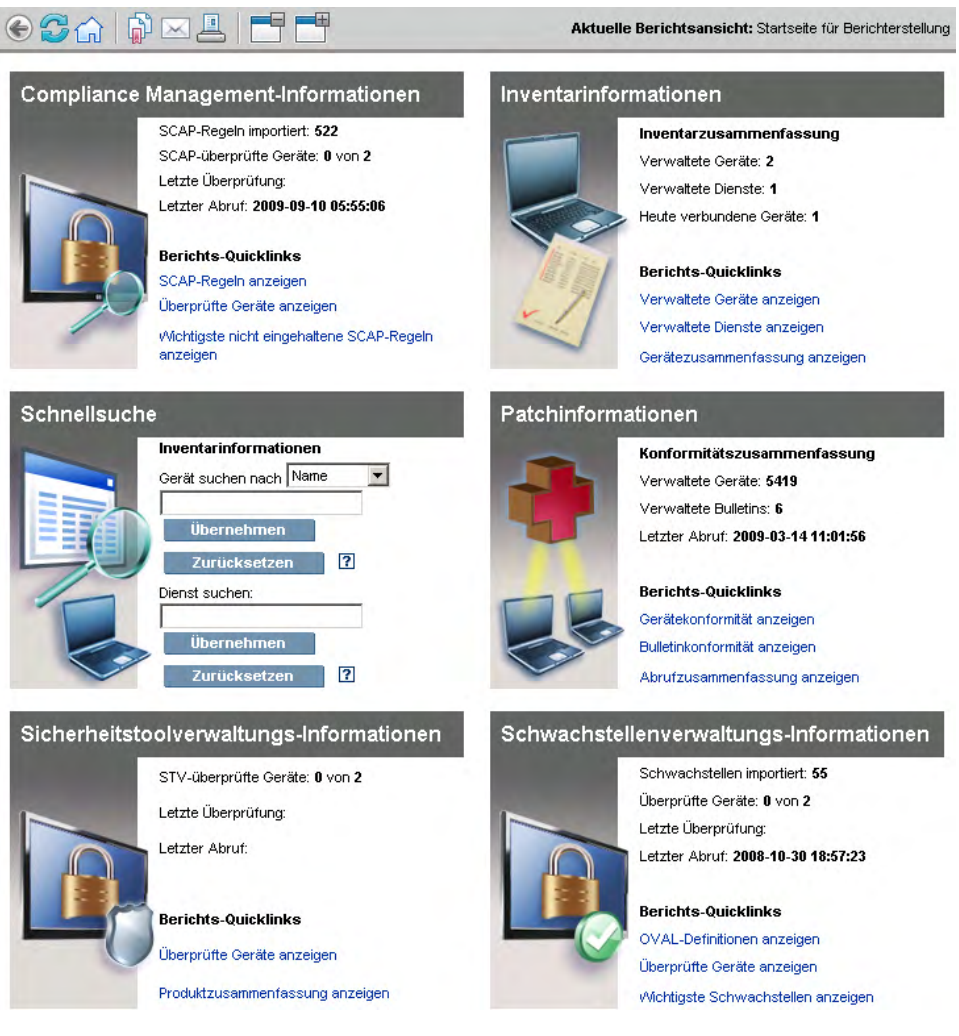

Zum Anzeige weiterer Informationen stehen Ihnen auf der Startseite **Berichte** drei Möglichkeiten zur Verfügung:

- Verwenden Sie Quicklinks, um häufig angeforderte Berichte anzuzeigen.
- Verwenden Sie die Schnellsuche, um Inventarinformationen zu einem bestimmten Gerät oder Dienst anzuzeigen. Diese Funktion ist *nur* auf Inventarberichte anwendbar – beispielsweise **Verwaltete Geräte**.
- Verwenden Sie die Links im Bereich **Berichtsansichten** in der linken Navigationsstruktur, um einen bestimmten Bericht zu öffnen.

Eine Berichtsansicht definiert, welche Berichtsfenster für den aktuellen Datensatz angezeigt werden, und legt die anfänglichen Einstellungen für die einzelnen Fenster fest (z. B. minimiert oder maximiert und die Anzahl der Einträge pro Fenster). Wenn Sie das erste Mal auf die Berichte zugreifen, wird die Standardansicht angezeigt. Die aktuelle Ansicht wird rechts in der globalen Symbolleiste angezeigt. Sie können Ihre Berichtsansicht ändern oder anpassen.

Die folgenden Aktionen stehen auf der Seite **Berichte** zur Verfügung, sobald ein Bericht angezeigt wird:

| Symbol | <b>Beschreibung</b>                                                                                                  |
|--------|----------------------------------------------------------------------------------------------------|
|        | Springt eine Seite in der Berichtsansicht zurück.                                                                    |
|        | Kehrt zur Startseite Berichte zurück.                                                                                |
| S      | Aktualisiert die Daten. Beim Anwenden oder Entfernen eines<br>Filters wird ebenfalls eine Aktualisierung ausgeführt. |
|        | Fügt diesen Bericht der Favoritenliste hinzu.                                                                        |
|        | Sendet einen Link zu diesem Bericht per E-Mail.                                                                      |
| 3      | Offnet ein Feld zur Direkthilfe oder eine QuickInfo. Dies gilt nur für<br>Filter.                                    |
|        | Druckt diesen Bericht.                                                                                               |

**Tabelle 14 Berichtsaktionen**

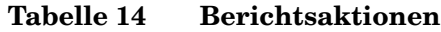

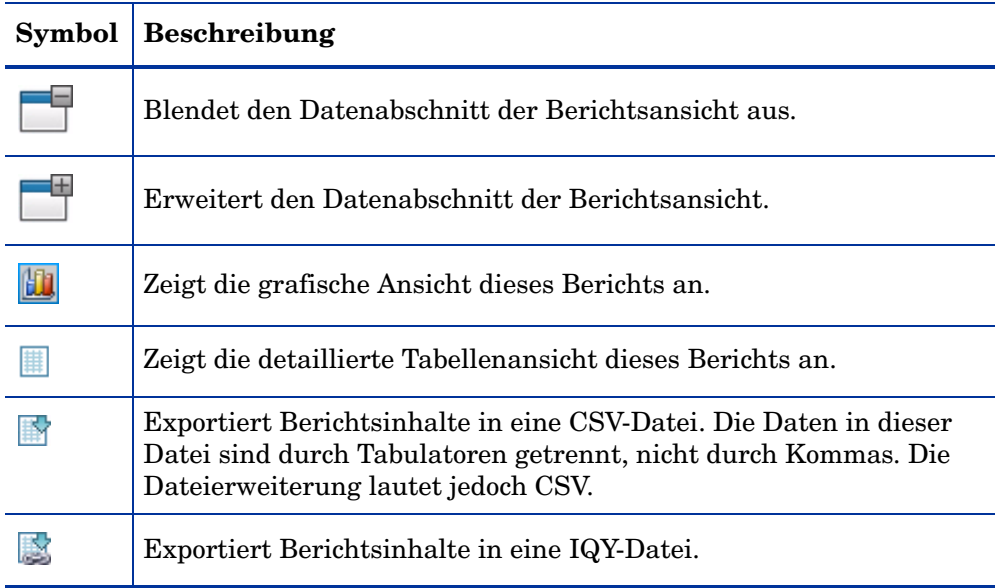

In blauer Schrift angezeigte Einträge in einem Bericht haben verschiedene Funktionen:

- Details anzeigen Mehr Details zu diesem Eintrag anzeigen
- Diese Berichtsansicht starten Öffnen eines neuen Berichts, basierend auf diesem Eintrag
- Zu Suchkriterien hinzufügen Anwenden eines zusätzlichen Filters auf den aktuellen Bericht, basierend auf diesem Eintrag
- Zur Herstellerwebsite Aufrufen der Website des Herstellers, der diesen Bulletin veröffentlicht hat

Wenn Sie Ihren Mauszeiger über einem Eintrag in blauer Schrift positionieren, informiert die QuickInfo Sie über Ihre weiteren Möglichkeiten, wenn Sie auf diesen Eintrag klicken.

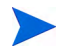

Standardmäßig verwenden die Berichte Mittlere Greenwich-Zeit (GMT). Einzelne Berichtspakete können jedoch so konfiguriert werden, dass sie entweder GMT oder die lokale Zeit verwenden.

# Berichtstypen

Die HPCA-Konsole stellt die folgenden Berichtstypen zur Verfügung:

- ["Inventarverwaltungsberichte" auf Seite](#page-147-0) 148
- ["Patchverwaltungsberichte" auf Seite](#page-148-0) 149

Jeder wird hier kurz beschrieben.

### <span id="page-147-0"></span>Inventarverwaltungsberichte

Inventarverwaltungsberichte enthalten Hardware- und Software-Informationen für alle Geräte in HPCA. Dazu gehören Berichte für HP-spezifische Hardware, Informationen zu ausführlichen und zusammengefassten Gerätekomponenten, Blade-Servern, TPM Chipset und SMBIOS sowie Warnmeldungen für Self-Monitoring, Analysis, and Reporting Technology (S.M.A.R.T.).

Erweitern Sie die Berichtsansicht **Inventarverwaltungsberichte**, um die Berichtsoptionen anzuzeigen. Beachten Sie, dass bestimmte Daten wie S.M.A.R.T-Alarme und HP-spezifische Berichte nur verfügbar sind, nachdem HPCA-Komponenten konfiguriert sind. Konfigurationsdetails finden Sie unter ["Geräteverwaltung" auf Seite](#page-184-0) 185.

Ein gewöhnlicher Bericht zu verwalteten Geräten enthält die folgenden Tabellenüberschriften:

- **Details** zeigt eine Gerätezusammenfassung an.
- **Zuletzt verbunden** gibt an, wann das Gerät zuletzt verbunden wurde.
- **HPCA Agent-ID** der Name des Geräts.
- **HPCA Agent-Version** die aktuell installierte Version von Management Agent.
- **Gerät** der Name des Geräts.
- **Letzter angemeldeter Benutzer** das letzte Benutzerkonto, das am Gerät angemeldet wurde. Bei mehreren angemeldeten Benutzern wird nur die letzte Anmeldung eingetragen. Beim Umschalten zwischen angemeldeten Benutzern wird diese Einstellung nicht geändert.
- **IP-Adresse** IP-Adresse des Geräts.
- **MAC-Adresse** MAC-Adresse des Geräts.
- **Betriebssystem** das auf dem Gerät installierte Betriebssystem.
- **Betriebssystemebene** die aktuelle Version des Betriebssystems (z. B. Service Pack 2).

#### HP-Hardwareberichte

HP-Hardwareberichte sind eine Untergruppe der Inventarberichte. Sie enthalten einfache Alarminformationen, die vom HP Client Management Interface (CMI) auf kompatiblen HP Geräten gesammelt wurden.

HP-Hardwareberichte befinden sich in der Hardwareberichteansicht unter den Inventarverwaltungsberichten.

Um (basierend auf der ausgewählten Berichtsansicht) nach einem bestimmten Warnmeldungstyp oder nach einer BIOS-Einstellung zu suchen, verwenden Sie das Suchfeld für zusätzliche Datenfilter, das oben im Berichtsfenster angezeigt wird.

### <span id="page-148-0"></span>**Patchverwaltungsberichte**

Patchverwaltungsberichte enthalten Angaben zur Patch-Compliance für verwaltete Geräte sowie Informationen zum Abrufen von Patches und Softpaqs.

• **Verwaltungszusammenfassungsberichte** –

Verwaltungszusammenfassungsberichte bieten Kreis- oder Balkendiagramme und einen grafischen Snapshot der Patchkonformität der in Ihrer Umgebung verwalteten Geräte und Bulletins. Diese Berichte fassen die Konformität für alle Geräte zusammen, für Geräte nach Patched-Status, für Bulletins und Bulletins nach Herstellern. Von den Zusammenfassungsberichten aus können Sie detaillierte Konformitätsberichte anzeigen, die Ihnen eine weitere Filterung ermöglichen.

• **Konformitätsberichte**– HPCA Agent sendet Produkt- und Patch-Informationen an HPCA. Diese Informationen werden mit den verfügbaren Patches verglichen, um zu ermitteln, ob für verwaltete Geräte bestimmte Patches erforderlich sind, um Schwachstellen zu entfernen. Compliance-Berichte enthalten nur die Informationen, die sich auf erkannte Geräte in Ihrer Umgebung beziehen.

- **Patch-Abrufberichte** Abrufberichte enthalten Angaben darüber, ob der Abrufprozess der Patches von der Website des Herstellers erfolgreich war oder nicht.
- **Nachfrageberichte**  Nachfrageberichte enthalten Angaben zu den Patches, die von der Website des Softwareherstellers abgerufen wurden. Suchberichte enthalten zudem eine Filterleiste.

Detaillierte Informationen zu Patchverwaltungsberichten finden Sie unter ["Patchverwaltung" auf Seite](#page-105-0) 106.

# Aufrufen detaillierterer Informationen

Viele Berichte ermöglichen es Ihnen, sehr detaillierte Informationen zu einem bestimmten Gerät, einer bestimmten Schwachstelle, einer bestimmten Konformitätsbenchmark oder einem bestimmten Sicherheitsprodukt aufzurufen.

Wenn das Symbol **Details** ( $\bigcirc$ ) in der Datentabelle angezeigt wird, können Sie darauf klicken, um detaillierte Informationen aufzurufen.

Sie können auch detailliertere Informationen aufrufen, indem Sie in einigen Berichten in bestimmten Spalten auf die Geräteanzahl klicken.

# <span id="page-149-0"></span>Filtern von Berichten

Viele Berichte enthalten sehr viele Daten. Sie können einen oder mehrere Filter anwenden, um die Menge an angezeigten Daten zu reduzieren. Sobald Sie einen Filter anwenden, bleibt dieser Filter wirksam, bis Sie ihn explizit entfernen.

Es gibt drei Filtergrundtypen:

- Verzeichnis-/Gruppenfilter ermöglichen Ihnen das Anzeigen von Daten für ein bestimmtes Gerät oder eine bestimmte Gerätegruppe.
- Inventarverwaltungsfilter ermöglichen Ihnen das Anzeigen von Daten für eine Gerätegruppe mit gemeinsamen Charakteristiken, beispielsweise Hardware, Software, Betriebssystem oder HPCA-Betriebsstatus.

• Berichtsspezifische Filter werden nur auf die Daten angewendet, die innerhalb einer bestimmten Berichtsansicht zur Verfügung steht. Beispielsweise werden Compliance Management-Filter nur auf Compliance Management-Berichte angewendet.

Ein Filter kann nur dann funktionieren, wenn der zu filternde Datentyp im Bericht angezeigt wird.

Wie Sie versuchen, einen auf die Daten im aktuellen Bericht nicht anwendbaren Filter anzuwenden, wird dieser Filter wirkungslos sein. Wenn im umgekehrten Fall Ihnen die Daten in einem Bericht nicht richtig erscheinen, stellen Sie sicher, dass Sie keinen falschen Filter angewendet haben.

Die meisten Netzwerk-Zusammenfassungsberichte können nicht gefiltert werden, da sie nur wenige Daten enthalten.

#### So wenden Sie einen Filter auf einen Bericht an

- 1 Erweitern Sie im Bereich **Datenfilter** links in der Navigationsstruktur die zu verwendende Filtergruppe.
- 2 *Optional*: Klicken Sie für einen Filter, den Sie anwenden möchten, auf die Schaltfläche (Anzeigen/Ausblenden), um die Filtersteuerungselemente anzuzeigen:
- 3 Geben Sie im Textfeld die Filterkriterien an oder klicken Sie auf die Schaltfläche (Kriterien), um die Kriterien aus einer Liste auszuwählen

(falls verfügbar, nicht alle Filter verfügen über Listen).

Sie können Platzhalterzeichen verwenden, wenn Sie Filter erstellen. Die folgende Tabelle beschreibt die Zeichen, die Sie verwenden können, um Suchzeichenfolgen zu erstellen.

| Zeichen     | <b>Funktion</b>                                                                                | Geräte-<br>hersteller<br><b>Filter-</b><br>beispiel | Datensätze mit<br><b>Übereinstimmung</b>                           |
|-------------|------------------------------------------------------------------------------------------------|-----------------------------------------------------|--------------------------------------------------------------------|
| * oder $\%$ | Stimmt mit allen<br>Datensätzen<br>überein, die eine<br>bestimmte<br>Zeichenfolge<br>enthalten | $HP^*$                                              | Alle Datensätze, die mit<br>"HP" beginnen                          |
|             |                                                                                                | $\%HP\%$                                            | Alle Datensätze, die "HP"<br>enthalten                             |
| ? oder      | Stimmt mit jedem<br>einzeln stehenden<br>Zeichen überein                                       | Not?book                                            | Alle Datensätze, die mit<br>"Not" beginnen und mit<br>"book" enden |
|             |                                                                                                | Note ook                                            | Alle Datensätze, die mit<br>"Note" beginnen und mit<br>"ook" enden |
|             | Negiert einen Filter                                                                           | $!HP^*$                                             | Alle Datensätze, die nicht<br>mit "HP" beginnen                    |

**Tabelle 15 Sonderzeichen und Platzhalter**

Wenn Sie beispielsweise im Textfeld für einen gerätebezogenen Filter **HP%** angeben, sucht der Filter nach allen Geräten, deren Herstellername **HP** enthält.

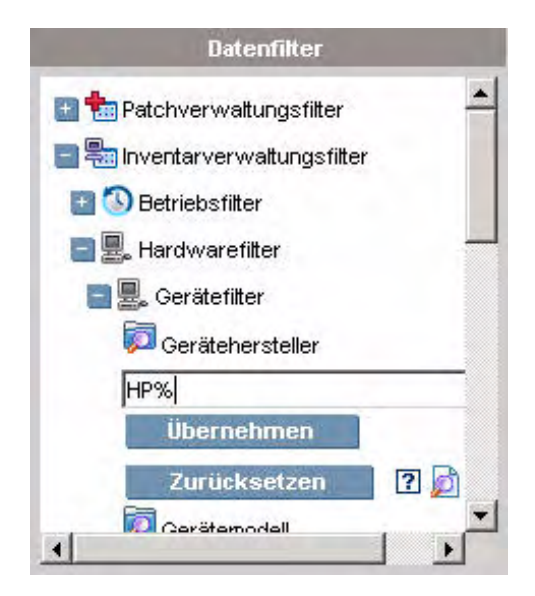

4 Klicken Sie auf die Schaltfläche **Übernehmen**. Der Bericht wird aktualisiert. Klicken Sie zum Entfernen des Filters auf die Schaltfläche **Zurücksetzen**.

Sobald Sie einen Filter auf einen Bericht anwenden, wird der Filter in der Berichtskopfzeile angezeigt:

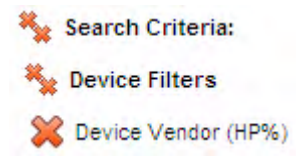

Sobald Sie einen Filter anwenden, bleibt dieser Filter wirksam, bis Sie ihn explizit entfernen. Sie können auf die Schaltfläche (Entfernen) links neben dem Filternamen klicken, um einen Filter aus dem aktuellen Bericht zu entfernen.

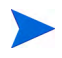

Sie können auch einen "Inline"-Filter erstellen, indem Sie ein Datenfeld im aktuell angezeigten Bericht klicken.

# Erstellen dynamischer Berichtsgruppen

Dynamische Berichtsgruppen enthalten Geräte, die als Ergebnis einer Berichtsabfrage zurückgegeben werden. Sie können eine dynamische Berichtsgruppe erstellen, indem Sie zunächst anhand einer Berichtsabfrage eine Liste mit Geräten erstellen und anschließend den [Assistent für das](#page-210-0)  [Erstellen von Gruppen](#page-210-0) verwenden.

So erstellen Sie eine dynamische Berichtsgruppe

1 Verwenden Sie eine Berichtsabfrage, um eine Geräteliste zu generieren.

Erweitern Sie beispielsweise unter **Inventarverwaltungsberichte** die Option **Betriebsberichte** und klicken Sie auf **Verwaltete Geräte anzeigen**.

- 2 Filtern Sie die Geräteliste, so dass nur die Geräte enthalten sind, die Sie in die Gruppe aufnehmen möchten. Detaillierte Anleitungen finden Sie unter ["Filtern von Berichten" auf Seite](#page-149-0) 150.
- 3 Sobald Sie die Ihrer Gruppe hinzuzufügende Geräteliste erstellt haben, klicken Sie auf die Schaltfläche **Neue dynamische Berichtsgruppe erstellen E.**, um den [Assistent für das Erstellen von Gruppen](#page-210-0) zu starten.
- 4 Führen Sie die Schritte im Assistenten aus, um die dynamische Gerätegruppe zu erstellen.

#### Allgemeines zu dynamischen Berichtsgruppen

- Die Mitgliedschaft in dynamischen Berichtsgruppen ist abhängig von den Geräten, die den Kriterien entsprechen, die in der Abfrage verwendet wurden, mit der die ursprüngliche Liste erstellt wurde. Die Mitgliedschaft wird basierend auf dem Zeitplan aktualisiert, den Sie im Assistenten für das Erstellen von Gruppen definiert haben, oder kann im Fenster **Gruppendetails** geändert werden.
- Vorhandene Berichtsgruppenkriterien können nicht geändert werden. Wenn Sie eine Gruppe mit demselben Namen wie eine vorhandene Berichtsgruppe aber mit anderen Kriterien erstellen möchten, müssen Sie zuerst die vorhandene Gruppe löschen, eine neue Geräteabfrage erstellen und dann mithilfe des Assistenten für das Erstellen von Gruppen eine neue Gruppe mit den neuen Kriterien erstellen.

# 6 Vorgänge

Die Registerkarte **Vorgänge** ermöglicht Ihnen das Verwalten von Infrastrukturaufgaben, das Anzeigen des Status von Komponentendiensten und das Ausführen einiger Patchverwaltungsaufgaben. Zusätzliche Details sind in den folgenden Abschnitten beschrieben.

- ["Infrastrukturverwaltung" auf Seite](#page-155-0) 156
- ["Out of Band-Verwaltung" auf Seite](#page-157-0) 158
- ["Patchverwaltung" auf Seite](#page-161-0) 162

# <span id="page-155-0"></span>Infrastrukturverwaltung

Vorgänge zur Infrastrukturverwaltung werden in den folgenden Abschnitten beschrieben:

- ["Support" auf Seite](#page-155-1) 156
- ["Datenbankwartung" auf Seite](#page-156-0) 157

### <span id="page-155-1"></span>Support

Der Bereich **Support** zeigt die aktuell installieren Lizenzinformationen an und ermöglicht Ihnen das Generieren und Herunterladen einer komprimierten Datei (ZIP-Datei) mit Konfigurationsdateien, Protokolldateien und Betriebssysteminformationen.

Detaillierte Informationen finden Sie unter ["Herunterladen von](#page-155-2)  [Protokolldateien" auf Seite](#page-155-2) 156.

Diese Dateien können anschließend dem HP Support bereitgestellt werden, sollte dieser sie zur Fehlerbehebung benötigen.

#### <span id="page-155-2"></span>Herunterladen von Protokolldateien

Wenn Sie sich an den Support wenden, werden Sie werden möglicherweise nach Protokolldateien gefragt. Verwenden Sie den dafür vorgesehenen Link, um eine komprimierte Datei mit den aktuellen Serverprotokolldateien herunterzuladen und zu speichern.

So laden Sie Protokolldateien herunter

- 1 Klicken Sie im Bereich **Fehlerbehebung** auf den Link **Aktuelle Serverprotokolldateien** herunterladen. Es wird ein neues Fenster geöffnet.
- 2 Wenn die Protokolldateien vorbereitet sind, klicken Sie auf **'Logfiles.zip' downloaden**.
- 3 Wenn Sie dazu aufgefordert werden, klicken Sie auf **Speichern**, um die komprimierte Datei auf Ihrem Computer zu speichern.
- 4 Geben Sie den Speicherort an, an dem die Datei gespeichert werden soll, und klicken Sie dann auf **OK**.

5 Die Protokolldateien werden auf Ihren Computer heruntergeladen und in einer ZIP-Datei gespeichert.

Internet Explorer-Sicherheitseinstellungen verhindern möglicherweise, dass diese Dateien heruntergeladen werden. HP empfiehlt das Hinzufügen der HPCA-Konsolen-URL zu Ihren vertrauenswürdigen Sites oder das Ändern der Internet Explorer-Einstellungen so, dass keine Aufforderung zu Dateidownloads stattfindet.

### <span id="page-156-0"></span>**Datenbankwartung**

Auf der Registerkarte **Datenbankwartung** sind alle Geräte aufgeführt, für die Berichtsdaten in HPCA gespeichert werden. Verwenden Sie die Symbolleiste **Wartung**, um die Berichtsdaten für Geräte zu löschen, die in der Datenbank möglicherweise nicht mehr vorhanden sind.

#### So entfernen Sie Geräteberichtsdaten

- 1 Wählen Sie im Bereich **Wartung** die Geräte aus, deren Berichtsdaten Sie entfernen möchten.
- 2 Klicken Sie auf die Symbolleistenschaltfläche **Berichtsdaten löschen** .
- 3 Die Berichtsdaten werden aus Ihrer Datenbank entfernt.

Nachdem die Berichtsdaten für ein Gerät entfernt wurden, stehen diese Daten beim Generieren von Berichten nicht mehr zur Verfügung.

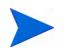

Wenn Sie Berichtsdaten für ein aktiv verwaltetes Gerät löschen und Diskrepanzen in den Berichtsdaten vermeiden möchten, sollten Sie den Management Agent auf diesem Gerät entfernen und anschließend erneut bereitstellen.

# <span id="page-157-0"></span>Out of Band-Verwaltung

Die Out of Band-Verwaltung wird über die Registerkarte **Konfiguration** aktiviert. Informationen zu Out of Band-Verwaltungseinstellungen und Voreinstellungen finden Sie unter ["Konfiguration" auf Seite](#page-164-0) 165.

Zusätzliche Informationen zum Verwenden der Out of Band-Verwaltung finden Sie im *HPCA Out of Band Management User Guide.*

Die folgenden Abschnitte beschreiben die in dieser Konsole verfügbaren Out of Band-Verwaltungsaufgaben:

- ["Bereitstellungs- und Konfigurationsinformationen" auf Seite](#page-157-1) 158
- ["Geräteverwaltung" auf Seite](#page-159-0) 160
- ["Gruppenverwaltung" auf Seite](#page-160-0) 161
- ["Alarmbenachrichtigungen" auf Seite](#page-161-1) 162

### <span id="page-157-1"></span>Bereitstellungs- und Konfigurationsinformationen

Ihre vPro- und DASH-Geräte müssen bereitgestellt werden, bevor Sie diese erkennen und verwalten können. Sie können vPro-Geräte über die HPCA-Konsole bereitstellen, wenn die Geräte bei ihrer ersten Verbindung mit dem Netzwerk nicht automatisch bereitgestellt wurde.

Die Bereitstellung von vPro-Geräten über die HPCA-Konsole ist im Kapitel zur Bereitstellung von vPro-Geräten im *HPCA Out of Band Management User Guide* beschrieben. Diese Option wird auf der Registerkarte **Vorgänge** unter **Out of Band-Verwaltung** nicht angezeigt, wenn Sie nur das Verwalten von DASH-Geräten ausgewählt haben, da diese Option für diesen Gerätetyp nicht relevant ist.

Umfassende Informationen erhalten Sie im Kapitel zur Bereitstellung von vPro-Geräten im *HPCA Out of Band Management User Guide*.

#### DASH-Konfigurationsdokumentation

Es wird davon ausgegangen, dass Sie bereits DASH-fähige Geräte entsprechend der dem Gerät beiliegenden Dokumentation bereitgestellt haben. Die DASH-Konfigurationsinformationen sind im Whitepaper

"Broadcom NetXtreme Gigabit Ethernet Plus NIC" nachzulesen. Dieses erhalten Sie für jedes diese NIC unterstützende Produkt im Bereich **Manuals (guides, supplements, addendums, etc)**.

Diese Informationen betreffen ausschließlich DASH-fähige Geräte von Hewlett-Packard.

#### So greifen Sie auf diese Dokumentation zu

- 1 Rufen Sie **www.hp.com** auf.
- 2 Wählen Sie **Support and Drivers** > **See support and troubleshooting information** aus.
- 3 Geben Sie ein diese NIC unterstützendes Produkt ein, beispielsweise dc5850.
- 4 Wählen Sie eines der dc5850-Modelle aus.
- 5 Wählen Sie **Manuals (guides, supplements, addendums, etc)** aus.
- 6 Wählen Sie das Whitepaper "Broadcom NetXtreme Gigabit Ethernet Plus NIC" aus.

#### DASH-Konfigurationsdienstprogramme

Das Dienstprogramm zur DASH-Konfiguration (BMCC-Anwendung) ist Bestandteil des Broadcom NetXtreme Gigabit Ethernet Plus NIC-Treiber-Softpaqs. Diesen finden Sie für jedes diese NIC unterstützende Produkt im Bereich **drivers**.

#### So greifen Sie auf dieses Dienstprogramm zu

- 1 Rufen Sie **www.hp.com** auf.
- 2 Wählen Sie **Support and Drivers** > **Download drivers and software** aus.
- 3 Geben Sie ein diese NIC unterstützendes Produkt ein, beispielsweise dc7900.
- 4 Wählen Sie eines der dc7900-Modelle aus.
- 5 Wählen Sie ein Betriebssystem aus.

6 Führen Sie einen Bildlauf zum Bereich mit den Treibern und Netzwerken aus und wählen Sie den NetXtreme Gigabit Ethernet Plus NIC-Treiber zum Download aus.

### <span id="page-159-0"></span>**Geräteverwaltung**

Der Bereich **Geräteverwaltung** ermöglicht Ihnen das Verwalten mehrerer und einzelner OOB-Geräte.

Klicken Sie auf der Registerkarte **Vorgänge** unter **Out of Band-Verwaltung** auf **Geräteverwaltung**. Das Fenster **Geräteverwaltung** wird geöffnet. Die Symbole der Symbolleiste der Gerätetabelle ermöglichen Ihnen das Ausführen der folgenden Aufgaben für mehrere Geräte:

- Daten aktualisieren
- Geräteinformationen erneut laden
- Geräte erkennen
- Geräte ein- und ausschalten sowie neu booten
- vPro-Alarme abonnieren
- Allgemeine Dienstprogramme auf vPro-Geräten verwalten
- Systemschutzrichtlinien für ausgewählte vPro-Geräte bereitstellen
- Heuristikinformationen zur Wurmeindämmung für ausgewählte vPro-Geräte bereitstellen
- Agenten-Watchdog für ausgewählte vPro-Geräte bereitstellen
- Agentensoftwarelisten und Systemmeldungen für ausgewählte vPro-Geräte bereitstellen

Klicken Sie auf den Hostnamenslink in der Gerätetabelle, um einzelne OOB-Geräte zu verwalten. Ein Verwaltungsfenster wird geöffnet. Dessen linke Navigationsleiste enthält mehrere Optionen. Die verfügbaren Optionen hängen vom Gerätetyp ab, den Sie zur Verwaltung ausgewählt haben.

Umfassende Informationen erhalten Sie im Kapitel zur Geräteverwaltung im *HPCA Out of Band Management User Guide*.

### <span id="page-160-0"></span>**Gruppenverwaltung**

Die Option **Gruppenverwaltung** ermöglicht Ihnen das Verwalten von vPro-Gerätegruppen, wie in der Client Automation-Software definiert. Sie können OOB-Vorgänge für Client Automation-Gruppen durchführen, die vPro-Geräte aufweisen. Sie können vPro-Gerätegruppen verwalten und verschiedene Erkennungs-, Behebungs- und Schutzaufgaben ausführen. Dazu zählen Energieverwaltung, Alarmabonnement und die Bereitstellung von Systemschutz-Richtlinien, Agenten-Watchdogs, lokaler Agentensoftwarelisten und Heuristiken.

Klicken Sie auf der Registerkarte **Vorgänge** unter **Out of Band-Verwaltung** auf **Gruppenverwaltung**. Das Fenster **Gruppenverwaltung** wird geöffnet. Die Symbole der Symbolleiste der Gruppentabelle ermöglichen Ihnen das Ausführen der folgenden Aufgaben für mehrere Gruppen:

- Daten aktualisieren
- Gruppeninformationen erneut laden
- Gruppen ein- und ausschalten sowie neu booten
- vPro-Alarme abonnieren
- Agentensoftwarelisten und Systemmeldungen für ausgewählte vPro-Gruppen bereitstellen
- vPro-Gerätegruppen bereitstellen
- Systemschutzrichtlinien für ausgewählte vPro-Gruppen bereitstellen und deren Bereitstellung aufheben
- Agenten-Watchdogs für ausgewählte vPro-Gruppen bereitstellen und deren Bereitstellung aufheben
- Heuristikinformationen zur Wurmeindämmung für ausgewählte vPro-Gruppen bereitstellen und deren Bereitstellung aufheben

Klicken Sie zum Verwalten einzelner Geräte innerhalb einer Gruppe auf den Gruppennamenlink unter der Tabellenspalte **Beschreibung**. Das Fenster **Geräteverwaltung** wird geöffnet und zeigt eine Liste von Geräten der ausgewählten Gruppe an. Sie können mehrere oder einzelne Geräte innerhalb der Gruppe verwalten. Siehe *Verwalten von Geräten*.

Umfassende Informationen erhalten Sie im Kapitel zur Gruppenverwaltung im *HPCA Out of Band Management User Guide*.

### <span id="page-161-1"></span>Alarmbenachrichtigungen

Für vPro-Geräten können Sie von bereitgestellten vPro-Geräten generierten Alarme anzeigen, sofern Sie für das Gerät über ein Alarmabonnement verfügen. Das Überwachen von Alarmbenachrichtigungen ermöglicht es Ihnen, die Funktionstüchtigkeit der Geräte in Ihrem Netzwerk einschätzen zu können.

Umfassende Informationen erhalten Sie im Kapitel zur Alarmbenachrichtigung im *HPCA Out of Band Management User Guide*.

# <span id="page-161-0"></span>**Patchverwaltung**

Vorgänge zur Patchverwaltung werden in den folgenden Abschnitten beschrieben:

- ["Ausführen der Synchronisation" auf Seite](#page-161-2) 162
- ["Anzeigen des Abrufverlaufs" auf Seite](#page-162-0) 163

### <span id="page-161-2"></span>Ausführen der Synchronisation

Dieser Vorgang synchronisiert die in der Patch-Bibliothek gespeicherten Patchinformationen mit den in der SQL-Datenbank gespeicherten Patchinformationen.

Diese Synchronisation wird automatisch nach einem Patchabruf und im Rahmen gewöhnlicher HPCA-Vorgänge ausgeführt.

Möglicherweise gibt es jedoch Situationen, in denen Sie der Support dazu auffordert, die Synchronisation manuell auszuführen.

Sie können die Datenbanken mit der HPCA Core-Konsole manuell synchronisieren.

#### So synchronisieren Sie Datenbanken

- 1 Erweitern Sie auf der Registerkarte **Vorgänge** die Aufgaben zur Patchverwaltung und klicken Sie auf **Synchronisation durchführen**.
- 2 Klicken Sie auf **Übermitteln**.

# <span id="page-162-0"></span>Anzeigen des Abrufverlaufs

Wählen Sie eine Patchabruf-Statusseite, um Details zu früheren Abrufen anzuzeigen.

# <span id="page-164-0"></span>7 Konfiguration

Im Bereich **Konfiguration** können Sie den Benutzerzugriff auf die Konsole verwalten, Infrastrukturserver definieren und konfigurieren, die Zeitpläne und die Einstellungen für das Abrufen von Patches verwalten, Hardware verwalten und ODBC-Einstellungen konfigurieren.

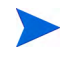

Die Registerkarte **Konfiguration** steht nur Benutzern zur Verfügung, die der Rollengruppe **Administrator** angehören.

Verwenden Sie links auf der Registerkarte **Konfiguration** im Navigationsbereich die Links, um auf die unterschiedlichen Konfigurationsoptionen zuzugreifen. Diese Optionen sind in den folgenden Abschnitten beschrieben:

#### **Core-Konfigurationsoptionen**

- ["Lizenzierung" auf Seite](#page-165-0) 166
- ["Zugriffssteuerung für die Core-Konsole" auf Seite](#page-165-1) 166
- ["Infrastrukturverwaltung" auf Seite](#page-170-0) 171
- ["Geräteverwaltung" auf Seite](#page-184-1) 185
- ["Patchverwaltung" auf Seite](#page-188-0) 189
- ["Out of Band-Verwaltung" auf Seite](#page-192-0) 193
- ["Betriebssystemverwaltung" auf Seite](#page-196-0) 197
- ["Dashboards" auf Seite](#page-198-0) 199

# <span id="page-165-0"></span>**Lizenzierung**

Für eine funktionierende HPCA-Umgebung ist eine gültige, von HP ausgestellte Lizenz erforderlich. In diesem Bereich der Konsole wird Ihre Lizenzdatei gespeichert und die Edition (Starter, Standard oder Enterprise) der installierten Lizenz wird angezeigt. In diesem Abschnitt können Sie Ihre HPCA-Lizenz überprüfen und aktualisieren.

#### So wenden Sie eine neue Lizenz an

- 1 Kopieren Sie die Lizenzinformationen aus der neuen Datei license.nvd und fügen Sie ihn in das Textfeld **Lizenzdaten** ein.
	-
- Schließen Sie beim Kopieren der Lizenzinformationen aus Ihrer Lizenzdatei nicht den Text vor der Zeile [MGR\_LICENSE] ein, da sonst die Lizenzinformationen nicht für die Konsole lesbar sind.
- 2 Klicken Sie auf **Speichern**. Die aktualisierten Lizenzinformationen werden unter **Aktuelle Lizenz** angezeigt.

# **Zugriffssteuerung**

Dieser Bereich enthält je nachdem, ob Sie die Core- oder die Satellite-Konsole geöffnet haben, unterschiedliche Verwaltungssteuerelemente.

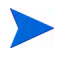

 Die Lizenzen für die Editionen HPCA Starter und Standard umfassen keine Satellite-Konsole.

• Mithilfe der Zugriffssteuerung für die Core-Konsole können HPCA-Administratoren den Benutzerzugriff auf die Konsole konfigurieren und verwalten. Siehe ["Zugriffssteuerung für die](#page-165-1)  [Core-Konsole" auf Seite](#page-165-1) 166.

## <span id="page-165-1"></span>Zugriffssteuerung für die Core-Konsole

Verwenden Sie den Abschnitt **Zugriffssteuerung**, um Instanzen von **Benutzern** der Konsole (siehe ["Bereich "Benutzer"" auf Seite](#page-166-0) 167) mit eindeutigen, benutzerdefinierten IDs und Kennwörtern zu erstellen. Weisen Sie dann den

Benutzern **Rollen** (siehe ["Bereich "Rollen"" auf Seite](#page-169-0) 170) zu, um die **Bereiche** der Konsole zu verwalten, auf die sie zugreifen können, sowie die Verwaltungsaufgaben, zu denen sie berechtigt sind.

#### <span id="page-166-0"></span>Bereich "Benutzer"

Erstellen Sie im Bereich **Benutzer** Benutzerinstanzen und weisen Sie ihnen Rollen zu. Die Rolle bestimmt, auf welche Bereiche der Konsole der jeweilige Benutzer zugreifen kann. Außerdem können Benutzer gelöscht sowie ihre Rollen geändert werden.

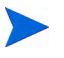

Die Verwaltungsjobs enthalten das Feld **Ersteller**, in dem die zum Erstellen des Jobs verwendete Benutzer-ID angezeigt wird. Die in diesem Bereich erstellten Benutzer-IDs werden angezeigt.

- Standardmäßig ist nach der Installation genau ein Konsolenbenutzer vorhanden. Sein Benutzername lautet **admin** und sein Standardkennwort **secret**. Dieses Benutzerkonto, das der Vermeidung von Fehlersituationen dient, verfügt über vollständigen Zugriff auf die Konsole und kann nicht gelöscht werden.
- Benutzer der HPCA-Konsole können **interne** oder **externe** Benutzer sein, wie im Folgenden beschrieben.

#### — **Interne Benutzer**

Alle im Bereich **Benutzer** erstellten Benutzer werden als "intern" erstellt. Diese Benutzer können über die Core-Konsole gelöscht und aktualisiert werden.

#### — **Externe Benutzer**

In Enterprise Edition können HPCA-Administratoren externe Verzeichnisse (wie LDAP und Active Directory) verwenden, um Benutzer hinzuzufügen und ihre Zugriffsrechte sowie Anmeldeinformationen zu konfigurieren. Diese "externen" Benutzer können nicht über die Core-Konsole erstellt, gelöscht oder aktualisiert werden, sondern diese Vorgänge muss ein Administrator mithilfe der Tools von LDAP bzw. Active Directory durchführen. Ein HPCA-Administrator kann jedoch eine Verzeichnisquelle für die Authentifizierung konfigurieren. Diese Quelle wird dann im Bereich **Benutzer** angezeigt und die Spalte **Quelle** verweist auf das Verzeichnis, aus dem der Benutzer stammt.

• Der aktuell aktive Benutzer kann nicht gelöscht werden. Wenn Sie den aktuell aktiven Benutzer löschen möchten, müssen Sie sich zunächst abund anschließend unter einem anderen Benutzernamen wieder anmelden. Anschließend haben Sie die Möglichkeit, den zuvor aktiven Benutzer zu entfernen.

In den folgenden Abschnitten werden die Verwaltungsaufgaben beschrieben, die im Bereich **Benutzer** zur Verfügung stehen.

#### So erstellen Sie einen Konsolenbenutzer

- 1 Klicken Sie auf die Schaltfläche **Neuen Benutzer erstellen** , um den Assistenten für das Erstellen von Benutzern zu starten.
- 2 Führen Sie die Schritte im Assistenten aus, um Konsolenbenutzer hinzuzufügen.

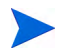

#### **Hinweise zu Benutzer-IDs**

Benutzer-IDs dürfen keine Leerzeichen, Schrägstriche (**/**) oder umgekehrten Schrägstriche (**\**) enthalten.

- Wenn ein Leerzeichen oder ein umgekehrter Schrägstrich enthalten ist, wird eine Fehlermeldung angezeigt, die auf das Fehlschlagen der Erstellung hinweist.
- Wenn ein Schrägstrich enthalten ist, wird er bei der Erstellung der Benutzer-ID automatisch entfernt. Beispielsweise wird aus **Meier/1** die Benutzer-ID Meier1.

#### **Hinweise zu Kennwörtern**

- Verwenden Sie bei der Erstellung von Kennwörtern ausschließlich ASCII-Zeichen.
- Wenn Sie das Kennwort für den *aktuellen Benutzer* ändern, werden Sie automatisch abgemeldet. Melden Sie sich dann als dieser Benutzer mit dem neuen Kennwort wieder an.
- 3 Nach dem Erstellen eines Benutzers haben Sie folgende Möglichkeiten:
	- Erstellen Sie einen weiteren Benutzer (kehren Sie zu Schritt 1 in diesem Abschnitt zurück).
	- Klicken Sie auf eine Benutzer-ID, um die Eigenschaften des Benutzers anzuzeigen und zu ändern (wie im nächsten Abschnitt beschrieben).
	- Weisen Sie einem Benutzer eine Rolle zu (wie unter ["Bereich "Rollen""](#page-169-0)  [auf Seite](#page-169-0) 170 beschrieben).

#### So zeigen Sie Benutzereigenschaften an und ändern sie

Die Schritte in diesem Abschnitt gelten nur für "interne" Benutzer. Die Eigenschaften "externer" Benutzer können nicht über die Core-Konsole geändert werden.

- 1 Klicken Sie auf die Benutzer-ID eines internen Benutzers, um seine Eigenschaften anzuzeigen.
- 2 Ändern Sie im Fenster **Benutzereigenschaften** die Eigenschaften des Benutzers, wie z. B. den Anzeigenamen und die Beschreibung und greifen Sie auf das Fenster **Kennwort ändern** zu.
- 3 Klicken Sie auf **Speichern**, um Änderungen zu bestätigen und zu speichern.
- 4 Sie haben nun folgende Möglichkeiten:
	- Erstellen Sie einen weiteren Benutzer (siehe Schritt 1 im vorigen Abschnitt).
	- Klicken Sie auf eine andere Benutzer-ID, um die Eigenschaften des Benutzers anzuzeigen und zu ändern (kehren Sie zu Schritt 1 dieses Abschnitts zurück).
	- Weisen Sie einem Benutzer eine Rolle zu (wie unter ["Bereich "Rollen""](#page-169-0)  [auf Seite](#page-169-0) 170 beschrieben).

#### So entfernen Sie einen Konsolenbenutzer

Die Schritte in diesem Abschnitt gelten nur für "interne" Benutzer. "Externe" Benutzer können nicht aus der Core-Konsole gelöscht werden.

• Wählen Sie die Benutzer-IDs in der Liste aus und klicken Sie auf

## **Ausgewählte Benutzer löschen** .

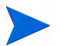

Der *aktuelle Benutzer* kann nicht gelöscht werden.

Um diese Benutzer-ID zu löschen, müssen Sie sich erst abmelden und sich als ein anderer Administrator anmelden.

### <span id="page-169-0"></span>Bereich "Rollen"

Es gibt unterschiedliche Ebenen von Administratorrechten (**Rollen**), die Benutzern zugewiesen werden können. Weisen Sie einem Benutzer eine Rolle zu, die die Zugriffs- und Verwaltungsberechtigungen umfasst, die Sie diesem Benutzer zur Verfügung stellen möchten. Die Rollen für Konsolenbenutzer sind folgende:

- **Administrator**: Diese Benutzer verfügen über unbegrenzten Zugriff auf die Core-Konsole sowie über die Möglichkeit, alle Verwaltungsaufgaben durchzuführen. Diese Rolle ist eine Obermenge: Sie umfasst die gesamte Funktionalität und alle Berechtigungen der Rollen **Operator** (Bediener) und **Reporter** (Berichter).
- **Operator** (Bediener): Diese Benutzer können Verwaltungs-, operative und Berichtsaufgaben über die Core-Konsole ausführen. Sie können nicht auf die Registerkarte **Konfiguration** zugreifen. Diese Rolle umfasst die gesamte Funktionalität und alle Rechte der Rolle **Reporter** (Berichter).
- **Reporter** (Berichter): Die Berechtigungen dieser Benutzer beschränken sich auf das Anzeigen, Zusammenstellen und Drucken von Berichtdaten über die Core-Konsole. Sie haben ausschließlich Zugriff auf die Registerkarten **Berichte** und **Dashboards**.

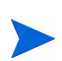

Jedem Benutzer kann mehr als eine Rolle zugewiesen werden.

#### Zuweisen von Rollen zu Benutzern

Rollen können Benutzern über die Konsole auf zwei Arten zugeordnet werden.

- Im Bereich **Rollen** können Sie folgende Aktionen ausführen:
	- a Klicken Sie in der Tabelle auf eine Rolle, um das Eigenschaftenfenster für diese Rolle zu öffnen. Dann wird eine Liste der Benutzer angezeigt, denen diese Rolle zugewiesen wurde.
	- b Verwenden Sie die Symbolleistenschaltflächen, um Benutzer der Rolle hinzuzufügen oder aus ihr zu löschen.
- Im Bereich **Benutzer** können Sie folgende Aktionen ausführen:
	- a Klicken Sie in der Tabelle auf eine Benutzer-ID, um das Eigenschaftenfenster für den Benutzer zu öffnen.
	- b Klicken Sie auf die Registerkarte **Rollen**.

c Verwenden Sie die Symbolleistenschaltflächen, um Benutzer der Rolle hinzuzufügen oder aus ihr zu löschen.

# <span id="page-170-0"></span>Infrastrukturverwaltung

Im Abschnitt **Infrastrukturverwaltung** können Sie mehrere Einstellungen für die HPCA-Infrastruktur konfigurieren. Weitergehende Informationen finden Sie in den folgenden Abschnitten.

- ["Proxyeinstellungen" auf Seite](#page-170-1) 171
- ["SSL" auf Seite](#page-171-0) 172
- ["Datenbankeinstellungen" auf Seite](#page-172-0) 173
- "Websites und Dienste" auf Seite 174

### <span id="page-170-1"></span>**Proxyeinstellungen**

Die Seite zur Konfiguration der Proxyeinstellungen wird verwendet, um die Einstellungen für die Proxyserver anzugeben, die für internetbasierte Kommunikation zwischen dem HPCA Core-Server und externen Datenquellen oder Empfängern verwendet wird.

Sie können für die HTTP- und FTP-Kommunikation jeweils eigene Proxyeinstellungen vornehmen. Der HTTP-Proxyserver wird für Patch Manager-Abrufe, HP Live Network-Inhaltsaktualisierungen und Real Simple Syndication (RSS) Feeds verwendet, die von bestimmten Dashboardbereichen verwendet werden. Ohne diese HTTP-Proxyeinstellungen schlagen z. B. Patch Manager-Abrufe fehl und Sie können keine Bulletins, Patches und zugehörige Elemente wie beispielsweise Windows Update Agent (WUA) Dateien herunterladen.

Der FTP-Proxyserver wird vom Patch Manager zum Abrufen von HP Softpaqs verwendet.

So konfigurieren Sie Ihre Proxyeinstellungen

1 Erweitern Sie auf der Registerkarte **Konfiguration** den Bereich **Infrastrukturverwaltung** und klicken Sie auf **Proxyeinstellungen**.

- 2 Wählen Sie die Registerkarte des Proxyservers aus, den Sie konfigurieren möchten: **HTTP** oder **FTP**
- 3 Wählen Sie das Feld **Aktivieren** aus.
- 4 Geben Sie die folgenden Informationen für den Proxyserver an.
	- **Host**: Netzwerkadressname des Proxyservers
	- **Port**: Port, den der Proxyserver abhört
	- **Benutzer-ID**: Benutzer-ID, falls der Proxyserver eine Authentifizierung erfordert
	- **Kennwort**: Kennwort für den Proxybenutzer, falls der Proxyserver eine Authentifizierung erfordert
- 5 Klicken Sie auf **Speichern**, um die vorgenommenen Änderungen zu übernehmen.
- 6 Klicken Sie auf **Schließen**, um das Dialogfeld zu bestätigen.

### <span id="page-171-0"></span>SSL

Durch Aktivieren von SSL schützen Sie den Zugriff auf die Core-Konsole. Wenn SSL aktiviert ist, werden Transaktionen, die während des Bestehens einer Konsolenverbindung durchgeführt werden, verschlüsselt.

Verwenden Sie den Abschnitt **SSL**, um SSL zu aktivieren sowie um Serverund Clientzertifikate zu definieren.

- ["SSL-Server" auf Seite](#page-171-1) 172
- ["SSL-Client" auf Seite](#page-172-1) 173

#### <span id="page-171-1"></span>SSL-Server

Das SSL-Serverzertifikat basiert auf dem Hostnamen des HPCA-Servers. Es ermöglicht Ihrem Server das Akzeptieren von SSL-Verbindungen. Es sollte von einer bekannten Zertifizierungsstelle wie Verisign signiert sein.

So aktivieren und konfigurieren Sie SSL für den HPCA-Server

- 1 Aktivieren Sie das Kontrollkästchen neben **SSL aktivieren**.
- 2 Wählen Sie die Option **Bestehende Zertifikate verwenden** oder **Neue Zertifikate hochladen** aus.

3 Klicken Sie auf **Speichern**.

#### <span id="page-172-1"></span>SSL-Client

Die Certificate Authority-Datei enthält die signierten Zertifikate vertrauenswürdiger Zertifizierungsstellen. Sie ermöglichen es dem HPCA-Server, beim Herstellen einer Verbindung mit anderen SSL-fähigen Servern als SSL-Client zu agieren. Die Serverinstallation schließt einen Standardsatz vertrauenswürdiger Zertifizierungsstellen ein, die für die meisten Organisationen ausreichen.

#### So definieren Sie eine Datei mit CA-Zertifikaten

- 1 Klicken Sie auf **Suchen**, um zur Datei mit CA-Zertifikaten zu aktivieren und sie auszuwählen.
- 2 Wählen Sie aus, ob diese Zertifikatdatei an vorhandene Zertifikate angefügt werden soll oder ob das vorhandene Zertifikat durch diese neue Datei ersetzt werden soll.
- 3 Klicken Sie auf **Speichern**.

### <span id="page-172-0"></span>Datenbankeinstellungen

Verwenden Sie Datenbankeinstellungen, um die ODBC-Verbindungen mit Ihrer SQL-Datenbank für die Core-Serverobjekte zu konfigurieren.

#### Voraussetzungen

Die Core-Datenbank muss erstellt worden sein und eine ODBC-Verbindung muss für sie definiert sein. Weitere Informationen finden Sie in den Installationsanweisungen im Produkthandbuch.

#### So konfigurieren Sie Messaging

- 1 Klicken Sie auf der Registerkarte **Konfiguration** auf **Infrastrukturverwaltung** und dann auf **Datenbankeinstellungen**.
- 2 Legen Sie folgenden Optionen fest.
	- **ODBC-DSN**: Wählen Sie den DSN für die Core-Datenbank aus.
	- **ODBC-Benutzer-ID**: Geben Sie die Benutzer-ID für den DSN an.
	- **ODBC-Kennwort**: Geben Sie das Kennwort an, das zu der ODBC-Benutzer-ID gehört.
	- **Serverhost**: Geben Sie den Namen des Servers an, der als Host für die Datenbank dient.
	- **Serverport**: Geben Sie den Serverport an. Der Standardwert lautet 1433.
- 3 Klicken Sie auf **Speichern**.

#### Websites und Dienste

Durch das Implementieren der Infrastrukturserver haben Sie die Möglichkeit, die Bandbreite zu optimieren und die Netzwerkleistung zu erhöhen, indem Sie Dienste für das Zwischenspeichern von Daten für die verwalteten Geräte zur Verfügung stellen. Infrastrukturserver können über den Bereich **Infrastrukturverwaltung**, **Websites & Dienste** der Registerkarte **Konfiguration** bereitgestellt und verwaltet werden.

So implementieren Sie Infrastrukturserver

1 Fügen Sie der Liste **Infrastrukturserver** Geräte hinzu.

Siehe ["So fügen Sie einen Infrastrukturserver hinzu" auf Seite](#page-176-0) 177.

2 Stellen Sie den Infrastrukturserverdienst bereit.

Siehe ["So stellen Sie den Infrastrukturdienst bereit" auf Seite](#page-177-0) 178.

3 Erstellen Sie Speicherorte und weisen Sie sie zu.

Siehe ["So erstellen Sie einen neuen Speicherort" auf Seite](#page-182-0) 183 und ["So](#page-183-0)  [weisen Sie einen Speicherort zu" auf Seite](#page-183-0) 184.

Verwaltete Geräte stellen eine Verbindung zu den Infrastrukturservern innerhalb ihres Subnetzes her. Dies ist durch den diesem Server zugewiesenen Infrastrukturspeicherort definiert. Die Geräte nutzen dann diesen Server für die Datenübertragung.

Der Abschnitt **Websites und Dienste** enthält zwei Registerkarten:

- ["Server" auf Seite](#page-174-0) 175
- ["Speicherorte" auf Seite](#page-181-0) 182

#### <span id="page-174-0"></span>Server

Definieren Sie Infrastrukturserver, indem Sie der Gruppe **Infrastrukturserver** Geräte hinzufügen und anschließend den Infrastrukturdienst bereitstellen. Wenn Sie alle Server hinzugefügt haben, müssen Sie jedem Server Infrastrukturspeicherorte zuweisen. Zusätzliche Informationen finden Sie unter ["Speicherorte" auf Seite](#page-181-0) 182.

Infrastrukturserver speichern alle angeforderten Daten mit Ausnahme von Betriebssystem-Images automatisch zwischen. Außerdem können mit der Synchronisationsfunktion alle Daten vom HPCA-Server vorab in die Infrastrukturserver geladen werden. Detaillierte Informationen finden Sie unter ["Synchronisieren von](#page-178-0)  [Infrastrukturservern" auf Seite](#page-178-0) 179.

Die Symbolleiste für Infrastrukturserver enthält Schaltflächen, mit denen Sie die Infrastrukturserver in Ihrer Umgebung definieren und konfigurieren können.

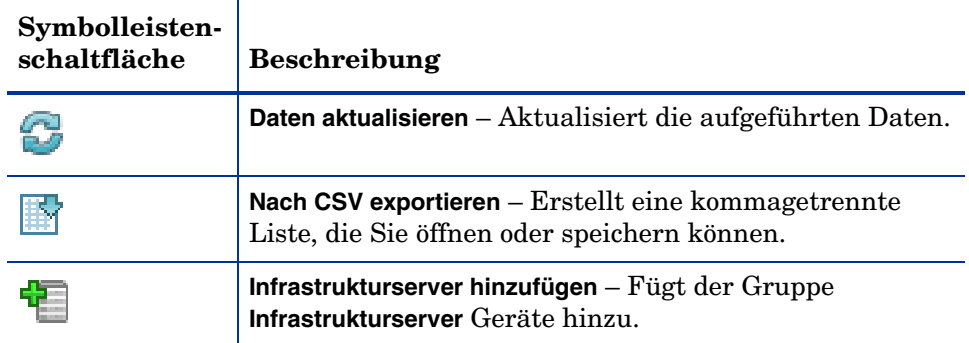

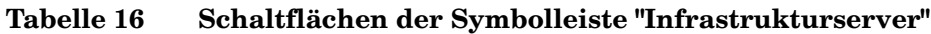

| Symbolleisten-<br>schaltfläche | <b>Beschreibung</b>                                                                                                    |
|--------------------------------|----------------------------------------------------------------------------------------------------|
|                                | Infrastrukturserver entfernen – Entfernt Geräte aus der<br>Gruppe Infrastrukturserver.                                                                  |
|                                | Infrastrukturdienst bereitstellen – Startet den Assistenten<br>für das Bereitstellen des Infrastrukturdiensts.                                          |
|                                | Infrastrukturdienst entfernen – Startet den Assistenten für<br>das Entfernen des Infrastrukturdiensts.                                                  |
|                                | Dienst-Cache der ausgewählten Infrastrukturserver<br>synchronisieren - Synchronisiert den Dienst-Cache des<br>ausgewählten Servers mit dem HPCA-Server. |
|                                | Gerät(e) löschen $-$ Löscht Geräte.                                                                                                    |

**Tabelle 16 Schaltflächen der Symbolleiste "Infrastrukturserver"**

Infrastrukturserver sind Geräte, die der Gruppe **Infrastrukturserver** hinzugefügt wurden, und auf denen der Infrastrukturdienst installiert ist.

In den nächsten Abschnitten wird beschrieben, wie Sie Infrastrukturserver definieren und konfigurieren:

#### Verwalten von Infrastrukturservern

Bei der Auswahl der als Infrastrukturserver hinzuzufügenden Geräte sollten Sie Folgendes beachten:

- Die Geräte sollten zum Speichern von veröffentlichten Diensten über ausreichenden Speicherplatz verfügen.
- Die Geräte sollten mit einer Hochgeschwindigkeits-Netzwerkkarte verfügen (Datenübertragungsraten von 100 MB oder 1 GB).
- Die Geräte sollten sich dem Subnetz befinden, in dem Sie den Downloadverkehr für dieses Netzwerk lokalisieren möchten.

Verwenden Sie die Symbolleiste, um der Gruppe Infrastrukturserver Geräte hinzuzufügen oder aus dieser zu entfernen.

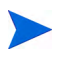

Die folgenden Ports müssen ausgeschlossen sein, wenn eine Firewall auf einem der von Ihnen verwendeten Infrastrukturserver aktiviert ist.

- TCP 3463, 139, 445 und 3467
- UDP 137 und 138

Benutzer der Windows-Firewall können die Datei- und Druckerfreigaben auswählen, um die TCP-Ports 139 und 445 sowie die UDP-Ports 137 und 138 auszuschließen.

#### <span id="page-176-0"></span>So fügen Sie einen Infrastrukturserver hinzu

1 Klicken Sie in der Symbolleiste **Infrastrukturserver** auf die Schaltfläche **Geräte hinzufügen** . Das Fenster für die Gruppenmitgliedschaft der

HPCA-Infrastrukturserver wird geöffnet, in dem eine Liste aller nach HPCA importierten Geräte angezeigt wird.

2 Wählen Sie die gewünschten Geräte in der Liste aus und klicken Sie auf **Geräte hinzufügen**.

Die hinzugefügten Geräte werden in der Liste **Infrastrukturserver** angezeigt.

#### So entfernen Sie einen Infrastrukturserver

.

- 1 Wählen Sie in der Symbolleiste **Infrastrukturserver** das Gerät aus, das Sie aus der Gruppe **Infrastrukturserver** entfernen möchten.
- 2 Klicken Sie auf die Symbolleistenschaltfläche **Infrastrukturserver entfernen**

Das Gerät wird aus der Gruppe entfernt.

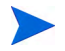

Wenn Sie ein Gerät aus der Infrastrukturgruppe entfernen, auf dem der Infrastrukturdienst installiert ist, wird er so lange als Infrastrukturserver ausgeführt, bis der Dienst entfernt wird. Klicken Sie auf die Symbolleistenschaltfläche **Infrastrukturdienst entfernen**, um den Dienst zu entfernen.

Nach dem Hinzufügen von Geräten können Sie mit der Bereitstellung des Infrastrukturdienstes beginnen. Dieser Dienst ist erforderlich, um mit dem Remote-Zwischenspeichern der Daten auf den einzelnen Servern zu beginnen.

#### <span id="page-177-0"></span>So stellen Sie den Infrastrukturdienst bereit

Stellen Sie den Infrastrukturdienst bereit, um Remotedienste auf den Infrastrukturserver-Geräten zu aktivieren.

- 1 Wählen Sie die Geräte in der Liste **Infrastrukturserver** aus, indem Sie die entsprechenden Kontrollkästchen in der linken Spalte aktivieren.
- 2 Klicken Sie auf die Symbolleistenschaltfläche **Infrastrukturdienst**

**bereitstellen** , um den [Assistent für das Bereitstellen von](#page-222-1)  [Infrastrukturservern](#page-222-1) zu starten.

3 Führen Sie die Schritte im Assistenten aus, um den Infrastrukturdienst auf den ausgewählten Geräten bereitzustellen. Der Infrastrukturdienst wird in folgendem Pfad installiert.

*Systemlaufwerk:*\Programme\Hewlett-Packard\HPCA\ProxyServer

Jedes Mal, wenn Geräte Ressourcen anfordern, die im lokalen Cache des Infrastrukturservers nicht verfügbar sind, werden die Daten vom HPCA-Server abgerufen, im dynamischen Zwischenspeicher des Infrastrukturservers gespeichert und den Clientgeräten zur Verfügung gestellt. Mithilfe der Synchronisationsfunktion können Sie Dienste vorab auf Infrastrukturserver laden. Detaillierte Informationen finden Sie unter ["Synchronisieren von Infrastrukturservern" auf Seite](#page-178-0) 179.

So entfernen Sie den Infrastrukturdienst

- 1 Wählen Sie die Geräte in der Liste **Infrastrukturserver** aus, indem Sie die entsprechenden Kontrollkästchen in der linken Spalte aktivieren.
- 2 Klicken Sie auf die Symbolleistenschaltfläche **Infrastrukturdienst entfernen**  $\mathbb{R}^3$ , um den [Assistent für das Entfernen von Infrastrukturservern](#page-222-0) zu

starten.

3 Führen Sie die Schritte im Assistenten aus, um den Infrastrukturdienst von den ausgewählten Geräten zu entfernen.

Nachdem Sie Infrastrukturserver erstellt haben, müssen Sie [Speicherorte](#page-181-0) definieren, um diese Servers spezifischen Subnetzen zuzuweisen.

#### <span id="page-178-0"></span>Synchronisieren von Infrastrukturservern

Die von verwalteten Geräten benötigten Daten können vorher in den Dienst-Cache eines Infrastrukturservers geladen werden. Ein Infrastrukturdienst speichert normalerweise automatisch Daten zwischen, wenn dies von einem Clientgerät angefordert wird (mit der Ausnahme von Betriebssystem-Images). Mit der Funktion **Synchronisieren** können Sie alle auf dem HPCA-Server verfügbare Daten vorab in den Cache eines Infrastrukturservers laden.

Im Fenster **Serverdetails** auf der Registerkarte **Cache** können Sie auswählen, welche Daten vorab geladen werden sollen (nachdem der Infrastrukturserver-Dienst bereitgestellt wurde).

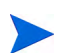

Zum Preload von Daten auf Infrastrukturserver müssen große Binärdateien heruntergeladen werden, was die Leistung des Netzwerks beeinträchtigen kann. Sie sollten daher die Synchronisation falls möglich außerhalb der normalen Geschäftszeiten durchführen, da dann die Netzwerkleistung nicht optimal sein muss.

Der aktuelle Synchronisationsstatus der Server wird in der Spalte **Zuletzt synchronisiert** in der Infrastrukturserverliste oder im Fenster **Serverdetails** im Abschnitt **Zusammenfassung** der Registerkarte **Allgemein** angezeigt. **Zuletzt synchronisiert** gibt die Uhrzeit an, zu der die Synchronisationsfunktion das letzte Mal auf dem Server *gestartet* wurde.

Nachdem ein Infrastrukturserver zum ersten Mal synchronisiert wurde, wird ein neuer Eintrag im Bericht **Verwaltete Geräte** mit der HPCA Agent-ID **<Gerätename>\_PRELOAD** erstellt. Dieser Eintrag dient zur Anzeige des Preload-Status des Infrastrukturserverdienstes und enthält keine ausführlichen Hardware-Informationen für das verknüpfte Gerät. Sie können Informationen über die in den Infrastrukturserver geladenen oder daraus entfernten Dienste anzeigen, indem Sie auf den Link **Details** für den Eintrag **Verwaltetes Gerät** klicken und **Verwaltete Dienste** erweitern. Dieselben Information befinden sich auch im Fenster **Serverdetails** auf der Registerkarte **Bericht** unter **Vorab geladene Dienste** für einen Infrastrukturserver.

#### So wählen Sie die vorab zu ladenden Daten aus

- 1 Nachdem der Infrastrukturserverdienst bereitgestellt wurde, klicken Sie in der Liste **Infrastrukturserver** auf einen Serverlink, um das Fenster **Serverdetails** zu öffnen.
- 2 Klicken Sie auf die Registerkarte **Cache**.
- 3 Mithilfe der Dropdown-Listen können Sie die Dienste aktivieren oder deaktivieren, die zum Preload vom HPCA-Server verfügbar sein sollen. Standardmäßig ist der Preload für alle Dienste deaktiviert.
- 4 Klicken Sie auf **Speichern**, um die vorgenommenen Änderungen zu übernehmen.
- 5 Klicken Sie anschließend auf **Synchronisieren**, um die verfügbaren Daten umgehend vorab auf den Infrastrukturserver zu laden.

#### So synchronisieren Sie Infrastrukturserver

Es gibt zwei Möglichkeiten zum Synchronisieren von Infrastrukturservern auf der Registerkarte **Konfiguration**, Abschnitt **Infrastrukturverwaltung, Websites & Dienste** Registerkarte **Server**:

1 Zum Synchronisieren eines oder mehrerer Server verwenden Sie die Liste **Infrastrukturserver** und wählen Sie alle Server zum Synchronisieren aus. Klicken Sie auf die Symbolleistenschaltfläche **Dienst-Cache der** 

**ausgewählten Infrastrukturserver synchronisieren** , um alle ausgewählten Server mit den neuesten Daten vom HPCA-Server zu aktualisieren. Welche Dienste vorab auf jeden Server geladen werden, hängt von den für jeden Server im Fenster **Serverdetails** auf der Registerkarte **Cache** vorgenommenen Einstellungen ab.

oder

2 Zum Synchronisieren eines einzelnen Servers wählen Sie den Server aus und klicken Sie auf die Symbolleistenschaltfläche oder klicken Sie auf den Servernamen, um das Fenster **Serverdetails** zu öffnen, und klicken Sie im Bereich **Allgemeine Aufgaben** auf **Synchronisieren**. Außerdem können Sie anhand der Registerkarte **Cache** bestimmen, welche Dienste vorab geladen werden sollen, und anschließend auf **Synchronisieren** klicken.
#### So zeigen Sie eine Zusammenfassung der im Cache eines Infrastrukturservers vorab geladenen Dienste an

• Klicken Sie im Fenster **Serverdetails** auf die Registerkarte **Berichte**.

Auf der Registerkarte **Berichte** werden die im Cache verfügbaren vorab geladenen Dienste und deren Status angezeigt.

Die Spalte **Ereignis** beschreibt den aktuellen Status:

- **Update (Preload)** (Aktualisieren (Vorab laden)) der Dienst wurde während der letzten Cache-Synchronisation aktualisiert.
- **Install (Preload)** (Installieren (Vorab laden)) der Dienst wurde erfolgreich vorab geladen (erster Preload).
- **Uninstall (Preload)** (Deinstallieren (Vorab laden)) der Dienst wurde aus dem Preload-Cache entfernt.
- **Repair (Preload)** (Reparieren (Vorladen)) der Cache für den Dienst hat entweder fehlende Dateien erkannt oder ungültige Dateien enthalten und wurde während der letzten Synchronisation repariert.

Nur vorab geladene Dienste werden im Bericht angezeigt. Auf einem Infrastrukturserver mit der Standardmethode gespeicherte Dienste (die nach Anforderung durch ein verwaltetes Gerät automatisch zwischengespeichert wurden) werden nicht angezeigt.

#### Fenster "Serverdetails"

Zum Öffnen des Fensters **Serverdetails** klicken Sie in der Liste **Infrastrukturserver** auf einen beliebigen Serverlink.

Im Fenster **Serverdetails** können Sie den Infrastrukturserver verwalten und den Status sowie andere Details zu Geräten, Subnetzen und vorab geladenen Diensten anzeigen.

#### **Allgemein**

Auf der Registerkarte **Allgemein** können Sie im Abschnitt **Allgemeine Aufgaben** Informationen über den Server anzeigen und Aufgaben ausführen, wie den Infrastrukturdienst bereitstellen und für den Service-Cache die Aufgabe ["Synchronisieren von Infrastrukturservern"](#page-178-0) durchführen.

Im Abschnitt **Zusammenfassung** wird die Anzahl der dem Server zugewiesenen Speicherorte (Subnetze) und die Anzahl der Geräte, die eine Verbindung zu diesem Server zum Ausführen von Aktualisierungen

herstellen, angezeigt. Der Status gibt an, ob der Infrastrukturdienst installiert ist, sowie die Uhrzeit, zu der der Dienst-Cache des Servers zuletzt mit dem HPCA-Server synchronisiert wurde.

#### **Eigenschaften**

Auf der Registerkarte **Eigenschaften** werden alle Information über das Gerät angezeigt. Erweitern Sie den Abschnitt **Erweiterte Eigenschaften**, um weitere ausführliche Informationen anzuzeigen.

#### **Cache**

Auf der Registerkarte **Cache** können Sie die Arten der im Dienst-Cache des Infrastrukturservers gespeicherten Dienste auswählen. Weitere Informationen finden Sie unter ["Synchronisieren von](#page-178-0)  [Infrastrukturservern" auf Seite](#page-178-0) 179.

#### **Speicherorte**

Die Registerkarte **Speicherorte** definiert, welche Subnetze dem Server zugewiesen sind. Informationen zum Hinzufügen und Zuweisen von Subnetzen finden Sie unter ["Speicherorte" auf Seite](#page-181-0) 182.

#### **Geräte**

Die Registerkarte **Geräte** zeigt alle Geräte an, die dem Server zurzeit zugewiesen sind. Die Liste basiert auf der letzten Verbindung der einzelnen Geräte und kann sich ändern, wenn sich das Subnetz eines Geräts ändert.

#### **Berichte**

Verwenden Sie die Registerkarte **Berichte**, um die Preload-Zusammenfassung für Dienste anzuzeigen. Nur vorab geladene Dienste werden angezeigt. Automatisch (nach einer Geräteanforderung) zwischengespeicherte Dienste werden nicht angezeigt. Informationen zu den einzelnen Preload-Status finden Sie unter ["Synchronisieren von](#page-178-0)  [Infrastrukturservern" auf Seite](#page-178-0) 179.

#### <span id="page-181-0"></span>**Speicherorte**

Verwenden Sie die Registerkarte **Speicherorte**, um vorhandene Speicherorte anzuzeigen oder neue Speicherorte (Subnetze) hinzuzufügen, denen Sie dann Infrastrukturserver zuweisen. Dadurch wird gewährleistet, dass verwaltete Gerät eine Verbindung zu einem lokalen Infrastrukturserver (im selben Subnetz) herstellen.

Die Symbolleiste für Speicherorte enthält Schaltflächen, mit denen Sie Speicherorte in Ihrer Umgebung definieren und konfigurieren können.

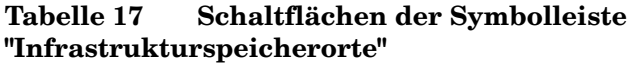

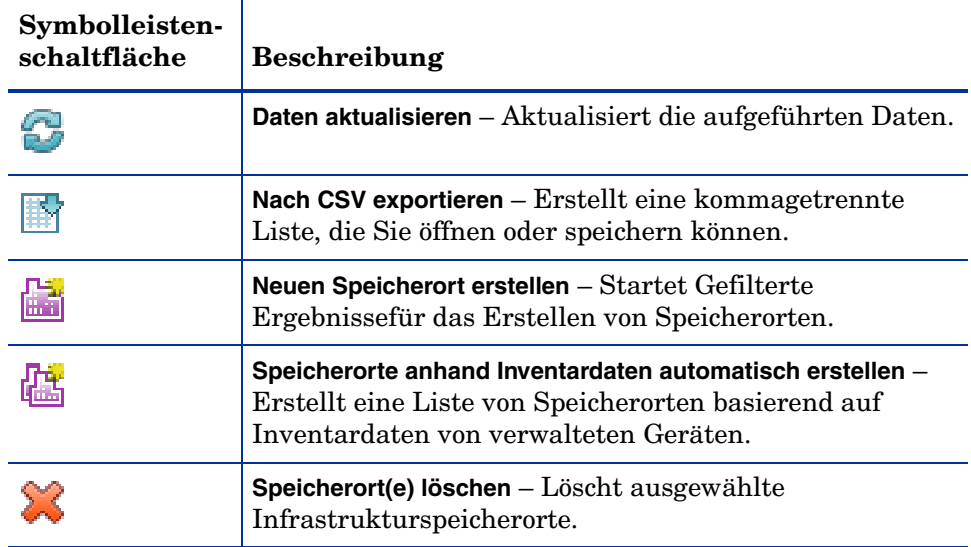

Die Speicherortliste enthält Informationen über die hinzugefügten Speicherorte wie den zugewiesenen Server und die Anzahl der Geräte im Subnetz. Klicken Sie auf eine beliebige **Subnetz-Adresse**, um das Fenster [Speicherortdetails](#page-184-0) zu öffnen.

Sie können neue Infrastrukturspeicherorte manuell oder automatisch basierend auf in HPCA gespeicherten Inventardaten erstellen. Zum Laden der erforderlichen Inventardaten muss der Management Agent bereitgestellt werden.

So erstellen Sie einen neuen Speicherort

1 Klicken Sie auf die Symbolleistenschaltfläche **Neuen Speicherort erstellen**

**Home**, um den [Assistent für das Erstellen von Infrastrukturspeicherorten](#page-223-0) zu starten.

2 Führen Sie im Assistenten die Schritte aus, um einen neuen Infrastrukturspeicherort zu erstellen.

#### So erstellen Sie neue Speicherorte anhand von Inventardaten

- 1 Klicken Sie auf **Speicherorte anhand Inventardaten automatisch erstellen** .
- 2 Klicken Sie auf **OK**.
- 3 Klicken Sie auf **Schließen**.

Die Liste von Infrastrukturspeicherorte wird aktualisiert. Diese Methode erstellt einen Speicherort pro neu gefundenem Subnetz.

Nachdem ein Speicherort hinzugefügt wurde, weisen Sie Server zu.

So weisen Sie einen Speicherort zu

- 1 Klicken Sie auf die Registerkarte **Server**.
- 2 Klicken Sie auf den Server, dem Sie einen Speicherort zuweisen möchten. Das Fenster **Serverdetails** wird geöffnet.
- 3 Klicken Sie auf die Registerkarte **Speicherorte**.
- 4 Klicken Sie auf die Symbolleistenschaltfläche **Speicherorte hinzufügen** . Das Fenster **Serverspeicherorte** wird geöffnet.
- 5 Wählen Sie die Speicherorte, die dem Infrastrukturserver zugewiesen werden sollen, und klicken Sie auf **Speicherorte hinzufügen**.
- 6 Klicken Sie auf **Schließen**. Wenn Sie alle Speicherorte hinzugefügt haben, klicken Sie erneut auf **Schließen**, um das Fenster **Serverdetails** zu schließen.

Nachdem Sie diese Schritte abgeschlossen haben, wird dem Server ein Speicherort zugewiesen. Geräte, die innerhalb des definierten Subnetzes eine Verbindung herstellen, werden zur Verteilung von Ressourcen an diesen Server weitergeleitet.

Sie können einem Server zugewiesene Speicherorte entfernen, indem Sie in

der Symbolleiste auf **Speicherorte entfernen** klicken.

So entfernen Sie Speicherorte von einem Server

- 1 Klicken Sie auf die Registerkarte **Server**.
- 2 Klicken Sie auf den Server, aus dem Sie einen Speicherort entfernen möchten. Das Fenster **Serverdetails** wird geöffnet.
- 3 Klicken Sie auf die Registerkarte **Speicherorte**.
- 4 Wählen Sie die zu entfernenden Speicherorte aus und klicken Sie in der

Symbolleiste auf **Speicherorte entfernen** .

5 Klicken Sie auf **Schließen**. Wenn Sie alle gewünschten Speicherorte entfernt haben, klicken Sie erneut auf **Schließen**, um das Fenster **Serverdetails** zu schließen.

#### <span id="page-184-0"></span>**Speicherortdetails**

Klicken Sie auf die Subnetz-Adresse eines Speicherorts, um das Fenster **Speicherortdetails** zu öffnen.

- Verwenden Sie die Registerkarte **Eigenschaften**, um die Beschreibung des Speicherorts zu ändern. Klicken Sie auf **Speichern**, nachdem Sie Änderungen durchgeführt haben.
- Auf der Registerkarte **Geräte** können Sie alle Geräte anzeigen, die sich im Subnetz befinden.

## Geräteverwaltung

Verwenden Sie den Abschnitt **Geräteverwaltung**, um Alarmoptionen und Einstellungen für das Trusted Platform Module (TPM) zu konfigurieren.

In den folgenden Abschnitten werden die verfügbaren Optionen für die Geräteverwaltung beschrieben.

- ["Alarme" auf Seite](#page-184-1) 185
- ["Trusted Platform Module" auf Seite](#page-187-0) 188

### <span id="page-184-1"></span>Alarme

Verwenden Sie den Abschnitt **Alarmierung**, um Alarme und Berichtoptionen für CMI und S.M.A.R.T.zu konfigurieren.

- ["CMI" auf Seite](#page-185-0) 186
- ["S.M.A.R.T." auf Seite](#page-186-0) 187

### <span id="page-185-0"></span>CMI

Das CMI-Softpaq wird im Rahmen der HPCA Agent-Bereitstellung auf allen HP-Zielgeräten installiert. Die HP Client Management Interface (CMI) bietet Unternehmens-Managern und IT-Professionals eine intelligente Verwaltungsinstrumentation für HP-Desktops, -Notebooks und Workstations der Business-Klasse.

Es werden CMI-Hardware-spezifische Informationen erfasst, die für die Berichtserstellung verfügbar sind. Verwenden Sie die Berichtsansicht **HP-spezifische Berichte** im Abschnitt **Anzeigeoptionen** der Registerkarte **Berichte**, um CMI-Hardware-spezifische Berichte zu erstellen. (Wählen Sie **Inventarverwaltungsberichte**, **Hardwareberichte** und anschließend **HP-spezifische Berichte**, um die Optionen für CMI-spezifische Berichte anzuzeigen).

Weitere Informationen zu CMI finden Sie unter:

#### **http://h20331.www2.hp.com/Hpsub/cache/284014-0-0-225-121.html**

Verwenden Sie die Registerkarte **CMI**, um die HP-CMI-Einstellungen zu ändern. Die Einstellungsänderungen werden wirksam, wenn ein verwalteter Client das nächste Mal eine Verbindung zur HPCA-Infrastruktur herstellt.

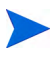

CMI ist nur mit bestimmten HP-Gerätemodellen kompatibel. Weitere Informationen zur Kompatibilität finden Sie in der jeweiligen Gerätebeschreibung.

#### So konfigurieren Sie CMI

- 1 Klicken Sie in der HPCA-Konsole auf die Registerkarte **Konfiguration** und erweitern Sie **Geräteverwaltung** und dann **Alarmierung**.
- 2 Klicken Sie anschließend auf **CMI**.
- 3 Wählen Sie in der Dropdown-Liste **Clientalarme protokollieren** die Option **Aktiviert**, um Berichte für Clientalarme zu erstellen, die auf verwalteten HP-Geräten erfasst werden. Die Alarmprotokollierung ist standardmäßig deaktiviert. Nachdem Sie **Aktiviert** gewählt haben, wird die Dropdown-Liste **Zu protokollierender Mindestschweregrad** verfügbar.
- 4 Wählen Sie den Mindestschweregrad, der protokolliert werden soll.
- 5 Wählen Sie in der Dropdown-Liste **Clientalarme anzeigen** die Option **Aktiviert**, um Clientalarme für verwaltete HP-Geräte zu aktivieren. Alarme sind standardmäßig deaktiviert. Nachdem Sie **Aktiviert** gewählt haben, werden die Dialogfelder **Anzuzeigender Mindestschweregrad** und **Timeout für Alarmfenster** verfügbar.
- 6 Wählen Sie den Mindestschweregrad aus, der auf dem Clientgerät angezeigt werden soll.
- 7 Geben Sie die Anzahl der Sekunden ein, die ein Alarm auf dem Clientgerät angezeigt werden soll. Ein Alarm wird standardmäßig fünf Sekunden lang angezeigt.
- 8 Klicken Sie auf **Speichern**.

#### <span id="page-186-0"></span>S.M.A.R.T.

Self-Monitoring, Analysis, and Reporting Technology (S.M.A.R.T.) ist ein Überwachungssystem für Computerfestplatten zur Erkennung und Auflistung verschiedener Verlässlichkeitsindikatoren, die als Frühwarnsystem für Laufwerksprobleme funktionieren. Als Teil von Client Automation Management Agent kann die Erkennung solcher Ereignisse sowohl zu Anzeige- als auch Berichtserstellungszwecken aktiviert werden. Auf der Registerkarte Konfiguration im Abschnitt Hardwareverwaltung können Sie die S.M.A.R.T.-Überwachungseinstellungen konfigurieren. Die S.M.A.R.T.-Überwachung ist standardmäßig deaktiviert.

#### So aktivieren und konfigurieren Sie die S.M.A.R.T.-Überwachung

- 1 Klicken Sie in der HPCA-Konsole auf die Registerkarte **Konfiguration** und erweitern Sie **Geräteverwaltung** und dann **Alarmierung**.
- 2 Klicken Sie anschließend auf **S.M.A.R.T.**
- 3 Wählen Sie in der Dropdown-Liste **S.M.A.R.T.-Überwachung aktivieren** die Option **Aktiviert**. Die S.M.A.R.T.-Überwachung ist standardmäßig deaktiviert.
- 4 Mit der Dropdown-Liste **Clientalarme anzeigen** können Sie S.M.A.R.T.-Clientalarme aktivieren oder deaktivieren. Alarme sind standardmäßig deaktiviert. Wenn Sie Clientalarme aktivieren, wird auf verwalteten Geräten eine Warnmeldung angezeigt, wenn ein mögliches Laufwerkproblem auf diesem Gerät erkannt wird.
- 5 Mit der Dropdown-Liste **Clientalarme protokollieren** können Sie das Protokollieren von S.M.A.R.T.-Clientalarmen aktivieren oder deaktivieren. Ist diese Option aktiviert, werden Clientalarme erfasst und sind für Protokollierungszwecke verfügbar. Die Protokollierung ist standardmäßig deaktiviert.
- 6 Klicken Sie auf **Speichern**.

Sind **S.M.A.R.T.-Überwachung aktivieren** und **Clientalarme protokollieren** aktiviert, können Sie im Bereich **Berichte** der HPCA-Konsole S.M.A.R.T.-Berichte erstellen. Alarmberichte sind in der Berichtsansicht **Inventarverwaltungsberichte** enthalten. Wählen Sie **Inventarverwaltungsberichte**, **Hardwareberichte** und **Detailberichte**, um den Bericht **S.M.A.R.T.-Alarme** anzuzeigen.

### <span id="page-187-0"></span>Trusted Platform Module

Verwenden Sie die Registerkarte **TPM**, um den Chip **Trusted Platform Module** auf verwalteten HP-Geräten zu konfigurieren. Stellen Sie den Dienst CCM\_TPM\_ENABLEMENT bereit, um den TPM-Besitzer zu initialisieren und diese Einstellungen zu übernehmen. Informationen zur Softwarebereitstellung finden Sie unter ["Bereitstellen von Software" auf](#page-97-0) [Seite](#page-97-0) 98.

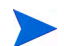

Um den TPM-Sicherheitschip zu aktivieren und zu initialisieren, muss zunächst die HP ProtectTools-Software auf dem Gerät installiert werden. Auf einigen Gerätetypen ist die Software bereits vorinstalliert, für andere Geräte muss die Software entweder heruntergeladen oder separat erworben werden. Weitere Informationen finden Sie in der HP-Dokumentation zu Ihrem Gerät.

TPM ist ein Hardware-Sicherheitschip, der auf dem Motherboard eines HP-Business-PCs installiert wird. Er gehört zum Lieferumfang von HP ProtectTools Embedded Security.

Weitere Informationen hierzu finden Sie unter:

**http://h20331.www2.hp.com/hpsub/cache/292199-0-0-225-121.html**

#### So konfigurieren Sie TPM

1 Klicken Sie in der HPCA-Konsole auf die Registerkarte **Konfiguration** und wählen Sie **Geräteverwaltung**.

- 2 Klicken Sie auf die Registerkarte **TPM**.
- 3 Geben Sie die Kennwörter für den BIOS-Admin und den TPM-Besitzer ein.
- 4 Geben Sie die Token für die Notfallwiederherstellung und das Zurücksetzen der Kennwörter ein.
- 5 Wählen Sie Reboot-Einstellungen. Wenn der TPM-Chip aktiviert ist, wird das Gerät neu gebootet. Diese Einstellung legt fest, wie groß das Ausmaß der Interaktion seitens des Endbenutzers ist.
	- **Nur akzeptieren** Der Benutzer muss die Aktivierung nach dem Reboot akzeptieren
	- **Akzeptieren oder ablehnen** Der Benutzer kann die Aktivierung nach dem Reboot akzeptieren oder ablehnen
	- **Im Hintergrund** Der Benutzer wird nicht aufgefordert, die Aktivierung nach dem Reboot zu bestätigen
- 6 Geben Sie die Dateipfade für das Backup-Archiv, das Notfallwiederherstellungs-Archiv und die Archive für das Zurücksetzen des TPM-Kennworts ein.
- 7 Klicken Sie auf **Speichern**.

## **Patchverwaltung**

Verwenden Sie den Abschnitt **Patchverwaltung**, um die Patchverwaltung zu aktivieren und ODBC-Parameter für Ihre Patchdatenbank zu definieren. Benutzer mit Starter und Standard Edition können diesen Abschnitt auch verwenden, um Patches und HP Softpaqs abzurufen sowie Zeitpläne und Einstellungen für das Abrufen der Patches zu konfigurieren.

Weitere Informationen zum Bereitstellen und Zuweisen von Patches in Ihrer Umgebung finden Sie unter ["Assistent für das Bereitstellen von Patches" auf](#page-217-0)  [Seite](#page-217-0) 218.

Die Optionen für die Patchverwaltung werden in den folgenden Abschnitten beschrieben:

- ["Datenbankeinstellungen" auf Seite](#page-189-0) 190
- ["Abrufen von Patches" auf Seite](#page-189-1) 190

### <span id="page-189-0"></span>Datenbankeinstellungen

Das Patchen muss aktiviert sein, damit die Patchverwaltungsbereiche der Konsole sowie die Funktionen für das Abrufen von Patches verfügbar sind.

Verwenden Sie den Bereich **Datenbankeinstellungen**, um diese Funktion zu aktivieren. Sie startet den Patch Manager-Dienst (HPCA Patch Manager) und synchronisiert die in der Patchbibliothek gespeicherten Informationen mit den Patchinformationen aus der SQL-Datenbank.

#### Voraussetzungen

• Die Patchdatenbank muss erstellt worden sein und eine ODBC-Verbindung muss für sie definiert sein. Weitere Informationen finden Sie im *HPCA Core and Satellite Servers Getting Started and Concepts Guide*.

#### So aktivieren und konfigurieren Sie Patches

- 1 Wählen Sie **Aktivieren** (dies startet den HPCA Patch Manager-Dienst).
- 2 Legen Sie im Bereich **ODBC-Einstellungen** für Patches die folgenden Optionen fest.
	- **ODBC-DSN**: Wählen Sie den DSN für die Patch-SQL-Datenbank aus.
	- **ODBC-Benutzer-ID**: Geben Sie die Benutzer-ID für den DSN an.
	- **ODBC-Kennwort**: Geben Sie das Kennwort an, das zu der ODBC-Benutzer-ID gehört.
- 3 Klicken Sie auf **Speichern**.
- 4 Wenn Sie ODBC-Einstellungen für Patches geändert haben, befolgen Sie die Aufforderungen zum Neustart des Patch Manager-Dienstes.

### <span id="page-189-1"></span>Abrufen von Patches

Im Abschnitt **Abruf** können Sie die Zeitpläne und Einstellungen für das Abrufen von Patches konfigurieren.

Verwenden Sie die Registerkarte **Zeitplan**, um Patches abzurufen oder einen Zeitplan für das Abrufen von Patches zu konfigurieren.

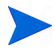

Um zu gewährleisten, dass stets die neuesten verfügbaren Patches abgerufen werden, wird empfohlen, den Zeitplan für das Abrufen der Patches so zu konfigurieren, dass er während nicht während der Netzwerkspitzenzeiten und nur einmal täglich ausgeführt wird.

Unter **Aktueller Zeitplan** wird der aktuell konfigurierte Zeitplan für das Abrufen von Patches angezeigt.

#### So rufen Sie Patches ab

- Klicken Sie auf **Patches jetzt abrufen**, um die Patches basierend auf den aktuellen Einstellungen für den Patchabruf abzurufen. Die Patches werden heruntergeladen und in der Patchbibliothek gespeichert.
- Sie können die abgerufenen Patches im Abschnitt **Patchverwaltung** der Registerkarte [Patches](#page-109-0) anzeigen.

#### So konfigurieren Sie den Zeitplan für das Abrufen von Patches

- 1 Verwenden Sie zum Festlegen den Abrufzeitplans die dafür vorgesehenen Werkzeuge.
	- **Ausführen**: Legen Sie fest, ob Patches stündlich, täglich oder wöchentlich abgerufen werden sollen.
	- **Intervall**: Legen Sie das entsprechende Intervall fest (Stunden, Tage oder Wochen).
	- **Startzeit**: Wählen Sie in den Dropdown-Listen das Datum aus, an dem die Ermittlung der Patchkonformität ausgeführt werden soll.
	- **Aktuelle Serveruhrzeit**: Zeigt die aktuelle Uhrzeit des HPCA-Servers an.
- 2 Klicken Sie auf **Speichern**, um die vorgenommenen Änderungen zu übernehmen.

Der neue Zeitplan wird unter **Aktueller Zeitplan** angezeigt.

Verwenden Sie die Registerkarte **Einstellungen**, um die Einstellungen für das Abrufen der gewünschten Windows-Patches und HP Softpaqs zu konfigurieren. Patches werden von HP- und Microsoft-Quellen abgerufen und Softpaqs werden über HP Instant Support-Technologien abgerufen.

Erforderliche Felder sind mit einem Sternchen (\*) gekennzeichnet.

So konfigurieren Sie die Einstellungen für das Abrufen von Patches

- 1 Füllen Sie den Bereich **Microsoft-Bulletins** aus.
	- Wählen Sie in der Dropdown-Liste **Aktiviert** den Eintrag **Ja**, um Microsoft-Bulletins abzurufen.
	- Geben Sie im Textfeld **Abzurufende Bulletins** die Bulletins ein, die während der einzelnen Überprüfungszeiträume heruntergeladen werden sollen. Verwenden Sie Platzhalterzeichen, um einen Bereich von Bulletins anzugeben (z. B. MS05\*). Trennen Sie mehrere Bulletin-Suchen durch ein Komma (z. B. MS05\*, MS06\*).
	- Geben Sie im Textfeld **Abzurufende Sprachen** die Sprachcodes für die einzelnen Sprachen ein, die für die Patches verfügbar sind, die Sie herunterladen möchten. Die entsprechenden Sprachcodes finden Sie in der folgenden Tabelle. Trennen Sie mehrere Sprachcodes durch ein Komma, verwenden Sie jedoch kein Leerzeichen (z. B.: en,fr,ja). Bei den Codes wird die Groß-/Kleinschreibung berücksichtigt.

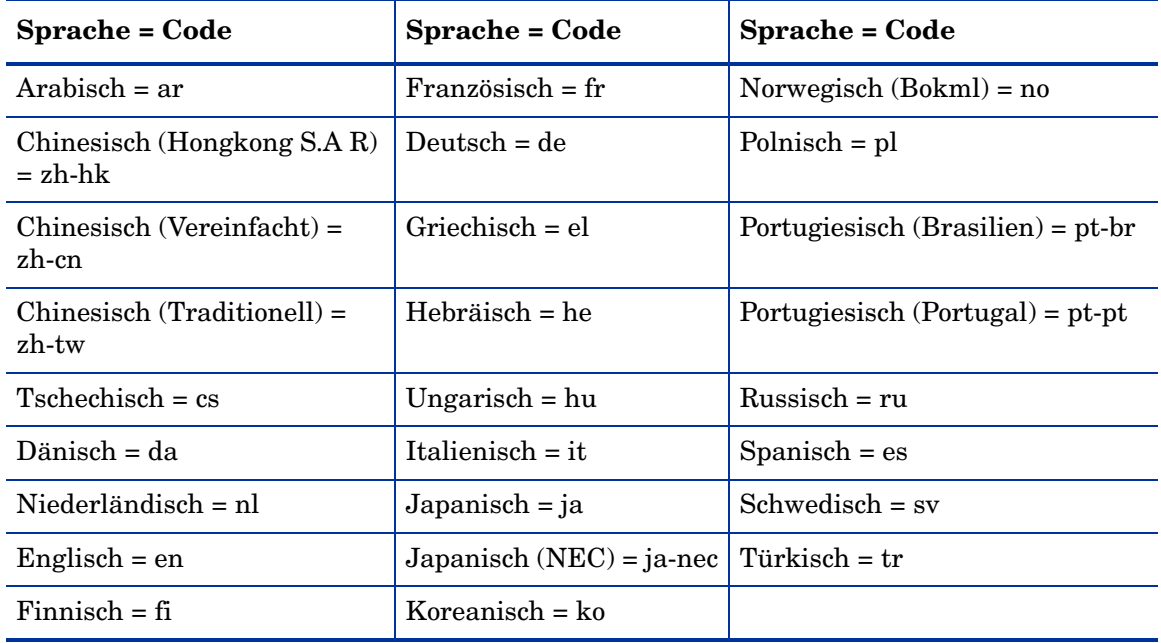

#### **Tabelle 18 Sprachcodes**

- 2 Füllen Sie den Bereich **HP Softpaqs** aus.
	- Wählen Sie in der Dropdown-Liste **Aktiviert** den Eintrag **Ja**, um HP Softpaqs abzurufen.
	- Legen Sie im Textfeld **HP-System-IDs** fest, welche gerätespezifischen HP Softpaqs abgerufen werden müssen, indem Sie entweder eine Liste der HP-System-IDs in das Textfeld eingeben oder rechts neben

dem Textfeld auf die Schaltfläche **Daten abrufen** klicken, um die Liste der System-IDs basierend auf den Geräten in HPCA automatisch erstellen zu lassen.

- 3 Füllen Sie bei Bedarf den Bereich **Verbindungseinstellungen** aus.
	- Geben Sie unter **Proxyserveradresse** die Adresse ein, von der die Bulletins abgerufen werden sollen (z. B. **http:// Proxyserver:8080/**).
	- Geben Sie unter **Proxy-Benutzer-ID** und **Proxykennwort** die Benutzer-ID bzw. das Kennwort ein, die bzw. das zum Abrufen der Patches verwendet werden soll.
	- Das Abrufen der Patches ist auf Proxyserver beschränkt, die nur mit einer allgemeinen Authentifizierung konfiguriert sind.
- 4 Klicken Sie auf **Speichern**, um die vorgenommenen Änderungen zu übernehmen.

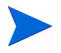

Das erstmalige Abrufen von Patches kann einige Zeit in Anspruch nehmen.

Um den Status aktueller und abgeschlossener Abrufjobs anzuzeigen, öffnen Sie die Registerkarte **Vorgänge**, Bereich **Patchverwaltung**, Seite **Abrufverlauf anzeigen**.

## Out of Band-Verwaltung

Verwenden Sie auf der Registerkarte **Konfiguration** den Bereich **Out of Band-Verwaltung**, um Einstellungen und Voreinstellungen für die OOB-Verwaltung zu konfigurieren. Weitere Informationen zur Verwendung

der Out of Band-Verwaltung finden Sie im *HP Client Automation Out of Band Management User Guide*. In den folgenden Abschnitten werden die verfügbaren Konfigurationsoptionen beschrieben.

- ["Aktivierung" auf Seite](#page-193-0) 194
- ["Gerätetypauswahl" auf Seite](#page-193-1) 194
- ["Einstellungen für den vPro-Systemschutz" auf Seite](#page-195-0) 196

### <span id="page-193-0"></span>**Aktivierung**

Verwenden Sie den Bereich für die Aktivierung der Out of Band-Verwaltung, um die Out of Band-Verwaltungsfunktionen zu aktivieren oder zu deaktivieren, die von vPro- oder DASH-Geräten unterstützt werden.

• Aktivieren Sie das Kontrollkästchen **Aktivieren**, um die Out of Band-Verwaltungsfunktionen zu aktivieren.

Auf der Registerkarte **Vorgänge** im Abschnitt ["Out of Band-Verwaltung"](#page-157-0) können Sie die Optionen für die Out of Band-Verwaltung anzeigen.

Wenn die Out of Band-Verwaltung aktiviert ist, können vPro- oder DASH-Geräte über die Remotebetriebsfunktion der Out of Band-Verwaltung sowie über die normalen Wake-on-LAN-Funktionen der HPCA-Konsole kontaktiert werden.

Weitere Informationen zur Verwendung der Out of Band-Verwaltung finden Sie im *HP Client Automation Out of Band Management User Guide*.

### <span id="page-193-1"></span>Gerätetypauswahl

Verwenden Sie nach dem Aktivieren der Out of Band-Verwaltung den Bereich **Gerätetypauswahl**, um den Typ des zu verwaltenden Out of Band-Geräts auszuwählen.

Für den Gerätetyp stehen drei Optionen zur Auswahl. Diese Optionen werden in den folgenden Abschnitten erläutert:

- ["DASH-Geräte" auf Seite](#page-194-0) 195
- ["vPro-Geräte" auf Seite](#page-194-1) 195
- ["Beide" auf Seite](#page-194-2) 195

Je nach dem ausgewählten Gerätetyp wird an der HPCA-Konsole die entsprechende Benutzeroberfläche angezeigt. Dies wird unter ["Von der](#page-195-1)  [Gerätetypauswahl bestimmte Konfigurations- und Vorgangsoptionen" auf](#page-195-1)  [Seite](#page-195-1) 196 erläutert.

Weitere Informationen zur Verwendung der Out of Band-Verwaltung finden Sie im *HP Client Automation Out of Band Management User Guide*.

#### <span id="page-194-0"></span>DASH-Geräte

Wenn Sie DASH auswählen, können Sie die gemeinsamen Anmeldeinformationen für die DASH-Geräte eingeben, wenn der DASH-Administrator für alle Geräte denselben Benutzernamen und dasselbe Kennwort konfiguriert hat.

Sie können die Anmeldeinformationen beim nächsten Öffnen dieses Fensters ändern, wenn Sie sie fehlerhaft eingegeben haben oder wenn sie geändert wurden.

#### <span id="page-194-1"></span>vPro-Geräte

Wenn Sie vPro-Geräte auswählen, müssen Sie die SCS-Anmeldeinformationen und die URLs für den SCS-Dienst und die Remotekonfiguration eingeben, um auf vPro-Geräte zuzugreifen.

Sie können die Anmeldeinformationen beim nächsten Öffnen dieses Fensters ändern, wenn Sie sie fehlerhaft eingegeben haben oder wenn sie geändert wurden.

#### <span id="page-194-2"></span>Beide

Wenn Sie beide Gerätetypen auswählen, können Sie die gemeinsamen Anmeldeinformationen für die DASH-Geräte eingeben und Sie müssen die SCS-Anmeldeinformationen und die URLs für den SCS-Dienst und die Remotekonfiguration eingeben, um auf vPro-Geräte zuzugreifen.

Umfassende Informationen erhalten Sie im Abschnitt zur Gerätetypauswahl im Kapitel zu Verwaltungsaufgaben im *HPCA Out of Band Management User Guide*.

### <span id="page-195-1"></span>Von der Gerätetypauswahl bestimmte Konfigurations- und Vorgangsoptionen

Nachdem Sie den Gerätetyp ausgewählt haben, werden auf den Registerkarten **Konfiguration** und **Vorgänge** Optionen angezeigt, die diese Auswahl widerspiegeln. Diese Optionen sind in der folgenden Tabelle zusammengefasst.

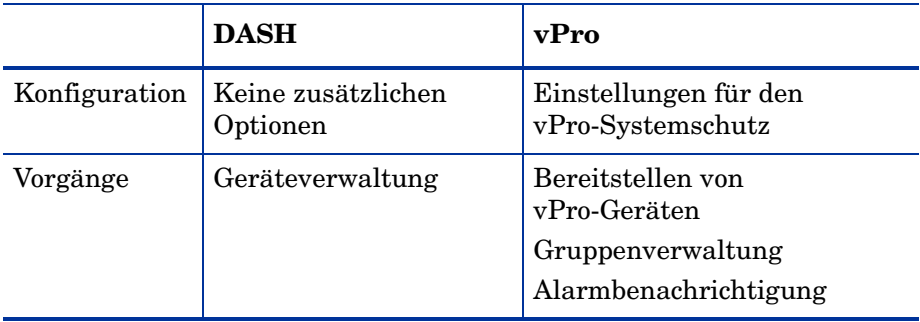

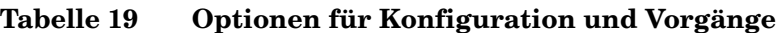

Nachdem Sie den Gerätetyp ausgewählt oder Ihre Auswahl geändert haben, müssen Sie sich von der HPCA-Konsole abmelden und wieder anmelden, um auf den Registerkarten **Konfiguration** und **Vorgänge** im Navigationsbereich die vom Gerätetyp abhängigen Optionen anzuzeigen.

## <span id="page-195-0"></span>Einstellungen für den vPro-Systemschutz

Sie müssen Einstellungen für den vPro-Systemschutz definieren, bevor Sie Systemschutzfunktionen für vPro-Geräte und -Gerätegruppen verwalten.

> Diese Konfigurationsoption wird nur angezeigt, wenn Sie den Gerätetyp vPro ausgewählt haben. Einstellungen für den Systemschutz gelten nicht für DASH-Geräte.

• **Verwalten von Systemschutzfiltern**  Für vPro-Geräte können Sie Systemschutzfilter erstellen, ändern und löschen. Mit Systemschutzfiltern wird der Paketfluss im Netzwerk überwacht. Je nachdem, ob die Filterbedingung erfüllt ist, können Pakete verworfen oder die Paketrate begrenzt werden. Filter werden Systemschutzrichtlinien zugewiesen, die aktiviert werden können, um das Netzwerk zu schützen.

#### • **Verwalten von Systemschutzrichtlinien**

Für vPro-Geräte können Sie Systemschutzrichtlinien erstellen, ändern und löschen und sie dann auf mehreren vPro-Geräten im Netzwerk bereitstellen. Mit Systemschutzrichtlinien kann das Netzwerk selektiv isoliert werden, um vPro-Geräte vor Malwareangriffen zu schützen.

• **Verwalten von Heuristikinformationen für den Systemschutz** Für vPro-Geräte können Sie Heuristikspezifikationen erstellen, ändern und löschen und sie dann auf mehreren vPro-Geräten im Netzwerk bereitstellen. Diese Heuristiken dienen dem Schutz der Geräte im Netzwerk. Sie erkennen Bedingungen, die auf eine Wurminfektion hindeuten, und isolieren das betreffende Gerät, damit andere Geräte nicht auch infiziert werden.

#### • **Verwalten von Systemschutz-Watchdogs**

Für vPro-Geräte können Sie Agenten-Watchdogs erstellen, ändern und löschen und sie dann auf mehreren vPro-Geräten im Netzwerk bereitstellen. Agenten-Watchdogs überwachen das Vorhandensein lokaler Agenten auf dem vPro-Gerät. Sie können angeben, welche Aktionen der Agenten-Watchdog ausführen soll, wenn sich der Status des lokalen Agenten ändert.

Weitere Informationen erhalten Sie im Abschnitt zu vPro-Systemschutzeinstellungen im Kapitel zu Verwaltungsaufgaben im *HPCA Out of Band Management User Guide*.

Dies ist die letzte Verwaltungsaufgabe, die Sie auf der Registerkarte **Konfiguration** durchführen müssen, um die HPCA-Konsole auf die Verwaltung von Systemschutzeinstellungen auf vPro-Geräten vorzubereiten. Sie können jetzt unter Verwendung der Bediener- oder Administratorrolle auf der Registerkarte **Vorgänge** mit der Verwaltung der Out of Band-Geräte in Ihrem Netzwerk beginnen. Dies wird im Kapitel ["Vorgänge"](#page-154-0) erläutert.

## Betriebssystemverwaltung

Verwenden Sie den Bereich **Betriebssystem**, um Funktionen des Betriebssystemdienstes zu konfigurieren.

- ["Einstellungen" auf Seite](#page-197-0) 198
- ["Bereitstellung" auf Seite](#page-197-1) 198

## <span id="page-197-0"></span>**Einstellungen**

Mithilfe des Betriebssystemdienstes können Agenten eine Verbindung zum HPCA-Server herstellen und ihre Zuweisungs- sowie Bereitstellungsinformationen für das Betriebssystem abrufen. Wenn dieser Dienst auf einem Core-Server deaktiviert ist, stehen diese Informationen für Satellite-Server oder Agenten, die sie anfordern, nicht zur Verfügung.

• Aktivieren Sie das Kontrollkästchen und klicken Sie auf **Speichern**, um den Betriebssystemdienst zu aktivieren.

Wenn Sie bei der Betriebssystembereitstellung Geräte über das Netzwerk booten möchten, müssen Sie zunächst den mit dem Core installierten Boot-Server (PXE/TFTP) aktivieren. Dann werden zwei Windows-Dienste auf dem Core-Server gestartet: Boot-Server (PXE) und Boot-Server (TFTP).

• Aktivieren Sie das Kontrollkästchen und klicken Sie auf **Speichern**, um den Boot-Server (PXE/TFTP) zu aktivieren.

## <span id="page-197-1"></span>**Bereitstellung**

Im Abschnitt **Betriebssystemverwaltung** können Sie die Einstellungen für die Betriebssystembereitstellung konfigurieren.

So konfigurieren Sie den Modus für die Betriebssystembereitstellung

- 1 Wählen Sie im Abschnitt **Betriebssystemverwaltung** der Registerkarte **Konfiguration** den Modus für die Betriebssystembereitstellung aus:
	- **Benutzer auffordern (beaufsichtigte Installation) –** Während der Betriebssystembereitstellung muss ein Benutzer am verwalteten Gerät anwesend sein, um den Bereitstellungsprozess fortzusetzen.
- **Benutzer nicht auffordern (unbeaufsichtigte Installation) –** Während der Betriebssystembereitstellung werden auf den verwalteten Geräten keine Dialogfenster angezeigt. Ein Eingreifen seitens des Benutzers ist nicht erforderlich.
	- Beim Bereitstellen eines Betriebssystem-Images werden je nach Anzahl der Festplatten und Partitionen auf dem Zielgerät vorhandene Daten in einigen Fällen überschrieben. Wenn Sie **Benutzer nicht auffordern (unbeaufsichtigte Installation)** wählen, stellen Sie sicher, dass Sie die vorhandenen Daten auf den Zielgeräten sichern, bevor Sie ein neues Betriebssystem bereitstellen.
- 2 Klicken Sie auf **Speichern**, um die vorgenommenen Änderungen zu übernehmen.

Änderungen am Modus für die Betriebssystembereitstellung wirken sich auf alle neuen und geplanten Aufgaben für die Betriebssystembereitstellung aus.

# **Dashboards**

Verwenden Sie den Bereich **Dashboards** der Registerkarte **Konfiguration**, um Dashboards zu konfigurieren:

Das Dashboard HPCA-Vorgänge bietet Informationen zur Anzahl der Clientverbindungen und Dienstereignisse, die über einen vorgegebenen Zeitraum aufgetreten sind.

Das Dashboard Patchverwaltung bietet Daten zur Patchrichtlinienkonformität auf den Clientgeräten Ihres Unternehmens.

Standardmäßig sind einige Dashboardbereiche aktiviert. Wenn Sie über Administratorrechte verfügen, können Sie Bereiche aktivieren und deaktivieren.

#### HPCA-Vorgänge

Das Dashboard **HPCA-Vorgänge** zeigt Ihnen an, was HPCA in Ihrem Unternehmen leistet. Für die Metriken zur Clientverbindung und zum Dienstereignis stehen zwei Ansichten zur Verfügung. Die Verwaltungsansicht zeigt die letzten 12 Monate an. Die Betriebsansicht zeigt die letzten 24 Stunden an. Beide Ansichten weisen die folgenden Informationsbereiche auf:

"Clientverbindungen" auf Seite 37

"Dienstereignisse" auf Seite 39

Die Verwaltungsansicht weist darüber hinaus den folgenden Bereich auf:

"Dienstereignisse nach Domäne (letzte 12 Monate)" auf Seite 41

All diese Bereiche werden standardmäßig angezeigt. Sie können anhand der Konfigurationseinstellungen bestimmen, welche Bereiche im Dashboard angezeigt werden. Detaillierte Informationen zu diesen Bereichen finden Sie unter "HPCA-Vorgangsdashboard" auf Seite 36.

So konfigurieren Sie das Dashboard "HPCA-Vorgänge":

- 1 Klicken Sie auf der Registerkarte **Konfiguration** auf **Dashboards**.
- 2 Klicken Sie unter **Dashboards** auf **HPCA-Vorgänge**.

Dieses Dashboard ist standardmäßig aktiviert. Deaktivieren Sie das Kontrollkästchen **HPCA Operations Dashboard aktivieren** und klicken Sie auf **Speichern**, um das Dashboard zu deaktivieren.

- 3 Klicken Sie unter **HPCA-Vorgänge** entweder auf **Verwaltungsansicht** oder auf **Betriebsansicht**.
- 4 Wählen Sie das Feld für jeden Bereich aus, der im Dashboard angezeigt werden soll. Verwenden Sie das Symbol 7, um Informationen zu HPCA-Konfigurationen anzuzeigen, die für jeden Bereich erforderlich sind.
- 5 Klicken Sie auf **Speichern**, um die vorgenommenen Änderungen zu übernehmen.

### **Patchverwaltung**

Das Dashboard **Patchverwaltung** bietet Informationen zu sämtlichen Patchschwachstellen, die auf den verwalteten Geräten in Ihrem Netzwerk erkannt wurden. Standardmäßig ist das Dashboard **Patchverwaltung** deaktiviert.

Die Verwaltungsansicht des Dashboards **Patchverwaltung** enthält zwei Informationsbereiche:

- "Gerätekonformität nach Status (Verwaltungsansicht)" auf Seite 43
- "Gerätekonformität nach Bulletin" auf Seite 45

Die Betriebsansicht enthält drei Informationsbereiche:

- "Gerätekonformität nach Status (Betriebsansicht)" auf Seite 47
- "Microsoft-Sicherheitsbulletins" auf Seite 48
- "Anfälligste Produkte" auf Seite 49

Sie können anhand der Konfigurationseinstellungen bestimmen, welche Bereiche im Dashboard angezeigt werden. Detaillierte Informationen zu diesen Bereichen finden Sie unter "Dashboard "Patchverwaltung"" auf Seite 43.

#### So konfigurieren Sie das Dashboard "Patchverwaltung"

- 1 Klicken Sie auf der Registerkarte **Konfiguration** auf **Dashboards**.
- 2 Klicken Sie unter **Dashboards** auf **Patchverwaltung**.

Dieses Dashboard ist standardmäßig deaktiviert. Aktivieren Sie das Kontrollkästchen **Patchverwaltungs-Dashboard aktivieren** und klicken Sie auf **Speichern**, um das Dashboard zu aktivieren.

- 3 Klicken Sie unter **Patchverwaltung** entweder auf **Verwaltungsansicht** oder auf **Betriebsansicht**.
- 4 Wählen Sie das Feld für jeden Bereich aus, der im Dashboard angezeigt werden soll. Verwenden Sie das Symbol <sup>7</sup>, um Informationen zu HPCA-Konfigurationen anzuzeigen, die für jeden Bereich erforderlich sind.

Der Bereich **Microsoft-Sicherheitsbulletins** (Betriebsansicht) erfordert zusätzliche Informationen. Geben Sie den URL für den Microsoft-Sicherheitsbulletins-RSS-Feed ein (eine aktuell gültige Standard-URL ist angegeben). Möglicherweise müssen Sie einen Proxyserver über die Seite **Konsoleneinstellungen** aktivieren.

5 Klicken Sie auf **Speichern**, um die vorgenommenen Änderungen zu übernehmen.

# 8 Assistenten

Bei der Verwendung der HPCA-Konsole führen Sie unterschiedliche Verwaltungsfunktionen mit zahlreichen verschiedenen Assistenten aus. In diesem Abschnitt werden die einzelnen Assistenten mit allen enthaltenen Einzelschritten erläutert.

Einige der Assistenten können von mehreren Applets in der Systemsteuerung aus gestartet werden.

- ["Assistent für das Importieren von Geräten" auf Seite](#page-203-0) 204
- ["Assistent für das Bereitstellen von Agenten" auf Seite](#page-204-0) 205
- ["Assistent für das Entfernen von Agenten" auf Seite](#page-205-0) 206
- ["Assistent für die Software-/Hardwareinventarisierung" auf Seite](#page-206-0) 207
- ["Assistent für die Ermittlung der Patchkonformität" auf Seite](#page-207-0) 208
- ["Assistent für die Energieverwaltung" auf Seite](#page-208-0) 209
- ["Assistent für das Erstellen von Gruppen" auf Seite](#page-210-0) 211
- ["Assistent für das Bereitstellen von Software" auf Seite](#page-213-0) 214
- ["Assistent für das Importieren von Diensten" auf Seite](#page-214-0) 215
- ["Assistent für das Exportieren von Diensten" auf Seite](#page-215-0) 216
- ["Assistent für das Synchronisieren von Software" auf Seite](#page-216-0) 217
- ["Assistent für das Bereitstellen von Patches" auf Seite](#page-217-1) 218
- ["Assistent für das Autorisieren von Diensten" auf Seite](#page-218-0) 219
- ["Assistent für das Entfernen von Software" auf Seite](#page-219-0) 220
- ["Assistent für das Bereitstellen von Betriebssystemen" auf Seite](#page-220-0) 221
- ["Assistent für das Bereitstellen von Infrastrukturservern" auf Seite](#page-222-0) 223
- ["Assistent für das Entfernen von Infrastrukturservern" auf Seite](#page-222-1) 223

• ["Assistent für das Erstellen von Infrastrukturspeicherorten" auf Seite](#page-223-1) 224

Die HPCA-Konsole kann zusätzliche Browserinstanzen öffnen, wenn Assistenten ausgeführt oder Warnmeldungen anzeigt werden. Um auf diese Assistenten und Warnmeldungen zugreifen zu können, müssen Sie sicherstellen, dass Sie in den Browser-Einstellungen für die Popup-Blockierung die Konsole als zulässige Site hinzufügen.

## <span id="page-203-0"></span>Assistent für das Importieren von Geräten

Verwenden Sie den Assistenten für das Importieren von Geräten, um neue Geräte zu erkennen und Ihrer HPCAS-Datenbank hinzuzufügen. Nach dem Importieren der Geräte kann der [Assistent für das Bereitstellen von Agenten](#page-204-0) [auf Seite](#page-204-0) 205 zu Verwaltungszwecken verwendet werden.

So importieren Sie ein Gerät mithilfe des Assistenten für den Import von Geräten

1 Um den Assistenten zu starten, klicken Sie auf der Registerkarte [Allgemein](#page-57-0) im Abschnitt [Geräteverwaltung](#page-53-0) auf **Zu verwaltende Geräte** 

**importieren** bzw. auf der Registerkarte [Geräte](#page-58-0) **der auf die gleichnamige** Symbolleistenschaltfläche.

- 2 Wählen Sie in der folgenden Dropdown-Liste die Quelle aus, aus der die Geräte importiert werden sollen.
	- **Manuelle Eingabe** Geben Sie eine Liste der Hostnamen oder IP-Adressen der Geräte in das zu diesem Zweck bereitgestellte Textfeld ein oder fügen Sie sie ein.
	- **LDAP/Active Directory** Geben Sie den LDAP-Host, den Port, die Benutzer-ID, das Kennwort (falls erforderlich) sowie den abzufragenden Domänennamen ein, um Geräte automatisch aus Active Directory oder aus einem anderen LDAP-kompatiblen Verzeichnisdienst zu importieren.

Darüber hinaus können Sie auch den Bereich, einen erweiterten Filter oder ein Gerätelimit für die Abfrage auswählen.

— **Domäne** – Geben Sie den Domänennamen (beispielsweise **ABC**, um die Domäne ABC vollständig zu durchsuchen) oder einen Teil eines Domänennamens zusammen mit einem Platzhalterzeichen ein (**ABC\*** gibt alle Geräte aus den Domänen zurück, die mit ABC beginnen), um eine Netzwerkdomäne auf zu importierende Geräte zu durchsuchen. Verwenden Sie die Syntax **Domäne\Gerät**, um nur bestimmte Geräte in einer Domäne bei der Suche zu berücksichtigen. So gibt beispielsweise Sales\WS\* nur die Geräte der Domäne Sales zurück, die mit WS beginnen. Verwenden Sie das Ausrufezeichen (!), um bestimmte Geräte aus einer Domäne von der Suche auszuschließen. So gibt beispielsweise Sales,!Sales\WS\* nur die Geräte der Domäne **Sales** zurück, die nicht

mit WS beginnen. 3 Klicken Sie auf **Importieren**.

4 Klicken Sie auf **Schließen**, um den Assistenten zu beenden.

Die importierten Geräte werden auf der Registerkarte [Geräte](#page-58-0) angezeigt.

## <span id="page-204-0"></span>Assistent für das Bereitstellen von Agenten

Verwenden Sie den Assistenten für das Bereitstellen von Agenten, um den Management Agent für Geräte in der HPCAS-Datenbank bereitzustellen.

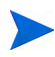

Bevor Sie den Management Agent auf einem Gerät bereitstellen, überprüfen Sie unter ["Anforderungen an die Zielgeräte" auf Seite](#page-53-1) 54, ob die erforderlichen Firewall-Regeln aktiv sind.

So stellen Sie einen Management Agent mit dem Assistenten für das Bereitstellen von Agenten bereit

- 1 Gehen Sie wie folgt vor, um den Assistenten zu starten:
	- Klicken Sie auf der Registerkarte [Geräteverwaltung](#page-53-0), [Allgemein](#page-57-0) auf **Management Agent bereitstellen**.
	- Klicken Sie unter [Geräteverwaltung](#page-53-0) auf der Registerkarte [Geräte](#page-58-0) auf die Symbolleistenschaltfläche **Management Agent bereitstellen**.
	- Klicken Sie auf der Registerkarte **Gruppen** unter **Gruppenverwaltung** auf die Symbolleistenschaltfläche **Management Agent bereitstellen**.
- 2 Klicken Sie auf **Weiter**, um den Assistenten zu starten.
- 3 Im Folgenden werden alle verfügbaren Geräte angezeigt. Wählen Sie die Geräte aus, für die Sie einen Management Agent bereitstellen möchten, und klicken Sie dann auf **Weiter**. Mithilfe der Funktion **Suchen** können Sie bei Bedarf die Liste der angezeigten Geräte verkleinern.
- 4 Geben Sie die erforderlichen Daten für die ausgewählten Geräte ein und klicken Sie auf **Weiter**.
- 5 Wählen Sie **Ausführen: Jetzt**, um den Agenten sofort nach Abschluss des Assistenten bereitzustellen oder wählen Sie **Ausführen: Später** und geben Sie Datum und Zeit für die Agentenbereitstellung ein.
- 6 Wählen Sie im Abschnitt **Zusätzliche Parameter** die Option **Ja** (Standard), um den Agenten im Hintergrund zu installieren, oder **Nein**, um zuzulassen, dass während der Installation auf den Zielgeräten Meldungen angezeigt werden.

Der Management Agent wird auf Windows Vista- und Windows Server 2008-Geräten nur im Hintergrundmodus bereitgestellt, unabhängig von der unter **Zusätzliche Parameter** ausgewählten Einstellung.

- 7 Klicken Sie auf **Weiter**.
- 8 Prüfen Sie die Zusammenfassungsinformationen und klicken Sie auf **Übermitteln**. Es wird ein Job für die Agentenbereitstellung erstellt.
- 9 Klicken Sie auf **Schließen**, um den Assistenten zu beenden.

## <span id="page-205-0"></span>Assistent für das Entfernen von Agenten

Verwenden Sie den Assistenten für das Entfernen von Agenten, um den Management Agent von Geräten in der HPCAS-Datenbank zu entfernen.

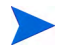

Durch das Entfernen von Management Agent werden die Funktionen zum Bereitstellen von Software und Patches und zum Erfassen aktualisierter Inventarinformationen für dieses Gerät deaktiviert. Nicht verwaltete Geräte verbleiben in ihren entsprechenden Gruppen und behalten die bereitgestellte Software bei, bis sie aus diesen Gruppen entfernt oder aus HPCAS gelöscht werden.

So entfernen Sie einen Management Agent mit dem Assistenten für das Entfernen von **Agenten** 

- 1 Starten Sie den Assistenten über die Registerkarte [Geräteverwaltung](#page-53-0), **"**[Geräte"](#page-58-0) oder über die Registerkarte **Gruppenverwaltung**, [Gruppen.](#page-81-0)
- 2 Wählen Sie die Geräte bzw. Gruppen aus, von denen der Management Agent entfernt werden soll, und klicken Sie dann auf die

Symbolleistenschaltfläche **Management Agent entfernen** .

- 3 Klicken Sie auf **Weiter**, um den Assistenten zu starten.
- 4 Wählen Sie **Ausführen: Jetzt**, um den Agenten sofort nach Abschluss des Assistenten zu entfernen oder wählen Sie **Ausführen: Später** und geben Sie Datum und Uhrzeit für die Agentenentfernung ein.
- 5 Klicken Sie auf **Weiter**.
- 6 Prüfen Sie die Zusammenfassungsinformationen und klicken Sie auf **Übermitteln**. Es wird ein Job für die Agentenbereitstellung erstellt.
- 7 Klicken Sie auf **Schließen**, um den Assistenten zu beenden.

# <span id="page-206-0"></span>Assistent für die Software-/Hardwareinventarisierung

Verwenden Sie den Assistenten für die Software-/Hardwareinventarisierung, um für die ausgewählten Geräte Jobs für die Ermittlung des Software- und Hardwareinventars zu erstellen.

So führen Sie mithilfe des Assistenten für die Software-/Hardwareinventarisierung eine Inventarisierung durch

- 1 Starten Sie den Assistenten über die Registerkarte [Geräte](#page-58-0) unter **Geräteverwaltung** oder über die Registerkarte [Gruppen](#page-81-0) unter **Gruppenverwaltung**.
	- Klicken Sie auf die Symbolleistenschaltfläche **Inventarisierung** und wählen Sie **Software-/Hardwareinventar ermitteln**.
- 2 Wählen Sie **Ausführen: Jetzt**, um die Inventarisierung sofort nach Abschluss des Assistenten durchzuführen, oder wählen Sie **Ausführen: Später** und geben Sie Datum und Uhrzeit für die Inventarisierung ein.

Wählen Sie eine der Optionen **Alle 'x' Stunden, Tage** oder **Wochen** und wählen Sie dann das gewünschte **Intervall** in der Dropdown-Liste aus, um einen Zeitplan zu konfigurieren.

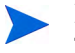

Die Optionen zum Erstellen eines Zeitplans (beispielsweise **Alle 'x' Tage**) stehen nur für Gruppenjobs zur Verfügung.

- 3 Wählen Sie aus, ob Sie das Gerät einschalten möchten. Wählen Sie in der Dropdown-Liste die Option **Ja**, um HPCAS zu ermöglichen, das Gerät bei Bedarf zur Durchführung der Inventarisierung einzuschalten.
- 4 Prüfen Sie die Zusammenfassungsinformationen und klicken Sie auf **Übermitteln**.
- 5 Der gewünschte Job wird erstellt. Klicken Sie auf **Schließen**, um den Assistenten zu beenden.

Über die Registerkarte [Aktuelle Jobs](#page-69-0) können alle ausstehenden Verwaltungsjobs angezeigt werden.

# <span id="page-207-0"></span>Assistent für die Ermittlung der Patchkonformität

Verwenden Sie den Assistenten für die Ermittlung der Patchkonformität, um für die ausgewählten Gruppen und Geräte eine Überprüfung auf Patchkonformität durchzuführen.

So ermitteln Sie die Konformität von Patches

- 1 Starten Sie den Assistenten über die Registerkarte [Geräte](#page-58-0) unter **Geräteverwaltung** oder über die Registerkarte [Gruppen](#page-81-0) unter **Gruppenverwaltung**.
	- Klicken Sie auf die Symbolleistenschaltfläche **Inventarisierung** und wählen Sie anschließend **Patchkonformität ermitteln**.
- 2 Wählen Sie **Ausführen: Jetzt**, um für den Job die Ausführung sofort nach Abschluss des Assistenten zu planen, oder wählen Sie **Ausführen: Später** und geben Sie Datum und Zeit für den Start des Jobs ein. Wählen Sie eine

der Optionen **Alle 'x' Stunden, Tage** oder **Wochen** und wählen Sie dann das gewünschte **Intervall** in der Dropdown-Liste aus, um einen Zeitplan zu konfigurieren.

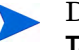

Die Optionen zum Erstellen eines Zeitplans (beispielsweise **Alle 'x' Tage**) stehen nur für Gruppenjobs zur Verfügung.

- 3 Wählen Sie aus, ob Sie das Gerät einschalten möchten. Wählen Sie in der Dropdown-Liste die Option **Ja**, um HPCAS zu ermöglichen, das Gerät bei Bedarf einzuschalten.
- 4 Prüfen Sie die Zusammenfassungsinformationen und klicken Sie auf **Übermitteln**.
- 5 Der gewünschte Job wird erstellt. Klicken Sie auf **Schließen**, um den Assistenten zu beenden.

Über die Registerkarte **Berichte** können Sie für die ausgewählten Geräte bzw. Gruppen nach Abschluss des Vorgangs Konformitätsberichte anzeigen.

# <span id="page-208-0"></span>Assistent für die Energieverwaltung

Mit dem Assistenten für die Energieverwaltung können Sie ausgewählte Geräte einschalten, ausschalten und neu starten.

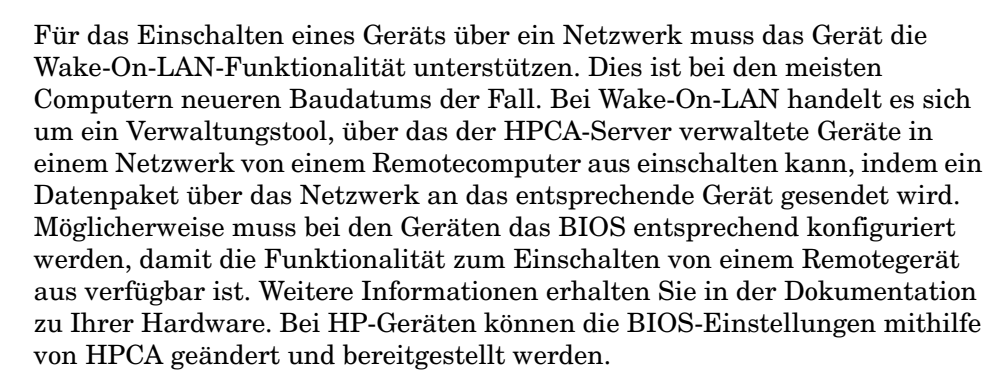

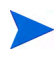

Wenn die Out of Band-Verwaltung aktiviert ist, können vPro- oder DASH-Geräte über die Remotebetriebsfunktion der Out of Band-Verwaltung sowie über die normalen Wake-on-LAN-Funktionen der HPCA-Konsole kontaktiert werden.

Bei Geräten unter Windows XPe führt das Aktivieren der Ausschaltfunktion dazu, dass die Geräte vor dem endgültigen Ausschalten noch einmal neu gebootet werden. Dieser Vorgang ist erforderlich, um den internen Zwischenspeicher des Geräts unter XPe zurückzusetzen. Es handelt sich um kein fehlerhaftes Systemverhalten.

#### So schalten Sie Geräte remote ein oder aus und starten sie neu

1 Starten Sie den Assistenten über die Registerkarte **Geräteverwaltung,**  [Geräte](#page-58-0) oder über die Registerkarte **Gruppenverwaltung,** [Gruppen](#page-81-0), indem

Sie auf die Symbolleistenschaltfläche **Energieverwaltung (b)** klicken.

- 2 Wählen Sie in der Dropdown-Liste die gewünschte Funktion zur Energieverwaltung aus. Sie können die ausgewählten Geräte wahlweise ein- oder ausschalten oder sie neu starten.
	- **Einschalten** Schaltet das ausgewählte Gerät ein.
	- **Ausschalten** Schaltet das ausgewählte Gerät aus.
	- **Neu booten** Startet das ausgewählte Gerät neu.
- 3 Konfigurieren Sie den Ausführungszeitplan für den Job. Wählen Sie **Ausführen: Jetzt**, um für den Job die sofortige Ausführung zu planen, oder wählen Sie **Ausführen: Später** und geben Sie Datum und Zeit für den Start des Jobs ein. Wählen Sie eine der Optionen **Alle 'x' Stunden, Tage** oder **Wochen** und wählen Sie dann das gewünschte **Intervall** in der Dropdown-Liste aus, um einen Zeitplan zu konfigurieren.

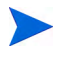

Die Optionen zum Erstellen eines Zeitplans (beispielsweise **Alle 'x' Tage**) stehen nur für Gruppenjobs zur Verfügung.

- 4 Prüfen Sie die Zusammenfassungsinformationen und klicken Sie auf **Übermitteln**.
- 5 Der gewünschte Job wird erstellt. Klicken Sie auf **Schließen**, um den Assistenten zu beenden.

Über die Registerkarte [Aktuelle Jobs](#page-69-0) können alle ausstehenden Verwaltungsjobs angezeigt werden.

## <span id="page-210-0"></span>Assistent für das Erstellen von Gruppen

Software und Patches müssen für Gruppen von verwalteten Geräten in Ihrer Datenbank bereitgestellt werden. Verwenden Sie den Assistenten für das Erstellen von Gruppen, um auf der Grundlage von angegebenen Geräten, erkannten Geräten oder von Geräten, die im Rahmen einer Berichtabfrage zurückgegeben wurden, Gerätegruppen festzulegen.

Die Schritte des Assistenten hängen von der Art der zu erstellenden Gruppe ab.

#### So erstellen Sie eine statische Gruppe

- 1 Sie haben folgende Möglichkeiten zum Starten des Assistenten:
	- Klicken Sie auf der Registerkarte [Gruppenverwaltung,](#page-79-0) [Allgemein](#page-79-1) auf **Neue statische Gruppe erstellen**.
	- Klicken Sie auf der Registerkarte [Gruppen](#page-81-0) auf die

Symbolleistenschaltfläche **Neue statische Gruppe erstellen** .

- 2 Klicken Sie auf **Weiter**, um mit der Erstellung der Gruppe zu beginnen.
- 3 Geben Sie einen Namen und eine Beschreibung für die Gruppe ein.
- 4 Klicken Sie auf **Weiter**.
- 5 Wählen Sie die Geräte aus, die in die Gruppe aufgenommen werden sollen, indem Sie für die gewünschten Geräte das Kontrollkästchen in der ersten Spalte aktivieren. Bei Bedarf können Sie mithilfe der Funktion **Suchen** die Liste der angezeigten Geräte verkleinern.
- 6 Klicken Sie auf **Weiter**.
- 7 Prüfen Sie die Zusammenfassungsinformationen. Stellen Sie sicher, dass die Anzahl der ausgewählten Geräte mit der Angabe unter **Anzahl Geräte** in der Zusammenfassung übereinstimmt. Klicken Sie auf **Zurück**, wenn Sie die Gruppe ändern möchten.
- 8 Klicken Sie auf **Erstellen**. Die gewünschte Gruppe wird erstellt.

9 Klicken Sie auf **Schließen**, um den Assistenten zu beenden.

So erstellen Sie eine dynamische Erkennungsgruppe

Die Zugehörigkeit zu Erkennungsgruppen wird auf der Grundlage der im Rahmen einer LDAP-Abfrage oder einer Domänendurchsuchung gefunden Geräte fest.

- 1 Gehen Sie wie folgt vor, um den Assistenten zu starten:
	- Klicken Sie auf der Registerkarte [Gruppenverwaltung,](#page-79-0) [Allgemein](#page-79-1) auf **Neue dynamische Erkennungsgruppe erstellen**.
	- Klicken Sie auf der Registerkarte [Gruppen](#page-81-0) auf die

Symbolleistenschaltfläche Neue Gruppe erstellen **Web** und wählen Sie dann den Befehl **Neue dynamische Erkennungsgruppe erstellen**.

- 2 Klicken Sie auf **Weiter**, um mit der Erstellung der Gruppe zu beginnen.
- 3 Geben Sie einen Namen und eine Beschreibung für die Gruppe ein.
- 4 Klicken Sie auf **Weiter**.
- 5 Wählen Sie eine Erkennungsquelle aus.
	- **LDAP/Active Directory** Geben Sie den LDAP-Host, die Portnummer, die Benutzer-ID, das Kennwort (falls erforderlich) sowie den abzufragenden Domänennamen ein.

Darüber hinaus können Sie auch den Bereich, einen erweiterten Filter oder ein Gerätelimit für die Abfrage auswählen.

— **Domäne** – Geben Sie den Domänennamen (beispielsweise « ABC », um die Domäne ABC vollständig zu durchsuchen) oder einen Teil eines Domänennamens zusammen mit einem Platzhalterzeichen ein (**ABC\*** gibt alle Geräte aus den Domänen zurück, die mit ABC beginnen), um eine Netzwerkdomäne auf zu importierende Geräte zu durchsuchen. Verwenden Sie die Syntax **Domäne\Gerät**, um nur bestimmte Geräte in einer Domäne bei der Suche zu berücksichtigen. So gibt beispielsweise Sales\WS\* nur die Geräte der Domäne Sales zurück, die mit WS beginnen.

Verwenden Sie das Ausrufezeichen (!), um bestimmte Geräte aus einer Domäne von der Suche auszuschließen. So gibt beispielsweise Sales,!Sales\WS\* nur die Geräte der Domäne **Sales** zurück, die nicht mit WS beginnen.

6 Klicken Sie auf **Weiter**.

- 7 Konfigurieren Sie den Aktualisierungszeitplan für diese dynamische Gruppe.
	- **Ausführen:** Wählen Sie aus, ob die dynamische Gruppenmitgliedschaft auf der Grundlage eines stündlichen, täglichen oder wöchentlichen Intervalls aktualisiert werden soll.
	- **Intervall:** Legen Sie das entsprechende Intervall fest (Stunden, Tage oder Wochen).
	- **Startzeit:** Wählen Sie in den Dropdown-Listen das Datum aus, zu dem die Gruppe aktualisiert werden soll.
	- **Aktuelle Serveruhrzeit:** Die aktuelle Uhrzeit des CCM-Servers.
- 8 Klicken Sie auf **Weiter**.
- 9 Prüfen Sie die Zusammenfassungsinformationen und klicken Sie auf **Erstellen**.
- 10 Klicken Sie auf **Schließen**, um den Assistenten zu beenden.

Es wird eine Erkennungsgruppe mit den im Rahmen einer LDAP-Abfrage oder einer Domänendurchsuchung gefunden Geräte erstellt. Erkannte Geräte werden der Geräteliste automatisch hinzugefügt, wenn sie nicht bereits in HPCAS enthalten sind. Die in der Gruppe enthaltenen Geräte werden auf der Grundlage des von Ihnen festgelegten Zeitplans aktualisiert.

#### So erstellen Sie eine dynamische Berichtsgruppe

Berichtsgruppen werden anhand der in einer Berichtsabfrage zurückgegebenen Geräte erstellt.

1 Starten Sie den Assistenten über die Aktionsleiste im Bereich **Berichte**,

indem Sie auf Neue dynamische Berichtsgruppe erstellen **Ergebn** klicken.

- 2 Klicken Sie auf **Weiter**, um den Assistenten zu starten.
- 3 Geben Sie einen Namen und eine Beschreibung für die Gruppe ein.
- 4 Klicken Sie auf **Weiter**.
- 5 Konfigurieren Sie den Aktualisierungszeitplan für diese dynamische Gruppe.
	- **Ausführen:** Wählen Sie aus, ob die dynamische Gruppenmitgliedschaft auf der Grundlage eines stündlichen, täglichen oder wöchentlichen Intervalls aktualisiert werden soll.
- **Intervall:** Legen Sie das entsprechende Intervall fest (Stunden, Tage oder Wochen).
- **Startzeit:** Wählen Sie in den Dropdown-Listen das Datum aus, zu dem die Gruppe aktualisiert werden soll.
- **Aktuelle Serveruhrzeit:** Die aktuelle Uhrzeit des CCM-Servers.
- 6 Klicken Sie auf **Weiter**.
- 7 Prüfen Sie die Zusammenfassungsinformationen und klicken Sie auf **Erstellen**.
- 8 Es wird eine Berichtgruppe mit den aktuellen Geräten in der Berichtabfrage erstellt. Die in der Gruppe enthaltenen Geräte werden auf der Grundlage des von Ihnen festgelegten Zeitplans aktualisiert.
- 9 Klicken Sie auf **Schließen**, um den Assistenten zu beenden.

## <span id="page-213-0"></span>Assistent für das Bereitstellen von Software

Verwenden Sie den Assistenten für das Bereitstellen von Software, um verwaltete Geräte in Ihrer Umgebung für Software zu berechtigen und diese bereitzustellen.

So berechtigen Sie Geräte und Gruppen für Software und stellen diese mit dem Assistenten für das Bereitstellen von Software bereit

- 1 Gehen Sie wie folgt vor, um den Assistenten zu starten:
	- Klicken Sie auf der Registerkarte [Softwareverwaltung,](#page-94-0) [Allgemein](#page-79-1) auf **Software bereitstellen**.
	- Klicken Sie im Fenster **Softwaredetails** oder **Gruppendetails** der Registerkarte **Software** auf die Symbolleistenschaltfläche **Software bereitstellen**
- 2 Klicken Sie auf **Weiter**, um den Assistenten zu starten.
- 3 Wählen Sie die Software aus, die freigegeben und bereitgestellt werden soll, indem Sie das Kontrollkästchen in der ersten Spalte aktivieren.
- 4 Klicken Sie auf **Weiter**.
- 5 Wählen Sie die für die Bereitstellung berechtigten und vorgesehenen Gruppen aus, indem Sie das Kontrollkästchen in der ersten Spalte aktivieren.
- 6 Klicken Sie auf **Weiter**.
- 7 Konfigurieren Sie den Zeitplan für das Bereitstellen der Software. Wählen Sie **Ausführen: Jetzt**, um die Software sofort bereitzustellen, oder wählen Sie **Ausführen: Später** und geben Sie Datum und Zeit für die Softwarebereitstellung ein. Wählen Sie eine der Optionen **Alle 'x' Stunden, Tage** oder **Wochen** und wählen Sie dann das gewünschte **Intervall** in der Dropdown-Liste aus, um einen Zeitplan zu konfigurieren.

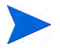

Die Optionen zum Erstellen eines Zeitplans (beispielsweise **Alle 'x' Tage**) stehen nur für Gruppenjobs zur Verfügung.

- 8 Klicken Sie auf **Weiter**.
- 9 Prüfen Sie die Zusammenfassungsinformationen und klicken Sie auf **Übermitteln**. Der gewünschte Job wird erstellt und den aktuellen Aufträgen hinzugefügt.
- 10 Zeigen Sie die aktuellen Softwarebereitstellungsjobs an, indem Sie auf die Registerkarte **Aktuelle Jobs** klicken.
- 11 Klicken Sie auf **Schließen**, um den Assistenten zu beenden.

## <span id="page-214-0"></span>Assistent für das Importieren von Diensten

Verwenden Sie den Assistenten für das Importieren von Diensten, um Dienste aus dem Verzeichnis ServiceDecks auf dem HPCAS-Server in eine Software-, Patch- oder Betriebssystembibliothek zu importieren.

So importieren Sie einen Dienst mithilfe des Assistenten für das Importieren von **Diensten** 

1 Starten Sie den Assistenten über die Registerkarte [Softwareverwaltung,](#page-94-0) [Software,](#page-95-0) über die Registerkarte [Patchverwaltung,](#page-105-0) [Patches](#page-109-0) oder über die Registerkarte [Betriebssystemverwaltung](#page-116-0), [Betriebssysteme,](#page-117-0) indem Sie auf

die Symbolleistenschaltfläche **Dienst importieren** klicken.

2 Wählen Sie den zu importierenden Dienst aus. Es werden alle Dienstdecks aufgelistet, die im Verzeichnis ServiceDecks des HPCAS-Servers enthalten sind.

Der vierte Abschnitt der Dateinamen der einzelnen Dienste enthält einen beschreibenden Namen für die jeweilige Software bzw. den Patch oder das Betriebssystem. So ist beispielsweise PRIMARY.SOFTWARE.ZSERVICE.ORCA das Dienstdeck für die Orca-Softwareanwendung.

- 3 Prüfen Sie die Zusammenfassungsinformationen und klicken Sie auf **Importieren**. Der Dienst wird importiert und ist dann in der HPCAS-Bibliothek verfügbar.
- 4 Klicken Sie auf **Schließen**, um den Assistenten zu beenden.

## <span id="page-215-0"></span>Assistent für das Exportieren von Diensten

Verwenden Sie den Assistenten für das Exportieren von Diensten, um Dienste aus HPCAS-Software-, Patch- oder Betriebssystembibliotheken in das Verzeichnis ServiceDecks auf dem HPCAS-Server zu exportieren.

So exportieren Sie einen Dienst mithilfe des Assistenten für das Exportieren von **Diensten** 

- 1 Wählen Sie den zu exportierenden Dienst aus (Software, Patch oder Betriebssystem).
- 2 Starten Sie den Assistenten über die Registerkarte [Softwareverwaltung,](#page-94-0) [Software,](#page-95-0) über die Registerkarte [Patchverwaltung,](#page-105-0) [Patches](#page-109-0) oder über die Registerkarte [Betriebssystemverwaltung](#page-116-0), [Betriebssysteme,](#page-117-0) indem Sie auf

die Symbolleistenschaltfläche **Dienst exportieren** klicken.

- 3 Prüfen Sie die Zusammenfassungsinformationen und klicken Sie auf **Exportieren**. Der Dienst wird in das Verzeichnis ServiceDecks des HPCAS-Servers exportiert.
- 4 Klicken Sie auf **Schließen**, um den Assistenten zu beenden.
Der vierte Abschnitt der Dateinamen der einzelnen Dienste enthält einen beschreibenden Namen für die jeweilige Software bzw. den Patch oder das Betriebssystem. So ist beispielsweise PRIMARY.SOFTWARE.ZSERVICE.ORCA das Dienstdeck für die Orca-Softwareanwendung.

### Assistent für das Synchronisieren von Software

Verwenden Sie den Assistenten für das Synchronisieren von Software, um einen Softwaresynchronisations-Job zu erstellen, mit dem die gesamte autorisierte Software den Mitgliedern dieser Gruppe zur Verfügung bereitgestellt wird, bei denen die Software nicht bereits installiert ist. Darüber hinaus kann über Softwaresynchronisations-Jobs sichergestellt werden, dass alle neuen Gruppenmitglieder automatisch alle Softwareanwendungen erhalten, für die sie berechtigt sind.

#### So erstellen Sie einen Softwaresynchronisations-Job

- 1 Klicken Sie im Fenster **Gruppendetails** der Registerkarte **Software** auf die Symbolleistenschaltfläche **Software synchronisieren**, um den Assistenten zu starten.
- 2 Konfigurieren Sie den Zeitplan für den Softwaresynchronisations-Job. Wählen Sie **Ausführen: Jetzt**, um für den Job die sofortige Ausführung zu planen, oder wählen Sie **Ausführen: Später** und geben Sie Datum und Zeit für den Job ein. Wählen Sie eine der Optionen **Alle 'x' Stunden, Tage** oder **Wochen** und wählen Sie dann das gewünschte **Intervall** in der Dropdown-Liste aus, um einen Zeitplan zu konfigurieren.

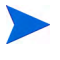

Die Optionen zum Erstellen eines Zeitplans (beispielsweise **Alle 'x' Tage**) stehen nur für Gruppenjobs zur Verfügung.

- 3 Verwenden Sie die Dropdown-Liste **Einschalten**, um die Wake-On-LAN-Funktionalität für die Geräte in der Gruppe zu aktivieren. Mit dieser Funktionalität kann HPCA die Geräte einschalten, um die gewünschten Job-Aktionen durchzuführen.
- 4 Prüfen Sie die Zusammenfassungsinformationen und klicken Sie auf **Übermitteln**.
- 5 Klicken Sie auf **Schließen**, um den Assistenten zu beenden.

## Assistent für das Bereitstellen von Patches

Verwenden Sie den Assistenten für das Bereitstellen von Patches, um verwaltete Geräte in Ihrer Umgebung für Patches zu berechtigen und diese bereitzustellen.

So berechtigen Sie Geräte und Gruppen für Patches und stellen diese mit dem Assistenten für das Bereitstellen von Patches bereit

- 1 Sie haben folgende Möglichkeiten zum Starten des Assistenten:
	- Klicken Sie auf der Registerkarte **Allgemein** unter **Patchverwaltung** auf **Patches bereitstellen**.
	- Klicken Sie im Fenster **Patchdetails** oder **Gruppendetails** im Abschnitt **Patch-Bibliothek** auf die Symbolleistenschaltfläche **Patch bereitstellen**  <u>ፋ</u>ኒ
- 2 Klicken Sie auf **Weiter**, um den Assistenten zu starten.
- 3 Wählen Sie eine Bereitstellungsmethode.

**Konformitätserzwingung** – Wählen Sie diese Methode, um festzustellen, welche Patches für die Zielgeräte übernommen werden können. Es werden nur geeignete Patches installiert. Wenn die neuen Patches für Geräte freigegeben werden, werden sie bei der nächsten Ausführung des Jobs installiert. Sie müssen einen Zeitplan erstellen, damit die Erzwingung der Patchkonformität regelmäßig durchgeführt wird.

**Manuelle Auswahl** – Wählen Sie diese Methode, um die Patches auf den Zielgeräten bereitzustellen. Wenn die Patches auf das Zielgerät nicht anwendbar sind, kann dieser Job zu einem Fehler führen. Verwenden Sie diese Methode, um die Patches für die Zielgeräte einmalig bereitzustellen, ohne einen Zeitplan festzulegen

- 4 Wählen Sie die Patches aus, die freigegeben und bereitgestellt werden sollen, indem Sie das Kontrollkästchen in der ersten Spalte aktivieren.
- 5 Klicken Sie auf **Weiter**.
- 6 Wählen Sie die für die Bereitstellung berechtigten und vorgesehenen Gruppen aus, indem Sie das Kontrollkästchen in der ersten Spalte aktivieren.
- 7 Klicken Sie auf **Weiter**.
- 8 Konfigurieren Sie den Ausführungszeitplan für den Job. Wählen Sie **Ausführen: Jetzt**, um für den Job die sofortige Ausführung zu planen, oder wählen Sie **Ausführen: Später** und geben Sie Datum und Zeit für den Job ein. Wählen Sie eine der Optionen **Alle 'x' Stunden, Tage** oder **Wochen** und wählen Sie dann das gewünschte **Intervall** in der Dropdown-Liste aus, um einen Zeitplan zu konfigurieren.

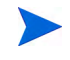

Zeitpläne sind nur verfügbar, wenn Sie die Bereitstellungsmethode **Konformitätserzwingung** auswählen.

- 9 Klicken Sie auf **Weiter**.
- 10 Prüfen Sie die Zusammenfassungsinformationen und klicken Sie auf **Übermitteln**. Der gewünschte Job wird erstellt und den aktuellen Aufträgen hinzugefügt.
- 11 Zeigen Sie die aktuellen Patchbereitstellungsjobs an, indem Sie auf die Registerkarte **Aktuelle Jobs** klicken.
- 12 Klicken Sie auf **Schließen**, um den Assistenten zu beenden.

Nach der Bereitstellung können Patches nicht mehr von Geräten entfernt werden.

### Assistent für das Autorisieren von Diensten

Der Assistent für das Autorisieren von Diensten fügt Gruppen von Geräten eine Berechtigung für Softwareanwendungen, Betriebssystem-Images und Patch-Dienste hinzu.

So fügen Sie eine Gruppenberechtigung mit dem Assistenten für das Autorisieren von Diensten hinzu

Starten Sie den Assistenten über die Registerkarte **Patches** unter **Patchverwaltung** oder über die Registerkarte **Betriebssysteme** unter **Betriebssystemverwaltung**.

1 Wählen Sie die Patches aus, für die Sie eine Gruppe berechtigen möchten, und klicken Sie dann auf die Symbolleistenschaltfläche

**Gruppenberechtigung hinzufügen** .

- 2 Wählen Sie die Gruppen aus, die für den Dienst berechtigt werden sollen, indem Sie das Kontrollkästchen in der linken Spalte aktivieren.
- 3 Klicken Sie auf **Weiter**.
- 4 Prüfen Sie die Zusammenfassungsinformationen und klicken Sie auf **Übermitteln**. Der gewünschte Job wird erstellt und den aktuellen Aufträgen hinzugefügt.
- 5 Zeigen Sie die aktuellen Jobs für das Entfernen von Software an, indem Sie auf die Registerkarte **Aktuelle Jobs** klicken.
- 6 Klicken Sie auf **Schließen**, um den Assistenten zu beenden.

## Assistent für das Entfernen von Software

Der Assistent für das Entfernen von Software deinstalliert Software aus ausgewählten Gruppen bzw. von ausgewählten Geräten.

So entfernen Sie Software mit dem Assistenten für das Entfernen von Software

- 1 Wählen Sie im Fenster **Softwaredetails** oder **Gruppendetails** die zu entfernende Software aus.
- 2 Klicken Sie auf die Symbolleistenschaltfläche Software entfernen den Assistenten zu starten.
- 3 Klicken Sie auf **Weiter**, um den Assistenten zu starten.
- 4 Konfigurieren Sie den Zeitplan für den Softwareentfernungs-Job. Wählen Sie **Ausführen: Jetzt**, um die Software sofort bereitzustellen, oder wählen Sie **Ausführen: Später** und geben Sie Datum und Zeit für die Softwareentfernung ein.
- 5 Klicken Sie auf **Weiter**.
- 6 Prüfen Sie die Zusammenfassungsinformationen und klicken Sie auf **Übermitteln**. Der gewünschte Job wird erstellt und den aktuellen Aufträgen hinzugefügt.
- 7 Zeigen Sie die aktuellen Jobs für das Entfernen von Software an, indem Sie auf die Registerkarte **Aktuelle Jobs** klicken.
- 8 Klicken Sie auf **Schließen**, um den Assistenten zu beenden.

## Assistent für das Bereitstellen von Betriebssystemen

Mit dem Assistenten für das Bereitstellen von Betriebssystemen können für verwaltete Geräte Betriebssysteme bereitgestellt werden. Betriebssysteme werden entweder im beaufsichtigten oder im unbeaufsichtigten Modus bereitgestellt. Informationen zur Auswahl des Bereitstellungsmodus finden Sie unter ["Betriebssystemverwaltung" auf Seite](#page-196-0) 197 im Abschnitt zur Registerkarte **Konfiguration**.

So stellen Sie mit dem Assistenten für das Bereitstellen von Betriebssystemen Betriebssysteme bereit

- 1 Klicken Sie auf der Registerkarte **Verwaltung** im Abschnitt **Betriebssystemverwaltung** auf **Betriebssysteme**.
- 2 Wählen Sie das bereitzustellende Betriebssystem aus und klicken Sie

dann auf die Symbolleistenschaltfläche **Betriebssystem bereitstellen** .

3 Klicken Sie auf **Weiter**, um den Assistenten zu starten.

Bei der Erstellung von Gruppen für die Bereitstellung für Betriebssysteme sollten einige grundlegende Richtlinien beachtet werden. Dazu gehört beispielsweise, dass alle Geräte einer Gruppe über miteinander kompatible Hardware verfügen sollten.

- 4 Wählen Sie die gewünschten Gruppen für die Betriebssystemberechtigungen bzw. -bereitstellung aus.
- 5 Klicken Sie auf **Weiter**.
- 6 Wählen Sie die Methode für die Bereitstellung des Betriebssystems aus, die für diesen Job verwendet werden soll.
	- **Local Service Boot (LSB):** Wählen Sie diese Option, wenn für die Bereitstellung des Betriebssystems die LSB-Funktionalität installiert werden soll. Der Vorteil bei Verwendung von LSB (Local Service Boot) besteht darin, dass die bestehenden Geräte nicht PXE-fähig sein müssen und die Boot-Reihenfolge nicht lokal für die einzelnen Zielgeräte im BIOS festgelegt werden muss.
	- **Lokale CD oder PXE-Server:** Wählen Sie diese Option, wenn Sie einen PXE-Server oder eine Wartungs-CD zu verwenden beabsichtigen, um das Betriebssystem auf den Geräten zu installieren.
- 7 Sie werden aufgefordert, festzulegen, ob Sie die Option **Benutzerdaten & -einstellungen migrieren** verwenden möchten. Wählen Sie **Ja**, um Benutzerdaten und Einstellungen vor der Betriebssystembereitstellung zu sichern und sie hinterher wiederherzustellen. Während der Betriebssystembereitstellung wird das Personality Backup and Restore Utility im Hintergrund ausgeführt, um Benutzerdaten zu sichern. Nach der Installation des neuen Betriebssystems muss der Endbenutzer das Personality Backup and Restore Utility ausführen, um Benutzerdaten wiederherzustellen. Der Endbenutzer muss im Personality Backup and Restore Utility die Option **Aus Betriebssystemmigration wiederherstellen** auswählen, um die gesicherten Einstellungen wiederherzustellen.
	- Personality Backup wird nur auf Quellcomputern unter Windows 2000, Windows XP oder Windows Vista unterstützt. Personality Restore wird nur auf Zielcomputern unter Windows XP oder Windows Vista unterstützt. Außerdem müssen das aktuelle Betriebssystem und das bereitzustellende Betriebssystem-Image eine Installation von USMT 3.0.1 einschließen (siehe [Kapitel 12,](#page-272-0)  ["Personality Backup and Restore"\)](#page-272-0).
- 8 Konfigurieren Sie den Ausführungszeitplan für den Job. Wählen Sie **Ausführen: Jetzt**, um das Betriebssystem sofort bereitzustellen, oder wählen Sie **Ausführen: Später** und geben Sie Datum und Zeit für die Betriebssystembereitstellung ein. Wählen Sie eine der Optionen **Alle 'x' Stunden, Tage** oder **Wochen** und wählen Sie dann das gewünschte **Intervall** in der Dropdown-Liste aus, um einen Zeitplan zu konfigurieren.

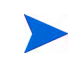

Die Optionen zum Erstellen eines Zeitplans (beispielsweise **Alle 'x' Tage**) stehen nur für Gruppenjobs zur Verfügung.

- 9 Konfigurieren Sie weitere Aufgaben für diesen Job im Bereich **Zusätzliche Parameter**.
- 10 Klicken Sie auf **Weiter**.
- 11 Prüfen Sie die Zusammenfassungsinformationen und klicken Sie auf **Übermitteln**. Der gewünschte Job wird erstellt und den aktuellen Aufträgen hinzugefügt.
- 12 Zeigen Sie die aktuellen Betriebssystembereitstellungsjobs an, indem Sie auf die Registerkarte **Aktuelle Jobs** klicken.
- 13 Klicken Sie auf **Schließen**, um den Assistenten zu beenden.

## Assistent für das Bereitstellen von Infrastrukturservern

Verwenden Sie den Assistenten für das Bereitstellen von Infrastrukturservern, um den Infrastrukturdienst auf Infrastrukturservern zu installieren, damit Remotedienste wie die Zwischenspeicherung von Daten aktiviert werden.

#### So stellen Sie den Infrastrukturserver bereit

1 Klicken Sie auf der untergeordneten Registerkarte **Server** der Registerkarte **Konfiguration** (Bereich **Infrastrukturverwaltung, Websites & Dienste**) auf die Symbolleistenschaltfläche **Infrastrukturserver bereitstellen**

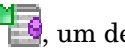

 $\blacksquare$ , um den Assistenten zu starten.

- 2 Geben Sie die Anmeldeinformationen für die Bereitstellung ein und klicken Sie auf **Weiter**.
- 3 Wählen Sie das Installationslaufwerk für den Infrastrukturdienst aus und klicken Sie auf **Weiter**.
- 4 Konfigurieren Sie den Ausführungszeitplan für den Job. Wählen Sie **Ausführen: Jetzt**, um den Dienst sofort bereitzustellen, oder wählen Sie **Ausführen: Später** und geben Sie Datum und Zeit für die Bereitstellung ein.
- 5 Klicken Sie auf **Weiter**.
- 6 Prüfen Sie die Zusammenfassungsinformationen und klicken Sie auf **Übermitteln**.
- 7 Klicken Sie auf **Schließen**, um den Assistenten zu beenden.

### Assistent für das Entfernen von Infrastrukturservern

Verwenden Sie den Assistenten für das Entfernen von Infrastrukturservern, um den Infrastrukturdienst von Geräten in der Gruppe **Infrastrukturserver** zu entfernen.

So entfernen Sie den Infrastrukturdienst

1 Starten Sie den Assistenten über die Symbolleiste auf der Registerkarte **Konfiguration** des Bereichs **Infrastrukturverwaltung, Websites & Dienste**.

2 Wählen Sie die Geräte aus, von denen der Infrastrukturdienst entfernt werden soll, und klicken Sie dann auf die Symbolleistenschaltfläche

#### **Infrastrukturserver entfernen**

- 3 Wählen Sie **Ausführen: Jetzt**, um den Dienst sofort nach Abschluss des Assistenten zu entfernen, oder wählen Sie **Ausführen: Später** und geben Sie Datum und Zeit für das Entfernen ein.
- 4 Klicken Sie auf **Weiter**.
- 5 Prüfen Sie die Zusammenfassungsinformationen und klicken Sie auf **Übermitteln**.
- 6 Klicken Sie auf **Schließen**, um den Assistenten zu beenden.

## Assistent für das Erstellen von Infrastrukturspeicherorten

Verwenden Sie den Assistenten für das Erstellen von Infrastrukturspeicherorten, um neue Infrastrukturspeicherorte (Subnetze), denen Infrastrukturserver zugewiesen werden können, hinzuzufügen.

#### So erstellen Sie einen neuen Speicherort

- 1 Starten Sie den Assistenten über die Symbolleiste auf der untergeordneten Registerkarte **Speicherorte** der Registerkarte **Konfiguration** (Bereich **Infrastrukturverwaltung, Websites & Dienste**).
- 2 Klicken Sie auf die Symbolleistenschaltfläche **Neuen Speicherort erstellen** 儲.
- 3 Geben Sie eine Beschreibung für den Speicherort sowie die Subnetze, die in diesen Infrastrukturspeicherort aufgenommen werden sollen, ein. Verwenden Sie die Funktion **Berechnung der Subnetz-Adresse**, um zu bestimmen, welche Subnetz-Adressen zu verwenden sind.
- 4 Klicken Sie auf **Erstellen**.
- 5 Klicken Sie auf **Schließen**, um den Assistenten zu beenden.

# 9 Vorbereiten und Erfassen von Betriebssystem-Images

In diesem Kapitel erfahren Sie, wie Sie die Betriebssystem-Images für die Bereitstellung auf den Geräten in Ihrer Umgebung vorbereiten und erfassen. Nach der Erfassung eines Images wird es in das Verzeichnis \upload auf dem HPCA-Server hochgeladen. Als Nächstes müssen Sie mit dem Publisher das Image in der HPCA-Datenbank speichern. Später können Sie mithilfe der Konsole die Betriebssysteme auf geeigneten Zielgeräten bereitstellen.

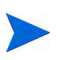

Wenn Sie ein vorhandenes WIM-Image verwenden oder mithilfe von Microsoft WAIK eines erstellen, müssen Sie das Image nicht vorbereiten oder erfassen und können mit dem nächsten Kapitel fortfahren.

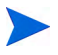

HPCA Starter unterstützt ausschließlich die Bereitstellung von Thin Client-Betriebssystemen.

Informationen zu Thin Client-Betriebssystemen finden Sie unter:

• ["Vorbereiten und Erfassen von Thin Client-Images" auf Seite](#page-225-0) 226

## <span id="page-225-0"></span>Vorbereiten und Erfassen von Thin Client-Images

In den folgenden Abschnitten wird beschrieben, wie Sie unterstützte Thin Client-Betriebssystem-Images vorbereiten und erfassen:

- ["Windows XPe-Betriebssystem-Images" auf Seite](#page-225-1) 226
- ["Windows CE-Betriebssystem-Images" auf Seite](#page-229-0) 230
- ["Embedded Linux-Betriebssystem-Images" auf Seite](#page-232-0) 233

#### <span id="page-225-1"></span>Windows XPe-Betriebssystem-Images

In den nächsten Abschnitten wird beschrieben, wie Sie ein Betriebssystem-Image eines Windows XPe-Thin Clients vorbereiten und erfassen:

- ["Schritt 1 Vorbereiten des XPe-Referenzcomputers" auf Seite](#page-225-2) 226
- ["Schritt 2 Ausführen des Assistenten für die Image-Vorbereitung" auf](#page-226-0)  [Seite](#page-226-0) 227

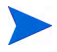

Sie können ein Image auf einem XPe-Thin Client-Gerät erfassen und das erfasste Image auf einem XPe-Thin Client-Gerät mit einem größeren Flash-Laufwerk bereitstellen. Dies unterliegt bestimmten Einschränkungen, die in den Versionshinweisen beschrieben werden.

#### <span id="page-225-2"></span>Schritt 1 - Vorbereiten des XPe-Referenzcomputers

Zur Vorbereitung eines XPe-Thin Clients für die Image-Erfassung benötigen Sie Folgendes:

- HPCA-Medium
- XPe Embedded Toolkit-CD-ROM
- CD-ROM für die Image-Vorbereitung

Bevor Sie ein Windows XPe-Image erfassen können, müssen Sie Folgendes ausführen:

- 1 Melden Sie sich bei Windows XPe als Administrator an.
- 2 Kopieren Sie aus dem XPe Embedded Toolkit die Datei etprep.exe nach C:\Windows.
- 3 Kopieren Sie aus dem XPe Embedded Toolkit die Datei fbreseal.exe nach C:\Windows\fba.
- 4 Installieren Sie HPCA Agent. Detaillierte Informationen finden Sie unter ["Installieren von HPCA Agent auf HP-Thin Clients" auf Seite](#page-70-0) 71.

#### <span id="page-226-0"></span>Schritt 2 - Ausführen des Assistenten für die Image-Vorbereitung

Der Assistent für die Image-Vorbereitung führt die folgenden Aufgaben aus:

- 1 Er prüft, ob auf dem Computer ausreichend Speicherplatz verfügbar ist, und überprüft, ob HPCA Agent installiert ist. Wenn nicht ausreichend Speicherplatz zur Verfügung steht, zeigt der Assistent für die Image-Vorbereitung eine entsprechende Meldung an und wird beendet.
- 2 Er erstellt ein Objekt, dass Informationen (einschließlich Hardware- und BIOS-Funktionen) zum Referenzcomputer enthält.
- 3 Er startet den Referenzcomputer unter dem Dienstbetriebssystem neu (von der von Ihnen erstellten CD für die Image-Vorbereitung). Der Linux-basierte Teil des Assistenten für die Image-Vorbereitung wird ausgeführt, um das Image und die verknüpften Dateien zu erfassen.
- 4 Er erstellt und kopiert die folgenden Dateien nach C:\Programme\Hewlett-Packard\HPCA\OSManagerServer\upload auf dem HPCA-Server.
	- ImageName.IBR

Diese Datei enthält das Image. Thin Client-Image-Dateien haben dieselbe Größe wie das Flash-Laufwerk auf dem Referenzcomputer. Windows XPe- und CE-Images können auf Zielcomputern bereitgestellt werden, die über (gleich große oder größere) Flash-Laufwerke verfügen. Die Datei enthält ein eingebettetes Dateisystem, auf das bei der Installation des Images zugegriffen wird.

- ImageName.EDM

Bei der Übertragung dieser Dateien ist die Netzwerkgeschwindigkeit suboptimal, da das Betriebssystem-Image während der Übertragung komprimiert wird.

Nach der Image-Bereitstellung ist im Uploadverzeichnis zudem eine umfassende Protokolldatei (*ComputerID*.log) verfügbar.

#### So verwenden Sie den Assistenten für die Image-Vorbereitung

- 1 Legen Sie die von Ihnen erstellte CD-ROM mit dem Assistenten für die Image-Vorbereitung in das CD-ROM-Laufwerk des Referenzcomputers ein (Thin Client-Geräte erfordern ein USB-CD-ROM-Laufwerk). Diese CD wird unter Verwendung der Datei ImageCapture.iso im Verzeichnis Media\iso\roms des HPCA-Mediums erstellt.
- 2 Wenn Autorun aktiviert ist, wird die Startseite der HPCA-CD für die Erstellung und Erfassung von Betriebssystemen geöffnet.
- 3 Klicken Sie auf **Suchen** und wechseln Sie in das Verzeichnis \image\_preparation\_wizard\win32\.
- 4 Doppelklicken Sie auf **prepwiz.exe**. Bevor der Assistent für die Image-Vorbereitung fortfährt, überprüft er, ob die Dateien etprep. exe und fbreseal.exe vorhanden sind. Das Begrüßungsfenster wird geöffnet.
- 5 Klicken Sie auf **Weiter**. Das Fenster Endbenutzer-Lizenzvereinbarung wird geöffnet.
- 6 Klicken Sie auf **Akzeptieren**.
- 7 Geben Sie die IP-Adresse oder den Hostnamen und den Port des HPCA-Servers ein. Dieser muss im folgenden Format angegeben werden: *xxx.xxx.xxx.xxx*:*Port*. Der für das Betriebssystem-Imaging reservierte Port auf dem HPCA-Server ist Port 3469.

Wenn der Assistent für die Image-Vorbereitung keine Verbindung zum HPCA-Server herstellen kann, wird eine Meldung angezeigt und Sie müssen folgende Schritte ausführen:

- Klicken Sie auf **Ja**, um fortzufahren.
- Klicken Sie auf **Nein**, um den Hostnamen oder die IP-Adresse zu ändern.
- Klicken Sie auf **Abbrechen**, um den Assistenten für die Image-Vorbereitung zu beenden.
- 8 Klicken Sie auf **Weiter**. Das Fenster **Image-Name** wird geöffnet.
- 9 Geben Sie einen Namen für die Image-Datei ein. Dies ist der Image-Name, der im Verzeichnis /upload auf dem HPCA-Server gespeichert wird.
- 10 Klicken Sie auf **Weiter**. Es wird ein Fenster geöffnet, in dem Sie eine Beschreibung für das Image eingeben können.
- 11 Geben Sie eine Beschreibung für die Image-Datei ein.
- 12 Klicken Sie auf **Weiter.** Das Fenster **Optionen** wird geöffnet.
- 13 Wählen Sie die gewünschten Optionen aus.

**Clientverbindung nach der Betriebssystem-Installation herstellen** Aktivieren Sie dieses Kontrollkästchen, um nach der Installation des Betriebssystems eine Verbindung mit dem HPCA-Server herzustellen und zu überprüfen, ob das Betriebssystem ordnungsgemäß installiert wurde. Wenn Sie dieses Kontrollkästchen nicht aktivieren, wird die Verbindung nach der Installation des Betriebssystems nicht automatisch hergestellt.

- 14 Übernehmen Sie die Vorgaben und klicken Sie auf **Weiter**. Das Fenster **Zusammenfassung** wird geöffnet.
- 15 Klicken Sie auf **Starten**.
- 16 Klicken Sie auf **Fertig stellen.** Der Assistent bereitet das Image vor.
- 17 Klicken Sie auf **OK**.

Das Gerät wird von der CD mit dem Assistenten für die Image-Vorbereitung im CD-ROM-Laufwerk gebootet. Führen Sie die erforderlichen Anpassungen der Konfiguration durch, um sicherzustellen, dass diese Voraussetzungen erfüllt sind (bei einigen BIOS-Versionen besteht beispielsweise die Möglichkeit, dass durch Drücken von F10 während des Reboot-Vorgangs die Boot-Reihenfolge in den Konfigurationseinstellungen geändert wird).

Wenn das Gerät nicht von der CD gebootet wird (sondern Windows gestartet wird), müssen Sie Verfahren ab ["Schritt 1 - Vorbereiten](#page-225-2)  [des XPe-Referenzcomputers" auf Seite](#page-225-2) 226 neu beginnen.

Das Hochladen des Images kann längere Zeit in Anspruch nehmen. Es ist jedoch nicht das Hochladen, das so viel Zeit in Anspruch nimmt, sondern das Komprimieren des Images und die Optimierung der Komprimierung des nicht verwendeten Festplattenspeicherplatzes (besonders, wenn die Menge des freien Speicherplatzes sehr groß ist). Dies erfolgt während der Übertragung des Images, die Netzwerkverbindung stellt daher keinen Engpass dar. Die Übertragungsgeschwindigkeit liegt bei etwa 30-400 Kbps, kann jedoch je nach Prozessorgeschwindigkeit und Netzwerkumgebung variieren.

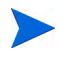

Sie können Kopien der im Verzeichnis \upload gespeicherten Dateien erstellen, so dass Sie sie bei Bedarf neu abrufen können. 18 Der Assistent für die Vorbereitung des Betriebssystem-Images stellt die Verbindung zum Netzwerk her und speichert das Image auf dem HPCA-Server im Verzeichnis /upload.

Wenn der Uploadprozess abgeschlossen ist, wird folgende Meldung angezeigt:

OS-Image wurde erfolgreich an den OVCM OS Manager-Server gesandt.

\*\*\*\* Wenn Sie eine CD eingelegt haben, entfernen Sie diese und führen Sie einen Reboot durch.

19 Booten Sie den Referenzcomputer neu und passen Sie die Boot-Einstellungen ggf. an, um zum ursprünglichen Betriebssystem zurückzukehren.

Sie können nun den Publisher verwenden, um die Image-Datei für die Verteilung auf die verwalteten Geräte auf dem HPCA-Server zu veröffentlichen.

#### <span id="page-229-0"></span>Windows CE-Betriebssystem-Images

In den nächsten Abschnitten wird beschrieben, wie Sie ein Betriebssystem-Image eines Windows CE-Thin Clients vorbereiten und erfassen:

- ["Schritt 1 Vorbereiten des CE-Referenzcomputers" auf Seite](#page-229-1) 230
- ["Schritt 2 Ausführen des Assistenten für die Image-Vorbereitung" auf](#page-230-0)  [Seite](#page-230-0) 231

#### <span id="page-229-1"></span>Schritt 1 - Vorbereiten des CE-Referenzcomputers

Zur Vorbereitung eines CE-Thin Clients für die Image-Erfassung benötigen Sie Folgendes:

- HPCA-Medium
- CD-ROM für die Image-Vorbereitung

Bevor Sie das Image erfassen können, müssen Sie HPCA Agent auf dem Windows CE-Gerät installieren. Detaillierte Informationen finden Sie unter ["Installieren von HPCA Agent auf HP-Thin Clients" auf Seite](#page-70-0) 71.

#### <span id="page-230-0"></span>Schritt 2 - Ausführen des Assistenten für die Image-Vorbereitung

Der Assistent für die Image-Vorbereitung führt die folgenden Aufgaben aus:

- 1 Er prüft, ob auf dem Computer ausreichend Speicherplatz verfügbar ist, und überprüft, ob HPCA Agent installiert ist. Wenn nicht ausreichend Speicherplatz zur Verfügung steht, zeigt der Assistent für die Image-Vorbereitung eine entsprechende Meldung an und wird beendet.
- 2 Er erstellt ein Objekt, dass Informationen (einschließlich Hardware- und BIOS-Funktionen) zum Referenzcomputer enthält.
- 3 Er startet den Referenzcomputer unter dem Dienstbetriebssystem neu (von der von Ihnen erstellten CD für die Image-Vorbereitung). Der Linux-basierte Teil des Assistenten für die Image-Vorbereitung wird ausgeführt, um das Image und die verknüpften Dateien zu erfassen.
- 4 Er erstellt und kopiert die folgenden Dateien nach C:\Programme\Hewlett-Packard\HPCA\OSManagerServer\upload auf dem HPCA-Server.
	- ImageName.IBR

Diese Datei enthält das Image. Thin Client-Image-Dateien haben dieselbe Größe wie das Flash-Laufwerk auf dem Referenzcomputer. Windows CE-Images können auf Zielcomputern bereitgestellt werden, die über gleich große Flash-Laufwerke verfügen. Die Datei enthält ein eingebettetes Dateisystem, auf das bei der Installation des Images zugegriffen wird.

 $-$  ImageName.EDM

Bei der Übertragung dieser Dateien ist die Netzwerkgeschwindigkeit suboptimal, da das Betriebssystem-Image während der Übertragung komprimiert wird.

Nach der Image-Bereitstellung ist im Uploadverzeichnis zudem eine umfassende Protokolldatei (*ComputerID*.log) verfügbar.

#### So verwenden Sie den Assistenten für die Image-Vorbereitung

1 Legen Sie die von Ihnen erstellte CD-ROM mit dem Assistenten für die Image-Vorbereitung in das CD-ROM-Laufwerk des Referenzcomputers ein (Thin Client-Geräte erfordern ein USB-CD-ROM-Laufwerk). Diese CD wird unter Verwendung der Datei ImageCapture.iso im Verzeichnis Media\iso\roms des HPCA-Mediums erstellt.

- 2 Wenn Autorun aktiviert ist, wird die Startseite der HPCA-CD für die Erstellung und Erfassung von Betriebssystemen geöffnet.
- 3 Klicken Sie auf **Suchen** und wechseln Sie in das Verzeichnis \image\_preparation\_wizard\winCE\.
- 4 Doppelklicken Sie auf **prepwiz.exe**. Der Assistent für die Image-Vorbereitung wird geöffnet.
- 5 Geben Sie die IP-Adresse oder den Hostnamen und den Port des HPCA-Servers ein. Dieser muss im folgenden Format angegeben werden: *xxx.xxx.xxx.xxx*:*Port*. Der für das Betriebssystem-Imaging reservierte Port auf dem HPCA-Server ist Port 3469.

Wenn der Assistent für die Image-Vorbereitung keine Verbindung zum HPCA-Server herstellen kann, wird eine Meldung angezeigt und Sie müssen folgende Schritte ausführen:

- Klicken Sie auf **Ja**, um fortzufahren.
- Klicken Sie auf **Nein**, um den Hostnamen oder die IP-Adresse zu ändern.
- Klicken Sie auf **Abbrechen**, um den Assistenten für die Image-Vorbereitung zu beenden.
- 6 Klicken Sie auf **OK**. Der Assistent bereitet das Image vor.

Das Gerät wird von der CD mit dem Assistenten für die Image-Vorbereitung im CD-ROM-Laufwerk gebootet. Führen Sie die erforderlichen Anpassungen der Konfiguration durch, um sicherzustellen, dass diese Voraussetzungen erfüllt sind (bei einigen BIOS-Versionen besteht beispielsweise die Möglichkeit, dass durch Drücken von F10 während des Reboot-Vorgangs die Boot-Reihenfolge in den Konfigurationseinstellungen geändert wird).

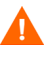

Wenn das Gerät nicht von der CD gebootet wird (sondern Windows gestartet wird), müssen Sie Verfahren ab ["Schritt 1 - Vorbereiten](#page-229-1)  [des CE-Referenzcomputers" auf Seite](#page-229-1) 230 neu beginnen.

Das Hochladen des Images kann längere Zeit in Anspruch nehmen. Es ist jedoch nicht das Hochladen, das so viel Zeit in Anspruch nimmt, sondern das Komprimieren des Images und die Optimierung der Komprimierung des nicht verwendeten Festplattenspeicherplatzes (besonders, wenn die Menge des freien Speicherplatzes sehr groß ist). Dies erfolgt während der Übertragung des Images, die Netzwerkverbindung stellt daher keinen Engpass dar. Die Übertragungsgeschwindigkeit liegt bei etwa 30-400 Kbps, kann jedoch je nach Prozessorgeschwindigkeit und Netzwerkumgebung variieren.

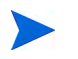

Sie können Kopien der im Verzeichnis \upload gespeicherten Dateien erstellen, so dass Sie sie bei Bedarf neu abrufen können.

7 Der Assistent für die Vorbereitung des Betriebssystem-Images stellt die Verbindung zum Netzwerk her und speichert das Image auf dem HPCA-Server im Verzeichnis /upload.

Wenn der Uploadprozess abgeschlossen ist, wird folgende Meldung angezeigt:

OS-Image wurde erfolgreich an den OVCM OS Manager-Server gesandt.

\*\*\*\* Wenn Sie eine CD eingelegt haben, entfernen Sie diese und führen Sie einen Reboot durch.

8 Booten Sie den Referenzcomputer neu und passen Sie die Boot-Einstellungen ggf. an, um zum ursprünglichen Betriebssystem zurückzukehren.

Sie können nun den Publisher verwenden, um die Image-Datei für die Verteilung auf die verwalteten Geräte auf dem HPCA-Server zu veröffentlichen.

#### <span id="page-232-0"></span>Embedded Linux-Betriebssystem-Images

In den folgenden Abschnitten wird beschrieben, wie Sie ein Embedded Linux-Betriebssystem-Image vorbereiten und erfassen:

- ["Schritt 1 Vorbereiten des Embedded Linux-Referenzcomputers" auf](#page-233-0) [Seite](#page-233-0) 234
- ["Schritt 2 Ausführen des Assistenten für die Image-Vorbereitung" auf](#page-233-1)  [Seite](#page-233-1) 234

#### <span id="page-233-0"></span>Schritt 1 - Vorbereiten des Embedded Linux-Referenzcomputers

Zur Vorbereitung eines Embedded Linux-Thin Clients für die Image-Erfassung benötigen Sie Folgendes:

- HPCA-Medium
- CD-ROM für die Image-Vorbereitung

Bevor Sie das Image erfassen können, müssen Sie HPCA Agent auf dem Embedded Linux-Gerät installieren. Detaillierte Informationen finden Sie unter ["Installieren von HPCA Agent auf HP-Thin Clients" auf Seite](#page-70-0) 71.

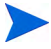

Weitere Informationen zu Thin Client-Geräten und Anweisungen zur Ausführung der Installation unter Verwendung von NFS finden Sie im Kapitel zur Installation im Handbuch oder in der zur Datei ThinClient.tar gehörenden README-Datei.

#### <span id="page-233-1"></span>Schritt 2 - Ausführen des Assistenten für die Image-Vorbereitung

Der Assistent für die Image-Vorbereitung führt die folgenden Aufgaben aus:

- 1 Er prüft, ob auf dem Computer ausreichend Speicherplatz verfügbar ist, und überprüft, ob HPCA Agent installiert ist. Wenn nicht ausreichend Speicherplatz zur Verfügung steht, zeigt der Assistent für die Image-Vorbereitung eine entsprechende Meldung an und wird beendet.
- 2 Er erstellt ein Objekt, dass Informationen (einschließlich Hardware- und BIOS-Funktionen) zum Referenzcomputer enthält.
- 3 Er startet den Referenzcomputer unter dem Dienstbetriebssystem neu (von der von Ihnen erstellten CD für die Image-Vorbereitung). Der Linux-basierte Teil des Assistenten für die Image-Vorbereitung wird ausgeführt, um das Image und die verknüpften Dateien zu erfassen.
- 4 Er erstellt und kopiert die folgenden Dateien nach C:\Programme\Hewlett-Packard\HPCA\OSManagerServer\upload auf dem HPCA-Server.
	- ImageName.DD Diese Datei enthält das Image. Thin Client-Image-Dateien haben dieselbe Größe wie das Flash-Laufwerk auf dem Referenzcomputer. Embedded Linux-Images können nur auf Zielcomputern bereitgestellt werden, die über gleich große Flash-Laufwerke verfügen. Die Datei enthält ein eingebettetes Dateisystem, auf das bei der Installation des Images zugegriffen wird.

— ImageName.EDM Diese Datei enthält das Objekt, in dem die Inventarinformationen enthalten sind.

Bei der Übertragung dieser Dateien ist die Netzwerkgeschwindigkeit suboptimal, da das Betriebssystem-Image während der Übertragung komprimiert wird.

Nach der Image-Bereitstellung ist im Uploadverzeichnis zudem eine umfassende Protokolldatei (*ComputerID*.log) verfügbar.

#### So verwenden Sie den Assistenten für die Image-Vorbereitung

- 1 Legen Sie die von Ihnen erstellte CD-ROM mit dem Assistenten für die Image-Vorbereitung in das CD-ROM-Laufwerk des Referenzcomputers ein (Thin Client-Geräte erfordern ein USB-CD-ROM-Laufwerk). Diese CD wird unter Verwendung der Datei ImageCapture.iso im Verzeichnis Media\iso\roms des HPCA-Mediums erstellt..
	- Auf bestimmten Linux-Thin Client-Modellen kann die CD-ROM standardmäßig mit der noexec-Option gemountet werden, wodurch die Ausführung von der CD-ROM verhindert wird. Dies führt zu einem Berechtigungsfehler oder einer anderweitig fehlgeschlagenen Ausführung, wenn der Assistent für die Image-Vorbereitung ausgeführt wird. Dieses Problem wird durch das erneute Mounten der CD-ROM ohne die noexec-Option behoben.
- 2 Wechseln Sie auf der CD für die Image-Vorbereitung zu / image\_preparation\_wizard/linux und führen Sie ./prepwiz aus. Das Begrüßungsfenster wird geöffnet.
- 3 Klicken Sie auf **Weiter**. Das Fenster Endbenutzer-Lizenzvereinbarung wird geöffnet.
- 4 Klicken Sie auf **Akzeptieren**.
- 5 Geben Sie die IP-Adresse oder den Hostnamen und den Port des HPCA-Servers ein. Dieser muss im folgenden Format angegeben werden: *xxx.xxx.xxx.xxx*:*Port*. Der für das Betriebssystem-Imaging reservierte Port auf dem HPCA-Server ist Port 3469.

Wenn der Assistent für die Image-Vorbereitung keine Verbindung zum HPCA-Server herstellen kann, wird eine Meldung angezeigt und Sie müssen folgende Schritte ausführen:

- Klicken Sie auf **Ja**, um fortzufahren.
- Klicken Sie auf **Nein**, um den Hostnamen oder die IP-Adresse zu ändern.
- Klicken Sie auf **Abbrechen**, um den Assistenten für die Image-Vorbereitung zu beenden.
- 6 Klicken Sie auf **Weiter**. Das Fenster **Image-Name** wird geöffnet.
- 7 Geben Sie einen Namen für die Image-Datei ein. Dies ist der Image-Name, der im Verzeichnis /upload auf dem HPCA-Server gespeichert wird.
- 8 Klicken Sie auf **Weiter**. Es wird ein Fenster geöffnet, in dem Sie eine Beschreibung für das Image eingeben können.
- 9 Geben Sie eine Beschreibung für die Image-Datei ein.
- 10 Klicken Sie auf **Weiter.** Das Fenster **Optionen** wird geöffnet.
- 11 Wählen Sie die gewünschten Optionen aus.

**Clientverbindung nach der Betriebssystem-Installation herstellen** Aktivieren Sie dieses Kontrollkästchen, um nach der Installation des Betriebssystems eine Verbindung mit dem HPCA-Server herzustellen und zu überprüfen, ob das Betriebssystem ordnungsgemäß installiert wurde. Wenn Sie dieses Kontrollkästchen nicht aktivieren, wird die Verbindung nach der Installation des Betriebssystems nicht automatisch hergestellt.

- 12 Übernehmen Sie die Vorgaben und klicken Sie auf **Weiter**. Das Fenster **Zusammenfassung** wird geöffnet.
- 13 Klicken Sie auf **Starten**.
- 14 Klicken Sie auf **Fertig stellen.** Der Assistent bereitet das Image vor.
- 15 Klicken Sie auf **OK**.

Das Gerät wird von der CD mit dem Assistenten für die Image-Vorbereitung im CD-ROM-Laufwerk gebootet. Führen Sie die erforderlichen Anpassungen der Konfiguration durch, um sicherzustellen, dass diese Voraussetzungen erfüllt sind (bei einigen BIOS-Versionen

besteht beispielsweise die Möglichkeit, dass durch Drücken von F10 während des Reboot-Vorgangs die Boot-Reihenfolge in den Konfigurationseinstellungen geändert wird).

Wenn das Gerät nicht von der CD gebootet wird (sondern Linux gestartet wird), müssen Sie Verfahren ab ["Schritt 1 - Vorbereiten](#page-233-0)  [des Embedded Linux-Referenzcomputers" auf Seite](#page-233-0) 234 neu beginnen.

Das Hochladen des Images kann längere Zeit in Anspruch nehmen. Es ist jedoch nicht das Hochladen, das so viel Zeit in Anspruch nimmt, sondern das Komprimieren des Images und die Optimierung der Komprimierung des nicht verwendeten Festplattenspeicherplatzes (besonders, wenn die Menge des freien Speicherplatzes sehr groß ist). Dies erfolgt während der Übertragung des Images, die Netzwerkverbindung stellt daher keinen Engpass dar. Die Übertragungsgeschwindigkeit liegt bei etwa 30-400 Kbps, kann jedoch je nach Prozessorgeschwindigkeit und Netzwerkumgebung variieren.

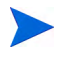

Sie können Kopien der im Verzeichnis \upload gespeicherten Dateien erstellen, so dass Sie sie bei Bedarf neu abrufen können.

16 Der Assistent für die Vorbereitung des Betriebssystem-Images stellt die Verbindung zum Netzwerk her und speichert das Image auf dem HPCA-Server im Verzeichnis /UPLOAD.

Wenn der Uploadprozess abgeschlossen ist, wird folgende Meldung angezeigt:

OS-Image wurde erfolgreich an den OVCM OS Manager-Server gesandt.

\*\*\*\* Wenn Sie eine CD eingelegt haben, entfernen Sie diese und führen Sie einen Reboot durch

17 Booten Sie den Referenzcomputer neu und passen Sie die Boot-Einstellungen ggf. an, um zum ursprünglichen Betriebssystem zurückzukehren.

Sie können nun den Publisher verwenden, um die Image-Datei für die Verteilung auf die verwalteten Geräte auf dem HPCA-Server zu veröffentlichen.

## Veröffentlichen und Bereitstellen von Betriebssystem-Images

Verwenden Sie den Publisher, um ein erfasstes Image in der HPCA-Datenbank zu veröffentlichen. Anweisungen zur Veröffentlichung finden Sie in der HPCA-Dokumentation.

Wenn Sie das Image in HPCA veröffentlicht haben, aktualisieren Sie die Betriebssystembibliothek, um das neue Image anzuzeigen. Verwenden Sie die Symbolleiste der HPCA-Konsole, um das Image auf den ausgewählten Geräte bereitzustellen.

# 10 Verwenden des Publishers

Der Publisher wird zum Veröffentlichen von Software, BIOS-Konfigurationseinstellungen, HP Softpaqs und Betriebssystem-Images in HP Client Automation (HPCA) verwendet. Die veröffentlichte Software ist auf der Registerkarte Softwareverwaltung, Software der HPCA-Hauptkonsole verfügbar. Veröffentlichte Betriebssysteme sind auf der Registerkarte **Betriebssystemverwaltung, Betriebssysteme** verfügbar.

Nach dem Veröffentlichen der Software muss diese verwalteten Geräten in Ihrer Umgebung zugewiesen und auf diesen bereitgestellt werden.

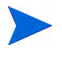

Der Publisher wird während der Installation des HPCA-Core automatisch im HPCA-Core installiert. Wenn der Agent bereits auf dem Computer installiert ist, wird der Publisher im Ordner des Agenten installiert. Wenn Sie ihn an einem anderen Ort installieren möchten, können Sie die Installationsdatei von HP Client Automation Administrator auf dem Produktmedium verwenden oder den HPCA Administrator Publisher-Dienst in der Softwarebibliothek. Weitere Informationen finden Sie unter *Manually Installing the HPCA Administrator* im *HP Client Automation Core and Satellite Getting Started and Concepts Guide*.

<span id="page-238-0"></span>So starten Sie den Publisher

1 Verwenden Sie auf dem Gerät, auf dem der Publisher installiert ist, das Menü **Start** und wechseln Sie zu:

**Start** > **Alle Programme > HP Client Automation Administrator > HP Client Automation Administrator Publisher**

2 So melden Sie sich mit dem Benutzernamen und dem Kennwort von HPCA beim Publisher an Der Benutzername lautet standardmäßig **admin** und das Kennwort **secret**.

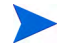

Die Veröffentlichungsoptionen variieren basierend auf den jeweiligen Zielgeräten und der installierten HPCA-Lizenz.

Tabelle [20 auf Seite](#page-239-0) 240 zeigt, welche Veröffentlichungsoptionen für jede der drei Lizenzebenen verfügbar sind.

#### <span id="page-239-0"></span>**Tabelle 20 Für die einzelnen HPCA-Lizenzen verfügbare Veröffentlichungsoptionen**

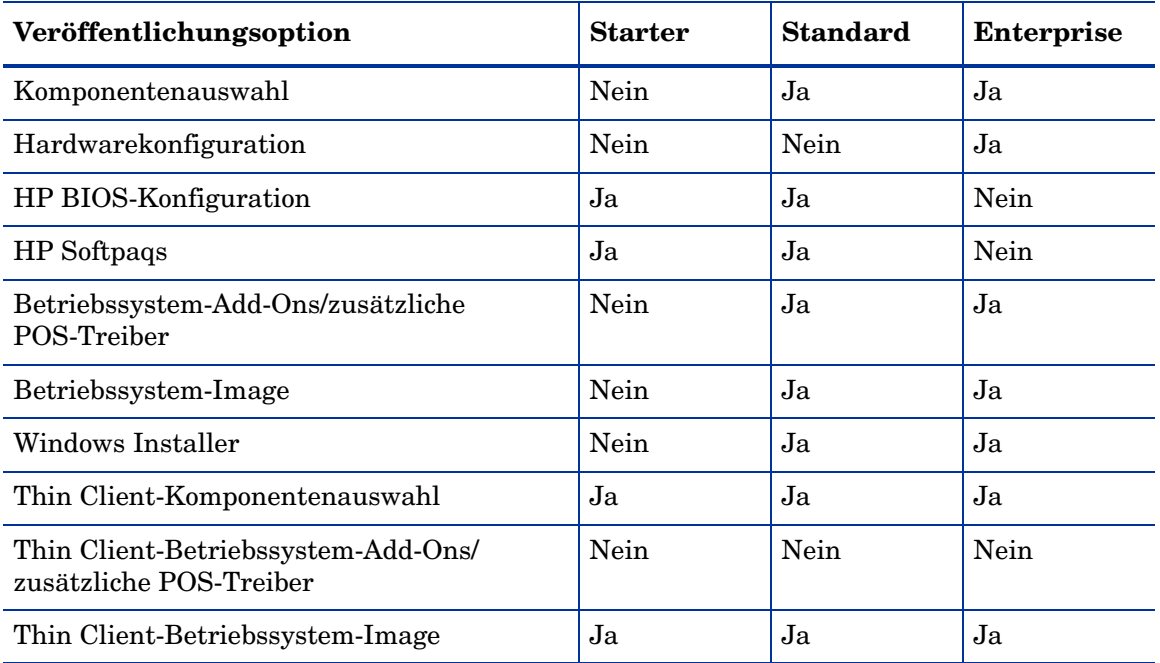

- In den nächsten Abschnitten wird beschrieben, wie Sie den Publisher für die Veröffentlichungsoptionen Ihrer Lizenz verwenden. ["Veröffentlichen](#page-240-0)  [von HP Softpaqs" auf Seite](#page-240-0) 241
- ["Veröffentlichen von BIOS-Einstellungen" auf Seite](#page-241-0) 242
- ["Thin Client-Veröffentlichung" auf Seite](#page-244-0) 245

## <span id="page-240-0"></span>Veröffentlichen von HP Softpaqs

Bei HP Softpaqs handelt es sich um gebündelte Support-Software, die Gerätetreiber, Konfigurationsprogramme, Flashable ROM-Images und weitere Dienstprogramme enthalten kann, die dafür vorgesehen sind, die Geräte aktuell zu halten und deren Leistung zu optimieren.

Softpaqs sind als ausführbare Dateien (.EXE) verfügbar.

Verwenden Sie den Publisher, um HP Softpaqs auf HPCA für die Verteilung auf verwaltete Geräte zu veröffentlichen.

#### So veröffentlichen Sie ein Softpaq

- 1 Starten Sie den Publisher (siehe ["So starten Sie den Publisher" auf](#page-238-0)  [Seite](#page-238-0) 239).
- 2 Geben Sie im Anmeldefenster Ihre Administrator-Benutzer-ID und das Kennwort ein und klicken Sie auf **OK**.

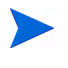

Melden Sie sich mit dem HPCA-Benutzernamen und -Kennwort beim Publisher an. Der Benutzername lautet standardmäßig **admin** und das Kennwort **secret**.

- 3 Wählen Sie im Bereich **Veröffentlichungsoptionen** die Option **HP Softpaq** und klicken Sie auf **OK**. Das Fenster **Zu veröffentlichendes Softpaq auswählen** wird geöffnet.
- 4 Wählen Sie die zu veröffentlichende Softpaq-Datei aus.
	- Im Abschnitt **Zusammenfassung** werden die ausgewählten Softpaq-Informationen angezeigt und es wird angegeben, ob das Softpaq SSM-kompatibel ist oder nicht. Wenn das ausgewählte Softpaq nicht SSM-kompatibel ist und die automatische Installation nicht Teil des Softpaqs ist, müssen Sie den Softpaq-Inhalt extrahieren und die Begleitdokumentation lesen. Veröffentlichen Sie die erforderlichen Dateien und richten Sie die Installationsmethode gemäß Anweisung ein.
	- Im Dialogfeld **Systeminformationen** wird die Hardware angezeigt, die vom ausgewählten Softpaq unterstützt wird.
- 5 Klicken Sie auf **Weiter**. Das Fenster **Anwendungsinformationen** wird geöffnet.
- 6 Zeigen Sie die Softpaq-Informationen an und ändern Sie sie bei Bedarf. Die Anwendungsinformationen sind basierend auf den Informationen in der Softpaq-Datei bereits festgelegt.
- 7 Klicken Sie auf **Weiter**. Das Fenster **Zusammenfassung** wird geöffnet.
- 8 Prüfen Sie die Zusammenfassungsinformationen und klicken Sie, sofern alle Angaben richtig sind, auf **Veröffentlichen**.
- 9 Klicken Sie nach Abschluss des Veröffentlichungsprozesses auf **Fertig stellen**, um den Publisher zu schließen.

Das Softpaq wird in HPCA veröffentlicht und ist für die Verteilung auf verwaltete Geräte verfügbar. Sie können das veröffentlichte Softpaq auf der HPCA-Konsole auf der Registerkarte **Softwareverwaltung, Softwarebibliothek** anzeigen. Bereitgestellte Softpaqs werden auf verwalteten Geräten in der Kategoriengruppe **HP Softpaq** von Application Self-Service Manager angezeigt.

## <span id="page-241-0"></span>Veröffentlichen von BIOS-Einstellungen

Verwenden Sie den Publisher, um eine BIOS-Einstellungsdatei als Dienst für die Verteilung auf verwaltete Geräte zu veröffentlichen. Sie können die Einstellungsdatei zum Aktualisieren oder Ändern von BIOS-Einstellungen (z. B. die Startreihenfolge) oder zum Ändern des BIOS-Kennworts aus dem Client-Gerät verwenden.

Ein zur Publisher-Installation gehörendes Beispiel einer BIOS-Einstellungsdatei (Common HP BIOS Settings.xml) befindet sich standardmäßig im folgenden Verzeichnis: C:\Programme\Hewlett-Packard\HPCA\Agent\BIOS. Verwenden Sie diese Datei, um die BIOS-Einstellungen auf Zielgeräten zu ändern.

Wenn die Beispieldatei für die BIOS-Einstellungen nicht die erforderlichen Optionen enthält oder Sie eine Einstellungsdatei für ein bestimmtes Gerät erstellen möchten, finden Sie weitere Informationen unter ["Erstellen einer](#page-243-0)  [BIOS-Einstellungsdatei" auf Seite](#page-243-0) 244.

<span id="page-241-1"></span>So veröffentlichen Sie BIOS-Einstellungen

1 Starten Sie den Publisher (siehe ["So starten Sie den Publisher" auf](#page-238-0)  [Seite](#page-238-0) 239).

2 Geben Sie im Anmeldefenster Ihre Administrator-Benutzer-ID und das Kennwort ein und klicken Sie auf **OK**.

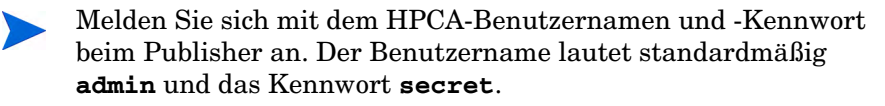

- 3 Wählen Sie im Bereich **Veröffentlichungsoptionen** die Option **Hardware-BIOS-Konfiguration** und klicken Sie auf **OK**. Das Fenster **Zu veröffentlichendes Softpaq auswählen** wird geöffnet.
- 4 Wählen Sie die zu veröffentlichende BIOS-Einstellungsdatei aus. Ein Beispiel einer BIOS-Einstellungsdatei (Common HP BIOS Settings.xml) befindet sich standardmäßig im folgenden Verzeichnis: C:\Programme\Hewlett-Packard\HPCA\Agent\BIOS.
- 5 Geben Sie im Bereich **Aktuelles BIOS-Administratorkennwort** ein BIOS-Kennwort ein, falls erforderlich, und bestätigen Sie es. Dies ist erforderlich, um Einstellungen zu ändern, wenn für die Zielgeräte ein BIOS-Kennwort eingegeben werden muss.
- 6 Wenn Sie das aktuelle BIOS-Kennwort ändern möchten, wählen Sie **BIOS-Kennwort ändern**, geben Sie dann das neue Kennwort ein und bestätigen Sie es anschließend. Dies ist nur erforderlich, wenn Sie das BIOS-Kennwort auf einem Client-Gerät ändern möchten.
- 7 Klicken Sie auf **Weiter**. Das Fenster **BIOS-Optionen** wird geöffnet.
- 8 Wählen Sie die zu veröffentlichenden BIOS-Einstellungen aus, indem Sie links neben dem Namen der BIOS-Einstellung auf das Kontrollkästchen klicken.
- 9 Wenn Sie den Wert einer BIOS-Einstellung ändern müssen, klicken Sie auf den Namen der Einstellung und passen Sie die verfügbaren Optionen wie erforderlich an.
- 10 Klicken Sie auf **Weiter**. Das Fenster **Anwendungsinformationen** wird geöffnet.
- 11 Zeigen Sie die Anwendungsinformationen an und ändern Sie sie bei Bedarf. Die Anwendungsinformationen sind basierend auf den Informationen in der Einstellungsdatei bereits festgelegt.
- 12 Klicken Sie auf **Weiter**. Das Fenster **Zusammenfassung** wird geöffnet.
- 13 Prüfen Sie die Zusammenfassungsinformationen und klicken Sie, sofern alle Angaben richtig sind, auf **Veröffentlichen**.

14 Klicken Sie nach Abschluss des Veröffentlichungsprozesses auf **Fertig stellen**, um den Publisher zu schließen.

Der Dienst für die BIOS-Einstellungen ist in der Softwarebibliothek der HPCA-Konsole verfügbar.

#### <span id="page-243-0"></span>Erstellen einer BIOS-Einstellungsdatei

Wenn Sie eine andere BIOS-Einstellungsdatei als die verwenden möchten, die zum Lieferumfang von HPCA gehört, können Sie das Dienstprogramm für die BIOS-Konfiguration, HP System Software Manager (SSM), verwenden, um Ihre eigene Einstellungsdatei zu generieren.

SSM wird mit HPCA Agent installiert (C:\Programme \Hewlett-Packard\SSM) oder kann von der HP-Supportsite heruntergeladen werden.

#### So erstellen Sie eine BIOS-Einstellungsdatei

- 1 Öffnen Sie eine Befehlszeile und wechseln Sie zu dem Verzeichnis, in dem sich das SSM-Dienstprogramm für die BIOS-Konfiguration befindet (standardmäßig C:\Programme\Hewlett-Packard\SSM).
- 2 Geben Sie Folgendes ein:

#### **BiosConfigUtility.exe / GetConfig:"C:\tmp\MyBIOSconfig.xml" /Format:XML**

Dieser Befehl generiert eine XML-Datei namens MyBIOSconfig.xml und speichert sie im Verzeichnis C: \tmp.

Wenn Sie an Stelle der XML-Datei eine Textdatei erstellen möchten, geben Sie Folgendes ein:

#### **BiosConfigUtility.exe / GetConfig:"C:\tmp\MyBIOSconfig.txt" /Format:REPSET**

Dieser Befehl generiert eine Textdatei namens MyBIOSconfig.txt und speichert sie im Verzeichnis C: \tmp.

3 Wenn Sie die BIOS-Einstellungen veröffentlichen, wählen Sie diese Datei in Schritt 6 von ["So veröffentlichen Sie BIOS-Einstellungen" auf Seite](#page-241-1) 242 aus.

## <span id="page-244-0"></span>Thin Client-Veröffentlichung

Die folgenden Optionen sind bei Veröffentlichungen für Thin Clients verfügbar:

- ["Veröffentlichen der Thin Client-Komponentenauswahl" auf Seite](#page-244-1) 245
- ["Veröffentlichen von Thin Client-Betriebssystem-Images" auf Seite](#page-246-0) 247

#### <span id="page-244-1"></span>Veröffentlichen der Thin Client-Komponentenauswahl

Um andere Software-Dateien als Windows Installer-Dateien zu veröffentlichen, verwenden Sie die Option **Komponentenauswahl** und wählen Sie die zu veröffentlichende Software aus.

So veröffentlichen Sie Software mithilfe der Komponentenauswahl

- 1 Starten Sie den Publisher (siehe ["So starten Sie den Publisher" auf](#page-238-0)  [Seite](#page-238-0) 239).
- 2 Geben Sie im Anmeldefenster Ihre Administrator-Benutzer-ID und das Kennwort ein und klicken Sie auf **OK**.

Melden Sie sich mit dem HPCA-Benutzernamen und -Kennwort beim Publisher an. Der Benutzername lautet standardmäßig **admin** und das Kennwort **secret**.

- 3 Gehen Sie im Bereich **Veröffentlichungsoptionen** folgendermaßen vor:
	- Wählen Sie **Thin Client-Veröffentlichung**.
	- Wählen Sie in der Dropdown-Liste den Eintrag **Komponentenauswahl** aus.
- 4 Klicken Sie auf **OK**. Das Fenster **Zu veröffentlichende Dateien auswählen** wird geöffnet.

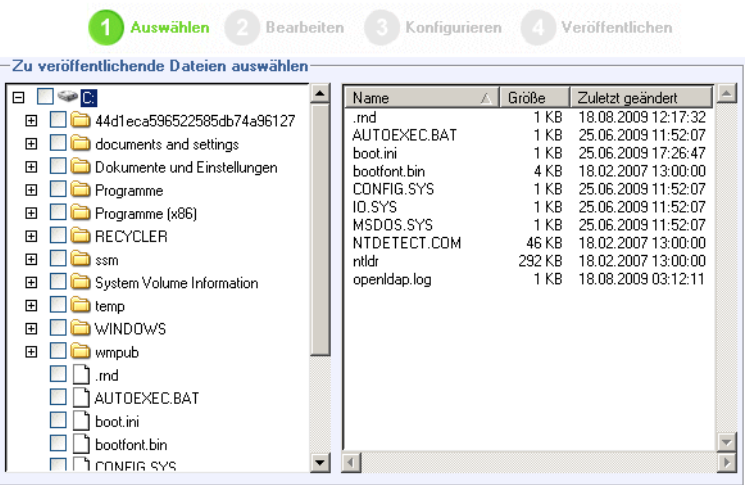

5 Wählen Sie die zu veröffentlichenden Dateien aus und klicken Sie auf **Weiter**.

> Der Verzeichnispfad, in dem sich die Software befindet (und aus dem heraus sie veröffentlicht wird), ist der Verzeichnispfad, in den die Software auf den Zielgeräten bereitgestellt wird.

Obwohl Netzwerkfreigaben angezeigt werden, sollten diese zum Veröffentlichen von Software nicht verwendet werden, da sie während der Bereitstellung möglicherweise nicht verfügbar sind.

Das Fenster **Zielpfad** wird geöffnet.

6 Wählen Sie den Installationspunkt, wie in der folgenden Abbildung dargestellt.

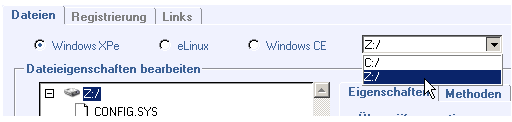

.

7 Geben Sie die die Befehle für Ausführung mit der Installation und der Deinstallation der Anwendung ein. Beispielweise kann folgender Befehl bei der Installation ausgeführt werden: C:\temp\installs \install.exe /quietmode /automatic c:\meinziel

Beispielweise kann folgender Befehl bei der Deinstallation ausgeführt werden: C:\temp\installs \uninstall.exe /quietmode /automatic

- Sie können mit der rechten Maustaste auf eine beliebige Datei klicken, um sie als Installations- oder Deinstallationsbefehl festzulegen.
- 8 Klicken Sie auf **Weiter**. Das Fenster **Anwendungsinformationen** wird geöffnet.
- 9 Geben Sie im Abschnitt **Anwendungsinformationen** die Informationen zum Softwaredienst ein.
- 10 Verwenden Sie den Abschnitt **Pakete einschränken auf Systeme mit**, um den Dienst auf bestimmte Betriebssysteme oder Hardware-Komponenten einzuschränken. Klicken Sie auf einen beliebigen Link, um die konfigurierbaren Optionen anzuzeigen.
- 11 Klicken Sie auf **Weiter**.
- 12 Prüfen Sie den Abschnitt **Zusammenfassung**, um die in den letzten Schritten eingegebenen Dienstinformationen zu überprüfen. Wenn alle Eingaben vorgenommen haben, klicken Sie auf **Veröffentlichen**.
- 13 Klicken Sie nach Abschluss des Veröffentlichungsprozesses auf **Fertig stellen**, um den Publisher zu beenden.

Der Softwaredienst kann nun in Ihrem Unternehmen verteilt werden.

#### <span id="page-246-0"></span>Veröffentlichen von Thin Client-Betriebssystem-Images

Mit dem Assistenten zur Image-Vorbereitung erstellte Betriebssystem-Images werden auf dem HPCA-Server unter

C:\Programme\Hewlett-Packard\HPCA\OSManagerServer\upload gespeichert. Verwenden Sie den Publisher, um Betriebssystem-Image-Dateien (.IMG) für die Verteilung auf verwaltete Geräte zu veröffentlichen.

Im folgenden Abschnitt finden Sie eine Beschreibung zur Verwendung von Administrator Publisher, um Thin Client-Betriebssystemimages zu veröffentlichen.

So veröffentlichen Sie Betriebssystem-Images

- 1 Starten Sie den Publisher (siehe ["So starten Sie den Publisher" auf](#page-238-0)  [Seite](#page-238-0) 239).
- 2 Geben Sie im Anmeldefenster Ihre Administrator-Benutzer-ID und das Kennwort ein und klicken Sie auf **OK**.

Melden Sie sich mit dem HPCA-Benutzernamen und -Kennwort beim Publisher an. Der Benutzername lautet standardmäßig **admin** und das Kennwort **secret**.

- 3 Gehen Sie im Bereich **Veröffentlichungsoptionen** folgendermaßen vor:
	- Wählen Sie **Thin Client-Veröffentlichung**.
	- Wählen Sie in der Dropdownliste den Eintrag **Betriebssystem-Image** aus.
- 4 Klicken Sie auf **OK**. Das Fenster **Betriebssystem-Image-Datei auswählen** wird geöffnet.
- 5 Verwenden Sie das Fenster **Auswählen**, um die zu veröffentlichende Datei zu suchen und auszuwählen. (Mit dem Assistenten zur Image-Vorbereitung erstellte Images werden auf dem HPCA-Server unter C:\Programme\Hewlett-Packard\HPCA\OSManagerServer\upload gespeichert.)
- 6 Überprüfen Sie die Datei im Bereich **Beschreibung**, bevor Sie fortfahren. Sie können der Beschreibung bei Bedarf weitere Informationen hinzufügen.
- 7 Klicken Sie auf **Weiter**.

Wenn Sie eine WIM-Datei veröffentlichen möchten, wird das Fenster **WIM-Bereitstellungskonfiguration** geöffnet. Wenn Sie eine IMG-Datei veröffentlichen, können Sie diesen Schritt überspringen.

- a Wählen Sie aus der Dropdownliste **Bereitstellungsmethode** die Option **ImageX**.
- b Lassen Sie das Feld **Quellverzeichnis** leer, da es nicht erforderlich ist. Dies ist nicht erforderlich.

c Wechseln Sie unter **Speicherort der Client-Medien** zum korrekten Pfad des von HPCA Agent-Datenträgers (Ordner Media\client\default auf dem HPCA-Datenträger).

Wenn diese Daten bereits veröffentlicht haben, können Sie die Option **Ein vorhandenes, zuvor veröffentlichtes Paket verwenden** wählen und das geeignete Paket wählen.

- 8 Klicken Sie auf **Weiter**. Das Fenster **Anwendungsinformationen** wird geöffnet.
- 9 Geben Sie im Abschnitt **Anwendungsinformationen** die Informationen zum Dienst ein.
- 10 Klicken Sie auf **Weiter**. Das Fenster **Zusammenfassung** wird geöffnet.
- 11 Prüfen Sie den Abschnitt **Zusammenfassung**, um die in den letzten Schritten eingegebenen Paket- und Dienstinformationen zu überprüfen. Wenn alle Eingaben richtig sind, klicken Sie auf **Veröffentlichen**.
- 12 Klicken Sie nach Abschluss des Veröffentlichungsprozesses auf **Fertig stellen**, um den Publisher zu schließen.

Der Dienst kann nun auf die verwalteten Geräte in Ihrem Unternehmen verteilt werden.

Sie können den veröffentlichten Betriebssystem-Image-Dienst im Abschnitt **Betriebssystemverwaltung, Betriebssysteme** in der Liste der Betriebssystembibliotheken anzeigen.

## Anzeigen veröffentlichter Dienste

Sie können die veröffentlichte Software auf der Registerkarte **Softwareverwaltung, Software** anzeigen.

Veröffentlichte Betriebssysteme werden im Bereich **Betriebssystem** angezeigt.

## HP Client Automation Administrator Agent Explorer

Der Agent Explorer wird zusammen mit dem Publisher als Teil von HP Client Automation Administrator installiert. Der Agent Explorer soll bei der Fehlerbehebung und Problemlösung unterstützen und darf ausschließlich mit direkten Anweisungen vom HP-Support verwendet werden.

# 11 Verwenden von Application Self-Service Manager

HP Client Automation Application Self-Service Manager (kurz Self-Service Manager) ist das clientseitige Produkt, mit dem Benutzer optionale Anwendungen installieren, entfernen und aktualisieren können, die ihnen zur Verfügung gestellt wurden. Die Anwendungen müssen den Benutzern von einem HPCA-Administrator zugewiesen worden sein, damit die Benutzer zu ihrer Verwendung berechtigt sind. Die Benutzer können im Self-Service Manager einen Katalog der Anwendungen anzeigen, die ihnen zugewiesen wurden, und sie können die Installation, das Entfernen sowie die Aktualisierung der Anwendungen selbst verwalten. Der Self-Service Manager wird auf Clientgeräten installiert, wenn der Management Agent auf diesen Geräten bereitgestellt wird.

In den folgenden Abschnitten wird beschrieben, wie die Benutzeroberfläche des Self-Service Manager verwendet wird:

- ["Zugreifen auf Application Self-Service Manager" auf Seite](#page-251-0) 252
- ["Übersicht über Application Self-Service Manager" auf Seite](#page-251-1) 252
- ["Verwenden der Benutzeroberfläche von Application Self-Service](#page-255-0)  [Manager" auf Seite](#page-255-0) 256
- ["Anpassen der Benutzeroberfläche" auf Seite](#page-262-0) 263
- ["HPCA-Taskleistensymbol" auf Seite](#page-269-0) 270

## <span id="page-251-0"></span>Zugreifen auf Application Self-Service Manager

Sie können mit einer der folgenden Methoden auf die Benutzeroberfläche des Self-Service Manager zugreifen.

So greifen Sie auf die Benutzeroberfläche zu

• Klicken Sie auf **Start** > **Programme** > **HP Client Automation Agent > Client Automation Application Self-Service Manager**.

oder

• Doppelklicken Sie auf dem Desktop auf die Verknüpfung **Client Automation Application Self-Service Manager**.

## <span id="page-251-1"></span>Übersicht über Application Self-Service Manager

Die Self-Service Manager-Benutzeroberfläche (siehe [Abbildung](#page-252-0) 14 auf [Seite](#page-252-0) 253) verfügt über vier Hauptabschnitte, über die Benutzer die verfügbaren Anwendungen verwalten, Informationen zu und den Status von Software in Ihrem Katalog anzeigen und die Anzeige der Benutzeroberfläche anpassen können.
#### **Abbildung 14 Application Self-Service Manager - Benutzeroberfläche**

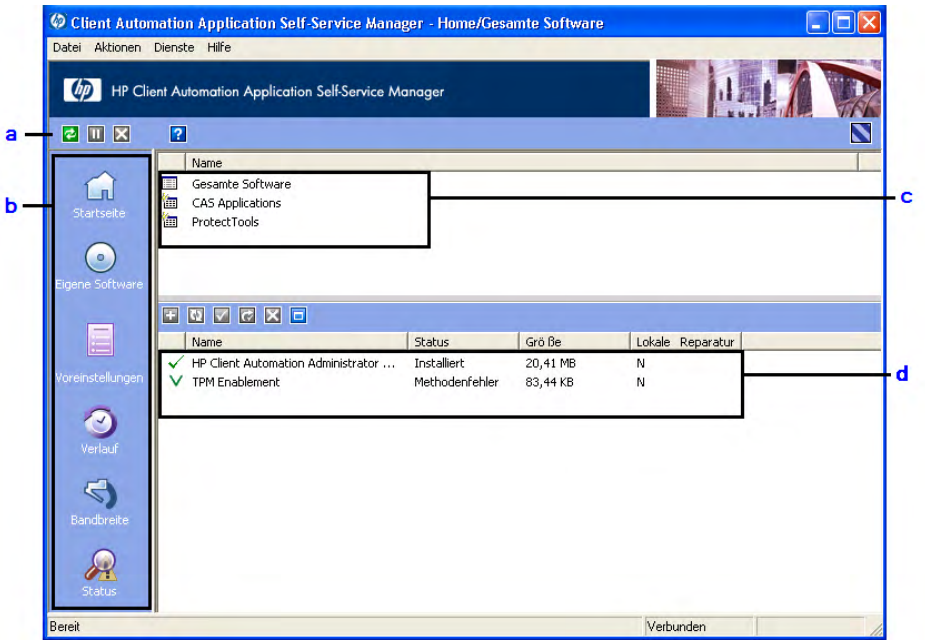

#### **Legende**

- a **Globale Symbolleiste—** Ermöglicht das Aktualisieren des Katalogs und das Anhalten oder Abbrechen der aktuellen Aktion.
- b **Menüleiste—** Zeigt mehrere Menüoptionen an, die bei der Verwendung von Application Self-Service Manager verfügbar sind.
- c **Katalogliste—** Listet die unterschiedlichen Softwarekataloge auf, die verfügbar sind.
- d **Dienstliste—** Listet die Anwendungen auf, die den Benutzern zugewiesen sind.

In den folgenden Abschnitten werden die Elemente der Benutzeroberfläche ausführlicher beschrieben:

- ["Globale Symbolleiste"](#page-253-0) unten
- ["Die Menüleiste" auf Seite](#page-253-1) 254
- ["Katalogliste" auf Seite](#page-254-0) 255
- ["Dienstliste" auf Seite](#page-255-0) 256

## <span id="page-253-0"></span>Globale Symbolleiste

Über die globale Symbolleiste können Sie den Katalog aktualisieren und die aktuelle Aktion anhalten oder abbrechen. Wenn Sie eine Aktion anhalten, können Sie erst dann eine andere Aktion ausführen, wenn Sie die angehaltene Aktion fortsetzen, indem Sie erneut auf die Schaltfläche **Anhalten** klicken, oder, wenn Sie die angehaltene Aktion abbrechen, indem Sie auf die Schaltfläche **Abbrechen** klicken.

Wenn eine der Schaltflächen in der globalen Symbolleiste für die aktuelle Aktion nicht verfügbar ist, wird sie abgeblendet dargestellt.

#### So aktualisieren Sie den Katalog

• Um den ausgewählten Katalog über die globale Symbolleiste zu aktualisieren, klicken Sie auf **Aktualisieren** .

So halten Sie die aktuelle Aktion an oder setzen sie fort

- Um die aktuelle Aktion über die globale Symbolleiste anzuhalten, klicken Sie auf **Anhalten** .
- Um eine angehaltene Aktion fortzusetzen, klicken Sie auf **Fortsetzen** . (Wenn Sie eine Aktion anhalten, wird die Schaltfläche **Anhalten** durch diese Schaltfläche ersetzt).

#### So brechen Sie die aktuelle Aktion ab

• Um die aktuelle Aktion über die globale Symbolleiste abzubrechen, klicken Sie auf **Abbrechen** .

## <span id="page-253-1"></span>Die Menüleiste

Verwenden Sie die Menüleiste, um Application Self-Service Manager zu konfigurieren und anzupassen. In den folgenden Abschnitten werden die einzelnen Symbole in der Menüleiste erläutert:

**Startseite**: Klicken Sie auf diese Schaltfläche, um auf den Startkatalog zuzugreifen.

**Eigene Software**: Klicken Sie auf diese Schaltfläche, um nur die installierten Anwendungen anzuzeigen.

**Voreinstellungen**: Klicken Sie auf diese Schaltfläche, um auf die unterschiedlichen Anzeige-, Anwendungslisten- und Verbindungsoptionen für den Self-Service Manager zuzugreifen.

Sie können jederzeit in der oberen rechten Ecke dieses Abschnitts auf **OK**, **Übernehmen** oder **Abbrechen** klicken, um vorgenommene Änderungen beizubehalten oder zu verwerfen.

## <span id="page-254-0"></span>**Katalogliste**

Im Abschnitt **Katalogliste** sind alle verfügbaren Softwarekataloge und alle virtuellen Kataloge aufgelistet.

So wählen Sie einen Katalog aus

• Klicken Sie in der Katalogliste auf den Katalog, den Sie im Abschnitt **Dienstliste** anzeigen möchten. Um den Katalog zu aktualisieren, klicken Sie mit der rechten Maustaste auf den Namen des Katalogs und wählen Sie im Kontextmenü den Befehl **Aktualisieren**.

### Virtuelle Kataloge

Virtuelle Kataloge sind Untermengen des Standardkatalogs, der vom Administrator in HPCA in den Softwaredetails definiert wurde. Alle Dienste mit demselben Kataloggruppenwert werden zusammen in einem virtuellen Katalog gruppiert. Die folgende Abbildung zeigt einige Beispielkataloge:

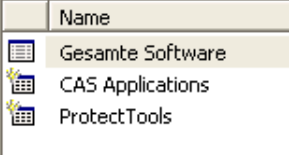

## <span id="page-255-0"></span>**Dienstliste**

In der Dienstliste sind alle für Sie verfügbaren Anwendungen aufgeführt. Neben einer bereits installierten Anwendung wird ein Kontrollhäkchen angezeigt. Sie können die Spaltenüberschriften bei Bedarf ändern. Weitere Informationen hierzu finden Sie unter ["Anpassen der Benutzeroberfläche" auf](#page-262-0)  [Seite](#page-262-0) 263.

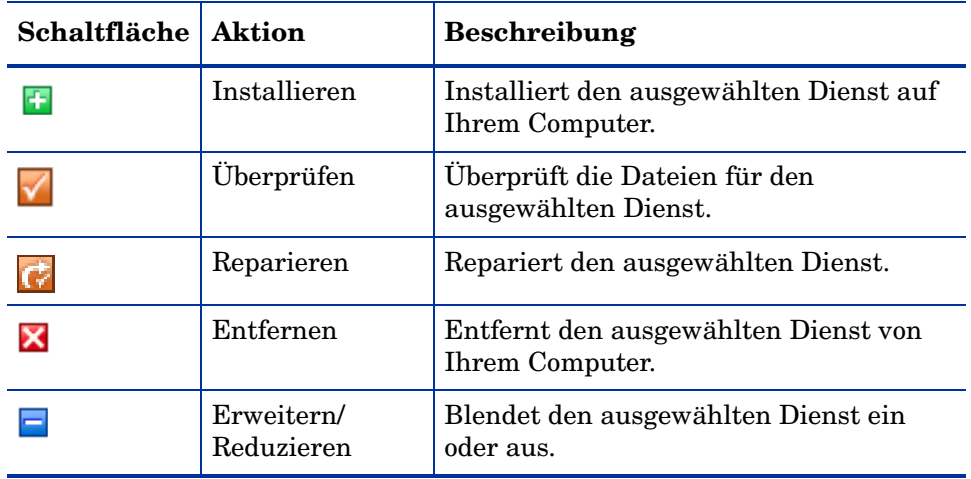

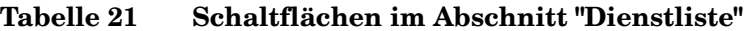

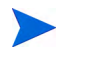

Wenn die Schaltflächen im Abschnitt **Dienstliste** für die ausgewählte Anwendung nicht verfügbar sind, werden sie grau dargestellt.

## Verwenden der Benutzeroberfläche von Application Self-Service Manager

Verwenden Sie die Benutzeroberfläche, um Software zu installieren und zu entfernen, den Katalog der verfügbaren Anwendungen zu aktualisieren und Informationen zu den Anwendungen anzuzeigen. Die Menüleiste enthält

Schaltflächen zum Anzeigen des Sitzungsverlaufs, zum Anpassen der Bandbreite und zum Anzeigen des aktuellen Status einer Anwendung. Weitere Informationen finden Sie in den folgenden Abschnitten:

- ["Installieren von Software" auf Seite](#page-256-0) 257
- ["Aktualisieren des Katalogs" auf Seite](#page-257-0) 258
- ["Anzeigen von Informationen" auf Seite](#page-257-1) 258
- ["Entfernen von Software" auf Seite](#page-258-0) 259
- ["Überprüfen von Software" auf Seite](#page-259-0) 260
- ["Reparieren von Software" auf Seite](#page-259-1) 260
- ["Anzeigen des Verlaufs" auf Seite](#page-259-2) 260
- ["Anpassen der Bandbreite" auf Seite](#page-260-0) 261
- ["Anzeigen des Status" auf Seite](#page-260-1) 261

## <span id="page-256-0"></span>Installieren von Software

In der Dienstliste sind alle für Sie verfügbaren Anwendungen aufgeführt. Sie können jederzeit eine oder mehrere dieser Anwendungen installieren.

#### So installieren Sie Software

- 1 Klicken Sie in der Dienstliste auf den Namen der zu installierenden Anwendung.
- 2 Klicken Sie auf die Schaltfläche **Installieren** .

Bei einigen Installationen können mehrere Dialogfelder angezeigt werden. Befolgen Sie in diesem Fall die Anweisungen. Anderenfalls wird die Installation sofort gestartet.

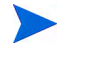

Sie können auch mit der rechten Maustaste auf den Namen der zu installierenden Anwendung klicken und dann im Kontextmenü den Befehl **Installieren** wählen.

Der Fortschritt des Installationsvorgangs wird in einer Fortschrittsleiste angezeigt.

— Klicken Sie in der globalen Symbolleiste auf **Abbrechen** , um die Installation abzubrechen.

— Klicken Sie in der globalen Symbolleiste auf **Anhalten** , um die Installation anzuhalten. Wenn Sie eine Aktion anhalten, können Sie erst dann eine andere Aktion ausführen, wenn Sie die angehaltene Aktion entweder abbrechen oder fortsetzen.

## <span id="page-257-0"></span>Aktualisieren des Katalogs

Jedes Mal, wenn Sie sich an der Self-Service Manager-Benutzeroberfläche anmelden, wird der Katalog aktualisiert. Wenn Sie angemeldet sind und vermuten, dass die Liste der Anwendungen, die Sie verwenden dürfen, geändert wurde oder dass für Ihre installierten Anwendungen Aktualisierungen verfügbar sind, klicken Sie in der globalen Symbolleiste auf

Katalog aktualisieren **3**, um die Liste der Anwendungen zu aktualisieren.

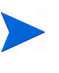

Sie können in der Dienstliste auch mit der rechten Maustaste auf einen beliebigen Eintrag klicken und dann im Kontextmenü den Befehl **Katalog aktualisieren** wählen.

### <span id="page-257-1"></span>Anzeigen von Informationen

Die Dienstliste enthält grundlegende Informationen. Zusätzliche Informationen zu einer Anwendung (wie z. B. den Hersteller, die Version, die Größe und das Installationsdatum) können Sie wie folgt abrufen:

- Fügen Sie diese Spalten zur Dienstliste hinzu.
- Klicken Sie im erweiterten Feld für den Dienst auf **Erweiterte Informationen anzeigen** .

Wenn Sie weitere Informationen vom Hersteller benötigen, klicken Sie auf den Link des Herstellers.

So zeigen Sie weitere Informationen an

1 Wählen Sie in der Dienstliste eine Anwendung aus und klicken Sie auf **Erweiterte Informationen anzeigen** .

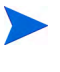

Sie können auch mit der rechten Maustaste auf die Anwendung klicken, dann **Eigenschaften** wählen und anschließend im Kontextmenü den Befehl **Informationen** wählen.

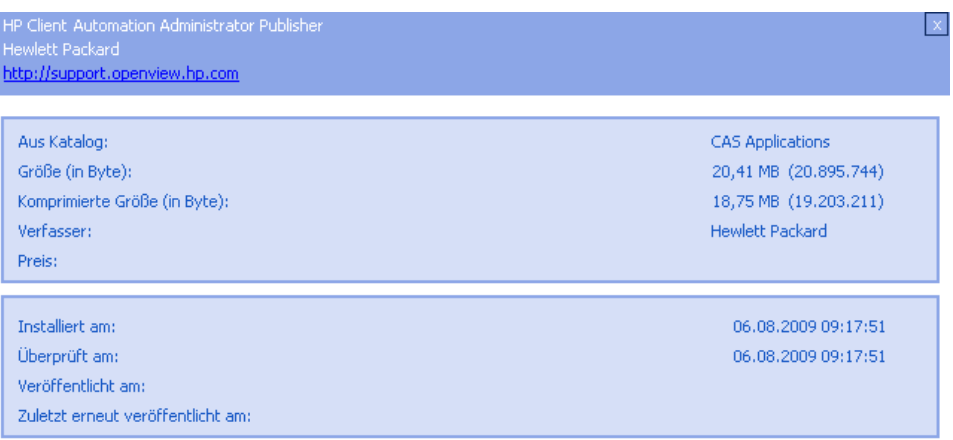

2 Klicken Sie auf die Schaltfläche **Abbrechen**, um zur Dienstliste zurückzukehren.

## <span id="page-258-0"></span>Entfernen von Software

Klicken Sie auf die Schaltfläche **Entfernen X**, um eine Anwendung von Ihrem Computer zu entfernen.

#### So entfernen Sie Software

- 1 Wählen Sie die zu entfernende Anwendung aus.
- 2 Klicken Sie auf **Entfernen** .
- 3 Klicken Sie auf **Ja**, wenn Sie aufgefordert werden, das Entfernen der Anwendung zu bestätigen.

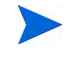

Sie können auch mit der rechten Maustaste auf den Namen der zu entfernenden Anwendung klicken und dann im Kontextmenü den Befehl **Entfernen** wählen.

## <span id="page-259-0"></span>Überprüfen von Software

So überprüfen Sie die Installation einer Anwendung

- 1 Wählen Sie in der Dienstliste den installierten Dienst, den Sie überprüfen möchten.
- 2 Klicken Sie auf **Überprüfen**.

Sie können auch mit der rechten Maustaste auf den Namen der Software klicken und dann im Kontextmenü den Befehl **Überprüfen** wählen.

- Wenn die Anwendung die Überprüfung besteht, werden Datum und Uhrzeit der Überprüfung in der Spalte **Überprüfungsdatum** der Anwendung angezeigt.
- Wenn die Anwendung die Überprüfung nicht besteht, wird sie in der Statusspalte als defekt markiert.
- 3 Um die Software zu reparieren, klicken Sie auf **Reparieren**.

### <span id="page-259-1"></span>Reparieren von Software

Wenn bei einer Anwendung Probleme vorliegen, klicken Sie auf **Reparieren**, um sie zu beheben.

#### So reparieren Sie Software

- 1 Wählen Sie eine Anwendung aus, die repariert werden muss (dies wird durch ein X in der ersten Spalte und die Markierung als defekt in der Statusspalte angezeigt).
- 2 Klicken Sie auf **Reparieren**. Dann werden die zum Beheben der Anwendung erforderlichen Dateien abgerufen.

## <span id="page-259-2"></span>Anzeigen des Verlaufs

1 Klicken Sie in der Menüleiste auf **Verlauf**, um den Verlauf der aktuellen Sitzung anzuzeigen.

#### **Abbildung 15 Fenster "Verlauf"**

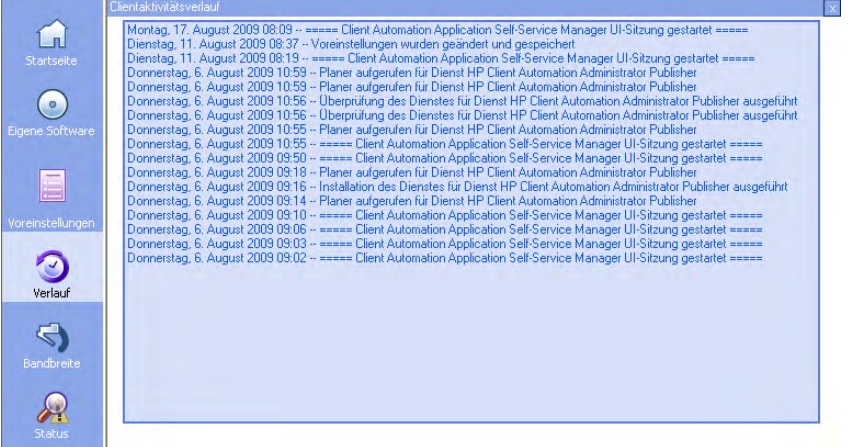

2 Schließen Sie das Verlaufsfenster, um zur Dienstliste zurückzukehren.

## <span id="page-260-0"></span>Anpassen der Bandbreite

Klicken Sie in der Menüleiste auf **Bandbreite**, um den Schieberegler für die Bandbreite anzuzeigen. Durch das Ändern dieses Werts wird der Drosselungswert dynamisch geändert.

So passen Sie die Bandbreiteneinstellungen unter Verwendung des Schiebereglers für die Bandbreite an

- Klicken Sie auf den Schieberegler und ziehen Sie ihn, um die gewünschte Bandbreitenbeschränkung zu erhöhen oder zu reduzieren.
- Sie können die Bandbreiteneinschränkung auf im Abschnitt Voreinstellungen, Verbindungsoptionen anpassen.

### <span id="page-260-1"></span>Anzeigen des Status

Klicken Sie in der Menüleiste auf **Status**, um den Status der aktuellen Aktion, einschließlich der Größe, der geschätzten Zeit, des Fortschritts und der verfügbaren Bandbreite, anzuzeigen.

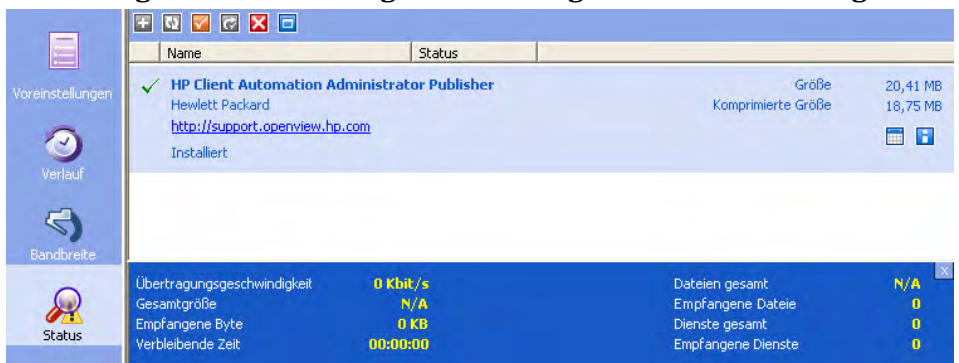

#### **Abbildung 16 Statusanzeige für die ausgewählte Anwendung**

Das Fenster **Status** kann mit Application Self-Service Manager verankert werden oder die Verankerung kann aufgehoben werden. Dies ermöglicht Ihnen, es an einer beliebigen Stelle auf dem Bildschirm zu positionieren. Das Fenster **Status** ist standardmäßig verankert.

So heben Sie die Verankerung des Fensters "Status" auf

- 1 Klicken Sie in der Menüleiste auf **Status**.
- 2 Klicken Sie mit der rechten Maustaste in das Fenster **Status**.
- 3 Wählen Sie im Kontextmenü den Befehl **Verankert**. Wenn das Statusfenster verankert ist, wird im Kontextmenü neben dem Wort **Verankert** ein Häkchen angezeigt.

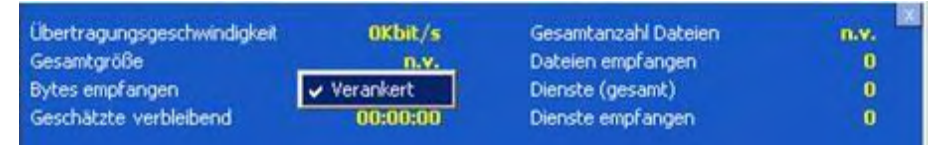

Die Verankerung des Statusfensters wird in der Application Self-Service Manager-Benutzeroberfläche aufgehoben, so dass Sie es an einer beliebigen Stelle auf dem Bildschirm positionieren können.

#### So verankern Sie das Fenster "Status"

- 1 Klicken Sie in der Menüleiste auf **Status**.
- 2 Klicken Sie mit der rechten Maustaste in das Fenster **Status**.

3 Wählen Sie im Kontextmenü den Befehl **Verankert** (nur, wenn kein Kontrollhäkchen vorhanden ist).

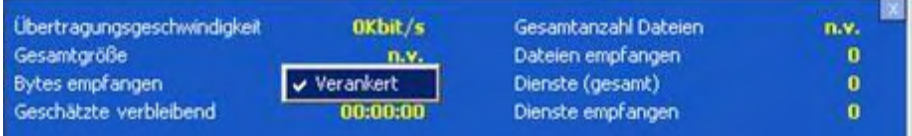

Das Statusfenster wird in der Application Self-Service Manager-Benutzeroberfläche verankert.

## <span id="page-262-0"></span>Anpassen der Benutzeroberfläche

Klicken Sie in der Menüleiste auf **Voreinstellungen**, um die verfügbaren Anpassungsoptionen anzuzeigen. In den folgenden Abschnitten werden die einzelnen Anpassungsbereiche beschrieben:

- ["Allgemeine Optionen" auf Seite](#page-262-1) 263
- ["Dienstlistenoptionen" auf Seite](#page-264-0) 265
- ["Verbindungsoptionen" auf Seite](#page-268-0) 269

## <span id="page-262-1"></span>Allgemeine Optionen

Verwenden Sie das Fenster **Allgemeine Optionen**, um das Erscheinungsbild der Application Self-Service Manager-Benutzeroberfläche anzupassen.

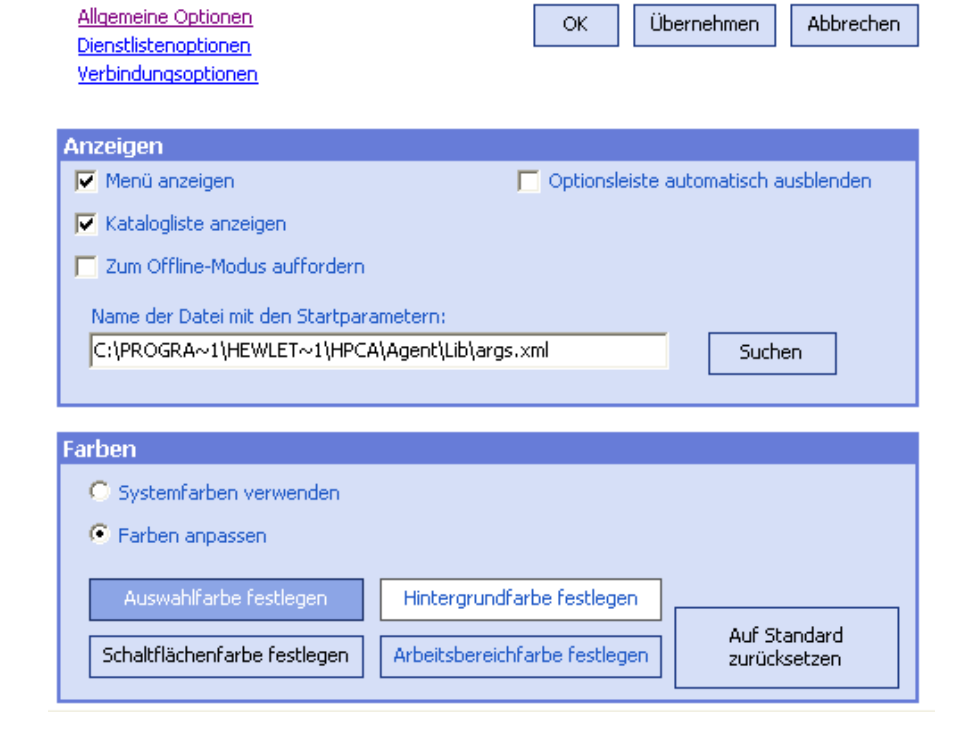

#### **Abbildung 17 Fenster "Allgemeine Optionen"**

#### So ändern Sie die Anzeige

- Wenn Sie das Menü anzeigen möchten, wählen Sie **Menü anzeigen**.
- Wenn Sie die Katalogliste anzeigen möchten, wählen Sie **Katalogliste anzeigen**.
- Wenn Sie zu Beginn jeder Sitzung aufgefordert werden möchten, Application Self-Service Manager im Offline-Modus zu verwenden, wählen Sie **Zum Offline-Modus auffordern**.
- Wenn Sie die Optionsleiste automatisch ausblenden möchten, wählen Sie **Optionsleiste automatisch ausblenden**.

#### So ändern Sie die Farben

• Wenn Sie die Systemfarben verwenden möchten, wählen Sie **Systemfarben verwenden**.

- Wenn Sie das Farbschema anpassen möchten, wählen Sie **Farben anpassen**.
	- Wenn Sie Farben anpassen gewählt haben, klicken Sie auf folgendes Feld:
		- **Auswahlfarbe festlegen**, um die Farbe für die Auswahl zu ändern.
		- **Schaltflächenfarbe festlegen**, um die Farbe für die Schaltflächen zu ändern.
		- **Hintergrundfarbe festlegen**, um die Farbe für den Hintergrund zu ändern.
		- **Arbeitsbereichfarbe festlegen**, um die Farbe für den Arbeitsbereich zu ändern.

## <span id="page-264-0"></span>Dienstlistenoptionen

Verwenden Sie die **Dienstlistenoptionen**, um das Erscheinungsbild der Dienstliste zu ändern.

#### **Abbildung 18 Dienstlistenoptionen**

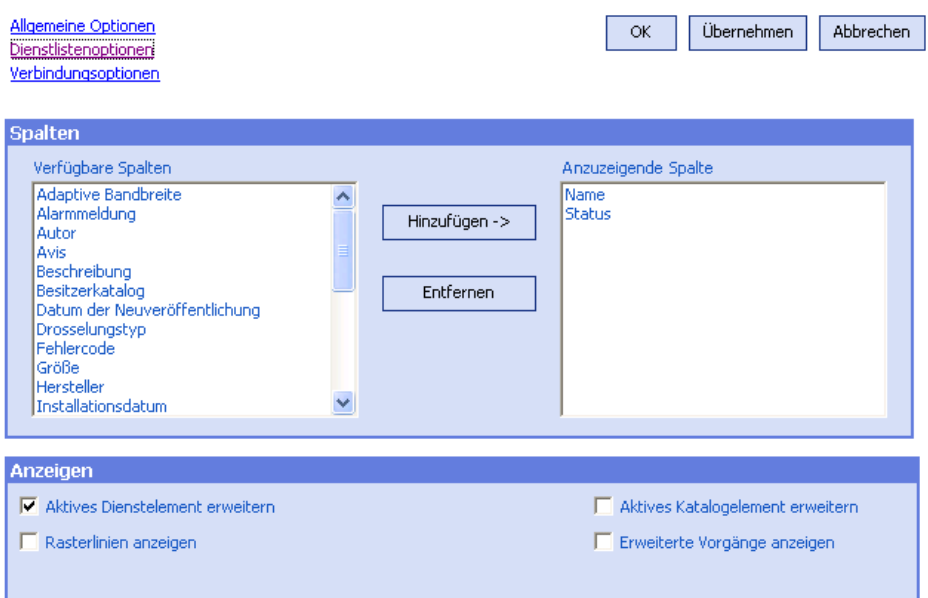

#### So passen Sie die Spaltennamen in der Dienstliste an

Im Bereich **Spalten** können Sie die in der Dienstliste angezeigten Spalten anpassen. In der rechten Spalte werden die Namen der aktuell in der Dienstliste angezeigten Spalten angezeigt. Eine Beschreibung der einzelnen Spaltenüberschriften finden Sie in ["Anpassen der Anzeige" auf Seite](#page-265-0) 266.

#### So fügen Sie der Dienstliste Spalten hinzu

• Wählen Sie im Listenfeld **Verfügbare Spalten** einen oder mehrere Namen aus und klicken Sie auf **Hinzufügen**. Die ausgewählten Spalten werden im Listenfeld **Anzuzeigende Spalten** angezeigt.

#### So entfernen Sie Spalten aus der Dienstliste

- 1 Wählen Sie im Listenfeld **Anzuzeigende Spalten** einen oder mehrere Namen aus. Halten Sie die **Umschalt**- oder **Strg**-Taste auf der Tastatur gedrückt, um mehrere aufeinander folgende bzw. nicht aufeinander folgende Spaltennamen auszuwählen.
- 2 Klicken Sie auf **Entfernen**. Die ausgewählten Spalten aus dem Listenfeld **Anzuzeigende Spalten** entfernt und zum Listenfeld **Verfügbare Spalten** hinzugefügt.

#### <span id="page-265-0"></span>Anpassen der Anzeige

- Wählen Sie **Aktives Dienstobjekt erweitern**, um das aktive Dienstobjekt in der Dienstliste zu erweitern.
- Wählen Sie **Rasterlinien anzeigen**, um die Dienste in der Dienstliste durch Rasterlinien getrennt anzuzeigen.
- Wählen Sie **Aktives Katalogobjekt erweitern**, um das aktuell ausgewählte Katalogobjekt zu erweitern.
- **Erweiterte Vorgänge anzeigen** ist derzeit nicht verfügbar.

| Spaltenüberschrift               | <b>Beschreibung</b>                                                                                                    |
|----------------------------------|----------------------------------------------------------------------------------------------------|
| Anpassbare Bandbreite            | Der anpassbare Mindestprozentsatz der bei der<br>Bandbreitenanpassung verwendeten Bandbreite.                                                                               |
| Warnmeldung                      | Ermöglicht längere Anwendungsbeschreibungen oder<br>Anweisungsmeldungen an den Endbenutzer. (Optionales Textfeld<br>Dienst als Teil der Konfiguration Alarm/Zurückstellen). |
| Autor                            | Der Verfasser des Dienstes.                                                                                                    |
| Avis                             | Status-Flag für den Dienst (nur für den internen Gebrauch).                                                                                                    |
| Komprimierte Größe               | Die Größe des komprimierten Dienstes (Byte).                                                                                                    |
| Beschreibung                     | Eine kurze Beschreibung der Anwendung.                                                                                                    |
| Fehlercode                       | Aktueller Dienststatus. Beispiel: Anfang = 999. Methodenfehler =<br>709.                                                                                                    |
| Installationsdatum               | Das Datum, an dem die Anwendung auf Ihrem Computer<br>installiert wurde.                                                                                                    |
| Lokal reparieren                 | Wenn Daten lokal reparierbar (auf Ihrem Computer<br>zwischengespeichert) sind.                                                                                              |
| Obligatorisch                    | Für die Anwendung definierte obligatorische/optionale Dateien<br>(für den internen Gebrauch).                                                                               |
| Name                             | Der Name der Anwendung.                                                                                                    |
| Besitzerkatalog                  | Der ursprüngliche Domänenname der Anwendung.                                                                                                    |
| Preis                            | Der Preis des Dienstes.                                                                                                    |
| Veröffentlichungsdatum           | Das Datum, an dem die Anwendung im Katalog veröffentlicht<br>wurde.                                                                                                    |
| Neu booten                       | Einstellungen für den Reboot des Dienstes (für den internen<br>Gebrauch).                                                                                                   |
| Datum der<br>Neuveröffentlichung | Das Datum, an dem die Anwendung erneut im Katalog<br>veröffentlicht wurde.                                                                                                  |

**Tabelle 22 Für die Dienstliste verfügbare Spaltenüberschriften**

| Spaltenüberschrift     | <b>Beschreibung</b>                                                                                                    |
|------------------------|----------------------------------------------------------------------------------------------------|
| Reservierte Bandbreite | Der reservierte maximale Prozentsatz der bei der<br>Bandbreitenanpassung verwendeten Bandbreite.                                 |
| Zeitplan zulässig      | Legt fest, ob Endbenutzer den Zeitplan für die<br>Anwendungsaktualisierung lokal ändern dürfen.                                  |
| Größe                  | Die Größe der Anwendung (Byte).                                                                                                  |
|                        | Hinweis: Um die Anwendung erfolgreich installieren zu können,<br>ist dieser freie Speicherplatz auf Ihrem Computer erforderlich. |
| Status                 | Aktueller Status der Anwendung                                                                                                   |
|                        | Verfügbar<br>۰                                                                                                    |
|                        | Installiert                                                                                                    |
|                        | Update verfügbar                                                                                                    |
|                        | Defekt                                                                                                    |
| Systeminstallation     | Wird angezeigt, wenn die Anwendung unter Verwendung eines<br>Systemkontos installiert wird.                                      |
| Drosselungstyp         | Art der verwendeten Bandbreitenregelung. Mögliche Werte:<br>ANPASSBAR, RESERVIERT oder KEINE.                                    |
| UI-Option              | Legt fest, ob das Fenster Status angezeigt wird.                                                                                 |
| Upgradedatum           | Das Datum, an dem die Anwendung aktualisiert wurde.                                                                              |
| URL                    | Die Webadresse des Softwareherstellers.                                                                                          |
| Hersteller             | Der Softwarehersteller, der die Anwendung zur Verfügung<br>gestellt hat.                                                         |
| Überprüfungsdatum      | Das Datum, an dem die Anwendung zuletzt überprüft wurde.                                                                         |
| Version                | Die Version der Anwendung.                                                                                                    |

**Tabelle 22 Für die Dienstliste verfügbare Spaltenüberschriften**

## <span id="page-268-0"></span>Verbindungsoptionen

Verwenden Sie **Verbindungsoptionen** (siehe Abbildung [19 auf Seite](#page-268-1) 269), um die Art der Bandbreitendrosselung zu wählen oder Proxyservereinstellungen anzugeben.

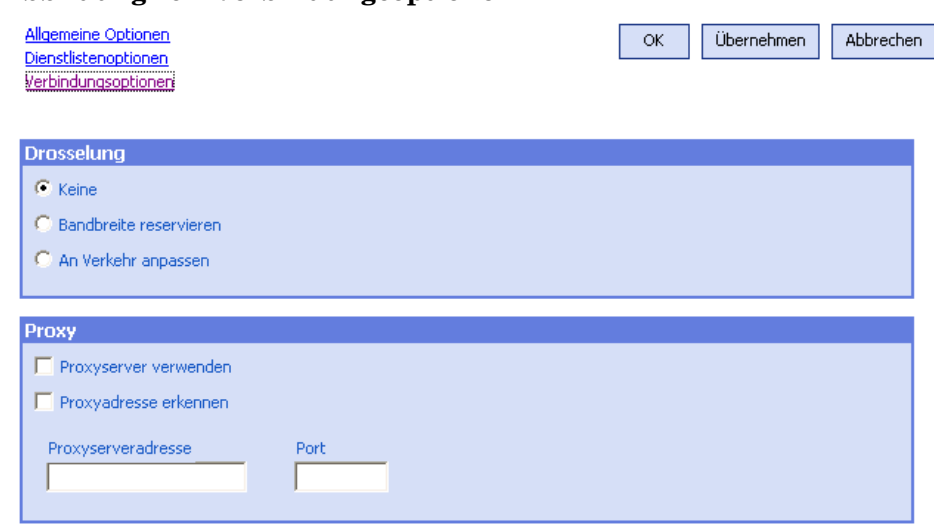

### <span id="page-268-1"></span>**Abbildung 19 Verbindungsoptionen**

#### • **Drosselung**

- Wählen Sie **Keine**, wenn keine Drosselung angewendet werden soll.
- Wählen Sie **Bandbreite reservieren**, um anhand der Skala den maximalen Prozentsatz der zu verwendenden Netzwerkbandbreite anzugeben. Die reservierte Bandbreite kann in der Benutzeroberfläche beim Herunterladen vom Benutzer geändert werden.
- Wählen Sie **An Verkehr anpassen**, um anhand der Skala den minimalen Prozentsatz der zu verwendenden Netzwerkbandbreite anzugeben. Die anpassbare Bandbreite kann während des Herunterladens nicht geändert werden. Sie kann nur festgelegt werden, bevor ein Job versendet wird.

• **Proxy**

— Wenn ein Internet-Proxyserver verwendet wird, kann Application Self-Service Manager diesen erkennen. Die Adresse des Internet-Proxyservers wird anschließend in der Datei PROXYINF.EDM im Verzeichnis IDMLIB des Client-Computers gespeichert. Der Standardpfad für IDMLIB ist *SystemDrive*:\Programme\Hewlett-Packard\HPCA\Agent\Lib. Wenn der HPCA Agent-Ccomputer das nächste Mal eine Verbindung

zum HPCA-Server herstellt, wird der angegebene Internet-Proxyserver verwendet. Um diese Funktion verwenden zu können, müssen Sie HPCA Agent für die Verwendung und Erkennung eines Internet-Proxyservers konfigurieren.

## HPCA-Taskleistensymbol

Das HP Client Automation-Taskleistensymbol zeigt Status- und Statistikinformationen an und stellt dem Benutzer Funktionen zum Anhalten und Abbrechen zur Verfügung.

#### **Abbildung 20 HPCA-Taskleistensymbol**

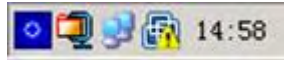

Zeigen Sie mit der Maus auf das Symbol, um den HPCA-Status anzuzeigen:

- **Leerlauf**: Wenn keine Aktionen ausgeführt werden und ein Eingreifen des Benutzers nicht erforderlich ist, ist das Symbol statisch. Inaktive Taskleistensymbole werden möglicherweise ausgeblendet.
- **Aktiv**: Das Symbol wird aktiviert, wenn Application Self-Service Manager arbeitet oder wenn ein Eingreifen des Benutzers erforderlich ist. Halten Sie den Cursor über das Symbol, um die Informationen zur Aktivität anzuzeigen. Wenn eine kritische Benachrichtigung vorliegt, wird diese automatisch angezeigt.

## HPCA-Statusfenster

Klicken Sie mit der linken Maustaste auf das HPCA-Taskleistensymbol, um das Statusfenster anzuzeigen. Das Statusfenster wird geöffnet, wie in der folgenden Abbildung dargestellt.

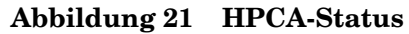

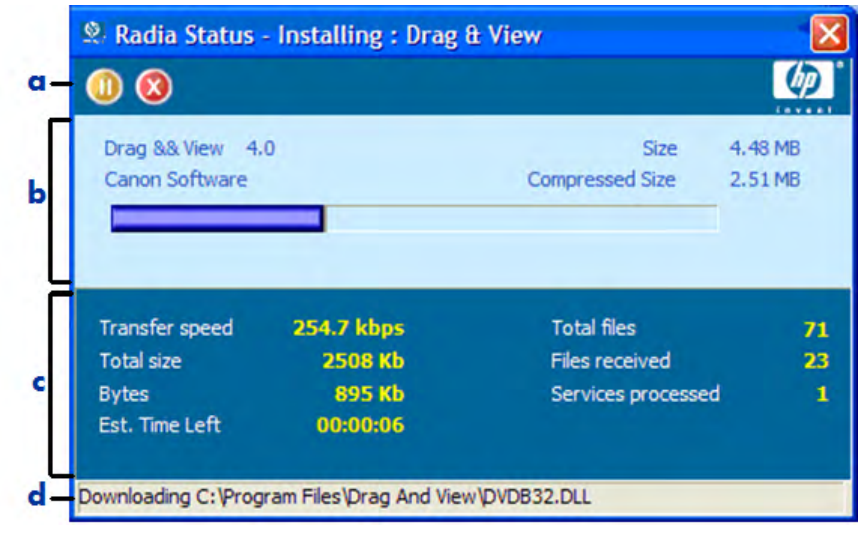

#### **Legende**

- a Symbolleiste
- b Informationsbereich
- c Statusbereich
- d Statusmeldung

Das Statusfenster enthält folgende Bereiche:

- **Symbolleiste**: Enthält Schaltflächen zum Anhalten und Abbrechen sowie ein Logo, das animiert wird, wenn HPCA Agent aktiv ist.
- **Informationsbereich**: Dieser Bereich enthält Informationen zur aktiven Anwendung und eine Fortschrittsleiste, in der angezeigt wird, zu wie viel Prozent die Aufgabe abgeschlossen ist.
- **Statusbereich**: Enthält Statistiken zu den aktiven Prozessen, einschließlich Übertragungsgeschwindigkeit, Gesamtgröße der Übertragung, empfangene Bytes, geschätzte verbleibende Übertragungszeit, Gesamtanzahl der zu übertragenden Dateien, Anzahl der empfangenen Dateien sowie die Anzahl der verarbeiteten Dienste.
- **Statusmeldungen**: In diesem Bereich wird eine Meldung zum aktuellen Prozess angezeigt.
	- **Bandbreitensteuerung**: Wenn Sie die Bandbreitendrosselung für die Anwendung auf dem HPCA-Server festlegen und in der Taskleiste auf die Schaltfläche für die Bandbreitenumschaltung klicken, wird ein Schieberegler für die Bandbreite angezeigt. Mit diesem Schieberegler können Sie die Bandbreitendrosselung ändern.

## 12 Personality Backup and Restore

Mit Personality Backup and Restore können Sie Benutzerdateien und -einstellungen für Anwendungen und Betriebssysteme auf einzelnen verwalteten Geräten sichern und wiederherstellen. Dateien und Einstellungen werden auf dem HPCA Core-Server gespeichert und stehen für das Wiederherstellen auf dem ursprünglichen Gerät oder auf einem neuen Gerät zur Verfügung.

Die Lösung HPCA Personality Backup and Restore basiert auf dem Microsoft-Migrationstool für den Benutzerstatus (Microsoft User State Migration Tool, USMT, jetzt Windows-EasyTransfer) und enthält außerdem eine von Hewlett-Packard entwickelte Benutzeroberfläche (das HPCA Personality Backup and Restore Utility), die den Sicherungs- und Wiederherstellungsvorgang erleichtert.

Die Funktionen und Komponenten von USMT werden unter ["Migrationstool](#page-275-0)  [für den Benutzerstatus" auf Seite](#page-275-0) 276 erläutert. Sie definieren mithilfe von Migrationsregeln, welche Benutzerdateien und -einstellungen auf dem Quellcomputer in der Sicherung erfasst werden sollen.

Das Personality Backup and Restore Utility wird unter ["Verwenden des](#page-279-0)  [HPCA Personality Backup and Restore Utility" auf Seite](#page-279-0) 280 erläutert. Es wird auf Agentencomputern während der Agenteninstallation bereitgestellt und wird zum Sichern und Wiederherstellen dieser Dateien und Einstellungen verwendet.

Nach dem Aktualisieren auf die neueste Version von HPCA müssen Sie neue Sicherungen der Benutzerdateien und -einstellungen anlegen. Mit vorherigen Versionen von HPCA erstellte Sicherungen können nicht wiederhergestellt werden.

In den nächsten Abschnitten wird beschrieben, wie Sie die Lösung Personality Backup and Restore in Ihrer Umgebung implementieren.

- ["Anforderungen" auf Seite](#page-273-0) 274
- ["Migrationstool für den Benutzerstatus" auf Seite](#page-275-0) 276
- ["Verwenden des HPCA Personality Backup and Restore Utility" auf](#page-279-0)  [Seite](#page-279-0) 280
- ["Fehlerbehebung" auf Seite](#page-284-0) 285

## <span id="page-273-0"></span>Anforderungen

Stellen Sie vor dem Implementieren der Lösung Personality Backup and Restore sicher, dass Ihre Umgebung die folgenden Anforderungen erfüllt.

### Betriebssysteme

Sie können Sicherungen von Quellcomputern unter den folgenden Betriebssystemen erstellen:

- Windows 2000 Professional Service Pack 4 oder höher
- Windows XP
- Windows Vista

Sie können Dateien und Einstellungen auf Zielcomputern unter den folgenden Betriebssystemen wiederherstellen:

- Windows XP
- Windows Vista

## <span id="page-273-1"></span>**Speicherplatz**

Vorab müssen Sie bestimmen, ob auf dem Quellcomputer, dem Zielcomputer und dem Core-Server genug freier Speicherplatz für die zu sichernden Dateien und Einstellungen vorhanden ist. Informationen dazu, wie Sie den für die Sicherung erforderlichen Speicherplatz schätzen können, finden Sie unter *Determine Where to Store Data* auf der Microsoft TechNet-Website unter: **http://technet.microsoft.com/de-de/library/cc722431.aspx**. Beachten Sie, dass der Speicherort vom Personality Backup and Restore Utility automatisch festgelegt wird und dass auf jedem Quellcomputer, Zielcomputer und Core-Server genug Speicherplatz für die zu migrierenden Dateien und Einstellungen zur Verfügung stehen muss.

Beachten Sie außerdem, dass auf dem Zielcomputer doppelt so viel Speicherplatz verfügbar sein muss, wie für die zu migrierenden Dateien und Einstellungen erforderlich ist. Auf dem Core-Server werden die archivierten Benutzerdateien und -einstellungen gespeichert, die während der Sicherung erstellt wurden. Während einer Wiederherstellung werden die archivierten Dateien und Einstellungen an einen temporären Speicherplatz auf dem Zielcomputer heruntergeladen und dann an ihrem ursprünglichen Ort wiederhergestellt. Nach einer erfolgreichen Wiederherstellung werden die archivierten Dateien und Einstellungen vom Zielcomputer gelöscht.

## **Software**

Sie benötigen die folgenden beiden Anwendungen:

#### • **Microsoft USMT, Version 3.0.1**

Diese Anwendung muss auf dem Quell- und dem Zielcomputer installiert sein. Siehe ["Migrationstool für den Benutzerstatus" auf Seite](#page-275-0) 276.

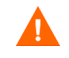

Für diese Lösung müssen Sie Microsoft USMT, Version 3.0.1, verwenden. Keine andere Version von USMT wird unterstützt.

• **HP Client Automation Personality Backup and Restore Utility** Diese Anwendung muss auf dem Quell- und dem Zielcomputer installiert sein. Sie wird automatisch zusammen mit dem HP Client Automation-Agenten installiert, wenn dieser Agent von der Core-Konsole aus auf einer der unterstützten Plattformen für HPCA Personality Backup and Restore installiert wird. Wenn Sie den Agenten jedoch manuell installieren (wie im *HPCA Application Manager and Application Self-service Manager Installation and Configuration Guide* beschrieben), müssen Sie die folgenden Änderungen an der Datei Install.ini vornehmen, wie in den Kommentaren in dieser Datei angegeben:

;Um Personality Backup and Restore (PBR) zu installieren, fügen Sie der folgenden Zeile NVDINSTALLPBR hinzu (mit Komma davor)

ADDLOCAL=NVDINSTALLRAM, NVDINSTALLRSM, NVDINSTALLRIM, NVDINSTAL LRLAE, NVDINSTALLROM, NVDINSTALLPATCH, NVDINSTALLPLUSHP

Schließen Sie unbedingt alle anderen hier angegebenen Befehlszeilenparameter ein.

## <span id="page-275-0"></span>Migrationstool für den Benutzerstatus

Da die Lösung HPCA Personality Backup and Restore auf dem Microsoft-Migrationstool für den Benutzerstatus (USMT) basiert, sollten Sie sich mit diesem Tool und seinen Funktionen vertraut machen, indem Sie die zugehörigen Dokumentation auf der Microsoft Technet-Website unter **http:// technet.microsoft.com/de-de/library/cc722032.aspx** lesen.

In diesem Abschnitt werden das Beziehen, die Installation und die Verwendung der Migrationsdateien von Microsoft USMT beschrieben. Eine Beschreibung der Benutzeroberfläche von Hewlett-Packard, die mit der Lösung Personality Backup and Restore bereitgestellt wird und die USMT während einer Sicherung und Wiederherstellung automatisch aufruft, finden Sie unter ["Verwenden des HPCA Personality Backup and Restore Utility" auf](#page-279-0)  [Seite](#page-279-0) 280.

## Unterstützte Anwendungen und Einstellungen

USMT migriert zahlreiche verschiedene Daten einschließlich Benutzerdateien und -ordnern (z. B. den Ordner **Eigene Dateien** unter Windows XP oder den Ordner **Dokumente** unter Windows Vista), Betriebssystemeinstellungen (z. B. Ordneroptionen und Einstellungen für das Hintergrundbild) sowie Anwendungseinstellungen (z. B. Microsoft Word-Einstellungen). Eine umfassende Liste finden Sie unter "What does USMT 3.0 Migrate?" auf der Microsoft TechNet-Website unter **http://technet.microsoft.com/en-us/ library/cc722387.aspx**.

Damit Anwendungseinstellungen erfolgreich migriert werden können, muss die Version der Anwendung auf dem Quellcomputer und dem Zielcomputer identisch sein. Hiervon gibt es eine Ausnahme. Sie können Microsoft Office-Einstellungen von einer älteren Version auf einem Quellcomputer zu einer neueren Version auf einem Zielcomputer migrieren.

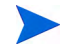

Mit USMT werden nur Anwendungseinstellungen migriert, auf die die Benutzer zugegriffen hat oder die der Benutzer geändert hat. Anwendungseinstellungen, auf die der Benutzer auf dem Quellcomputer nicht zugegriffen hat, werden möglicherweise nicht migriert.

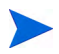

Einige Einstellungen des Betriebssystems, wie z. B. Schriftarten, Hintergrundbild und Bildschirmschonereinstellungen werden erst nach einem Reboot des Zielcomputers angewendet.

## <span id="page-276-0"></span>Beziehen und Installieren von Microsoft USMT 3.0.1

Möglicherweise sollten Sie aus folgenden Gründen USMT installieren:

- Als Administrator möchten Sie sich mit den Funktionen von USMT vertraut machen und erfahren, wie Sie die Migrationsregeln für Ihre personalisierte Lösung anpassen können.
- Als Endbenutzer möchten Sie Dateien und Einstellungen auf verwalteten Geräten sichern und wiederherstellen.

Um Personality Backup and Restore zu implementieren müssen Sie Microsoft USMT 3.0.1 auf dem Quellcomputer für Sicherungen und auf dem Zielcomputer für Wiederherstellungen installieren. In diesem Abschnitt wird erläutert, wo Sie diese Anwendung beziehen können und wie Sie sie installieren..

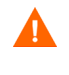

Für diese Lösung müssen Sie Microsoft User State Migration Tool, Version 3.0.1, verwenden. Keine andere Version von USMT wird unterstützt.

### Beziehen von Microsoft USMT 3.0.1

Navigieren Sie zur Microsoft-Website unter **http://www.microsoft.com/ downloads/**

**details.aspx?FamilyID=799ab28c-691b-4b36-b7ad-6c604be4c595&displ aylang=en**, um die Anwendung zu beziehen. Zwei Versionen stehen zur Verfügung: 32-Bit und 64-Bit. Wählen Sie die für Ihre Umgebung geeignete Version aus.

#### Installieren von Microsoft USMT 3.0.1 auf verwalteten Geräten

Sie haben zwei Möglichkeiten, USMT auf verwalteten Geräten zu installieren. Das Tool kann manuell installiert werden oder mithilfe von HPCA Administrator Publisher (siehe [Kapitel 10, "Verwenden des Publishers"](#page-238-0)) als Dienst verpackt und verwalteten Geräten zur Verfügung gestellt oder auf

ihnen bereitgestellt werden. USMT muss auf dem Quell- und dem Zielclientgerät im Standardinstallationsverzeichnis C:\Programme\USMT301 installiert werden. Das Standardinstallationsverzeichnis ist für 32-Bit-Computer und 64-Bit-Computer gleich.

Achten Sie darauf, je nach dem Betriebssystem des verwalteten Geräts die richtige Version (32-Bit oder 64-Bit) zu installieren.

## <span id="page-277-1"></span>**Migrationsdateien**

Mit der Lösung Personality Backup and Restore werden in den folgenden drei USMT-Migrationsdateien die Komponenten angegeben, die in die Migration eingeschlossen werden sollen.

- MigSys.xml zur Migration von Betriebssystemeinstellungen
- MigSys.xml zur Migration von Anwendungseinstellungen
- MigUser.xml zur Migration von Benutzerordnern und -dateien

Vor dem Implementieren dieser Lösung in Ihrer Umgebung müssen Sie diese Dateien beziehen und sie auf dem HPCA Core-Server speichern (siehe ["Speichern von Migrationsregeln auf dem Core-Server" auf Seite](#page-278-0) 279).

Um diese Dateien zu beziehen, müssen Sie USMT auf einer der unterstützten Plattformen installieren (siehe ["Beziehen und Installieren von Microsoft](#page-276-0)  [USMT 3.0.1" auf](#page-276-0) Seite 277). Bei der Installation werden diese Dateien unter C:\Programme\USMT301 abgelegt.

Sie können die Dateien dann bearbeiten (siehe ["Bearbeiten von Regeln" auf](#page-277-0) [Seite](#page-277-0) 278) oder sie unverändert verwenden.

#### <span id="page-277-0"></span>Bearbeiten von Regeln

In einigen Fällen möchten Sie möglicherweise die Standardmigrationsregeln bearbeiten. Beispielsweise möchten Sie Einstellungen für eine bestimmte Anwendung nicht migrieren oder Sie möchten einen bestimmten Dateityp ausschließen. Um das Standardmigrationsverhalten zu ändern, müssen Sie die XML-Migrationsdateien bearbeiten. Informationen zum Anpassen dieser Dateien finden Sie unter **http://technet.microsoft.com/de-de/library/ cc766203.aspx**.

### <span id="page-278-0"></span>Speichern von Migrationsregeln auf dem Core-Server

Wenn Sie die Bearbeitung dieser Dateien abgeschlossen haben oder wenn Sie sich entscheiden, sie nicht zu bearbeiten, speichern Sie sie auf dem HPCA Core-Server unter Data\PersonalityBackupAndRestore\conf. Dabei ist Data das vom Benutzer konfigurierbare Datenverzeichnis, das während der HPCA Core-Installation angegeben wird.

Unabhängig davon, ob Sie diese drei Dateien geändert haben, müssen sie sich unter

Data\PersonalityBackupAndRestore\conf befinden und dieselben Dateinamen aufweisen wie die ursprünglichen Dateien, die von der Microsoft USMT 3.0.1-Installation bezogen wurden.

#### Befehlszeilen "ScanState" und "LoadState"

Das Personality Backup and Restore Utility lädt die Migrationsregeln vom Core-Server herunter. Die ausführbaren USMT-Dateien **ScanState** und **LoadState**, die die persönlichen Daten sammeln und wiederherstellen, verwenden diese Migrationsregeln. ScanState.exe ist die ausführbare Datei, die persönliche Daten auf dem Quellcomputer sammelt. Die folgende ScanState-Befehlszeile wird vom Personality Backup and Restore Utility verwendet:

```
ScanState.exe /i:MigApp.xml /i:MigUser.xml /i:MigSys.xml /o 
/l:ScanState.log /localonly "Agent\Lib\PBR\work\store"
```
Dabei ist *Agent* das Installationsverzeichnis des Agenten.

**LoadState** ist die ausführbare Datei, die die persönlichen Daten auf dem Zielcomputer wiederherstellt. Die folgende LoadState-Befehlszeile wird vom Personality Backup and Restore Utility verwendet:

```
LoadState.exe /i:MigApp.xml /i:MigUser.xml /i:MigSys.xml /
l:LoadState.log /lac:password /lae 
"Agent\Lib\PBR\work\store"
```
Dabei ist *Agent* das Installationsverzeichnis des Agenten.

Diese Befehlszeilen können nicht angepasst werden, werden hier jedoch bereitgestellt, um Ihnen das Verständnis der zu sichernden und wiederherzustellenden Daten zu erleichtern. Beachten Sie, dass mit diesen Befehlszeilenargumenten für **ScanState** und **LoadState** automatisch alle Benutzerkonten eines Systems migriert werden, einschließlich lokaler Benutzerkonten. Wenn ein lokales Benutzerkonto bei der Wiederherstellung

auf dem Zielcomputer nicht vorhanden ist, wird es von **LoadState** erstellt; sein Kennwort lautet dann password (siehe Befehlszeile oben). Daher sollten Sie nach der Wiederherstellung die Kennwörter aller wiederhergestellten lokalen Benutzerkonten ändern.

## <span id="page-279-0"></span>Verwenden des HPCA Personality Backup and Restore **Utility**

In diesem Abschnitt wird erläutert, wie Sie das HPCA Personality Backup and Restore Utility verwenden, um Dateien und Einstellungen auf einem Quellcomputer zu sichern, und wie Sie diese Dateien und Einstellungen auf einem Zielcomputer wiederherstellen. Jedes Mal, wenn dieses Dienstprogramm ausgeführt wird, lädt es die XML-Migrationsdateien (siehe ["Migrationsdateien" auf Seite](#page-277-1) 278) vom Core-Server herunter, um sie bei der Migration zu verwenden.

Stellen Sie vor der Ausführung sicher, dass auf dem Core-Server sowie auf dem Quell- und dem Zielcomputer genug Speicherplatz verfügbar ist (siehe ["Speicherplatz" auf Seite](#page-273-1) 274.)

#### So starten Sie das Personality Backup and Restore Utility

• Klicken Sie auf dem Clientgerät im Startmenü auf Folgendes: **Alle Programme** > **HP Client Automation Personality Backup and Restore** > **Client Automation Personality Backup and Restore Utility**.

In den nächsten Abschnitten wird beschrieben, wie Sie das Personality Backup and Restore Utility verwenden.

- ["Sichern persönlicher Daten" auf Seite](#page-279-1) 280
- ["Wiederherstellen persönlicher Daten" auf Seite](#page-281-0) 282

### <span id="page-279-1"></span>Sichern persönlicher Daten

Sie müssen das Personality Backup and Restore Utility von einem Benutzerkonto mit Administratorrechten ausführen.

Schließen Sie vor dem Ausführen einer Sicherung möglichst viele  $\mathbf{D}$ geöffnete Dateien und ausgeführte Anwendungen, um eine erfolgreiche Sicherung zu ermöglichen. Starten Sie während der Ausführung der Sicherung keine neuen Anwendungen und öffnen Sie keine Dateien, da dies zum Fehlschlagen der Sicherung führen kann.

#### So sichern Sie Dateien und Einstellungen

1 Starten Sie auf dem Clientgerät das Personality Backup and Restore Utility. Der Assistent für das Sichern und Wiederherstellen wird geöffnet.

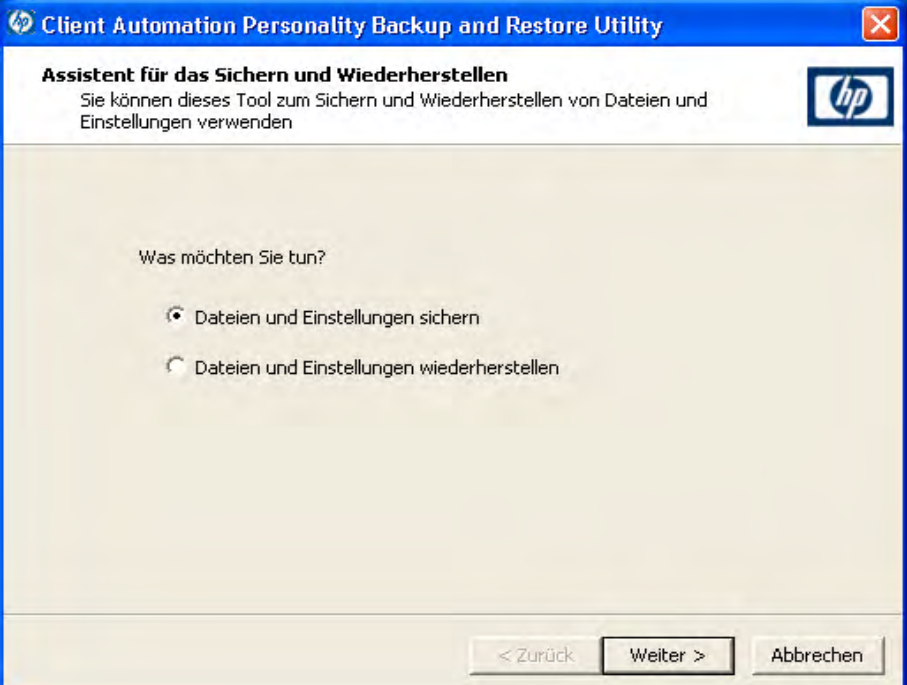

- 2 Klicken Sie auf **Dateien und Einstellungen sichern** und dann auf **Weiter**. Das Dialogfeld **Sicherung** wird geöffnet.
- 3 Geben Sie den Computernamen des zu sichernden Computers ein.
- 4 Geben Sie ein Kennwort ein, das mindestens 7 und höchstens 15 Zeichen enthält, und klicken Sie auf **Weiter**. Das Zusammenfassungsdialogfeld wird geöffnet.
- 5 Prüfen Sie die Zusammenfassungsinformationen. Notieren Sie sich den Computernamen und das Kennwort, die Sie verwenden, da Sie diese Informationen zum Wiederherstellen der Dateien und Einstellungen benötigen.
- 6 Klicken Sie auf **Fertig stellen**, um mit dem Sicherungsvorgang zu beginnen. Abhängig von Umfang der zu sichernden Daten kann das Abschließen dieses Vorgangs wenige Minuten bis hin zu mehreren Stunden dauern. Warten Sie, bis das Personality Backup and Restore Utility den Abschluss der Sicherung anzeigt und schließen Sie dann die Anwendung.

#### Gespeicherte Dateien und Einstellungen

Bei jeder Sicherung von Dateien und Einstellungen werden diese auf dem Core-Server unter Data\PersonalityBackupAndRestore\backups gespeichert. Dabei ist Data das vom Benutzer konfigurierbare Datenverzeichnis, das während der Installation des Core-Servers angegeben wird. Unter dem Ordner backups wird ein Unterverzeichnis erstellt, das den Computernamen und eine Codierung des vom Benutzer bereitgestellten Kennworts enthält. Alle für eine Wiederherstellung erforderlichen Sicherungsinformationen werden unter diesem Unterverzeichnis gespeichert.

Die Sicherungsdaten auf dem Core-Server werden nie gelöscht. Wenn Sicherungsdaten für einen bestimmten Computer nicht mehr benötigt werden, kann das Unterverzeichnis, das die Sicherungsdaten enthält, manuell von einem Administrator gelöscht werden.

## <span id="page-281-0"></span>Wiederherstellen persönlicher Daten

Sie müssen das Personality Backup and Restore Utility von einem Benutzerkonto mit Administratorrechten ausführen.

Schließen Sie vor dem Ausführen einer Wiederherstellung  $\mathbf{D}$ möglichst viele geöffnete Dateien und ausgeführte Anwendungen, um eine erfolgreiche Wiederherstellung zu ermöglichen. Starten Sie während der Ausführung der Wiederherstellung keine neuen Anwendungen und öffnen Sie keine Dateien, da dies zum Fehlschlagen der Wiederherstellung führen kann.

Vor Beginn des Wiederherstellungsvorgangs müssen Sie auf dem Zielcomputer alle Anwendungen installieren, für die Einstellungen migriert werden sollen. Beachten Sie, dass für alle Anwendungen außer Microsoft Office dieselbe Anwendungsversion auf dem Zielcomputer installiert werden muss, wie auf dem Quellcomputer installiert war (für Microsoft Office ist eine neuere Version auf dem Zielcomputer zulässig).

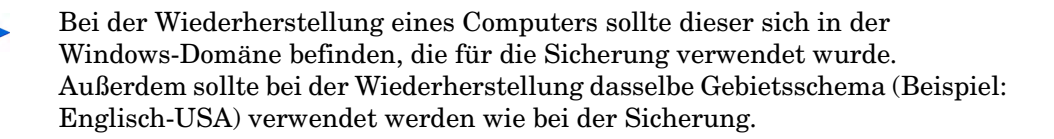

So stellen Sie Dateien und Einstellungen mithilfe des Computernamens und Kennworts wieder her

- 1 Starten Sie auf dem Zielcomputer das Personality Backup and Restore Utility. Der Assistent für das Sichern und Wiederherstellen wird geöffnet.
- 2 Klicken Sie auf **Dateien und Einstellungen wiederherstellen** und dann auf **Weiter**. Das Dialogfeld **Wiederherstellen** wird geöffnet.

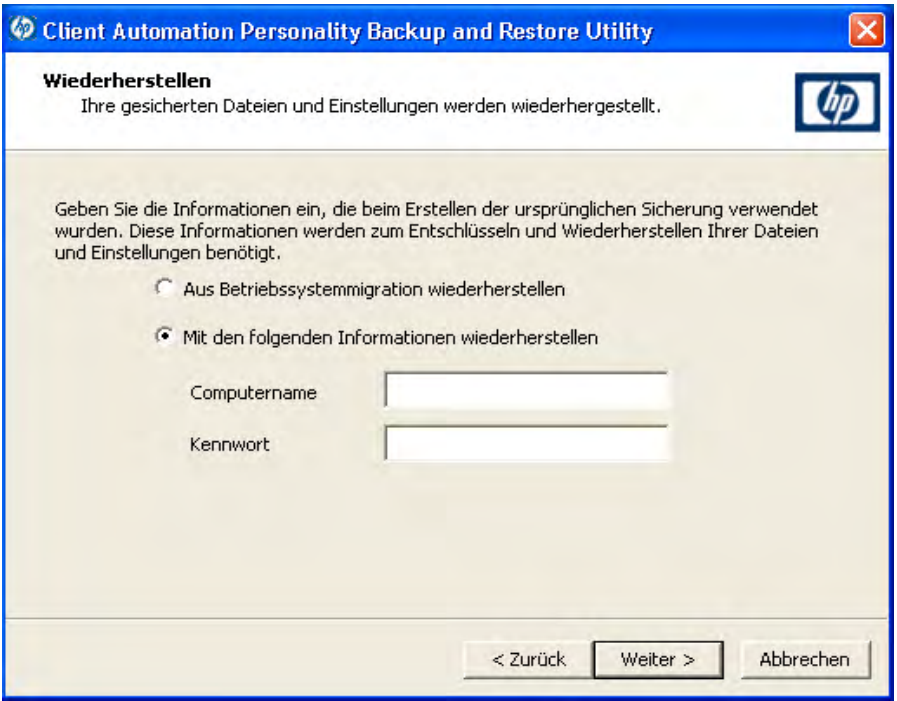

Wenn Sie über eine Starter-Lizenz verfügen, wird die Option **Aus Betriebssystemmigration wiederherstellen** nicht unterstützt.

- 3 Wählen Sie **Mit den folgenden Informationen wiederherstellen** aus und geben Sie den Computernamen und das Kennwort ein, die bei der Sicherung verwendet wurden. Klicken Sie dann auf **Weiter**. Das Zusammenfassungsdialogfeld wird geöffnet.
- 4 Klicken Sie auf **Fertig stellen**, um mit dem Wiederherstellungsvorgang zu beginnen. Abhängig von Umfang der wiederherzustellenden Daten kann das Abschließen dieses Vorgangs wenige Minuten bis hin zu mehreren Stunden dauern. Warten Sie, bis das Personality Backup and Restore Utility den Abschluss der Wiederherstellung anzeigt und schließen Sie dann die Anwendung.
- 5 Einige Einstellungen des Betriebssystems, wie z. B. Schriftarten, Hintergrundbild und Bildschirmschonereinstellungen werden erst nach einem Reboot des Zielcomputers angewendet. Daher sollten Sie den Computer jetzt neu starten, um sicherzustellen, dass alle diese Einstellungen erfolgreich angewendet werden.

## <span id="page-284-0"></span>Fehlerbehebung

In diesem Abschnitt werden die Fehlerbehebungsaktionen beschrieben, die Sie durchführen können, wenn eine Sicherung oder Wiederherstellung nicht erfolgreich abgeschlossen wird.

## Sicherung oder Wiederherstellung wurde nicht erfolgreich abgeschlossen

Wenn die Sicherung oder Wiederherstellung nicht erfolgreich abgeschlossen wurde, überprüfen Sie im Verzeichnis Log des Agenten die Datei pbr.log auf entsprechende Fehler. Das Standardverzeichnis Log finden Sie unter C:\Programme\Hewlett-Packard\HPCA\Agent\Log.

Sie können auch die Dateien ScanState.log und LoadState.log überprüfen, die während der Sicherung bzw. der Wiederherstellung erstellt wurden. Diese Dateien finden Sie im Verzeichnis Lib des Agenten unter PBR\work\log. Das Standardverzeichnis Lib finden Sie unter C:\Programme\Hewlett-Packard\HPCA\Agent\Lib.

## Benutzer hat Kennwort vergessen und kann Daten nicht wiederherstellen

Für die Durchführung einer Wiederherstellung benötigen Sie den Computernamen und das Kennwort, die der Benutzer im Personality Backup and Restore Utility bereitgestellt hat. Während es nicht möglich ist, ein verlorenes Kennwort wiederzuerlangen, kann ein Administrator ein neues Kennwort erstellen, damit ein Benutzer eine Wiederherstellung durchführen kann. Dazu wird folgender Vorgang verwendet:

1 Der Administrator sucht das Sicherungsverzeichnis auf dem Core-Server, das die Benutzerdateien und -einstellungen enthält. Dieses Verzeichnis befindet sich unter *Data*\PersonalityBackupAndRestore\backups. Dabei ist *Data* das vom Benutzer konfigurierbare Datenverzeichnis, das während der Core-Installation angegeben wird. Die Namen der Unterverzeichnisse haben die Form

*Computername*\_*CodierterComputernameUndKennwort*.

- 2 Der Administrator führt das Personality Backup and Restore Utility aus, um eine Sicherung zu erstellen. Diese Sicherung sollte *nicht* auf dem Computer des Benutzers durchgeführt werden, der das Kennwort vergessen hat. Sie kann jedoch auf einem beliebigen anderen Computer durchgeführt werden, am besten einem Computer mit möglichst wenigen Benutzerdaten, da dies eine schnelle Sicherung bedeutet. Bei der Durchführung dieser Sicherung muss der Administrator den Computernamen eingeben, der für die ursprüngliche Sicherung verwendet wurde (und der Teil des oben beschriebenen Sicherungsordnernamens ist) und ein Kennwort erstellen, das dem Endbenutzer für die Durchführung der Wiederherstellung mitgeteilt werden muss.
- 3 Der Administrator sucht das neue Verzeichnis, das unter *Data*\PersonalityBackupAndRestore\backups erstellt wurde, löscht den *Inhalt* dieses Verzeichnisses und kopiert den Inhalt aus dem ursprünglichen Sicherungsverzeichnis, das in Schritt 1 erörtert wurde.
- 4 Der Endbenutzer führt das Personality Backup and Restore Utility aus und gibt dabei den ursprünglichen Computernamen sowie das vom Administrator erstellte Kennwort ein, um die Dateien und Einstellungen wiederherzustellen.

Wenn ein Endbenutzer sein Kennwort vergisst, aber keine Daten aus vorhandenen Sicherungen wiederherstellen möchte, kann der Endbenutzer einfach bei der nächsten Durchführung einer Sicherung ein neues Kennwort eingeben und dieses für eine Wiederherstellung verwenden.

# 13 Häufig gestellte Fragen

Dieses Kapitel enthält häufig gestellte Fragen zu allgemeinen Verwaltungsaufgaben bei der Verwendung von HPCA und den zugehörigen Komponenten.

- ["Wie greife ich auf die HPCA-Konsole zu?" auf Seite](#page-287-0) 288
- ["Wie ermittle ich, welche Version ich verwende?" auf Seite](#page-287-1) 288
- ["Wie kann ich mein Konsolenkennwort ändern?" auf Seite](#page-288-0) 289
- ["Wie beginne ich mit dem Verwalten eines Geräts in meiner Umgebung?"](#page-288-1)  [auf Seite](#page-288-1) 289
- ["Wie plane ich die Inventarisierung?" auf Seite](#page-289-0) 290
- ["Wie zeige ich Inventarinformationen für verwaltete Geräte an?" auf](#page-289-1)  [Seite](#page-289-1) 290
- ["Wie automatisiere ich das Abrufen von Patches?" auf Seite](#page-290-0) 291
- ["Wie konfiguriere ich den Zeitplan für die Ermittlung der](#page-291-0)  [Patchkonformität?" auf Seite](#page-291-0) 292
- ["Wie stelle ich Software auf allen meinen verwalteten Geräten bereit?" auf](#page-291-1)  [Seite](#page-291-1) 292
- ["Wie aktualisiere ich meinen Lizenzschlüssel?" auf Seite](#page-292-0) 293
- ["Wie erstelle ich eine Gruppe von Geräten als Ziel für ein](#page-292-1)  [Betriebssystem-Service Pack?" auf Seite](#page-292-1) 293
- ["Wie stelle ich Software auf einem einzelnen Gerät bereit?" auf Seite](#page-293-0) 294
- ["Wie installiere ich HPCA Agent, ohne](#page-294-0) die Konsole zu verwenden?" auf [Seite](#page-294-0) 295
- ["Wie veröffentliche ich die Datei "setup.exe"?" auf Seite](#page-294-1) 295
- ["Wie weiß ich, ob die Software auf allen Geräten erfolgreich bereitgestellt](#page-295-0)  [wurde?" auf Seite](#page-295-0) 296
- ["Wie stelle ich einem Benutzer Software zur Installation zur Verfügung?"](#page-295-1)  [auf Seite](#page-295-1) 296
- ["Wie generiere ich einen Bericht zur Gerätekonformität?" auf Seite](#page-296-0) 297
- ["Wie erfasse ich ein Betriebssystem-Image?" auf Seite](#page-296-1) 297
- ["Wie füge ich einem Betriebssystem-Image zusätzliche Treiber hinzu?"](#page-297-0)  [auf Seite](#page-297-0) 298
- ["Wie füge ich einem Betriebssystem-Image zusätzliche Treiber hinzu?"](#page-297-0)  [auf Seite](#page-297-0) 298
- ["Wie veröffentliche ich ein Betriebssystem-Image?" auf Seite](#page-297-1) 298
- ["Wie stelle ich ein Betriebssystem-Image bereit?" auf Seite](#page-297-2) 298

## <span id="page-287-0"></span>Wie greife ich auf die HPCA-Konsole zu?

Verwenden Sie einen Browser auf einem beliebigen Gerät in Ihrer Umgebung, um auf die HPCA-Konsole zuzugreifen.

• Wechseln Sie zu **http://***HPCAhost***:3466/**, wobei *HPCAhost* der Name des Servers ist, auf dem HPCA installiert ist.

## <span id="page-287-1"></span>Wie ermittle ich, welche Version ich verwende?

• Verwenden Sie zur Anzeige der HPCA-Versionsinformationen die Registerkarte **Vorgänge**, Bereich **Infrastrukturverwaltung**, **Support**.
### Wie kann ich mein Konsolenkennwort ändern?

Jeder Konsolenbenutzer verfügt über sein eigenes Kennwort, das vom Administrator beim Erstellen des Konsolenbenutzers definiert wird. Ändern Sie das Kennwort, das ein Konsolenbenutzer zur Anmeldung verwendet, wie unter ["Zugriffssteuerung" auf Seite](#page-165-0) 166 beschrieben.

- 1 Klicken Sie auf die Benutzer-ID des Konsolenbenutzers, um das Fenster **Benutzerdetails** zu öffnen.
- 2 Klicken Sie auf **Kennwort ändern**.
- 3 Geben Sie im Bereich **Kennwortänderung** in die dafür vorgesehenen Felder ein neues Kennwort ein und geben Sie es zur Bestätigung erneut ein.
- 4 Klicken Sie auf **Übernehmen** und anschließend auf **Speichern**.

Das neue Kennwort wurde gespeichert.

## Wie beginne ich mit dem Verwalten eines Geräts in meiner Umgebung?

Geräte können verwaltet werden, wenn der Management Agent bereitgestellt ist. Um den Management Agent bereitzustellen, muss das Gerät zu HPCA hinzugefügt werden.

Importieren Sie das Gerät zunächst:

- Klicken Sie auf der Registerkarte **Geräteverwaltung**, **Allgemein** auf **Zu verwaltende Geräte importieren**. Der [Assistent für das Importieren von](#page-203-0)  [Geräten](#page-203-0) wird geöffnet.
- Führen Sie zum Importieren von Geräten die Schritte im Assistenten auf [Seite](#page-203-0) 204 aus.

Wenn Sie das Gerät importiert haben, stellen Sie den Management Agent bereit.

• Klicken Sie auf der Registerkarte **Geräteverwaltung**, **Allgemein** auf **Management Agent bereitstellen**. Der [Assistent für das Bereitstellen von](#page-204-0)  Agenten [wird geöffnet](#page-204-0).

• Führen Sie die Schritte in dem Assistenten auf [Seite](#page-204-0) 205 aus, um den Management Agent bereitzustellen.

Wenn Sie den Agenten bereitgestellt haben, kann das Gerät erfolgreich verwaltet werden und ist für die Software-, Patch- und Inventarverwaltung bereit.

## Wie plane ich die Inventarisierung?

Die Hardware- und Softwareinventarisierung erfolgt basierend auf dem Zeitplan, den Sie mit dem [Assistent für die Software-/](#page-206-0) [Hardwareinventarisierung](#page-206-0) definiert haben.

- Legen Sie zunächst fest, ob die Inventarisierung für einzelne Geräte oder eine Gruppe ausgeführt werden soll, indem Sie diese entweder im Abschnitt [Geräteverwaltung](#page-53-0), [Gruppen](#page-81-0) oder im Abschnitt [Gruppenverwaltung](#page-79-0), [Gruppen](#page-81-0) auswählen.
- Klicken Sie in der Symbolleiste auf die Schaltfläche **Inventarisierung**  und wählen Sie anschließend **Software-/Hardwareinventar ermitteln** aus, um den Assistenten zu starten.
- Führen Sie die Schritte im Assistenten [Seite](#page-206-0) 207 aus, um für Ihre Geräte und Gruppen eine Software-/Hardwareinventarisierung zu definieren..

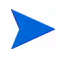

Eine zusätzliche Inventarisierung erfolgt nach Abschluss dem Bereitstellen einer Software.

## Wie zeige ich Inventarinformationen für verwaltete Geräte an?

Verwenden Sie die Registerkarte **Berichte**, um Inventarinformationen für verwaltete Geräte anzuzeigen.

• Klicken Sie auf der Startseite der Registerkarte **Berichte** unter **Inventarinformationen** auf **Verwaltete Geräte anzeigen**. Es wird eine Liste aller verwalteten Geräte angezeigt.

- Verwenden Sie die Werkzeuge auf der linken Seite der Seite oder klicken Sie unter den einzelnen Listeneinträgen auf ein beliebiges Kriterium, um die Liste weiter zu filtern.
- Klicken Sie auf **Details anzeigen** , um Informationen zu einem einzelnen Gerät anzuzeigen.

## Wie automatisiere ich das Abrufen von Patches?

Im Abschnitt **Patchverwaltung** der Registerkarte **Konfiguration** können Sie die Einstellungen und Zeitpläne für das Abrufen von Patches konfigurieren.

- 1 Verwenden Sie zum Festlegen des Abrufzeitplans die dafür vorgesehenen Werkzeuge auf der Registerkarte **Abruf, Zeitplan**.
	- **Ausführen**: Legen Sie fest, ob Patches stündlich, täglich oder wöchentlich abgerufen werden sollen.
	- **Intervall**: Legen Sie das entsprechende Intervall fest (Stunden, Tage oder Wochen).
	- **Startzeit**: Wählen Sie in der Dropdown-Liste das Datum aus, an dem die Patchkonformität ermittelt werden soll.
	- **Aktuelle Serveruhrzeit**: Zeigt die aktuelle Uhrzeit des HPCA-Servers an.
- 2 Klicken Sie auf **Speichern**, um die vorgenommenen Änderungen zu übernehmen. Der neue Zeitplan wird unter Aktueller Zeitplan angezeigt.
- 3 Geben Sie auf der Registerkarte **Abruf, Einstellungen** unter **Abzurufende Bulletins** die Bulletins ein, die während der einzelnen Überprüfungszeiträume abgerufen werden sollen. Sie können Platzhalterzeichen (z. B. MS05\*) verwenden, um einen Bereich von Bulletins anzugeben. Trennen Sie mehrere Suchläufe nach Bulletins durch ein Komma (z. B. MS05\*, MS06\*).
- 4 Rufen Sie die Registerkarte **Konfiguration**, **Infrastrukturverwaltung**, **Proxyeinstellungen** auf.
- 5 Geben Sie eine Proxyserveradresse und einen Port zum Abrufen der Bulletins ein. Geben Sie unter Proxy-Benutzer-ID und Proxykennwort die Benutzer-ID bzw. das Kennwort ein, die bzw. das zum Abrufen der Patches verwendet werden soll.
- 6 Klicken Sie auf **Speichern**, um die vorgenommenen Änderungen zu übernehmen.

## Wie konfiguriere ich den Zeitplan für die Ermittlung der Patchkonformität?

- Um einen Zeitplan für die Ermittlung der Patchkonformität festzulegen, wählen Sie auf der Registerkarte [Geräte](#page-58-0) die verwalteten Geräte aus (oder wählen Sie auf der Registerkarte [Gruppen](#page-81-0) eine Gruppe aus).
- Klicken Sie auf die Schaltfläche **Inventarisierung** und wählen Sie anschließend **Patchkonformität ermitteln** aus, um den [Assistent für die](#page-207-0)  [Ermittlung der Patchkonformität](#page-207-0) zu starten.
- Führen Sie im Assistenten die Schritte auf [Seite](#page-207-0) 208 aus, um für Ihre Geräte und Gruppen einen Zeitplan für die Überprüfung der Patchkonformität zu erstellen.
- Auf der Registerkarte **Berichte** können Sie für die ausgewählten Geräte Berichte zur Patchkonformität anzeigen.

## Wie stelle ich Software auf allen meinen verwalteten Geräten bereit?

Erstellen Sie zunächst eine dynamische Berichtsgruppe, die alle verwalteten Geräte enthält.

- Klicken Sie auf der Registerkarte **Berichte** unter **Inventarinformationen** auf **Verwaltete Geräte anzeigen**.
- Es wird eine Liste aller verwalteten Geräte angezeigt.

• Klicken Sie auf **Neue dynamische Berichtsgruppe erstellen E.** Führen Sie die Schritte im Assistent für das Erstellen von Gruppen aus, um die Gruppe zu erstellen.

Sie können die Software nun auf den Geräte in der neu erstellten Gruppe bereitstellen.

- Klicken Sie auf der Registerkarte **Verwaltung** auf **Softwareverwaltung**.
- Klicken Sie auf **Software bereitstellen**.
- Der Assistent für das Bereitstellen von Software wird geöffnet. Führen Sie die Schritte im Assistenten aus, um die neu erstellte Gruppe und die bereitzustellende Software auszuwählen.

### Wie aktualisiere ich meinen Lizenzschlüssel?

- 1 Verwenden Sie einen Texteditor und öffnen Sie die neue Lizenzdatei (z. B. license.nvd).
- 2 Kopieren Sie den Inhalt der Datei in das Textfeld **Lizenzdaten** auf der Registerkarte **Konfiguration**, Seite **Lizenzierung**.
- 3 Klicken Sie auf **Speichern**, um Ihre Lizenzinformationen zu aktualisieren.

## Wie erstelle ich eine Gruppe von Geräten als Ziel für ein Betriebssystem-Service Pack?

Erstellen Sie auf der Registerkarte **Berichte** eine Abfrage, die alle Geräte enthält, die noch nicht über ein bestimmtes Service Pack verfügen. In diesem Beispiel wird eine Gruppe aller Windows XP-Geräte erstellt, auf denen Service Pack 2 noch nicht installiert ist.

- 1 Klicken Sie im Bereich **Datenfilter** auf **Inventarverwaltungsfilter**.
- 2 Klicken Sie auf **Betriebssystemfilter**.
- 3 Klicken Sie auf **Betriebssystem** und geben Sie **\*Windows XP\*** ein.
- 4 Klicken Sie auf **Übernehmen**. Es werden alle Geräte angezeigt, auf denen Windows XP installiert ist.
- 5 Klicken Sie auf **Betriebssystemebene** und geben Sie **!Service Pack 2** ein.
- 6 Klicken Sie auf **Übernehmen**. Es werden alle Windows XP-Geräte angezeigt, auf denen Service Pack 2 noch nicht installiert ist.
- 7 Klicken Sie auf **Neue dynamische Berichtsgruppe erstellen Et** und führen Sie die Schritte im Assistent für das Erstellen von Gruppen aus, um die Gruppe der Geräte zu erstellen.

## Wie stelle ich Software auf einem einzelnen Gerät bereit?

Verwenden Sie das Fenster **Softwaredetails**, um Software auf einem Gerät bereitzustellen.

- 1 Klicken Sie auf der Registerkarte **Verwaltung** auf **Softwareverwaltung**.
- 2 Klicken Sie auf **Software-Bibliothek**, um sämtliche veröffentlichte Software anzuzeigen.
- 3 Klicken Sie auf den Link der Software, die Sie auf einem Gerät bereitstellen möchten. Das Fenster **Softwaredetails** wird geöffnet.
- 4 Klicken Sie auf die Registerkarte **Geräte** und wählen Sie das Gerät aus, auf dem Sie die Software bereitstellen möchten.
- 5 Klicken Sie auf **Software bereitstellen**, um den Assistenten für das Bereitstellen von Software zu öffnen.
- 6 Führen Sie die Schritte in diesem Assistenten aus, um die Software auf diesem Gerät bereitzustellen.

## Wie installiere ich HPCA Agent, ohne die Konsole zu verwenden?

Verwenden Sie das Installationsprogramm von HPCA Agent, das sich auf dem HPCA-Medium befindet, um den Agenten auf Geräten zu installieren, die nicht dauerhaft mit dem Netzwerk verbunden sind.

- 1 Verwenden Sie die Datei standard-setup.cmd, die sich auf dem HPCA-Installationsmedium im folgenden Verzeichnis befindet: Media\client\default\win32.
- 2 Geben Sie Folgendes auf eine Befehlszeile ein: **standard-setup.cmd**  *HPCA\_IP\_Adr*, wobei *HPCA\_IP\_Adr* die IP-Adresse Ihres HPCA-Servers ist.
- 3 Drücken Sie die **Eingabetaste**.

### Wie veröffentliche ich ein Windows Installer-Paket?

• Verwenden Sie den Publisher und wählen Sie unter **Zu veröffentlichender Datentyp** den Eintrag **Windows Installer**. Führen Sie die Schritte im Publisher aus, um die Windows Installer-Datei für die Verteilung auf die verwalteten Geräte verfügbar zu machen.

Weitere Informationen finden Sie in der Online-Hilfe zum Publisher oder in [Kapitel 10, "Verwenden des Publishers"](#page-238-0).

### Wie veröffentliche ich die Datei "setup.exe"?

• Verwenden Sie den Publisher und wählen Sie unter **Zu veröffentlichender Datentyp** den Eintrag **Komponentenauswahl**. Wählen Sie die zu veröffentlichende Datei aus und führen Sie die Schritte im Publisher aus, um die Datei für die Verteilung auf die verwalteten Geräte verfügbar zu machen.

Weitere Informationen finden Sie in der Online-Hilfe zum Publisher oder in [Kapitel 10, "Verwenden des Publishers"](#page-238-0).

## Wie weiß ich, ob die Software auf allen Geräten erfolgreich bereitgestellt wurde?

- 1 Klicken Sie im Bereich **Verwaltung** auf **Softwareverwaltung**.
- 2 Klicken Sie auf der Registerkarte **Berichte** auf **Softwarezusammenfassung**. Im Bereich **Berichte** wird eine Zusammenfassung aller Geräte, verwalteten Dienste und fehlgeschlagenen Dienste angezeigt.

Sie können auch das Fenster **Softwaredetails** der Registerkarte **Geräte** verwenden, um den Status von Software organisiert nach Gerät anzuzeigen.

- 1 Klicken Sie auf den Link einer Software, um das Fenster **Softwaredetails** zu öffnen.
- 2 Klicken Sie auf die Registerkarte **Geräte**.
- 3 In der Spalte **Softwarestatus** können Sie sehen, auf welchen verwalteten Geräten die Software installiert ist. Es werden nur berechtigte Geräte angezeigt.

## Wie stelle ich einem Benutzer Software zur Installation zur Verfügung?

Wenn Sie einer Gruppe von Geräten eine Softwareberechtigung hinzufügen, steht diese Software dem Benutzer anschließend für die Installation über den Application Self-Service Manager zur Verfügung.

- Klicken Sie auf der Registerkarte **Verwaltung** im Bereich **Gruppenverwaltung** auf **Gruppen**.
- Klicken Sie auf den Link einer Gruppenbeschreibung, um das Fenster **Gruppendetails** zu öffnen.
- Klicken Sie auf die Registerkarte **Software**, um die Software anzuzeigen, für die die Gruppe eine Berechtigung besitzt.
- Um weitere Softwareberechtigungen hinzuzufügen, klicken Sie auf **Softwareberechtigung hinzufügen** .
- Wählen Sie die Software aus, für die Sie der Gruppe die Berechtigung hinzufügen möchten, und klicken Sie dann auf **Berechtigung hinzufügen**.

Sobald die Berechtigung hinzugefügt wurde, können Sie die Software über die Konsole oder über den Application Self-Service Manager auf einzelnen Geräten bereitstellen.

## Wie generiere ich einen Bericht zur Gerätekonformität?

- Auf der Registerkarte **Berichte** können Sie festlegen, welche Patch-Bulletins auf Konformität hin überprüft werden sollen.
- Klicken Sie im Bereich **Datenfilter** auf **Zugehörige Patchverwaltung**.
- Klicken Sie auf **Patch-Kompatibilitätsstatus**.
- Geben Sie den Namen oder einen Teil des Namens eines Bulletins ein und klicken Sie auf **Übernehmen**.
- Verwenden Sie die Werkzeuge oben in der Berichtsliste, um den Bericht zu exportieren oder zu drucken.

## Wie erfasse ich ein Betriebssystem-Image?

Verwenden Sie den Assistenten für die Image-Vorbereitung, um Betriebssystem-Images vorzubereiten und zu erfassen.

- 1 Erstellen Sie eine CD mit dem Assistenten für die Image-Vorbereitung mithilfe der Datei ImageCapture.iso. Die Datei befindet sich auf dem HPCA-Medium im Verzeichnis \Media\iso\roms\.
- 2 Führen Sie die Vorbereitungsschritte in der Online-Hilfe des Assistenten für die Image-Vorbereitung oder die detaillierte Anleitung in [Kapitel 9,](#page-224-0)  ["Vorbereiten und Erfassen von Betriebssystem-Images"](#page-224-0) aus.

## Wie füge ich einem Betriebssystem-Image zusätzliche Treiber hinzu?

Bevor Sie ein Betriebssystem-Image für die Bereitstellung erfassen, sollten Sie sicherstellen, dass sämtliche OEM-Treiber für alle möglichen Gerätehardwarekonfigurationen installiert sind.

• Der folgende Microsoft Knowledge Base-Artikel enthält Informationen zum Hinzufügen von OEM-Treibern zu Windows-Installationen: *[How to](http://support.microsoft.com/default.aspx?scid=kb;en-us;314479)  [Add OEM Plug and Play Drivers to Windows XP](http://support.microsoft.com/default.aspx?scid=kb;en-us;314479)*.

### Wie veröffentliche ich ein Betriebssystem-Image?

- Verwenden Sie den Publisher und wählen Sie unter **Zu veröffentlichender Datentyp** den Eintrag **Betriebssystem-Image**. Wählen Sie das zu veröffentlichende Betriebssystem-Image aus und führen Sie die Schritte im Publisher aus, um die Datei für die Verteilung auf die Geräte verfügbar zu machen..
	- Mit dem Assistenten zur Image-Vorbereitung erfasste Images werden standardmäßig auf dem HPCA-Server unter **C:\Programme\Hewlett-Packard\HPCA\OSManagerServer\upload** gespeichert.

Weitere Informationen finden Sie in der Online-Hilfe zum Publisher oder in Kapi[tel 10, "Verwenden des Publishers".](#page-238-0)

### Wie stelle ich ein Betriebssystem-Image bereit?

Erstellen Sie zunächst eine statische Gruppe, die alle Geräte enthält, die das Betriebssystem-Image erhalten sollen.

1 Klicken Sie auf der Registerkarte **Gruppenverwaltung**, **Allgemein** auf **Neue statische Gruppe erstellen**.

2 Der Assistent für die Gruppenverwaltung wird geöffnet. Führen Sie die Schritte im Assistent für das Erstellen von Gruppen aus, um die Gruppe zu erstellen.

Sie können die Software nun auf den Geräte in der neu erstellten Gruppe bereitstellen.

- 1 Klicken Sie auf der Registerkarte **Verwaltung** auf **Betriebssystemverwaltung**.
- 2 Klicken Sie auf **Betriebssystem bereitstellen**. Der Assistent für das Bereitstellen von Betriebssystemen wird geöffnet.
- 3 Führen Sie die Schritte im Assistenten aus, um die neu erstellte Gruppe und die bereitzustellende Software auszuwählen. Es wird ein Job für die Betriebssystemverwaltung erstellt.

# 14 Fehlerbehebung

Verwenden Sie die folgenden Abschnitte für die Fehlerbehebung häufiger Probleme, die bei der Verwendung von HPCA auftreten können.

- ["Protokolldateien" auf Seite](#page-300-0) 301
- ["Probleme bei der Bereitstellung von Agenten" auf Seite](#page-302-0) 303
- ["Probleme bei der Bereitstellung von Betriebssystemen" auf Seite](#page-303-0) 304
- ["Probleme mit Application Self-Service Manager" auf Seite](#page-304-0) 305
- ["Probleme mit der Energieverwaltung" auf Seite](#page-305-0) 306
- ["Probleme bei der Patchverwaltung" auf Seite](#page-305-1) 306
- ["Fehlerbehebung für den HPCA-Server" auf Seite](#page-306-0) 307
- ["Browser-Probleme" auf Seite](#page-310-0) 311
- ["Dashboardprobleme" auf Seite](#page-312-0) 313
- ["Andere Probleme" auf Seite](#page-314-0) 315

### <span id="page-300-0"></span>Protokolldateien

#### HPCA-Protokolldateien werden auf dem Server unter

C:\Programme\Hewlett-Packard\HPCA in den folgenden Verzeichnissen gespeichert:

- \Agent\Log
- \ApacheServer\logs
- \ApacheServer\apps\cas\logs
- \ApacheServer\apps\console\logs
- \BootServer\logs
- \ClientConfigurationManager\logs
- \ConfigurationServer\log
- $-\ \ldots$
- \DistributedCS\logs
- \Knowledge Base Server\logs
- \ManagementPortal\logs
- \MessagingServer\logs
- \MiniManagementServer\logs
- \MulticastServer\logs
- \OOBM\logs
- \OSManagerServer\logs
- \PatchManager\logs
- \PolicyServer\logs
- \ProxyServer\logs
- \ReportingServer\log
- \tomcat\logs
- \VulnerabilityServer\logs

Die Größe der Protokolldateien nimmt mit der Zeit zu. Einige Protokolle werden verwendet, während die HPCA-Dienste ausgeführt werden. Diese aktiven Protokolldateien sollten nicht gelöscht werden. Historische Protokolldateien können wie erforderlich archiviert oder entfernt werden.

Protokolldateien können auf der HPCA Core-Konsole über die Registerkarte **Vorgänge**, Bereich **Infrastrukturverwaltung**, Seite **Support** heruntergeladen werden.

## <span id="page-302-0"></span>Probleme bei der Bereitstellung von Agenten

In der folgenden Tabelle werden gängige Fehlermeldungen bei der Bereitstellung von Agenten sowie die Schritte zur Behebung möglicher Probleme aufgeführt.

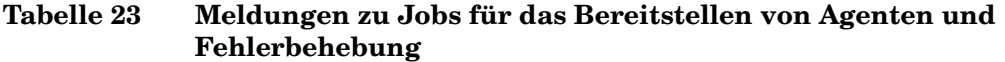

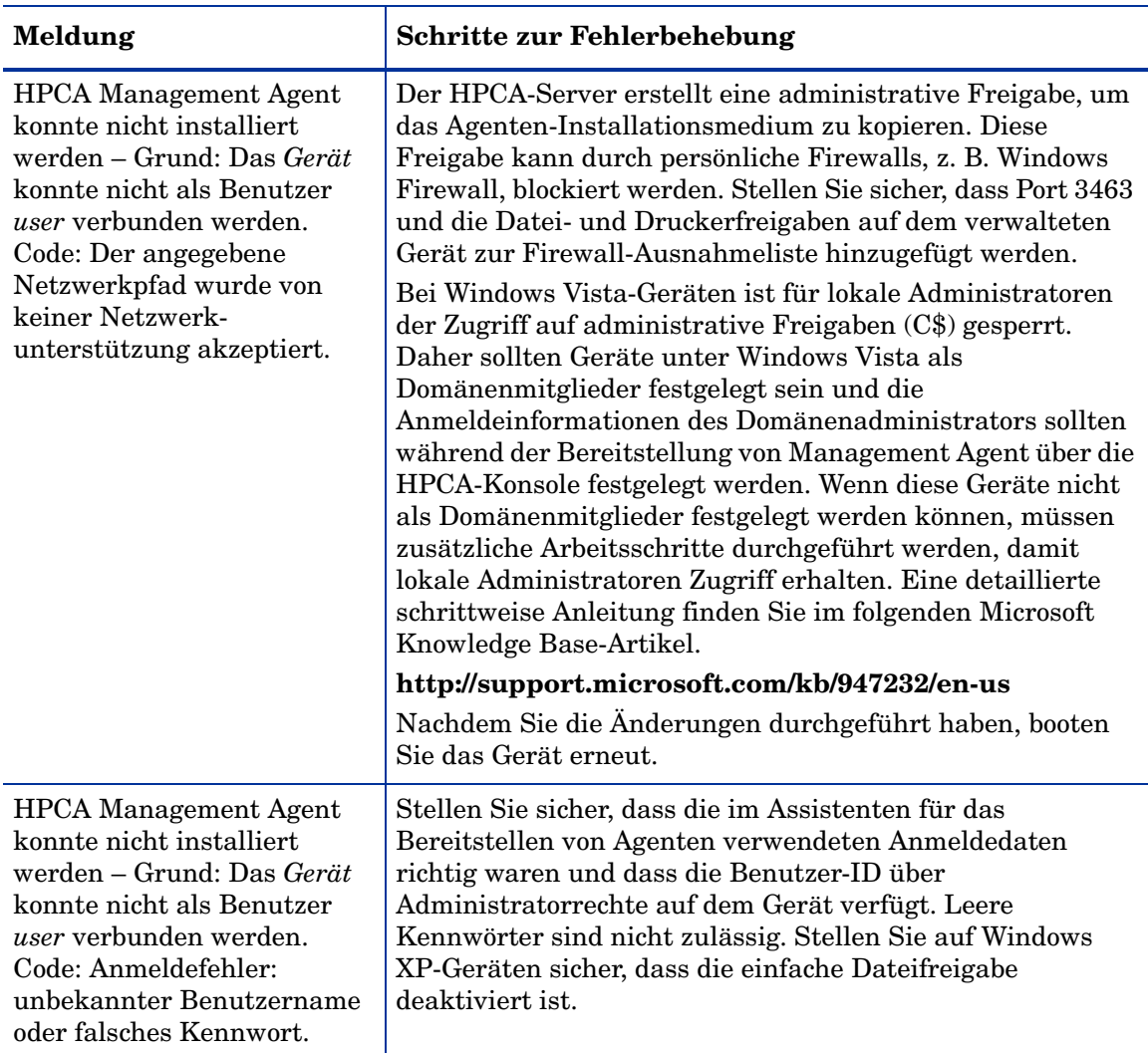

### **Tabelle 23 Meldungen zu Jobs für das Bereitstellen von Agenten und Fehlerbehebung**

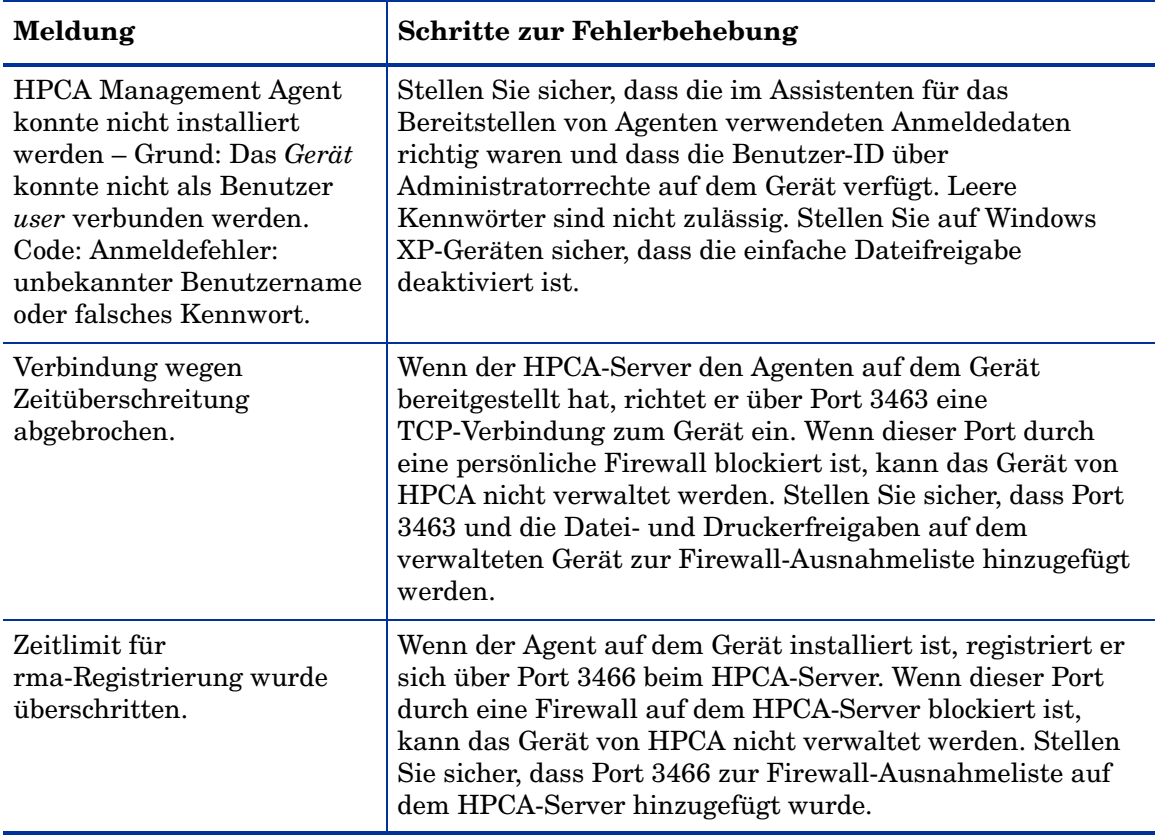

## <span id="page-303-0"></span>Probleme bei der Bereitstellung von Betriebssystemen

In diesem Abschnitt werden häufige Probleme beschrieben, die bei der Bereitstellung von Betriebssystem-Images auftreten können.

#### Der TFTP-Server fährt nach dem Start herunter

• Stellen Sie sicher, dass auf demselben Computer kein weiterer TFTP-Server ausgeführt wird.

#### PXE kann Subnetze nicht durchqueren

• Damit PXE in Subnetzen navigieren kann, muss der DHCP-Helper aktiviert sein. Der DHCP-Helper ermöglicht das Durchqueren von Broadcasts an den DHCP-Ports; Broadcasts werden auf Routern in der Regel deaktiviert.

## <span id="page-304-0"></span>Probleme mit Application Self-Service Manager

In diesem Abschnitt werden häufige Probleme mit HP Client Automation Application Self-service Manager (ASM) sowie Schritte zu deren Behebung beschrieben.

Anwendungsinstallation schlägt fehl, Katalog wird als installiert angezeigt

#### **Problem**

Wenn das Installationsprogramm bei einem Fehler eine Null zurückgegeben hat, kann die Anwendung im Katalog als installiert angezeigt werden.

#### **Mögliche Lösungen**

Der ASM verlässt sich auf einen Rückgabecode, um zu ermitteln, ob die Installation erfolgreich war oder nicht. Die Installation muss einen Code ungleich Null zurückgeben, damit der ASM den Fehler erkennen kann.

Dies kann erreicht werden, indem die Installation in eine Befehlsdatei eingefügt und eine Logik verwendet wird, um zu ermitteln, ob der Prozess erfolgreich war oder nicht, indem der ordnungsgemäße Code zurückgegeben wird.

## <span id="page-305-0"></span>Probleme mit der Energieverwaltung

In diesem Abschnitt werden Probleme und mögliche Lösungen für Aufgaben im Zusammenhang mit der HPCA-Funktion für die Energieverwaltung beschrieben.

Gerät reagiert nicht auf Einschaltbefehle vom HPCA-Server

Wenn ein verwaltetes Gerät nicht auf einen Einschaltbefehl vom HPCA-Server reagiert, kann das Problem an der Konfiguration der Netzwerkgeräte, z. B. der Router und Switches, liegen.

• Testen Sie den Netzwerkpfad vom HPCA-Server zum verwalteten Gerät auf Wake-on-LAN-Unterstützung. Zum Senden eines Remote-Einschaltbefehls an ein Netzwerkgerät stehen mehrere Drittanbieter-Werkzeuge zur Verfügung. Die Suche im Internet nach "Wake-on-LAN-Tools" gibt zum Testen dieser Funktion viele kostenlose Tools zurück.

### <span id="page-305-1"></span>Probleme bei der Patchverwaltung

In diesem Abschnitt werden Probleme mögliche Lösungen bei der Patchverwaltung beschrieben.

### Fehler beim Bereitstellen von Patches

Wenn beim Bereitstellen von Patches auf Zielgeräten Fehler auftreten (wenn beispielsweise die Fehlermeldung WUA Install Result Code 3 HRESULT \$hresult angezeigt wird), prüfen Sie, ob die korrekte Version von Windows Installer auf den Zielgeräten installiert ist, die die Patchaktualisierungen empfangen.

Detaillierte Informationen zu den unterstützten Mindestversionen finden Sie unter ["Patchverwaltung" auf Seite](#page-105-0) 106.

## <span id="page-306-0"></span>Fehlerbehebung für den HPCA-Server

Der folgender Abschnitt beschreibt die Fehlerbehebung für Ihren HPCA-Server.

• ["Fehlerbehebung für HPCA Core-Komponenten" auf Seite](#page-306-1) 307

### <span id="page-306-1"></span>Fehlerbehebung für HPCA Core-Komponenten

Die folgenden Abschnitte beschreiben die Fehlerbehebung für Core-Serverkomponenten.

- ["HPCA Core-Konfigurationsdatei" auf Seite](#page-306-2) 307
- ["HPCA Core-Protokolldateien" auf Seite](#page-309-0) 310

### <span id="page-306-2"></span>HPCA Core-Konfigurationsdatei

Die Core-Serverinstallation legt Standardwerte für verschiedene Core-Serverkomponenten fest. Diese Werte sollten sicht geändert werden, auch wenn einige in der Core-Konsole geändert werden können. Die folgende Tabelle führt die Positionen und Namen der Konfigurationsdateien für den Fall auf, dass sie für die Fehlerbehebung benötigt werden oder der Technische Support von HP nach ihnen fragt.

Der Standardpfad für die Produktkonfigurationsdateien des Core-Servers lautet C:\Programme\Hewlett-Packard\HPCA\*xxxxxx*. Wenn bei der Core-Installation ein anderer Pfad angegeben wurde, verwenden Sie diesen. Der Wert *xxxxxx* wird durch den Wert der Spalte **Speicherort** in der folgenden Tabelle ersetzt

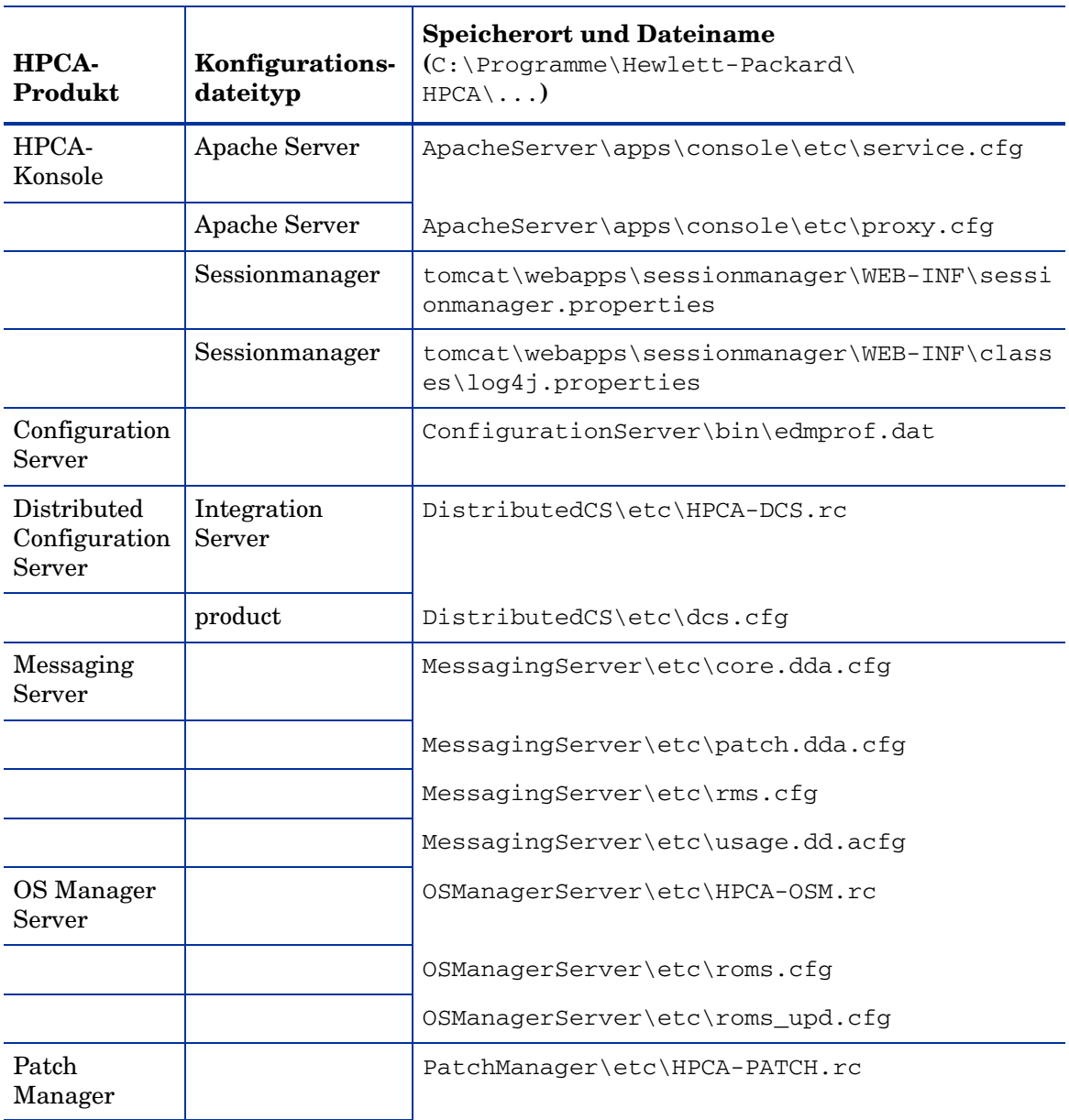

### **Tabelle 24 HPCA Core-Konfigurationsdateien**

.

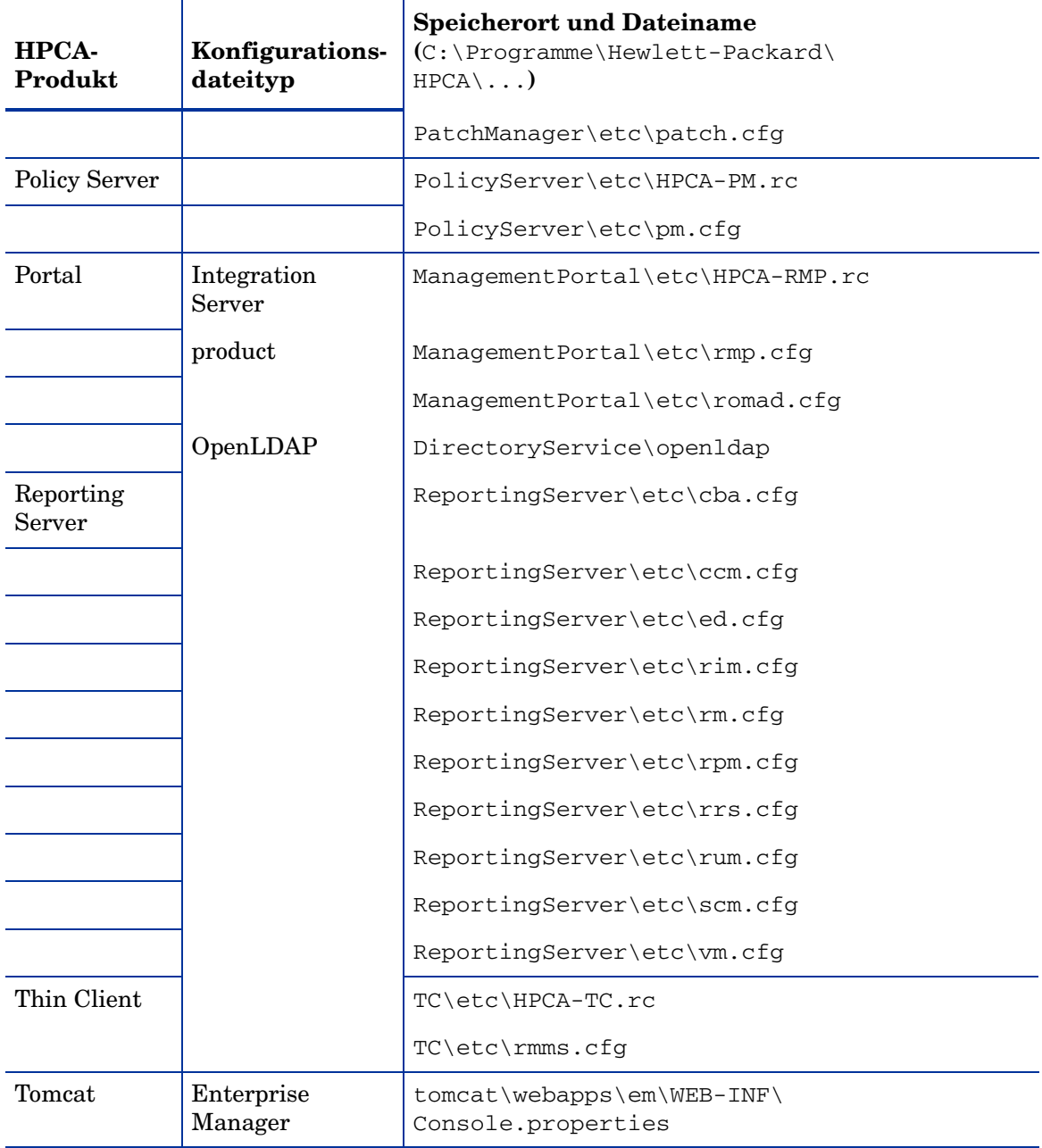

### **Tabelle 24 HPCA Core-Konfigurationsdateien**

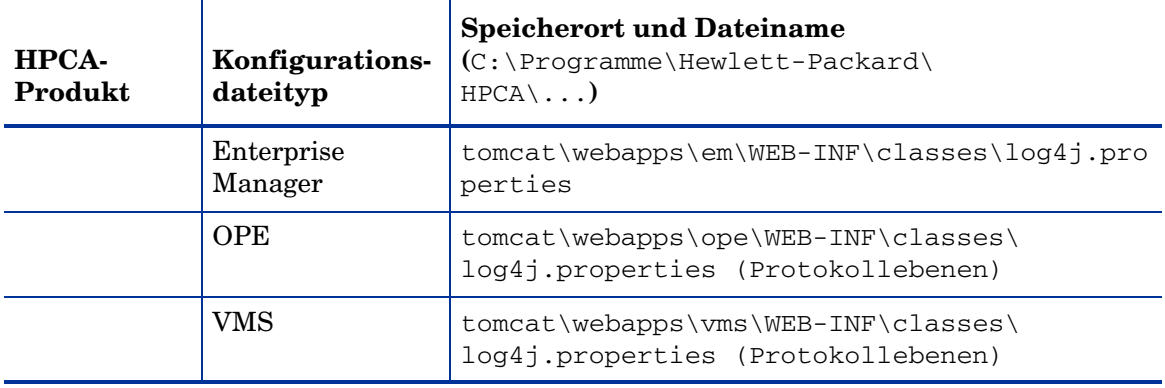

### **Tabelle 24 HPCA Core-Konfigurationsdateien**

### <span id="page-309-0"></span>HPCA Core-Protokolldateien

Wenn Probleme mit dem Core-Server auftreten und Sie zur Fehlerbehebung auf dessen Protokolldateien zugreifen müssen, bietet die Core-Konsole einen sofortigen Zugriff auf die gesamten Protokolldateien.

So generieren Sie Core-Server-Protokolldateien

- 1 Rufen Sie auf der Core-Konsole die Registerkarte **Vorgänge** auf und klicken Sie auf **Support**.
- 2 Klicken Sie im Bereich **Fehlerbehebung** auf **Aktuelle Serverprotokolldateien herunterladen**.
- 3 Extrahieren und speichern Sie die Dateien, sobald die WinZip-Datei geöffnet wird.

Sie müssen nicht den gesamten Inhalt dieser Dateien verstehen, jedoch sollten Sie wissen, wie Sie auf die Dateien zugreifen und diese anzeigen können, um Folgendes zu können:

- Die Dateien dem HP Support zur Verfügung stellen.
- Die Dateien nach Einträgen mit dem Vermerk **severe** durchsuchen.

### <span id="page-310-0"></span>Browser-Probleme

Die folgenden Tipps zur Fehlerbehebung beziehen sich auf Probleme, die mit Ihrem Browser auftreten können.

- "Seite kann mit F5 nicht aktualisiert werden" auf Seite 311
- "HTTP 1.1 kann mit Internet Explorer 6 und SSL nicht aktiviert werden" auf Seite 311

### Seite kann mit F5 nicht aktualisiert werden

Wenn Sie die Funktionstaste **F5** drücken, während Sie die HPCA Enterprise-Konsole verwenden, wird ein Begrüßungsbildschirm angezeigt und anschließend wird die zuletzt angezeigte Dashboardseite aufgerufen. Sie erhalten keine aktualisierte Version der aktuell angezeigten Seite.

### Lösung:

Verwenden Sie die integrierte Schaltfläche (Aktualisieren) auf dieser Seite, um die aktuell angezeigte Seite zu aktualisieren.

### HTTP 1.1 kann mit Internet Explorer 6 und SSL nicht aktiviert werden

Sie können die HPCA Enterprise-Konsole nicht mit Internet Explorer 6 mit SSL ausführen, wenn HTTP 1.1 aktiviert ist. Dies ist eine Einschränkung von Internet Explorer 6.

#### Lösung:

Führen Sie die folgenden Schritte in Internet Explorer 6 aus:

- 1 Klicken Sie auf **Extras** → **Internetoptionen**.
- 2 Klicken Sie auf die Registerkarte **Erweitert**.
- 3 Führen Sie einen Bildlauf nach unten bis zu den Einstellungen für HTTP 1.1 aus.
- 4 Deaktivieren Sie das Feld **HTTP1.1 verwenden**.

Schließen Sie anschließend den Internet Explorer und öffnen Sie ein neues Browserfenster. Das Aktualisieren des aktuellen Internet Explorer-Fenster wird das Problem nicht beheben.

Alternative Lösung: Führen Sie ein Upgrade auf Internet Explorer 7 durch.

### Browserfehler beim Verwenden der Remote-Control

Möglicherweise wird die folgende Meldung angezeigt, wenn Sie die VNC-Funktionen oder die Remoteunterstützungsfunktionen von der HPCA Enterprise-Konsole aus starten:

Several Java Virtual Machines running in the same process caused an error

Dieses Problem liegt wahrscheinlich an einem bekannten Fehler des Java-Browser-Plugins. Weitere Informationen finden Sie unter **http:// bugs.sun.com/view\_bug.do?bug\_id=6516270**.

#### Lösung:

Wenn diese Meldung angezeigt wird, führen Sie ein Upgrade der von Ihrem Browser verwendeten Java Runtime Environment (JRE) auf Version 6, Update 10 (oder höher), aus.

## <span id="page-312-0"></span>Dashboardprobleme

Die folgenden Tipps zur Fehlerbehebung beziehen sich auf Probleme, die mit Ihren HPCA-Dashboards auftreten können.

- "Löschen von Einstellungen zum Dashboardlayout" auf Seite 313
- "Dashboardbereiche im dauerhaften Ladestatus" auf Seite 313
- "Fehler bei der RSS-Abfrage" auf Seite 314

### Löschen von Einstellungen zum Dashboardlayout

Die Einstellungen zum Dashboardlayout werden als lokales freigegebenes Objekt auf Ihrem Computer gespeichert (ähnlich wie ein Browser-Cookie). Zum Löschen der aktuellen Einstellungen müssen Sie Adobe-Website *Website Storage Settings Panel* verwenden. Damit können Sie die lokalen Speichereinstellungen für Flash-Anwendungen verwalten. Auf den folgenden Websites finden Sie detaillierte Anleitungen:

**[http://www.macromedia.com/support/documentation/en/flashplayer/](http://www.macromedia.com/support/documentation/en/flashplayer/help/settings_manager07.html) help/settings\_manager07.html**

### Dashboardbereiche im dauerhaften Ladestatus

Wenn die HPCA Enterprise-Konsole auf einem System gehostet wird, auf dem beide der folgenden Produkte installiert sind, verbleiben einige Dashboardbereiche dauerhaft im Ladestatus und geben keine Ergebnisse zurück.

- Microsoft SQL Server mit Service Pack 2
- Oracle ODBC-Clientsoftware

Die folgenden Versionen des Microsoft SQL Servers und Oracle-Clients verursachen bekanntermaßen einen Konflikt beim Berichten, wenn sie auf demselben System installiert sind:

Oracle ODBC-Treiberversion 10.2.0.1.0

Microsoft SQL Server 2005 Service Pack 2 (2005.90.3042)

#### So prüfen Sie, ob dies das Problem ist

- 1 Öffnen Sie in der Systemsteuerung unter **Verwaltung** die Ereignisanzeige.
- 2 Wählen Sie im linken Navigationsbereich **System** aus.
- 3 Suchen Sie nach Ereignissen, die in der Spalte **Quelle** den Vermerk Anwendungspopup aufweisen.
- 4 Wenn Sie ein Ereignis mit der folgenden Beschreibung angezeigt bekommen, liegt wahrscheinlich dieser Fehler vor.

Anwendungspopup: nvdkit.exe – Anwendungsfehler: …

#### Lösung:

Installieren Sie nicht beide Programme auf einem System, das die HPCA Enterprise-Konsole hostet.

### Fehler bei der RSS-Abfrage

Wenn ein HPCA-Dashboardbereich keine Verbindung zum RSS-Feed aufbauen kann, der den Inhalt bereitstellt, wird die folgende Fehlermeldung in dem Bereich angezeigt:

Fehler bei der Verbindung mit RSS-Feed {*URL des RSS-Feeds*}. Stellen Sie sicher, dass die Proxyservereinstellungen für HPCA Enterprise Manager ordnungsgemäß konfiguriert wurden, Sie den RSS-Feed abonniert haben und auf den RSS-Feed zugegriffen werden kann.

Um den Typ des aufgetretenen Verbindungsfehlers bestimmten zu können, führen Sie den Mauszeiger über die Meldung **RSS query failed** (Fehler bei der RSS-Abfrage) in der unteren linke Ecke des Dashboardbereichs. Eine der folgenden Meldungen wird als QuickInfo angezeigt:

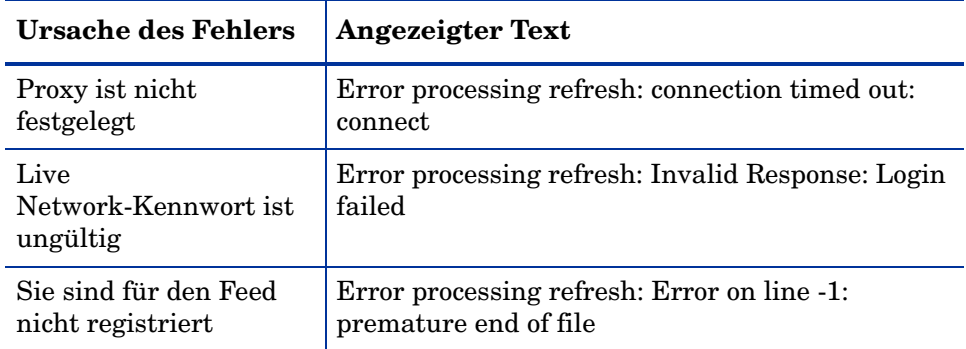

#### **Tabelle 25 Mögliche RSS-Feed-Fehlertypen**

#### Lösung:

Überprüfen Sie Folgendes:

- 1 Stellen Sie sicher, dass der URL für den RSS-Feed richtig ist.
- 2 Fügen Sie den URL für den RSS-Feed in einen Browser ein, damit auf die Website zugegriffen werden kann.
- 3 Stellen Sie sicher, dass Ihre Proxyeinstellungen für die HPCA Enterprise-Konsole ordnungsgemäß angegeben sind.
- 4 Stellen Sie sicher, dass Sie sich für den RSS-Feed registriert haben, falls erforderlich. Klicken Sie zum Registrieren für den Feed auf den in der Fehlermeldung angezeigten URL.

## <span id="page-314-0"></span>Andere Probleme

Die folgenden Tipps zur Fehlerbehebung greifen Probleme auf, die im vorangegangenen Thema nicht behandelt wurden:

- "Bericht kann nicht geöffnet werden" auf Seite 316
- "Zusätzliche Parameter werden vom Assistenten für das Erstellen von HPCA-Jobs nicht beachtet" auf Seite 317
- "Virtuelle Computer starten nicht" auf Seite 318

• "Abfragelimit wurde erreicht" auf Seite 318

### Bericht kann nicht geöffnet werden

Dieses Thema behandelt das folgende Problem:

- 1 Sie klicken auf das Symbol **in** einem Dashboardbereich, um den entsprechenden Bericht zu öffnen.
- 2 Der von Ihnen angeforderte Bericht wird nicht geöffnet.
- 3 Stattdessen wird die Startseite **Berichte** geöffnet.

Dazu kommt es, wenn der Browser eine bestimmte URL blockiert. Wenn die Sicherheitsstufe Ihres Browsers auf **Hoch** festgelegt ist, werden die URLs für die Berichte möglicherweise blockiert. Wenn die URL für einen bestimmten Bericht blockiert wird, wird standardmäßig die Startseite angezeigt.

Dieses Verhalten lässt sich insbesondere bei Internet Explorer 6 und 7 unter Windows 2003 Server beobachten. Es kann jedoch auf jeder unterstützten Plattform auftreten.

#### Lösung:

1 Öffnen Sie die Liste der blockierten URLs.

Klicken Sie beispielsweise in Internet Explorer 7 in der linken Browserleiste auf das Symbol in Augenform mit dem roten Kreis. Es wird Ihnen ein Dialogfeld ähnlich dem Folgenden angezeigt:

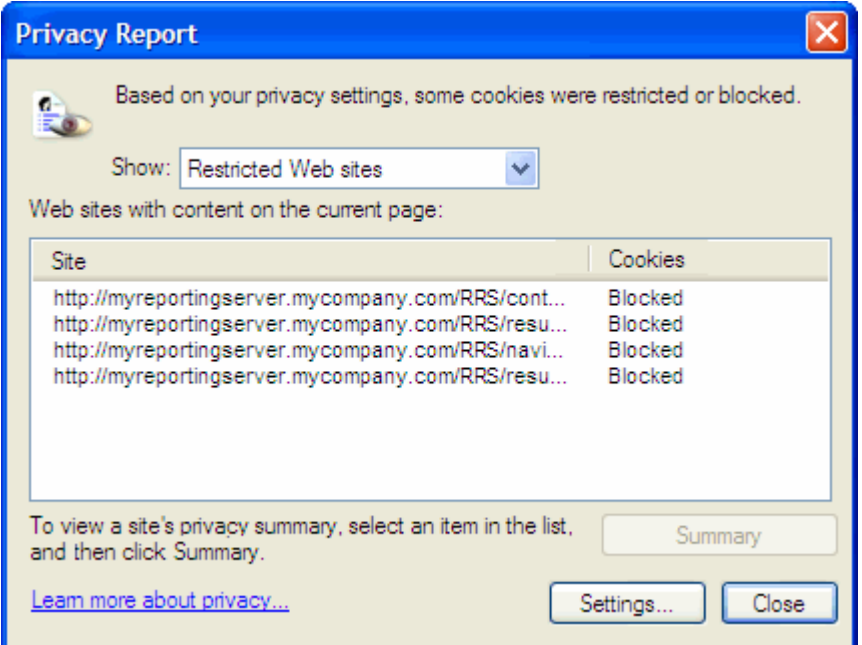

2 Verwenden Sie die Datenschutzeinstellungen Ihres Browsers und fügen Sie den URL für den Bericht hinzu, den Sie in der Cookies-Liste **Zulässig** anzeigen möchten.

### Zusätzliche Parameter werden vom Assistenten für das Erstellen von HPCA-Jobs nicht beachtet

Wenn Sie beim Verwenden des Assistenten für das Erstellen von HPCA-Jobs zusätzliche Parameter angeben möchten, müssen Sie dazu das folgende Format verwenden:

#### Option=Wert

Wenn Sie von diesem Format abweichen, welchen die zusätzlichen Parameter ignoriert. Stellen Sie sicher, dass Sie auf der Bestätigungsseite (letzte Seite des Assistenten überprüfen, dass die Befehlszeile Ihre zusätzlichen Parameter enthält.

### Virtuelle Computer starten nicht

Ein Lizenzierungsdefizit in ESX Version 3.5 Update 2 (Buildnummer 103908) verhindert, dass virtuelle Computer nach einem bestimmten Datum gestartet werden.

Wenn Sie diesen ESX Build ausführen und einen virtuellen Computer von der HPCA Enterprise-Konsole aus starten möchten, zeigt die Konsole eine Fehlermeldung ähnlich der folgenden an:

--------------------------------------------------

Ergebnis: "Start des Computers '<*Computername*>' fehlgeschlagen"

Details: "Methodenfehler beim Ausführen der Aufgabe haTask-##-vim.VirtualMachine.powerOn-##### empfangen: Ein allgemeiner Systemfehler ist aufgetreten: Interner Fehler."

--------------------------------------------------

#### Lösung:

Installieren Sie ESX Version 3.5 Update 2 Build 110268 (oder höher).

Weitere Informationen finden Sie in den VMware-*Versionshinweisen* zu dieser Aktualisierung:

**http://www.vmware.com/support/vi3//doc/ vi3\_esx35u2\_vc25u2\_rel\_notes.html**

### Abfragelimit wurde erreicht

Standardmäßig werden nur die ersten 1.000 Mitglieder eines Active Directory-Objekts in der HPCA Enterprise-Konsole angezeigt. Wenn Sie ein Active Directory-Objekt mit mehr als 1.000 Mitgliedern durchsuchen möchten, wird die Fehlermeldung "Abfragelimit wurde erreicht" angezeigt.

#### Empfohlene Lösung:

Verwenden Sie die Funktion **Suchen**, um die Liste der angezeigten Mitglieder zu bearbeiten.

### Alternative Lösung:

Ihr HPCA-Administrator kann für directory\_object\_query\_limit in der Datei Console.properties für die HPCA Enterprise-Konsole eine Angabe machen. Diese Datei befindet sich im folgenden Verzeichnis:

<*tomcatVerz*>\webapps\em\web-inf\Console.properties

Standardmäßig lautet <*tomcatVerz*> wie folgt.

C:\Programme\Hewlett-Packard\HPCA\tomcat

Stellen Sie nach dem Ändern der Datei Console.properties sicher, dass Sie den HPCA-Dienst neu starten.

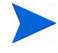

Das Ändern der Eigenschaft directory\_object\_query\_limit hat möglicherweise negative Auswirkungen auf die Leistung der HPCA Enterprise-Konsole.

# A SSL-Einstellungen für die HPCA Coreund Satellite-Server

Um verstehen zu können, wie Sie die auf der HPCA-Konsole verfügbaren SSL-Einstellungen verwenden können, müssen Sie die verschiedenen Teile von SSL und deren Funktionen kennen. Dieser Anhang bietet einen kurzen Überblick über SSL, auch in Beziehung zu einer HPCA-Umgebung. Weitere Informationen finden Sie in den folgenden Abschnitten:

- ["SSL-Teile" auf Seite](#page-320-0) 321
- ["SSL in einer HPCA-Umgebung" auf Seite](#page-321-0) 322
- ["Die SSL-Zertifikatsfelder](#page-322-0) der Konsole" auf Seite 323

Zusätzliche Informationen finden Sie im *HP Client Automation SSL Implementation Guide*.

## <span id="page-320-0"></span>SSL-Teile

Weitere Informationen finden Sie im ersten Kapitel des *HP Client Automation SSL Implementation Guide*:

- Zertifikate
- Zertifizierungsstellen
- Generieren von Zertifikaten
- Dateien mit privatem Schlüssel
- Dateien mit privatem Schlüssel

## <span id="page-321-0"></span>SSL in einer HPCA-Umgebung

SSL verwendet **digitale Zertifikate**, um die Identität überprüfen zu können, gemeinsam genutzte **Verschlüsselungscodes** zu erstellen und eine sichere Kommunikation bieten zu können. Die Art der Verwenden von SSL hängt von der Kommunikationsweise Ihrer Infrastrukturkomponenten ab. Dieser Abschnitt bietet Informationen zu den beiden wichtigsten Szenarien, in denen SSL aktiviert sein sollte, und zu der Rolle, die SSL in beiden Szenarien spielt.

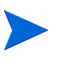

Informationen zu SSL-Zertifizierungsstellen, SSL-Zertifikaten und zum Generieren von SSL-Zertifikaten finden Sie im ersten Kapitel des *HP Client Automation SSL Implementation Guide*.

### Unterstützung der SSL-Kommunikation für Remotedienste

Nehmen wir an, dass das Erstellen einer sicheren Kommunikation zwischen den Core- und Satellite-Servern nicht erforderlich ist. Eine SSL-Verbindung ist nicht nötig. Für die Kommunikation der Core- und Satellite-Servern mit externen Servern (beispielweise Websites von Hostinganbietern), anderen HPCA-Servern und Active Directory ist es dennoch erforderlich, dass diese Kommunikation sicher ist (LDAPS).

Um sicherzustellen, dass es sich bei jenen anderen Servern um die handelt, die sie vorgeben zu sein, muss der Core- oder Satellite-Server das **öffentliche Zertifikat** oder die Signatur der herausgebenden **Zertifizierungsstelle** (CA - Certificate Authority) abrufen. Der Core- oder Satellite-Server muss ebenfalls über eine **Datei mit CA-Zertifikaten** einer Zertifizierungsstelle verfügen, die anderen Servern zur Verfügung stehen muss, damit diese Nachrichten vom Core- oder Satellite-Server entschlüsseln können. (Die Coreund Satellite-Installationen weisen eine Reihe standardmäßiger, vertrauenswürdiger Zertifizierungsstellen auf, ca-bundle.crt. Diese sind auf die meisten Umgebungen anwendbar.)

### Anbieten von Diensten zur sicheren Kommunikation für Kunden

Nehmen wir eine Umgebung an, in denen die Kommunikation zwischen den Core- und Satellite-Servern sicher sein muss. In diesem Fall wird der Core-Server die Rolle des Servers einnehmen. In dieser Rolle muss er ein öffentliches Zertifikat veröffentlichen, das er gemeinsam mit den

Satellite-Servern verwenden kann. Das öffentliche Zertifikat des Core-Servers enthält dessen öffentlichen Schlüssel, dessen Servernamen sowie eine Signatur einer Zertifizierungsstelle (zur Bestätigung der Identität des Servers).

• Ein öffentliches Zertifikat (auch als **Serverzertifikat** bekannt) kann an jeden ausgegeben werden, dem Sie vertrauen möchten.

Darüber hinaus benötigte jeder Satellite-Server in seiner Rolle als "Client" seine eigenen Zertifikate, damit er Nachrichten zum und vom Core-Server verschlüsseln und entschlüsseln kann. Ein Zertifikat steht für den Satellite-Server und identifiziert ihn beim Core-Server.

Jeder Core- und Satellite-Server benötigt darüber hinaus seinen eigenen privaten Schlüssel, um Nachrichten entschlüsseln zu können.

• Ein **privates Zertifikat** (auch als **privater Schlüssel** bekannt) sollte auch privat bleiben. Es sollte niemals gemeinsam genutzt werden.

## <span id="page-322-0"></span>Die SSL-Zertifikatsfelder der Konsole

Im Bereich **Infrastrukturverwaltung** der Registerkarte **Konfiguration** der HPCA-Konsole befinden sich zwei SSL-Zertifikatsbereiche: [SSL-Server](#page-322-1) und [SSL-Client.](#page-323-0) Die Unterschiede zwischen diesen Bereichen und der Einsatz jeder dieser Bereiche werden in diesem Abschnitt beschrieben. Lesen Sich sie zum Abschließen der SSL-Einrichtung des HPCA die Informationen in diesem Anhang und anschließend den Abschnitt ["Infrastrukturverwaltung" auf](#page-170-0)  [Seite](#page-170-0) 171 durch.

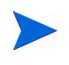

Informationen zu SSL-Zertifizierungsstellen, SSL-Zertifikaten und zum Generieren von SSL-Zertifikaten finden Sie im ersten Kapitel des *HP Client Automation SSL Implementation Guide*.

### <span id="page-322-1"></span>SSL-Server

Dieser Bereich des Fensters wird verwendet, um SSL zu aktivieren und die private Schlüsseldatei (server.key) und die Serverzertifikatsdatei (server.crt) für die HPCA-Server hochzuladen und zu speichern. Diese

Dateien wurden entweder selbst generiert (innerhalb Ihres Unternehmens) oder von einer Zertifizierungsstelle bezogen. Informationen zum Zugriff auf diese Dateien kann Ihnen Ihr Systemadministrator geben.

- Die private Schlüsseldatei ist erforderlich, um Nachrichten entschlüsseln zu können, die mit dem entsprechenden öffentlichen Schlüssel gesichert wurden.
- Die Serverzertifikatsdatei ist erforderlich, damit dieser Host sich bei SSL-aktivierten Servern identifizieren kann.

Nach dem Hochladen der Dateien (wenn sie ausgewählt wurden und auf **Speichern** geklickt wurde) werden sie unter folgendem Pfad gespeichert:

C:\Programme\Hewlett-Packard\HPCA\ApacheServer\conf\ssl.

Standardmäßig werden diese Dateien unter den oben genannten Namen gespeichert. Sie können die Dateinamen jedoch anpassen.

### <span id="page-323-0"></span>SSL-Client

Dieser Bereich wird zum Hochladen und Speichern der Datei mit CA-Zertifikaten (ca-bundle.crt) für die HPCA-Server verwendet. Diese Datei enthält eine Standardauswahl an vertrauenswürdigen Zertifizierungsstelle, die für die meisten Umgebungen ausreichend sein sollte. Diese Datei ist erforderlich, wenn ein HPCA-Server über LDAPS oder HTTPS mit einem anderen Server kommuniziert.

- Sie können eine bereits vorhandene Datei mit CA-Zertifikaten verwenden, die für Ihr Unternehmen von einer Zertifizierungsstelle erstellt wurde. Informieren Sie sich bei Ihrem Systemadministrator über Zugriffmöglichkeiten auf diese Datei.
- Die Datei mit CA-Zertifikaten enthält die signierten Zertifikate vertrauenswürdiger Zertifizierungsstellen und ist erforderlich, um ankommende Clients als "vertrauenswürdig" einstufen zu können.

Nach dem Hochladen der Datei (wenn sie ausgewählt wurde und auf **Speichern** geklickt wurde) wird sie unter folgendem Pfad gespeichert:

```
C:\Programme\Hewlett-Packard\HPCA\ApacheServer\
conf\ssl.crt.
```
Standardmäßig wird diese Datei unter dem oben genannten Namen gespeichert. Sie können den Dateinamen jedoch anpassen.
# B Unterstützung von Doppelbytezeichen

In diesem Abschnitt werden die Konfigurationsänderungen beschrieben, die das Gebietsschema für das Dienstbetriebssystem festlegen. Weitere

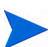

Beim Erstellen eines Images mit dem Assistenten für die Image-Vorbereitung muss das **Gebietsschema** des Referenz- und Zielcomputers übereinstimmen. Wenn Sie beispielsweise ein Betriebssystem-Image für vereinfachtes Chinesisch erstellen möchten, müssen Sie den Assistenten für die Image-Vorbereitung auf einem Referenzcomputer ausführen, auf dem ein Betriebssystem in vereinfachtem Chinesisch läuft.

Informationen finden Sie in den folgenden Abschnitten:

- ["Unterstützte Sprachen" auf Seite](#page-325-0) 326
- ["Ändern des Gebietsschemas" auf Seite](#page-325-1) 326

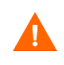

Wenn keine Doppelbyte-Anforderungen vorhanden sind, ist es nicht erforderlich, die folgenden Änderungen vorzunehmen.

# <span id="page-325-2"></span><span id="page-325-0"></span>Unterstützte Sprachen

In Tabelle [26 auf Seite](#page-325-2) 326 werden die unterstützten Sprachen und ihre gültigen Sprachcodes aufgelistet.

| <b>Sprache</b>              | Sprachcode |
|-----------------------------|------------|
| Koreanisch                  | ko_KR      |
| Englisch                    | en_US      |
| Japanisch                   | ja_JP      |
| Vereinfachtes<br>Chinesisch | zh_CN      |

**Tabelle 26 Unterstützte Sprachen und Codes**

# <span id="page-325-1"></span>Ändern des Gebietsschemas

So fügen Sie für eine unterstützte Sprache in einer PXE-Umgebung Unstertützung hinzu

1 Verwenden Sie einen Texteditor, um die Datei \X86PC\UNDI\linux-boot\linux.cfg \default zu öffnen. Die Datei sieht ähnlich wie folgt aus:

DEFAULT bzImage

APPEND initrd=rootfs.gz root=/dev/ram0 rw ISVR=10.10.10.1 ISVRPORT=3466

2 Fügen Sie den Parameter **LANG** an das Ende der Zeile APPEND an und geben Sie einen gültigen Sprachcode an (siehe Tabelle [26 auf Seite](#page-325-2) 326).

Das Ergebnis wird in einer Datei ausgegeben. Im folgenden Beispiel hierzu wurde die Sprache auf Japanisch festgelegt.

DEFAULT bzImage

APPEND initrd=rootfs.gz root=/dev/ram0 rw ISVR=10.10.10.1 ISVRPORT=3466 **LANG=ja\_JA**

3 Speichern und schließen Sie die Standarddatei.

So fügen Sie für eine unterstützte Sprache bei der Wiederherstellung von der Dienst-CD-ROM Unterstützung hinzu

• Geben Sie **LANG=***xx\_XX* in den Abschnitt **ServiceCD** der Datei romsinfo.ini ein.

Eine Liste unterstützter Sprachen und ihrer gültigen Sprachcodes finden Sie in Tabelle [26 auf Seite](#page-325-2) 326.

• Die Datei romsinfo.ini ist Teil der Dienst-CD-iso.

# Unterstützung von Doppelbytezeichen für Sysprep-Dateien

Wenn Sie die Unterstützung von Doppelbytezeichen in Sysprep verwenden, muss die Datei in UTF-8 codiert sein.

# Index

# A

Abgeschlossene Jobs Betriebssystemverwaltung, [136](#page-135-0) Geräteverwaltung, [70](#page-69-0) Gruppenverwaltung, [94](#page-93-0) Jobverwaltung, [141](#page-140-0) Patchverwaltung, [116](#page-115-0) Softwareverwaltung, [105](#page-104-0) Abrufen von Patches, [25,](#page-24-0) [109,](#page-108-0) [191](#page-190-0) [Advanced Programmable Interrupt](#page-123-0)  Controller – Siehe "APIC" Agentenbereitstellung Assistent, [205](#page-204-0) Automatische Installation, [206](#page-205-0) Agent Explorer, [250](#page-249-0) Aktiver Status der Taskleiste, [270](#page-269-0) Aktives Dienstobjekt erweitern, [266](#page-265-0) Aktives Katalogobjekt erweitern, [266](#page-265-1) Aktuelle Jobs Betriebssystemverwaltung, [135](#page-134-0) Geräteverwaltung, [70](#page-69-1) Gruppenverwaltung, [94](#page-93-1) Jobverwaltung, [136](#page-135-1) Patchverwaltung, [115](#page-114-0) Softwareverwaltung, [104](#page-103-0) Alle Geräte, [81](#page-80-0) Gruppe, [122](#page-121-0) Anpassbare Bandbreite (Spalte), [267](#page-266-0) An Verkehr anpassen, [269](#page-268-0)

Anzeigen Berichte, [29](#page-28-0) Informationen in der Application Self-Service Manager-Benutzeroberfläche, [258](#page-257-0) Veröffentlichte Dienste, [249](#page-248-0) Anzuzeigende Spalten (Listenfeld), [266](#page-265-2) APIC, [124](#page-123-1) Application Self-Service Manager Benutzeroberfläche, [251](#page-250-0) Dienstliste, [256](#page-255-0) Globale Symbolleiste, [254](#page-253-0) Informationen anzeigen, [258](#page-257-0) Katalog aktualisieren, [258](#page-257-1) Katalogliste, [255](#page-254-0) Menüleiste, [254](#page-253-1) Software entfernen, [259](#page-258-0) Software installieren, [257](#page-256-0) Zugreifen, [252](#page-251-0)

Assistenten, [203](#page-202-0) Bereitstellen von Agenten, [205](#page-204-1) Bereitstellen von Betriebssystemen, [221](#page-220-0) Bereitstellen von Patches, [218](#page-217-0) Bereitstellen von Software, [214](#page-213-0) Energieverwaltung, [209](#page-208-0) Entfernen von Agenten, [206](#page-205-1) Entfernen von Software, [220](#page-219-0) Ermittlung der Patchkonformität, [208](#page-207-0) Erstellen von Gruppen, [211](#page-210-0) Exportieren von Diensten, [216](#page-215-0) Importieren von Diensten, [215](#page-214-0) Importieren von Geräten, [204](#page-203-0) Software-/Hardwareinventarisierung, [207](#page-206-0) Softwareberechtigung, [219](#page-218-0) Synchronisieren von Software, [217](#page-216-0) Assistent für das Autorisieren von Diensten, [219](#page-218-1) Assistent für das Bereitstellen von Agenten, [214](#page-213-1) Assistent für das Bereitstellen von Betriebssystemen, [221](#page-220-1) Assistent für das Bereitstellen von Patches, [218](#page-217-1) Assistent für das Entfernen von Agenten, [206](#page-205-2) Assistent für das Entfernen von Software, [220](#page-219-1) Assistent für das Erstellen von Gruppen, [211](#page-210-1) Assistent für das Exportieren von Diensten, [216](#page-215-1) Assistent für das Importieren von Diensten, [215](#page-214-1) Assistent für die Energieverwaltung, [209](#page-208-1) Assistent für die Ermittlung der Patchkonformität, [208](#page-207-1)

Assistent für die Image-Vorbereitung Verwenden, [228](#page-227-0), [231,](#page-230-0) [235](#page-234-0) Assistent für die Software-/ Hardwareinventarisierung, [207](#page-206-1) Automatische Microsoft-Updates Wichtige Informationen, [107](#page-106-0) Automatische Updates, [107](#page-106-1) Autor (Spalte), [267](#page-266-1) Avis (Spalte), [267](#page-266-2)

#### B

Bandbreite Drosselung, [261,](#page-260-0) [269](#page-268-1), [272](#page-271-0) Einstellungen anpassen, [261](#page-260-1) Reservieren, [269](#page-268-2) Schieberegler, [261](#page-260-2) Bandbreitensteuerung im Statusfenster, [272](#page-271-1) Bandbreite reservieren, [269](#page-268-2) Benutzerdetails (Fenster), [169](#page-168-0) Benutzeroberfläche von Application Self-Service Manager, [251](#page-250-0) Berechtigung Patches, [93](#page-92-0) Bereiche, [32](#page-31-0) Bereitstellen Betriebssysteme, [120](#page-119-0) Betriebssystem-Image mithilfe von PXE, [126](#page-125-0) Management Agent, [23,](#page-22-0) [58](#page-57-0) Patches, [27,](#page-26-0) [93,](#page-92-1) [109,](#page-108-1) [111](#page-110-0) Software, [27](#page-26-0), [92,](#page-91-0) [98,](#page-97-0) [292](#page-291-0) Bereitstellung Modus, [120](#page-119-1), [221](#page-220-2) Szenarios, Betriebssystem-Images, [121](#page-120-0)

Berichte Anzeigen, [29](#page-28-0) Generieren, [29](#page-28-0) Bericht zur Gerätekonformität, [297](#page-296-0) Beschreibung (Spalte), [267](#page-266-3) Besitzerkatalog (Spalte), [267](#page-266-4) Betriebssystemdetails, [133](#page-132-0) Allgemein, [134](#page-133-0) Berichte, [135](#page-134-1) Eigenschaften, [134](#page-133-1) Geräte, [135](#page-134-2) Gruppen, [134](#page-133-2) Betriebssystem-Image, Zielgeräte Anforderungen, [122](#page-121-1) Betriebssystem-Service Pack, [293](#page-292-0) Betriebssystemverwaltung, [117](#page-116-0), [197](#page-196-0) Abgeschlossene Jobs, [136](#page-135-2) Aktuelle Jobs, [135](#page-134-3) Allgemein, [117](#page-116-1) Betriebssysteme, [118](#page-117-0) Blade-Server-Berichte, [148](#page-147-0)

## C

ca-bundle.crt, [322](#page-321-0), [324](#page-323-0) CCM\_PUBLISHER, [96](#page-95-0) CCM\_TPM\_ENABLEMENT, [96](#page-95-1) Client-Verbindung nach der Installation des

Betriebssystems herstellen (Kontrollkästchen), [229,](#page-228-0) [236](#page-235-0)

CMI konfigurieren, [186](#page-185-0)

#### D

Dashboard Fenster, [32](#page-31-0) Dashboards, [32](#page-31-1) Konfiguration, [199](#page-198-0) HPCA-Vorgänge, [200](#page-199-0) Patch, [201](#page-200-0) Patchverwaltung, [43](#page-42-0) Übersicht, [32](#page-31-1) Daten aktualisieren, [60](#page-59-0), [83,](#page-82-0) [97](#page-96-0), [110,](#page-109-0) [119,](#page-118-0) [137](#page-136-0), [175](#page-174-0), [183](#page-182-0) Datum der Neuveröffentlichung (Spalte), [267](#page-266-5) Dienst-Cache der ausgewählten Infrastrukturserver synchronisieren, [176](#page-175-0) Dienst-CD, [127](#page-126-0) Dienste Exportieren, [112](#page-111-0), [129](#page-128-0) Importieren, [111,](#page-110-1) [129](#page-128-1) Dienste exportieren, [100](#page-99-0) Dienste importieren, [99](#page-98-0) Dienstliste, [256](#page-255-1) Optionen, [265](#page-264-0) Spalten entfernen, [266](#page-265-3) Spalten hinzufügen, [266](#page-265-4) Drosselung, [269](#page-268-1) An Verkehr anpassen, [269](#page-268-0) Bandbreite, [269](#page-268-3) Drosselungstyp (Spalte), [268](#page-267-0) Dynamische Berichtsgruppen erstellen, [154](#page-153-0), [213](#page-212-0)

### E

Eigene Software (Schaltfläche), [255](#page-254-1) Embedded Linux, [125,](#page-124-0) [233](#page-232-0) Energierverwaltung für eine Gruppe von Geräten, [87](#page-86-0) Energieverwaltung, [61,](#page-60-0) [66,](#page-65-0) [83](#page-82-1)

Entfernen Betriebssysteme aus der Bibliothek, [130](#page-129-0) HPCA Agent Windows XPE, [74](#page-73-0) Patchberechtigung, [93](#page-92-2) Software, [92](#page-91-1), [259](#page-258-0) Spalten aus der Dienstliste, [266](#page-265-3) Erkennung Geräte, [62](#page-61-0) Erkennungsgruppe, [85](#page-84-0) Erstellen Dynamische Berichtsgruppen, [154,](#page-153-0) [213](#page-212-1) Dynamische Erkennungsgruppen, [212](#page-211-0) Gruppen, [84](#page-83-0) Neuen Speicherort, [183](#page-182-1) Statische Gruppe, [211](#page-210-2) Erweiterte Eigenschaften, [69](#page-68-0) Erweiterte Informationen anzeigen, [258](#page-257-2) Erweiterte Vorgänge anzeigen, [266](#page-265-5) Exportieren Dienste, [129](#page-128-2) Exportieren von Diensten, [112](#page-111-1)

## F

Farben anpassen (Option), [265](#page-264-1) Fehlercode (Spalte), [267](#page-266-6)

#### G

Generieren von Berichten, [29](#page-28-0) Gerät(e) löschen, [176](#page-175-1) Geräte Entfernen, [67](#page-66-0) Erkennung, [62](#page-61-0) Importieren, [23,](#page-22-1) [58,](#page-57-1) [62](#page-61-1)

Gerätedetails, [68](#page-67-0) Allgemein, [68](#page-67-1) Berichte, [70](#page-69-2) BS, [69](#page-68-1) Eigenschaften, [69](#page-68-2) Erweiterte Eigenschaften, [69](#page-68-0) Gruppen, [69](#page-68-3) Patches, [70](#page-69-3) Software, [69](#page-68-4) Geräteerkennung, [204](#page-203-1) Geräte löschen, [61](#page-60-1) Geräteverwaltung, [54](#page-53-0) Abgeschlossene Jobs, [70](#page-69-4) Aktuelle Jobs, [70](#page-69-5) Allgemein, [58](#page-57-2) Globale Symbolleiste, [254](#page-253-2) Größe (Spalte), [268](#page-267-1) Gruppe(n) löschen, [83](#page-82-2) Gruppen Berichte, [81](#page-80-1) Entfernen, [87](#page-86-1) Patchberechtigung, [93](#page-92-3) Software, [92](#page-91-2) Softwareberechtigung, [91](#page-90-0) Erkennung, [81](#page-80-2) Erstellen, [84](#page-83-0) Hinzufügen Patchberechtigung, [93](#page-92-3) Softwareberechtigung, [91](#page-90-0) Intern, [81](#page-80-3) Software bereitstellen, [92](#page-91-2) Statisch, [81](#page-80-4) Typen, [81](#page-80-5) Gruppenberechtigung hinzufügen, [111](#page-110-2), [128](#page-127-0)

Gruppendetails, [88](#page-87-0) Aktuelle Jobs, [90](#page-89-0) Allgemein, [88](#page-87-1) Berichte, [90](#page-89-1) BS, [89](#page-88-0) Eigenschaften, [88](#page-87-2) Geräte, [89](#page-88-1) Patches, [90](#page-89-2) Software, [89](#page-88-2) Gruppendetails (Fenster), Aufgaben, [90](#page-89-3) Gruppen erstellen, [26](#page-25-0) Gruppentyp, [88](#page-87-3) Gruppenverwaltung, [80](#page-79-0) Abgeschlossene Jobs, [94](#page-93-2) Aktuelle Jobs, [94](#page-93-3) Allgemein, [80](#page-79-1) Gruppen, [82](#page-81-0)

#### H

HAL, [123](#page-122-0) [Hardware Abstraction Layer – Siehe "HAL"](#page-122-1) Hardwareinventar ermitteln, [64](#page-63-0) Hardwareverwaltung, [185](#page-184-0) Hersteller (Spalte), [268](#page-267-2) HPCA Agent Entfernen Windows XPE, [74](#page-73-0) Installation Windows CE, [75](#page-74-0) Windows XPE, [74](#page-73-1) HPCA Agent-ID, [148](#page-147-1) HPCA Application Self-Service Manager Benutzeroberfläche Software reparieren, [260](#page-259-0) Software überprüfen, [260](#page-259-1) HPCA-Statusfenster, [271](#page-270-0) HPCA-Taskleistensymbol, [270](#page-269-1)

HPCA-Vorgänge (Dashboard) konfigurieren, [200](#page-199-0) HP Client Automation Administrator Publisher, [96](#page-95-2) HP-Hardwareberichte, [149](#page-148-0) HP Instant Support, [191](#page-190-1) HP Softpaqs veröffentlichen, [241](#page-240-0) HTTPS, [324](#page-323-1)

#### I

ImageName.EDM, [227](#page-226-0), [231,](#page-230-1) [235](#page-234-1) Importieren Dienste, [111](#page-110-3), [129](#page-128-3) Geräte, [62](#page-61-1) Importieren von Geräten, [23](#page-22-1) Informationsbereich des Statusfensters, [271](#page-270-1) Infrastrukturdienst, [175](#page-174-1) Infrastrukturdienst bereitstellen, [176](#page-175-2) Infrastrukturdienst entfernen, [176](#page-175-3) Infrastrukturserver Dienst-Cache, [179](#page-178-0) Dienst-Cache synchronisieren, [179](#page-178-0) Infrastrukturserver entfernen, [176](#page-175-4) Infrastrukturserver hinzufügen, [175](#page-174-2) Infrastrukturserver synchronisieren, [179](#page-178-1) Infrastrukturverwaltung, [174](#page-173-0) Installation HPCA Agent Windows CE, [75](#page-74-0) Windows XPE, [74](#page-73-1) Installationsdatum (Spalte), [267](#page-266-7) Installieren Software mit der Application Self-Service Manager-Benutzeroberfläche, [257](#page-256-0)

Instant Support, [191](#page-190-1) Internet-Proxyserver-Erkennung, [270](#page-269-2) Inventar Ermitteln, [64](#page-63-1) Für Gerätegruppe ermitteln, [86](#page-85-0) Inventar anzeigen, [290](#page-289-0) Inventarisierung, [61](#page-60-2), [83](#page-82-3) Inventarisierung planen, [290](#page-289-1) Inventarverwaltungsberichte, [148](#page-147-2)

#### J

Job(s) anhalten, [137](#page-136-1) Job(s) ausführen, [137](#page-136-2) Job(s) fortsetzen, [137](#page-136-3) Job(s) löschen, [137](#page-136-4) Job(s) neu planen, [137](#page-136-5) Job(s) stoppen, [137](#page-136-6) Jobdetails, [141](#page-140-1) Details, [141](#page-140-2) Dienste, [141](#page-140-3) Ziele, [141](#page-140-4) Jobstatus, [138](#page-137-0) Job-Steuerelemente, [137](#page-136-7) Jobverwaltung, [136](#page-135-3) Abgeschlossene Jobs, [141](#page-140-5) Aktuelle Jobs, [136](#page-135-4) Allgemein, [136](#page-135-5)

#### K

Katalog Aktualisieren, [254](#page-253-3) Auswählen, [255](#page-254-2) virtuell, [255](#page-254-3) Katalog aktualisieren, [254](#page-253-3) Katalogliste, [255](#page-254-4)

Komprimierte Größe (Spalte), [267](#page-266-8) Konfiguration CMI, [186](#page-185-0) Modus für die Betriebssystembereitstellung, [198](#page-197-0) Patchabruf Einstellungen, [192](#page-191-0) Zeitplan, [191](#page-190-2) S.M.A.R.T., [187](#page-186-0) TPM, [188](#page-187-0) Zeitpläne, [24](#page-23-0) Konfigurationsdateien, [307](#page-306-0) Konsolenbenutzer Details anzeigen und ändern, [169](#page-168-1) Erstellen, [168](#page-167-0) Löschen, [169](#page-168-2)

Konsolenzugriff, [166](#page-165-0)

#### L

LDAPS, [322](#page-321-1), [324](#page-323-1) Leerlauf der Taskleiste, [270](#page-269-3) Letzter angemeldeter Benutzer, [69](#page-68-5) Lizenzschlüssel Aktualisieren, [293](#page-292-1) Local Service Boot, [125](#page-124-1) Lokal reparieren (Spalte), [267](#page-266-9)

#### M

Management Agent Aus Gerätegruppe entfernen, [86](#page-85-1) Bereitstellen, [23,](#page-22-0) [58,](#page-57-0) [63](#page-62-0) Entfernen, [63](#page-62-1) Für Gruppe bereitstellen, [85](#page-84-1) Management Agent bereitstellen, [60](#page-59-1), [83](#page-82-4) Management Agent entfernen, [60](#page-59-2), [83](#page-82-5) Manuelle Eingabe, [204](#page-203-2)

Menüleiste, [254](#page-253-4) Mit Fehlern abgeschlossen, [138](#page-137-1)

#### N

Nach CSV exportieren, [60,](#page-59-3) [83,](#page-82-6) [97](#page-96-1), [110](#page-109-1), [119,](#page-118-1) [137](#page-136-8), [175](#page-174-3), [183](#page-182-2) Name (Spalte), [267](#page-266-10) Neu booten (Spalte), [267](#page-266-11) Neuen Speicherort erstellen, [183](#page-182-3)

### O

Obligatorisch (Spalte), [267](#page-266-12) Out, [193](#page-192-0)

#### P

Patchabruf, [291](#page-290-0) Patchdetails, [113](#page-112-0) Allgemein, [113](#page-112-1) Berichte, [115](#page-114-1) Eigenschaften, [113](#page-112-2) Geräte, [114](#page-113-0) Gruppen, [113](#page-112-3) Patches Abrufen, [25](#page-24-0), [109](#page-108-2), [191](#page-190-0) Berechtigung, [93](#page-92-4) Berechtigung entfernen, [93](#page-92-5) Bereitstellen, [27,](#page-26-0) [93,](#page-92-6) [109,](#page-108-1) [111](#page-110-0) Gruppenberechtigung hinzufügen, [111](#page-110-4), [128](#page-127-1) Zuweisen, [27](#page-26-0) Patchkonformität Ermitteln, [64](#page-63-2) Patchschwachstellen (Dashboard), [43](#page-42-0) Konfiguration, [201](#page-200-0)

Patchverwaltung, [106](#page-105-0) Abgeschlossene Jobs, [116](#page-115-1) Aktuelle Jobs, [115](#page-114-2) Allgemein, [109](#page-108-3) Konfiguration, [189](#page-188-0) Patches, [110](#page-109-2) Patchverwaltungsberichte, [149](#page-148-1) Preis (Spalte), [267](#page-266-13) prepwiz.exe, [228](#page-227-1), [232](#page-231-0) Protokolldateien, [310](#page-309-0) Protokolldateien herunterladen, [156](#page-155-0) Proxy Erkennen, [270](#page-269-4) Publisher Verwenden, [239](#page-238-0) PXE, [126](#page-125-1) PXE-Boot, [123](#page-122-2)

#### R

Rasterlinien anzeigen, [266](#page-265-6) RDP, [65](#page-64-0) Remote-Control, [61](#page-60-3), [65](#page-64-1) Reservierte Bandbreite (Spalte), [268](#page-267-3) Ruhezustand, [138](#page-137-2) runasuser, [98](#page-97-1)

#### S

S.M.A.R.T. Aktivieren, [187](#page-186-1) Konfiguration, [187](#page-186-1) S.M.A.R.T.-Alarme Berichte, [148](#page-147-3) Schnellstart-Aufgaben, [21](#page-20-0) SCSI, [123](#page-122-3)

[Self-Monitoring, Analysis, and Reporting](#page-186-2)  Technology - Siehe "S.M.A.R.T." server.crt, [323](#page-322-0) server.key, [323](#page-322-1) Serverdetails (Fenster), [179](#page-178-2), [180](#page-179-0), [181](#page-180-0) setup.exe, [295](#page-294-0) [Small Computer Systems Interface – Siehe](#page-122-3)  "SCSI" Software Bereitstellen, [27](#page-26-0) Entfernen, [259](#page-258-0) Gruppenberechtigung hinzufügen, [99](#page-98-1) Reparieren, [260](#page-259-0) Überprüfen, [260](#page-259-2) Veröffentlichen, [25,](#page-24-0) [245](#page-244-0) Zuweisen, [27](#page-26-0) Softwaredetails, [101](#page-100-0) Allgemein, [101](#page-100-1) Berichte, [104](#page-103-1) Eigenschaften, [101](#page-100-2) Geräte, [103](#page-102-0) Gruppen, [102](#page-101-0) Software entfernen, [100](#page-99-1) Softwareinventar ermitteln, [64](#page-63-3) Software reparieren, [260](#page-259-0) Software synchronisieren, [92](#page-91-3) Software überprüfen, [260](#page-259-2) Softwareverwaltung, [95](#page-94-0) Abgeschlossene Jobs, [105](#page-104-1) Aktuelle Jobs, [104](#page-103-2) Allgemein, [95](#page-94-1) Software, [96](#page-95-3) Spalten zur Dienstliste hinzufügen, [266](#page-265-4)

Speicherort Einem Infrastrukturserver zuweisen, [184](#page-183-0) Entfernen, [184](#page-183-1) Neu erstellen, [183](#page-182-1) Speicherort(e) löschen, [183](#page-182-4) Speicherorte, [182](#page-181-0) Speicherorte anhand Inventardaten automatisch erstellen, [183](#page-182-5) SSL Active Directory, [322](#page-321-2) ca-bundle.crt, [322](#page-321-0), [324](#page-323-0) Dateien mit öffentlichem Schlüssel, [321](#page-320-0) Dateien mit privatem Schlüssel, [321](#page-320-1) Digitale Zertifikate, [322](#page-321-3) Generieren von Zertifikaten, [321](#page-320-2) HTTPS, [324](#page-323-1) LDAPS, [322](#page-321-1), [324](#page-323-1) Öffentliches Zertifikat, [322](#page-321-4) Privater Schlüssel, [323,](#page-322-2) [324](#page-323-2) server.crt, [323](#page-322-0) server.key, [323](#page-322-1) Serverzertifikat, [323](#page-322-3), [324](#page-323-3) Zertifikate, [321](#page-320-3) Zertifikatsdatei, [322](#page-321-5) Zertifizierungsstellen, [321](#page-320-4) SSL-Einstellungen Core-Konsole, [323](#page-322-4) Satellite-Konsole, [323](#page-322-4) SSM, [241](#page-240-1) SSM-kompatibel, [241](#page-240-2) Startseite (Schaltfläche), [255](#page-254-5) Statische Gruppe, [88](#page-87-4) Erstellen, [211](#page-210-2) Geräte entfernen, [91](#page-90-1) Geräte hinzufügen, [91](#page-90-1) Status (Schaltfläche), [261](#page-260-3) Status (Spalte), [268](#page-267-4)

Statusbereich des Statusfensters, [272](#page-271-2) Statusfenster Bandbreitensteuerung, [272](#page-271-3) Informationsbereich, [271](#page-270-2) Statusbereich, [272](#page-271-4) Statusmeldungen, [272](#page-271-5) Symbolleiste, [271](#page-270-3) Verankern, [262](#page-261-0) Verankerung aufheben, [262](#page-261-1) Statusmeldungenbereich des Statusfensters, [272](#page-271-6) Support, [166](#page-165-1) Symbolleiste des Statusfensters, [271](#page-270-4) Systemfarben verwenden (Option), [264](#page-263-0) Systeminstallation (Spalte), [268](#page-267-5) Systemvoraussetzungen HPCA Core Zielgeräte, [54](#page-53-1) HPCA Satellite Zielgeräte, [54](#page-53-1) Zielgeräte, [122](#page-121-2)

# T

Taskleiste Aktiver Status, [270](#page-269-0) Leerlauf, [270](#page-269-3)

Thin Client, [125](#page-124-2) Images vorbereiten und erfassen, [226](#page-225-0) Werkseitige Betriebssystem-Images bereitstellen, [125](#page-124-3)

Thin Clients Anforderungen, [54](#page-53-2)

#### TPM

Konfiguration, [188](#page-187-1) TPM-Aktivierungsdienst, [96](#page-95-4)

#### U

Überprüfungsdatum (Spalte), [268](#page-267-6) UI-Option (Spalte), [268](#page-267-7) Unverankert (Statusfenster), [262](#page-261-2) Upgradedatum (Spalte), [268](#page-267-8) URL (Spalte), [268](#page-267-9)

#### V

Verankert (Statusfenster), [262](#page-261-3) Verbindungsoptionen, [269](#page-268-4) Verfügbare Spalten (Listenfeld), [266](#page-265-7) Verlauf (Schaltfläche), [260](#page-259-3) Veröffentlichen Betriebssystem-Images, [118](#page-117-1) Software, [25](#page-24-0), [245](#page-244-0) Veröffentlichen von HP Softpaqs, [241](#page-240-0) Veröffentlichte Dienste anzeigen, [249](#page-248-0) Veröffentlichungsdatum (Spalte), [267](#page-266-14) Version, [288](#page-287-0) Version (Spalte), [268](#page-267-10) Verwaltung Betriebssysteme, [117](#page-116-2) Geräte, [54](#page-53-3) Gruppen, [80](#page-79-2) Jobs, [136](#page-135-6) Patches, [106](#page-105-1) Software, [95](#page-94-2) Virtuelle Kataloge, [255](#page-254-3) VNC, [65](#page-64-2) Voreinstellungen (Schaltfläche), [255](#page-254-6)

#### W

Warnmeldung (Spalte), [267](#page-266-15) Windows 2003 Server, [20](#page-19-0)

Windows CE, [125](#page-124-4), [230](#page-229-0) Windows Installer-Paket, [295](#page-294-1) Windows Remote Desktop, [65](#page-64-3) Windows XPe, [226](#page-225-1) Windows XP Embedded, [125](#page-124-5)

# X

XPe, [125](#page-124-6)

#### Z

Zeitpläne konfigurieren, [24](#page-23-0) Zeitplan für die Ermittlung der Patchkonformität, [292](#page-291-1) Zeitplan zulässig (Spalte), [268](#page-267-11) Zielgeräte Anforderungen, [122](#page-121-2) Definition, [122](#page-121-3) Firewall-Einstellungen, [177](#page-176-0) Zugreifen auf HPCAS-Konsole, [288](#page-287-1) Zuletzt synchronisiert, [179](#page-178-3) Zu verwaltende Geräte importieren, [60](#page-59-4) Zuweisen Patches, [27](#page-26-0) Software, [27](#page-26-0)